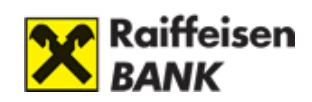

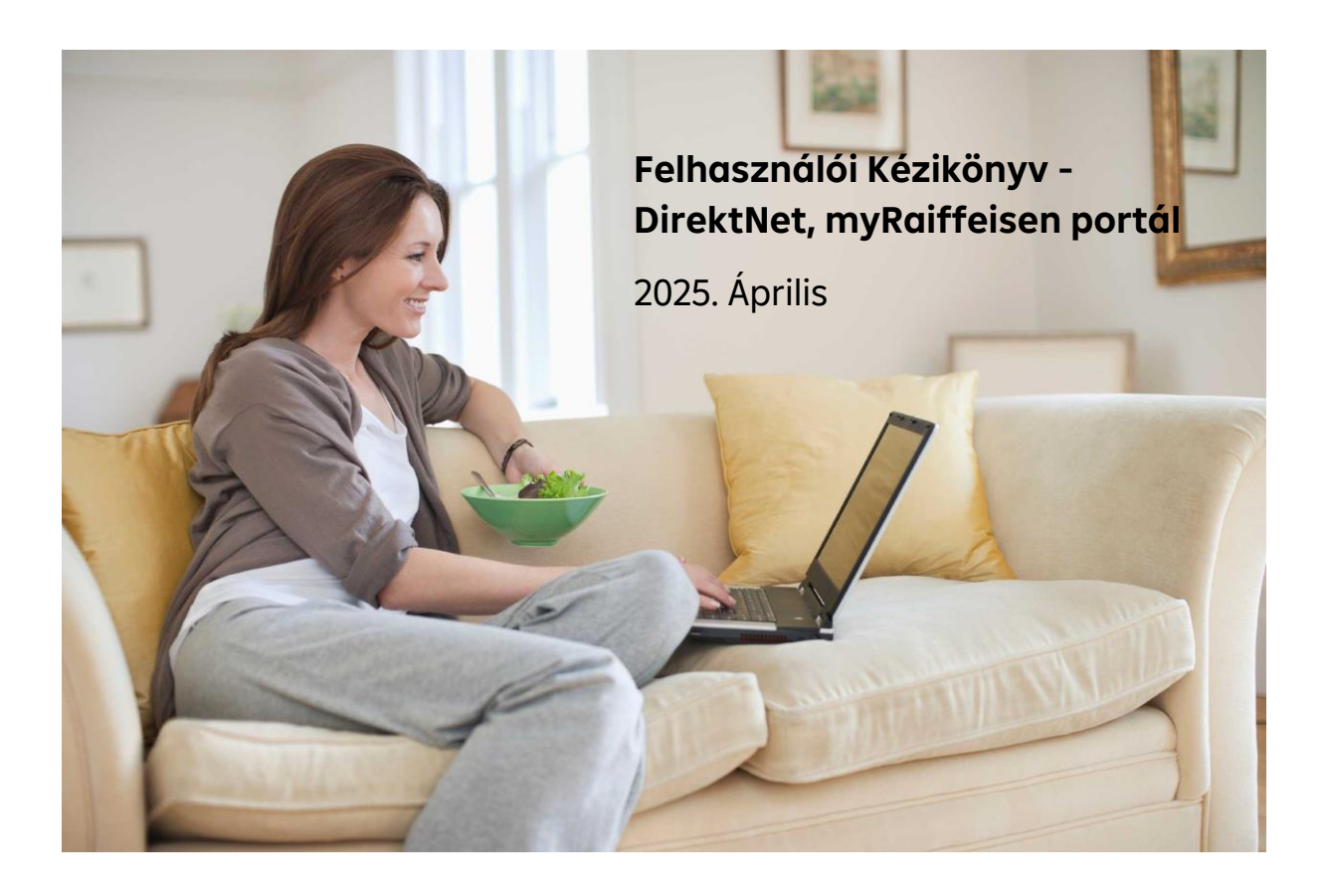

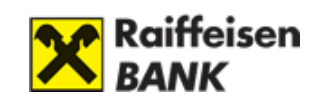

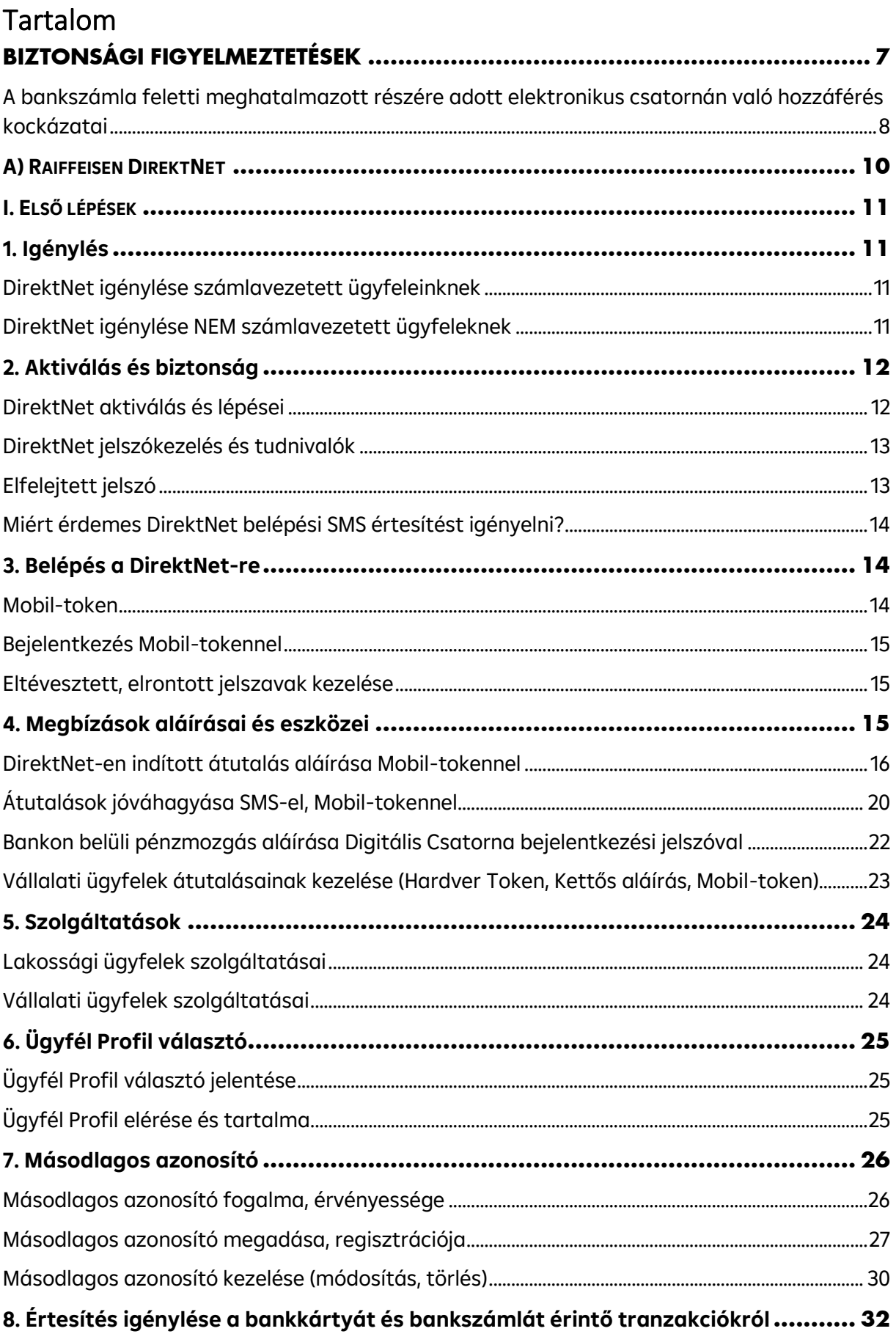

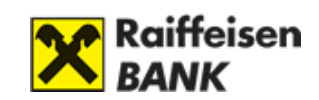

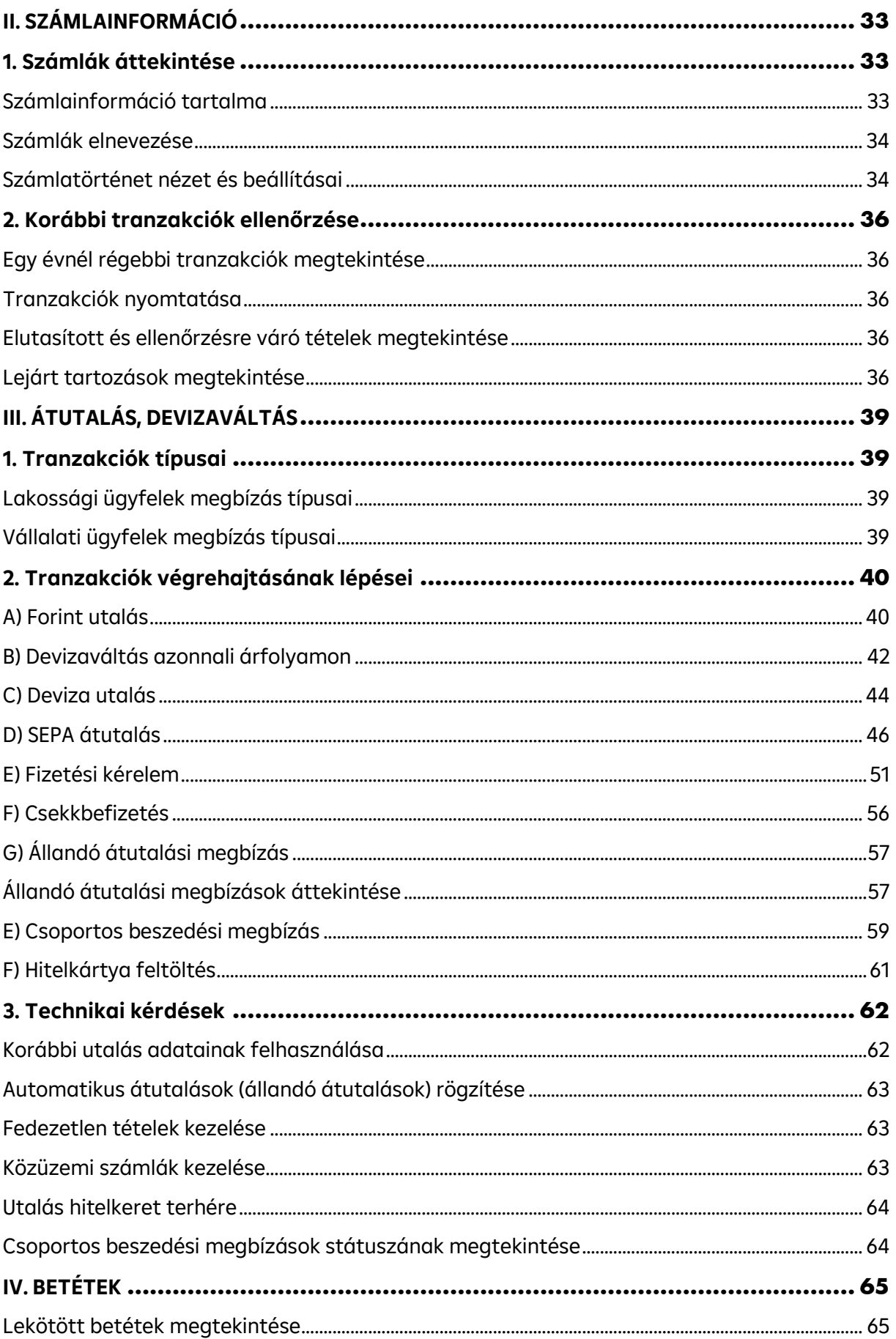

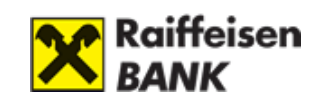

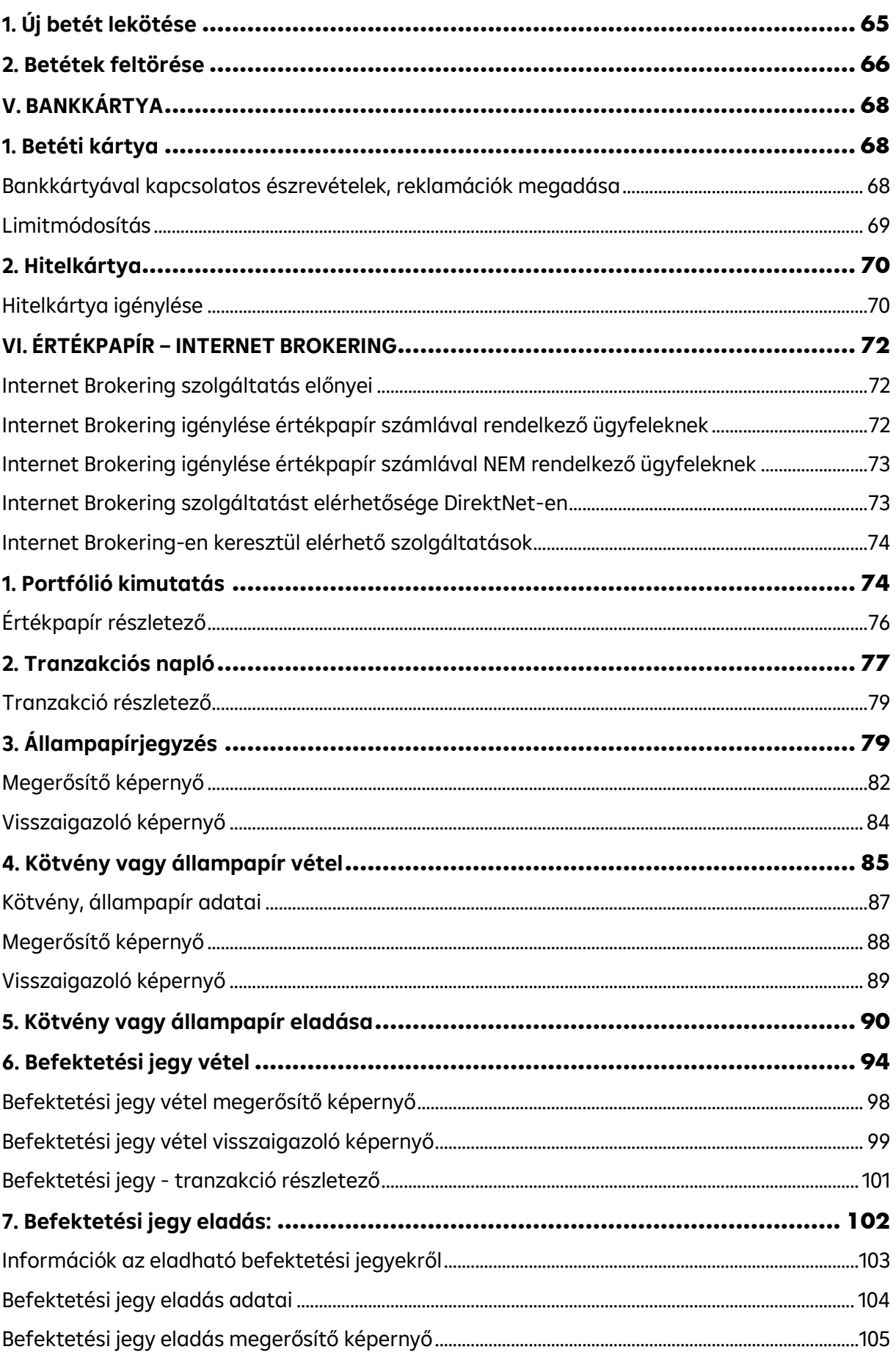

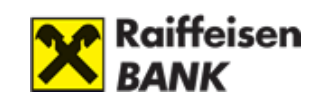

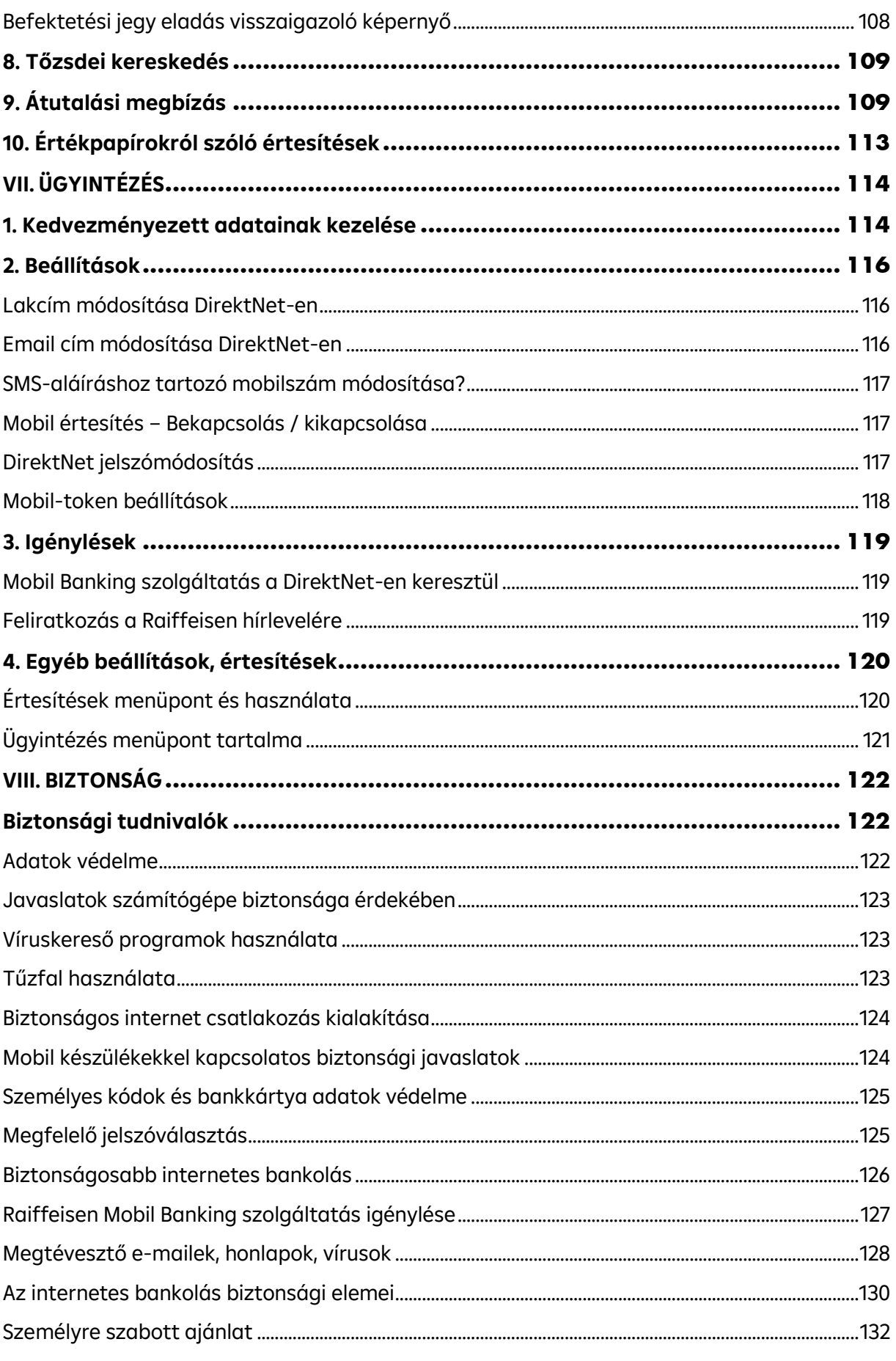

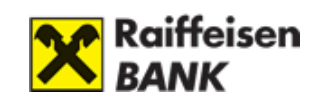

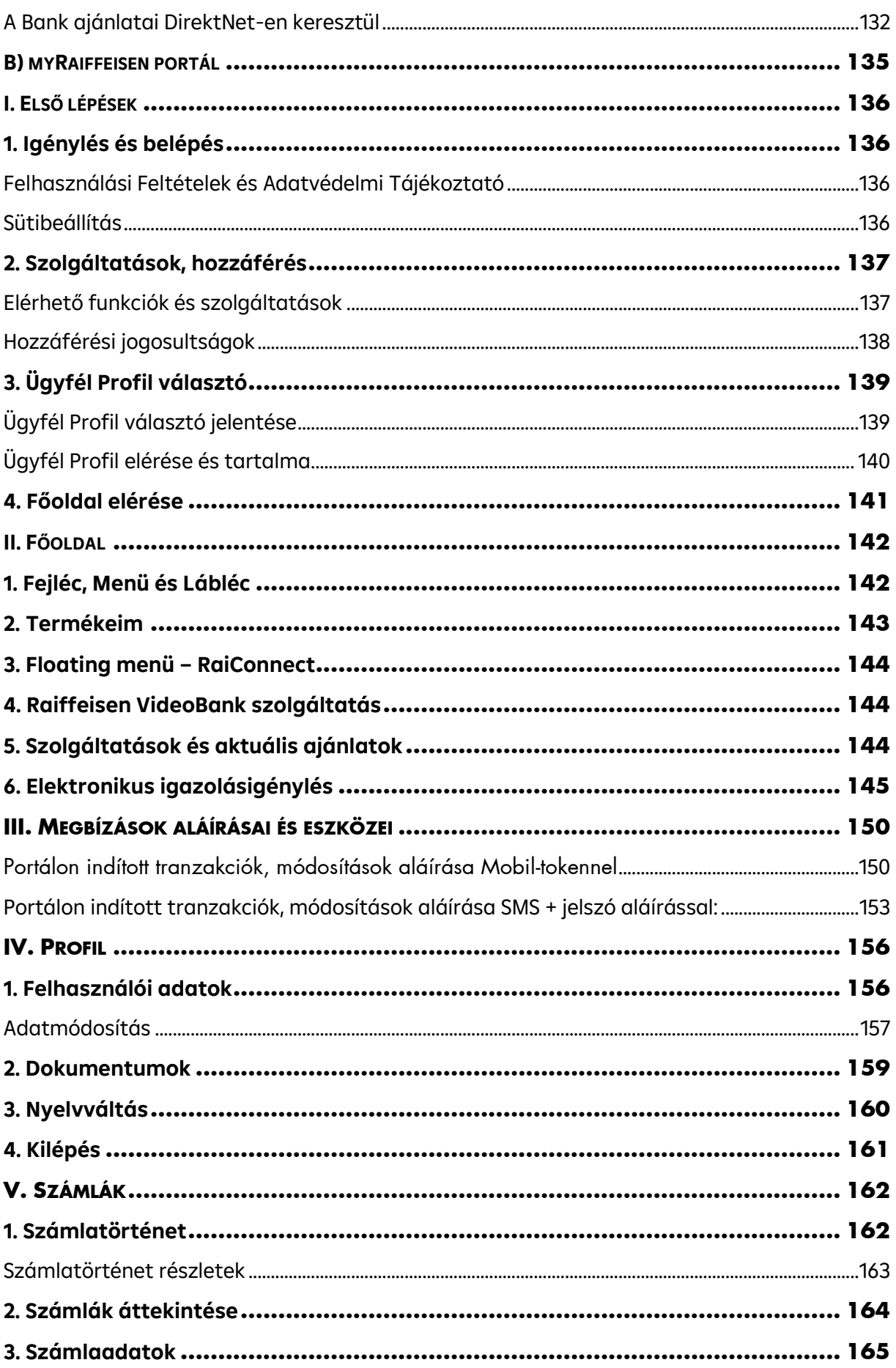

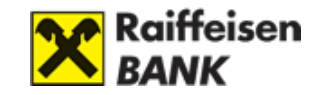

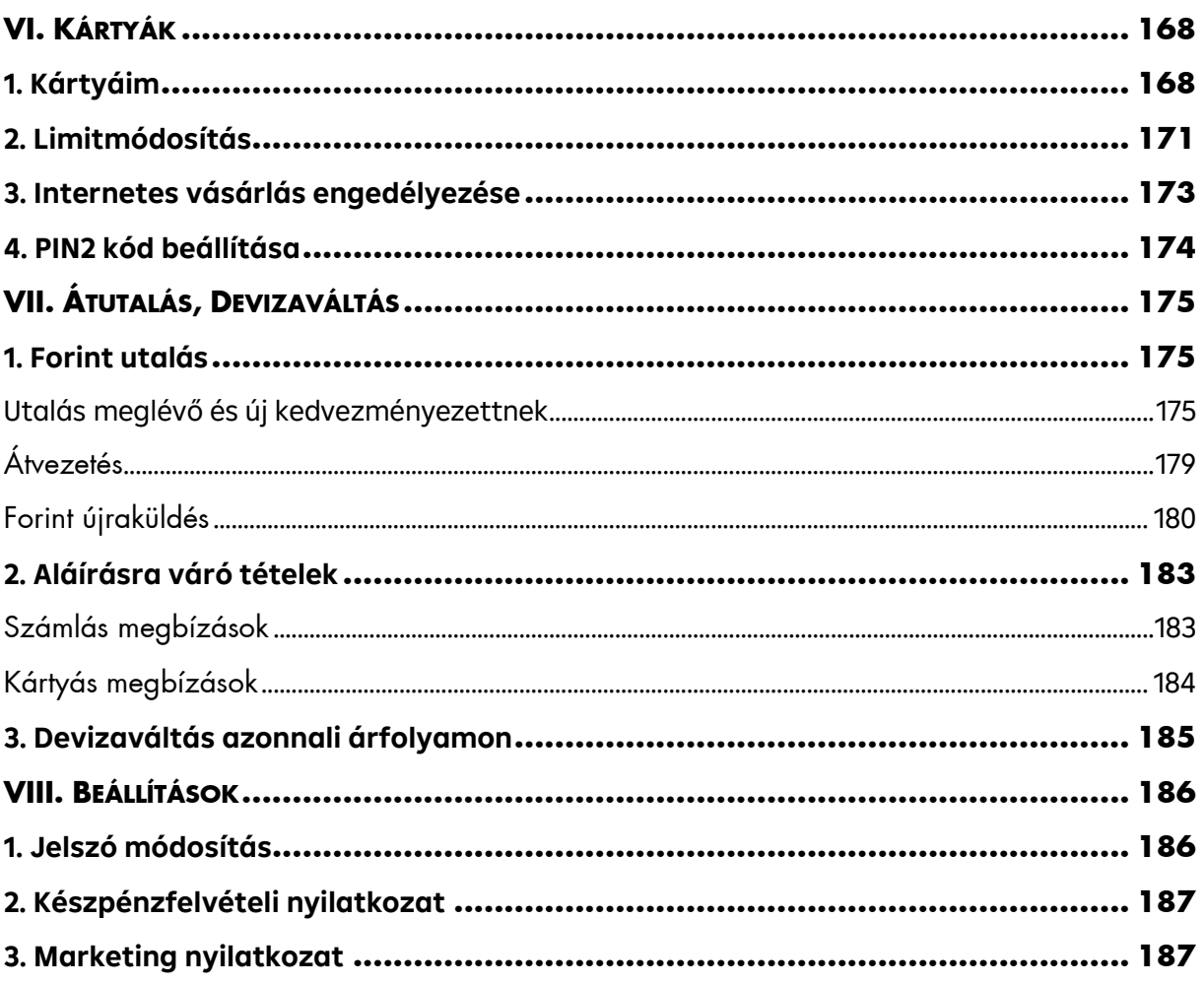

# <span id="page-6-0"></span>**BIZTONSÁGI FIGYELMEZTETÉSEK**

- · Mindig új böngészőt nyisson a bankoláshoz. Az internetbanki azonosítóját, jelszavát csak az Ön által, a böngésző címsorába beírt https://www.raiffeisen.hu címről elérhető belépési oldalon adja meg, egyéb linket ne használjon, mert adathalász támadásnak eshet áldozatául!
- · Ne használjon nyílt wifi kapcsolatot banki elektronikus csatornák használata közben (pl. étterem, kávézó, szálloda hotspot)
- · SOHA NE használja a Raiffeisen internetbankot SMS-ben, e-mailben vagy közösségi médiában kapott linken keresztül, még akkor se, ha első látásra megbízható helyről kapta a linket!
- · Ellenőrizze az oldal hitelességét és kódolását. A böngésző alsó sávján/felső címsorában szerepel a biztonságos kapcsolat meglétét jelző kis lakat ikon. A weboldal hitelessége a tanúsítvány segítségével ellenőrizhető.

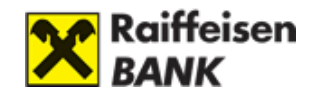

ी https://www.raiffeisen.hu

- A banktól kapott internetes banki aktiváló SMS kódját, illetve a szolgáltatás aktiválása után megadott jelszavát, PIN-kódját senkinek ne adja meg! Ne készítsen olyan feljegyzést azonosító adatairól (számítógépén és mobil eszközein sem), amely illetéktelen kezébe kerülve lehetővé teszi a belépést az Ön nevében! Internet böngészője ne jegyezze meg az Ön jelszavát!
- Bankunk nem használ hangazonosítást, így kérjük soha ne adja meg telefonon a személyes banki azonosító adatait, ha ilyen indokkal kérik az adatok megadását. A telefonos ügyfélszolgálaton dolgozó munkatársaink Öntől csak internetbanki azonosítóját kérhetik, de a jelszót és bankkártya adatokat nem. Gyanús megkeresés esetén kérjük, inkább szakítsa meg a telefonhívást, majd hívja a Bank ismert, weboldalán publikált ügyfélszolgálati telefonszámát a hívás valódiságának ellenőrzéséhez.
- Ne telepítsen ismeretlen eredetű, vagy az ön számára ismeretlen alkalmazást (pl.: Anydesk, TeamViewer) telefonjára vagy számítógépére, és soha ne engedélyezzen távoli hozzáférést illetéktelen személyeknek eszközéhez. A bankok sosem kérik ezt vírusírtás vagy egyéb jogcímen.
- NE hagyjon jóvá mobilbanki alkalmazásában semmilyen műveletet, amit nem Ön kezdeményezett! (pl. ismeretlen kártyás vásárlásokat, átutalásokat vagy netbanki belépéseket)
- Mindig figyelmesen olvassa el a banki SMS üzenetek tartalmát!
- Legyen mindig körültekintő az online piactereken történő vásárlások során! Soha ne nyissa meg, ha egy hirdető vagy a terméke iránt érdeklődő felhasználó egy linket küld azért, hogy ezen keresztül intézzék a szállítást, fogadja el a fizetést vagy hagyja jóvá a vásárlást!

## <span id="page-7-0"></span>**A bankszámla feletti meghatalmazott részére adott elektronikus csatornán való hozzáférés kockázatai**

Ügyfeleink Bankunknál rendelkezhetnek magánszemélyként saját bankszámlával, továbbá rendelkezési jogot kaphatnak egy másik magánszemély/vállalkozás ügyfelünk bankszámlája felett is a Bankhoz bejelentett meghatalmazottként.

A Bankhoz rendelkezésre jogosultként bejelentett személy egyedi azonosítóival a saját internetbankjába történő belépést követően láthatja és kezelni tudja az ott megjelenő valamennyi – akár saját, akár más számlatulajdonos ügyfélhez (meghatalmazóhoz) tartozó – bankszámlát.

Amennyiben a banki rendszerekben meghatalmazottként is használt egyedi kódot vagy internetbanki azonosítót és jelszót más megismeri (*elveszítik, ellopják, illetéktelen személy tudomására jut*), abban az esetben:

1) a számlatulajdonos bankszámláján kezelt pénzösszegek veszélybe kerülhetnek, valamint

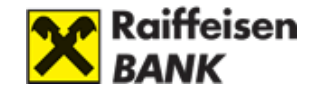

2) ha a Bank több ügyfelénél is bejelentett meghatalmazottról van szó, akkor akár ezen valamennyi érintett számlatulajdonos bankszámláin kezelt pénzösszegek is veszélybe kerülhetnek.

Fentiek miatt nagyon fontos, hogy kódjait, egyedi azonosítóit és jelszavát, amelyekkel a banki rendszerekbe belép, használja figyelmesen és körültekintően, valamint soha semmilyen körülmények között ne adja át másnak! Kérjük, erre mindenképpen figyelmeztesse meghatalmazottjait is!

Kérjük, hogy csak a fenti speciális kockázat figyelembevételével adjon meghatalmazást, azaz engedjen másnak rendelkezési jogot bankszámlája felett!

További részletes tájékoztatást az online csalással kapcsolatos információk oldalon talál.

Visszaélés (csalás) gyanúja esetén, vagy amennyiben bármely egyéb okból egyéni azonosítói kikerülnének a birtokából, késedelem nélkül hívja Bankunkat az éjjel nappal hívható +36 1 486 5380 telefonszámon.

További információ A DirektNet, myRaiffeisen portál kézikönyv **[VIII. fejezetében](#page-121-0)** olvasható.

A Raiffeisen Bank elektronikus csatornáira vonatkozó részletes biztonsági tudnivalókról az Általános Üzleti Feltételek 2. fejezet 13.2.1 (Rendeltetésszerű használat) pontjában tájékozódhat.

**A myRaiffeisen mobilapplikációról [itt](https://www.raiffeisen.hu/myrakezikonyv) tájékozódhat.**

**A Raiffeisen Online Broker rendszerünkről [itt](https://www.raiffeisen.hu/documents/10165/0/raiffeisenonlinebroker_felhasznaloi+kezikonyv.pdf/dfc5465a-1c77-a49c-f278-44dba4d8c5e7) tájékozódhat.** 

**A Raiffeisen Electra Internetbankról [itt](https://www.raiffeisen.hu/documents/bank/electra/electra_internetbank_felhasznaloi_kezikonyv.pdf) tájékozódhat.**

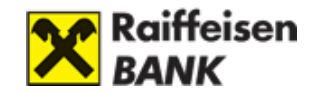

## <span id="page-9-0"></span>**A) RAIFFEISEN DIREKTNET**

A Raiffeisen DirektNet internetbanki szolgáltatást azzal a céllal fejlesztettük, hogy ügyfeleink gyorsan és hatékonyan, bármikor és bárhonnan el tudják intézni pénzügyeiket.

Felhasználói útmutatónkat a rendszer használatának megkönnyítése érdekében készítettük.

Amennyiben tájékoztatónk elolvasása után további kérdése merül fel a DirektNet használatával kapcsolatban, kérjük, hívja **Raiffeisen Direkt, telefonos ügyfélszolgálatunkat** a

# **06-80-488-588**

belföldről ingyen hívható telefonszámon!

#### **A DirektNet előnyei**

A DirektNet internetbankban sorban állás nélkül, bármikor biztonságosan intézheti pénzügyeit:

- bárhonnan, bármikor megnézheti bankszámlája aktuális egyenlegét,
- nemcsak időt, hanem pénzt is megtakaríthat kedvezőbb díjak miatt,
- többek között átutalásokat, betétlekötést indíthat, devizát válthat azonnali árfolyamon.
- Az internetbank biztonságos, a megbízásokat teljesítés előtt egy SMS-ben kapott egyszeri jelszóval szükséges aláírni, megerősíteni.

A DirektNet internetbank szolgáltatás az alábbi böngészőkre optimalizált:

- **Google Chrome 81.0+**
- **Mozilla Firefox 85.0+**
- **Apple Safari 13+**
- **Microsoft Edge 87.0+**

A böngésző programban kérjük, engedélyezze a javascript futtatását.

Az internetbanki funkciók használatához internetkapcsolat szükséges.

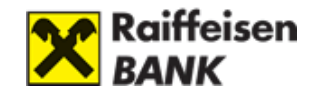

## <span id="page-10-0"></span>**I. ELSŐ LÉPÉSEK**

## <span id="page-10-1"></span>**1. Igénylés**

## <span id="page-10-2"></span>**DirektNet igénylése számlavezetett ügyfeleinknek**

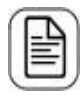

Kérjük, töltse ki az Űrlapok között található igénylőlapot, és küldje be az alábbi címre: Raiffeisen Bank Zrt. Budapest Pf. 1700.

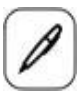

Személyes ügyintézéshez kérjük, keresse fel az Önhöz legközelebbi Raiffeisen bankfiókot.

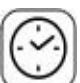

A várakozás elkerülése érdekében, kérjük, foglaljon előre időpontot: **[Ide kattintva](https://www.raiffeisen.hu/kapcsolat/bejelentkezes-fiokba)  [foglalhat időpontot](https://www.raiffeisen.hu/kapcsolat/bejelentkezes-fiokba)**.

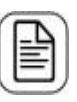

Az igényléshez szükséges dokumentumok: személyi igazolvány, lakcímkártya.

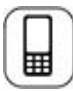

Beállítjuk a szolgáltatást, melyről SMS tájékoztatást küld.

## <span id="page-10-3"></span>**DirektNet igénylése NEM számlavezetett ügyfeleknek**

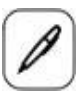

Kérjük, keresse fel az Önhöz legközelebbi Raiffeisen bankfiókot.

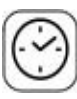

A várakozás elkerülése érdekében, kérjük, foglaljon előre időpontot. **[Ide kattintva](https://www.raiffeisen.hu/kapcsolat/bejelentkezes-fiokba)  [foglalhat időpontot](https://www.raiffeisen.hu/kapcsolat/bejelentkezes-fiokba)**.

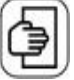

A számlanyitáshoz szükséges dokumentumok: személyi igazolvány, lakcímkártya.

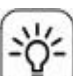

Válassza számlacsomagjaink közül az Önnek legkedvezőbbet.

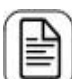

A számlanyitással egy időben igényeljen DirektNet internet banki hozzáférést.

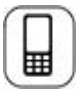

A DirektNet aktiválásához egyszer használatos aktiváló kódot küldünk SMS-ben az Ön által megadott mobiltelefonszámra.

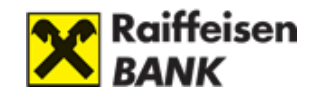

## <span id="page-11-0"></span>**2. Aktiválás és biztonság**

#### <span id="page-11-1"></span>**DirektNet aktiválás és lépései**

#### **DirektNet aktiválás első bejelentkezéskor:**

DirektNet hozzáférését az első használat előtt aktiválnia kell. Megkötött DirektNet szerződésekor kapott 8 számjegyű Direkt Azonosítóval, valamint megkötött DirektNet szerződéssel az aktiválást a **[www.DirektNet.raiffeisen.hu](http://www.direktnet.raiffeisen.hu/)** oldalunkon teheti meg az aktiválás fülön.

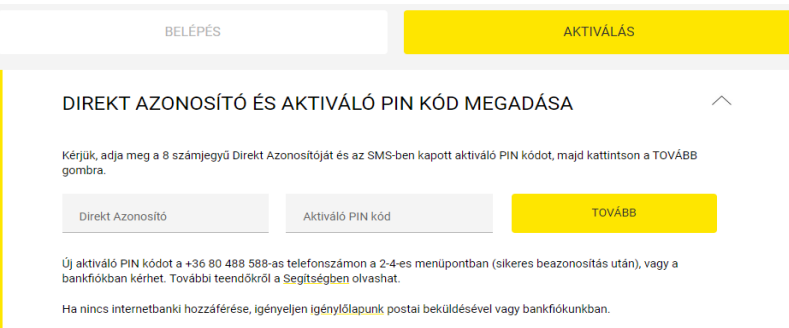

**A szolgáltatást egy SMS-ben kapott aktiváló kód segítségével lehet igénybe venni.** Az aktiváló kód az Ön által megadott, bankunk nyilvántartásában szereplő mobiltelefonszámra kerül kiküldésre. Az aktiváló kód 4 jegyű, kizárólag számokból álló, egyszer használatos kód (Digitális Csatorna aktiváló kód), mely segítségével aktiválni tudja Digitális Csatorna szolgáltatásunkat.

Az aktiváláshoz kapott D-PIN kódját CSAK egyszer tudja felhasználni, utána sikeres beazonosítást követően a Raiffeisen Direkten keresztül tud Digitális Csatorna aktiváló kódot igényelni, vagy kérjük, fáradjon be bármelyik Raiffeisen bankfiókunkba.

#### **Az aktiválás lépései**

Nyissa meg a **[www.DirektNet.raiffeisen.hu](http://www.direktnet.raiffeisen.hu/)** oldalt, vagy a **[www.raiffiesen.hu](https://www.raiffiesen.hu/) oldalon kattintson az Internetbank belépés, majd a DirektNet gombra.**

**1. lépés:** A DirektNet nyitóoldalán kattintson az **aktiválás** fülre, és írja be a banktól kapott Digitális Csatorna azonosítóját és az SMS-ben kapott Digitális Csatorna aktiváló kódját, majd kattintson a Tovább gombra.

**2. lépés:** Az utasításokat követve adja meg azt az Ön által választott bejelentkezési jelszót, amivel a jövőben a DirektNet rendszert használni szeretné, majd kattintson a Tovább gombra!

A sikeres aktiválást követően a program felajánlja a DirektNetrendszerbe való bejelentkezést. A **bejelentkezés**hez a banktól kapott Direkt Azonosítóját és a **2. lépésben** Ön által megválasztott jelszavát kell használnia.

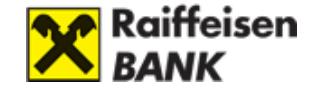

**Minimum nyolc karaktert, legalább egy kis- és nagybetűt és egy számjegyet tartalmazó** jelszót válasszon (pl. Zb41@kxk), amely **lehetőség szerint** tartalmaz **speciális karaktert is** (pl. &; @; \*; \$; \_; #; :; +; !; "; %; '; (; ); >; <; {; }; =; ?; [; ]; ~).

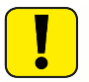

A jelszó nem tartalmazhat ékezetes betűt, valamint nem egyezhet a legutóbbi DirektNet jelszavaival.

A jelszó maximum harminckét karaktert tartalmazhat.

#### <span id="page-12-0"></span>**DirektNet jelszókezelés és tudnivalók**

A szolgáltatás aktiválásakor megadott jelszavát **365 naponta kötelező** megváltoztatnia, ezt a rendszer automatikusan kéri. Természetesen lehetőség van a jelszó gyakoribb megváltoztatására is, az Ön igényeinek megfelelően.

Ezt az **Ügyintézés/Beállítások/Jelszóváltoztatás** oldalon teheti meg. A régi jelszó megadása után adja meg új jelszavát, majd biztonsági okokból ismételten írja be új jelszavát. **Miután megváltoztatta jelszavát, jelentkezzen ki, és lépjen be újra.**

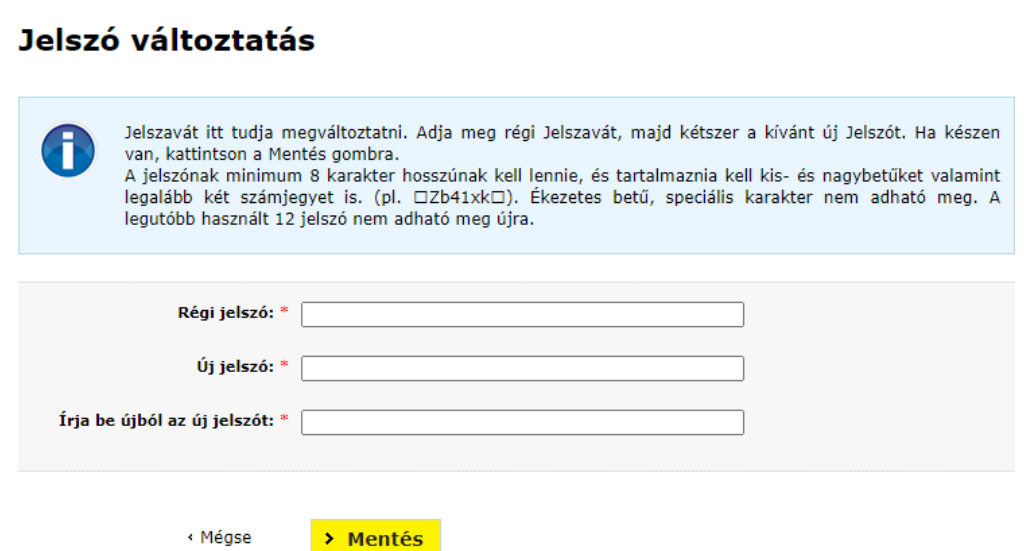

#### <span id="page-12-1"></span>**Elfelejtett jelszó**

**Egyszer használatos DirektNet aktiváló PIN kódot kell igényelnie.** Új aktiváló PIN-t a **06- 80-488-588**-as telefonszámon a 2-4-es menüponton, sikeres beazonosítás után vagy a bankfiókban kérhet. Amennyiben Ön a Direkt Azonosítóját is elfelejtette, kérjük, **fáradjon be bankfiókjaink egyikébe**, ahol személyes iratai alapján beazonosítják Önt, és új Azonosítót kap munkatársunktól.

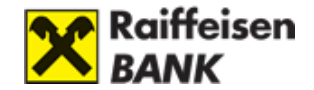

#### <span id="page-13-0"></span>**Miért érdemes DirektNet belépési SMS értesítést igényelni?**

A DirektNet belépési SMS értesítő **szolgáltatással azonnal értesítést kaphat minden sikeres és sikertelen belépési kísérletről**, amelyet az Ön Direkt Azonosítójával hajtanak végre.

A szolgáltatás igénylésére, módosítására vagy törlésére kizárólag a DirektNet-en az **Ügyintézés /Számlatulajdonos adatai menüpont alatt** van lehetőség. A szolgáltatás díjait megtalálja a Bank kondíciós listájában!

Az alábbi Raiffeisen DirektNet tranzakciókról küldünk automatikus üzenetet:

- Sikeres belépés
- Sikertelen belépési kísérlet

Sikertelen belépési kísérlet - a szolgáltatás elérésének aznapra történő felfüggesztése, valamint a szolgáltatás törlése.

## <span id="page-13-1"></span>**3. Belépés a DirektNet-re**

#### **Belépés a DirektNet-re:**

A **[www.DirektNet.raiffeisen.hu](http://www.direktnet.raiffeisen.hu/)** oldalon adja meg Direkt Azonosítóját.

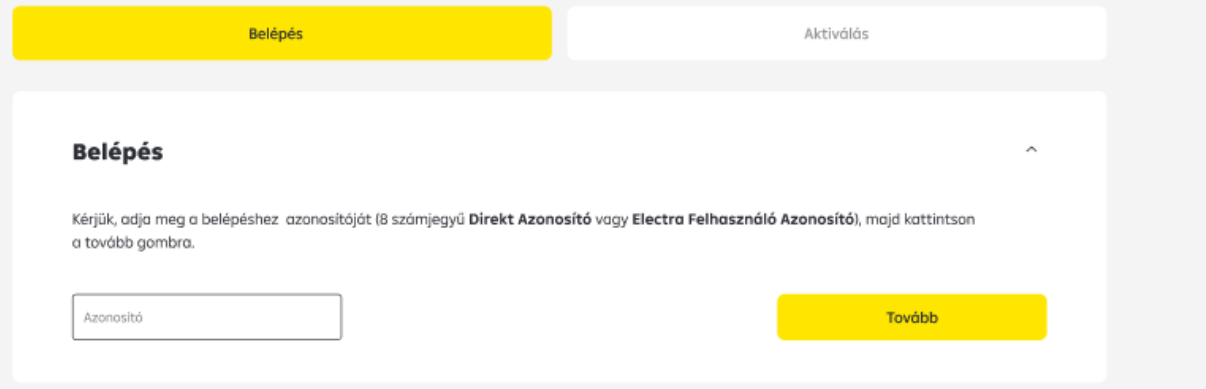

Attól függően, hogy Ön milyen aláíró eszközökkel rendelkezik, az alábbi bejelentkezési módokat kínálja fel a rendszer.

- Bejelentkezés Mobil-tokennel
- Bejelentkezés Hardver tokennel
- Bejelentkezés Jelszó + SMS.

#### <span id="page-13-2"></span>**Mobil-token**

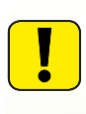

A Mobil-token a myRaiffeisen mobilapplikációba beépített magas biztonságú hitelesítési eszköz. Használatával egyszerűen és gyorsan léphet be (PIN kóddal vagy ujjlenyomattal és iOS készüléken akár arcfelismeréssel) a DirektNet internetbankba és a Mobil Alkalmazásba, valamint jóváhagyhatja megbízásait, tranzakcióit.

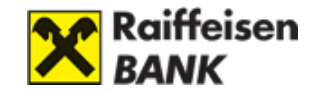

#### <span id="page-14-0"></span>**Bejelentkezés Mobil-tokennel**

A myRaiffeisen mobilapplikációban történő DirektNet-es belépés engedélyezéséről a **myRaiffeisen mobilapplikáció kézikönyv** (**[www.raiffeisen.hu/myrakezikonyv](https://www.raiffeisen.hu/myrakezikonyv)**) **A DirektNet internetbanki belépés engedélyezése a myRaiffeisen applikációban** című fejezetében olvashat részletesen.

#### **A) Belépés Hardver tokennel**

Amennyiben Ön tranzakció aláírásra jelenleg Hardver tokent használja, úgy 2019. áprilistól a belépési folyamatot is hitelesítheti ezzel az eszközzel.

#### **B) Belépés Jelszóval**

Amennyiben Ön nem aktiválta a Mobil-tokent és nem rendelkezik Hardver tokennel sem, akkor a belépés a Direkt Azonosító megadását követően a Jelszó és egyszer használatos SMS belépési kód megadásával lehetséges.

#### <span id="page-14-1"></span>**Eltévesztett, elrontott jelszavak kezelése**

Amennyiben többször hibás jelszót ad meg, az Ön biztonsága érdekében a **DirektNet 24 órán át nem használható.** Ha mégis szeretne belépni a rendszerbe, a DirektNet **aktiváló PIN kód** segítségével újra aktiválhatja a szolgáltatást, és **új jelszót választhat.**

> **Felhívjuk figyelmét, hogy a Bank nem küld e-mailes csatornán felhívást jelszó megadásra, jelszó cserére, letiltott felhasználói fiók aktiválására vagy egyéb olyan e-mail üzenetet, melyből kattintással megnyíló felületen Öntől a biztonsági jelszavainak, kódjainak (pl. Direkt PIN, aktiváló kód stb.) megadását kérné. Ha ilyen üzentet kap, a benne szereplő linkre ne kattintson, adatait ne adja meg, hanem arról azonnal értesítse a bankot, bármely rendelkezésre álló csatornán a vonatkozó e-mail továbbításával. Adatai és pénzügyei biztonsága érdekében, kérjük, körültekintően járjon el.**

## <span id="page-14-2"></span>**4. Megbízások aláírásai és eszközei**

Megbízások aláírására több hitelesítési módot is használhat:

- Mobil-token
- Belepéshez használt Jelszó + egyszer használatos SMS jelszó
- Hardver-token (amennyiben Ön rendelkezik ilyen eszközzel)

A Mobil Alkalmazás letöltése és regisztrációja után az Ön alapértelmezett hitelesítési eszköze a Mobil-token lesz, így a DirektNet-en rögzített megbízásokat elsődlegesen ezen a módon hitelesítheti.

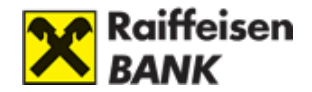

#### <span id="page-15-0"></span>**DirektNet-en indított átutalás aláírása Mobil-tokennel**

A megbízás részleteinek rögzítése után lehetősége nyílik további megbízások rögzítésére, vagy az adott tétel aláírására:

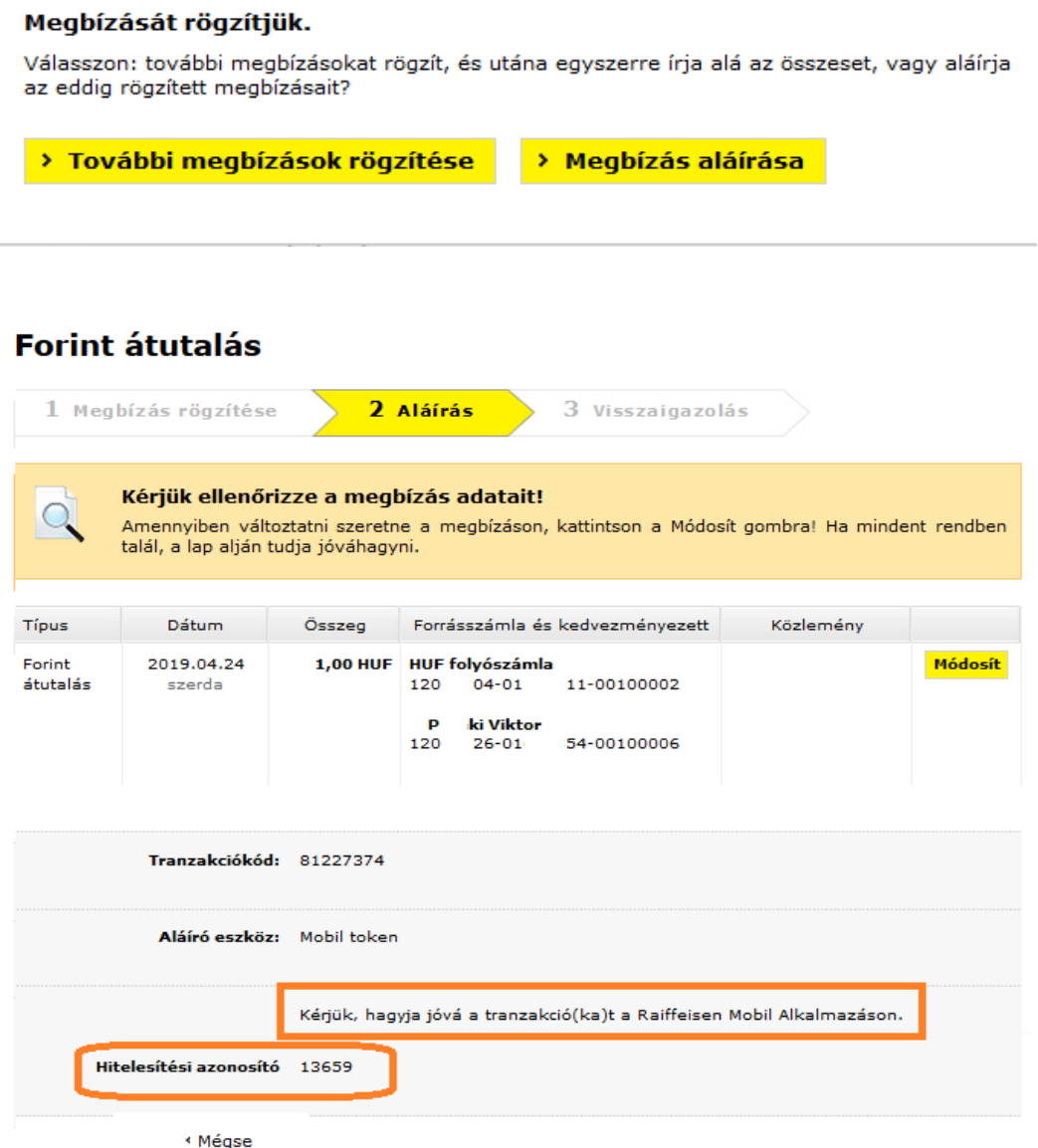

Amennyiben a **Push értesítések engedélyezve vannak** a myRaiffeisen mobilapplikációban, úgy a folyamat a következő:

- **1.** A DirektNet-en rögzített megbízás jóváhagyásáról Push értesítést kap a mobilkészülékére.
- **2.** A Push értesítésre nyomva a Tranzakciók aláírása felületre kerül.
- **3.** A megjelenő listában csoportosítva láthatja a myRaiffeisen applikációban és a DirektNet internetbankban indított, aláírásra váró tranzakciókat. A DirektNet-en indított tranzakciók jóváhagyására 1 perc áll rendelkezésére, melyet a sor végén látható számláló jelez:

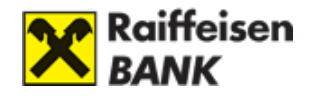

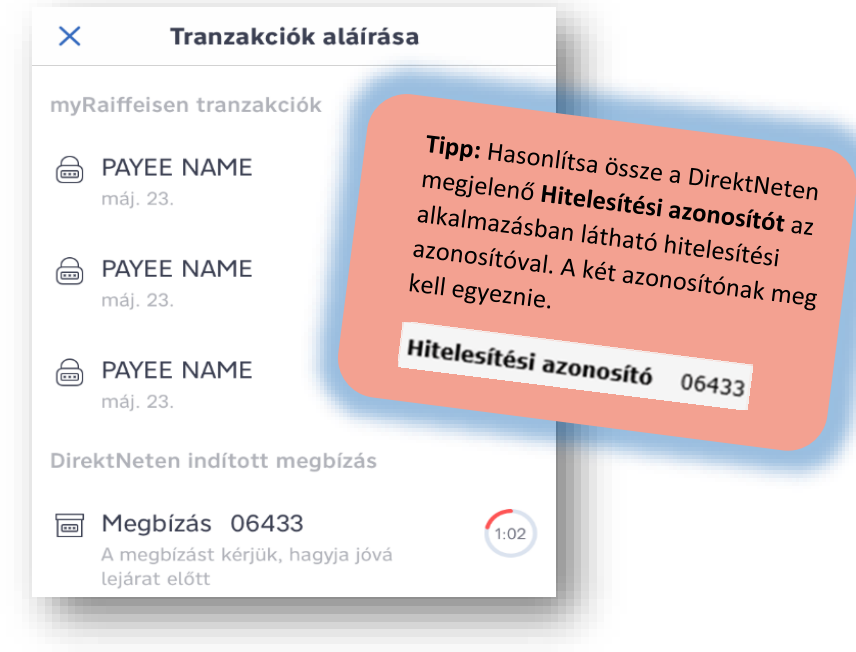

- **4.** Nyomjon a DirektNet-en indított megbízás sorra.
- **5.** Írja alá (hitelesítse) a megbízást az **Aláír** gombbal.

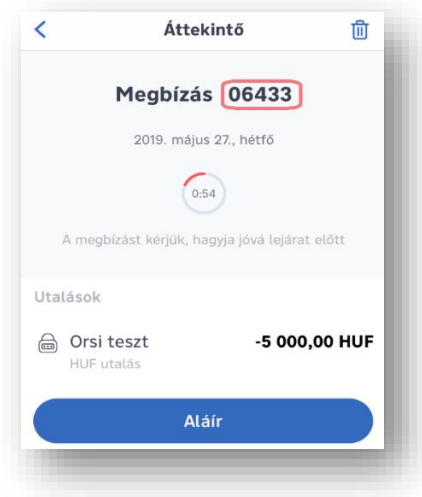

**6.** Aláírást követően az applikációban visszajelzést kap a tranzakció jóváhagyásának sikerességéről, illetve pár másodpercen belül a DirektNet felületen is frissül a rögzített tranzakció státusza.

Amennyiben a **Push értesítések nincsenek engedélyezve** az alkalmazáshoz, úgy az alábbiak szerint járjon el:

**A)** Mobil-token PIN kódjának megadásával, vagy ujjlenyomattal/arra alkalmas iOS készüléken arcfelismeréssel lépjen be az applikációba.

**B)** Nyomjon a képernyő alján lévő <sup>36</sup> ikonra, majd a képernyő tetején megjelenő **Tranzakciók aláírása** üzenetsávra.

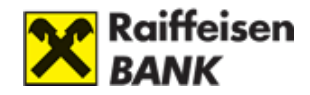

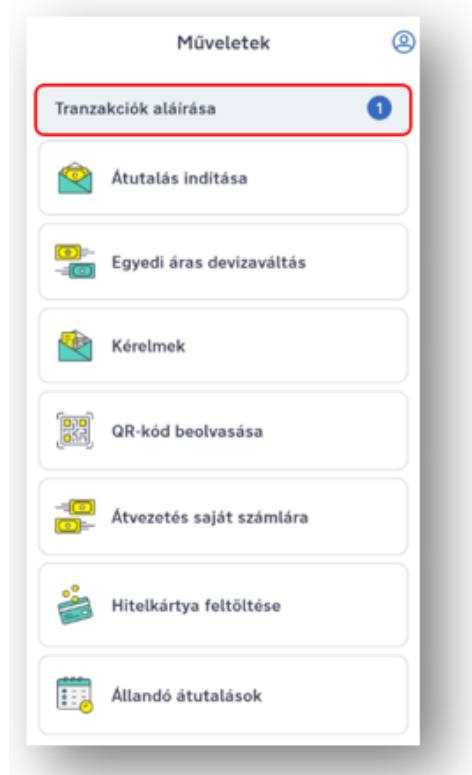

**C)** A megjelenő listában csoportosítva láthatja a myRaiffeisen applikációban és a DirektNet internetbankban indított, aláírásra váró tranzakciókat. A DirektNet-en indított tranzakciók jóváhagyására 1 perc áll rendelkezésére, melyet a sor végén látható számláló jelez.

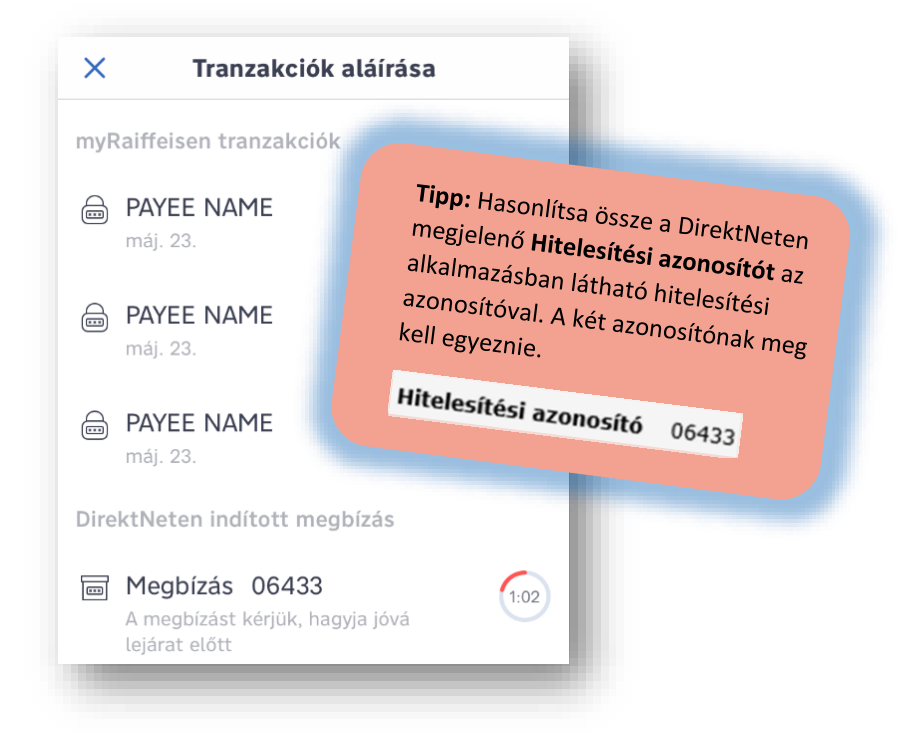

**D)** Nyomjon a DirektNet-en indított tranzakció sorra.

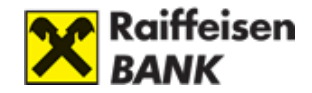

**E)** Írja alá (hitelesítse) a megbízást az **Aláír** gombbal.

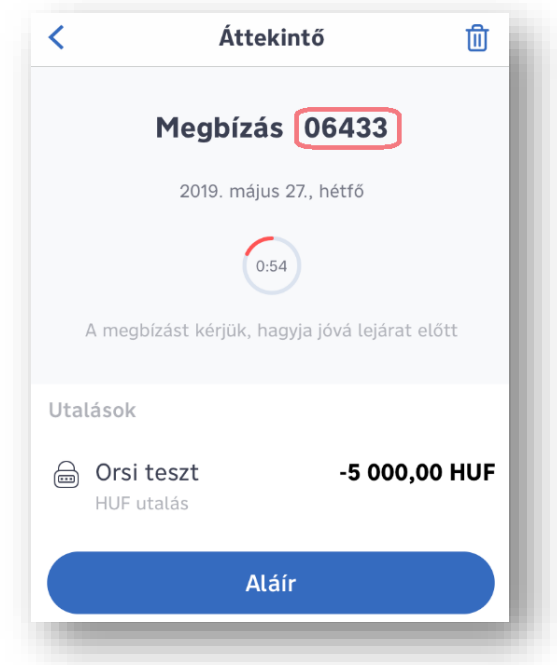

**F)** Aláírást követően az applikációban visszajelzést kap a tranzakció jóváhagyásának sikerességéről, illetve pár másodpercen belül a DirektNet felületen is frissül a rögzített tranzakció státusza.

A sikeres megbízások esetén a DirektNet internetbankon és a myRaiffeisen mobilapplikációban egyaránt arról visszaigazoló képernyő jelenik meg a teljesítés dátumával és a megbízás részleteivel.

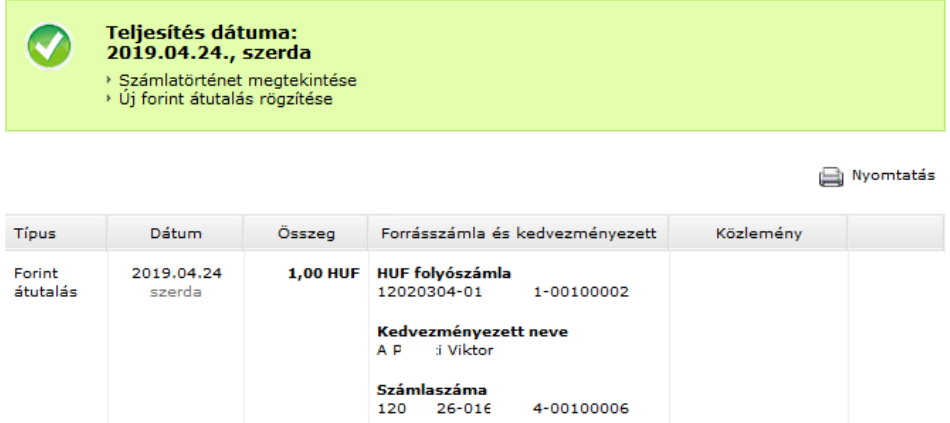

A sikertelen megbízásokról a visszaigazoló képernyőn tájékozódhat, részletekről pedig a Rögzített megbízások/Elutasítás fülön található Részletek gombra kattintva.

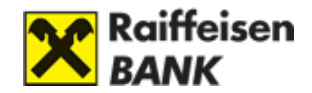

## <span id="page-19-0"></span>**Átutalások jóváhagyása SMS-el, Mobil-tokennel**

#### **Átutalás aláírása SMS-el?**

A DirektNet Internetbankba történő belépéshez, valamint az elektronikus megbízás(ok), pl. utalás(ok) jóváhagyásához egyszer használatos SMS jelszót is választhat. Ebben az esetben a DirektNet belépéshez használatos Jelszavát és a banki rendszerben szereplő telefonszámra küldött egyszer használatos SMS kódot kell megadnia.

A kapott SMS kód csak az adott belépéshez vagy megbízás érvényesítéséhez érvényes.

#### **A) Belépés a DirektNet Internetbankba SMS kóddal:**

Első lépésként adja meg Direkt Azonosítóját, majd kattintson a **Tovább** gombra.

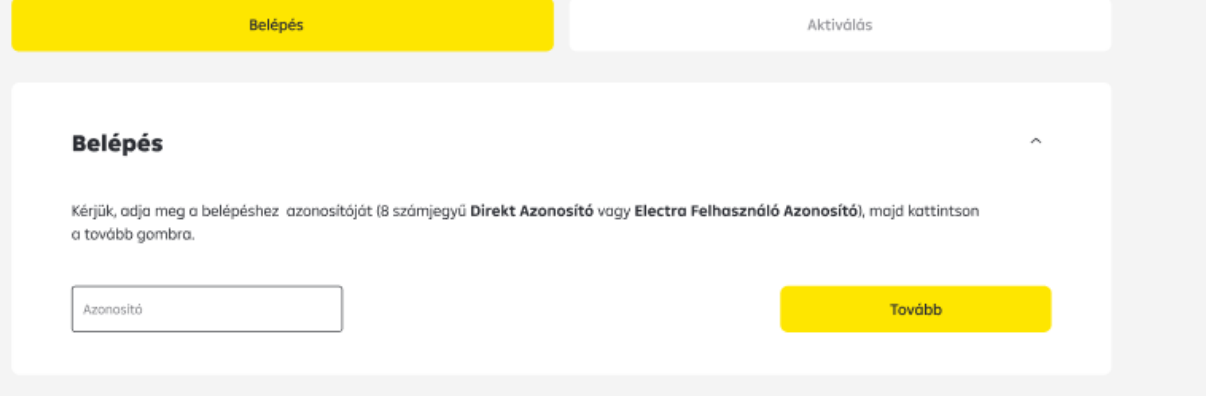

Ezután adja meg Digitális Csatorna jelszavát és kattintson a **Kód kérése** gombra.

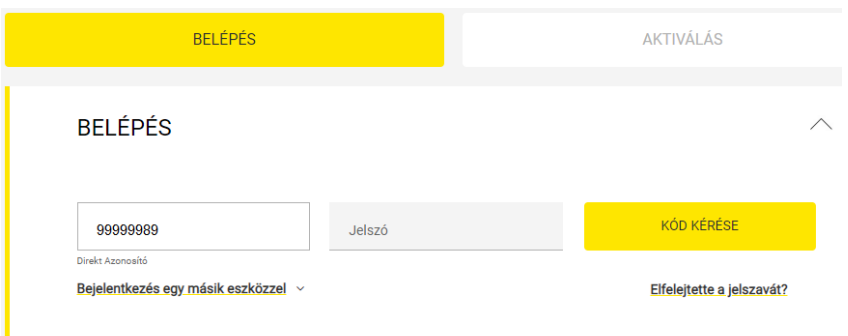

Végül írja be azt a 8 karakterből álló **egyszer használatos SMS kódot**, melyet a banki rendszerben szereplő telefonszámra küldtünk Önnek, majd ismét kattintson a **Bejelentkezés** gombra.

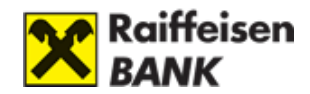

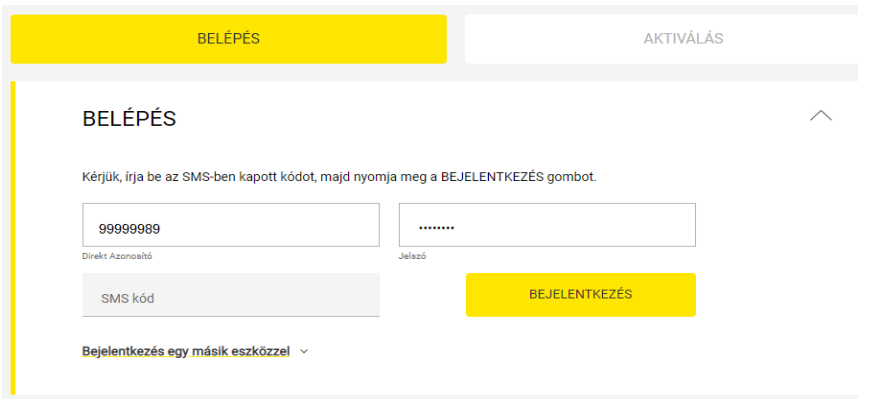

#### **B) Megbízások és utalások jóváhagyása SMS kóddal:**

A megbízások, utalások jóváhagyásához első lépésként a **Digitális Csatorna jelszavát** kell megadnia, majd a **Tovább** gombra kattintania.

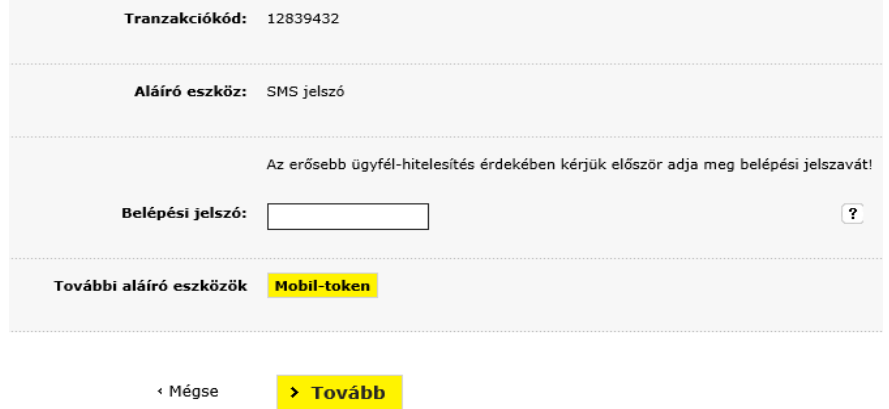

Ezt követően az **SMS kódot kérek gombra** kattintva kiküldünk Önnek egy egyszer használatos kódot, amivel aláírhatja a megbízását.

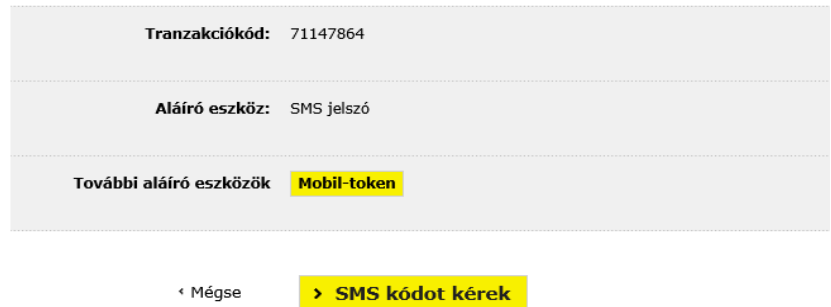

A képernyőn az SMS-jelszó bevitelére szolgáló mezőbe kell az egyszer használatos SMS kódot beírni. A kapott SMS csak az adott megbízás(ok)hoz érvényes. Lehetőség van a megbízások **csoportos aláírására is**.

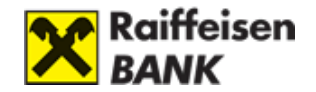

#### **SMS-aláíráshoz tartozó telefonszámot beállítása**

Az aláírási jelszót tartalmazó SMS-t bankunk nyilvántartásában korábban megadott mobiltelefonszámra küldjük. A rendszerünkben nyilvántartott telefonszám az **Ügyintézés/Beállítások/SMS aláíráshoz használt telefonszám** menüpontban ellenőrizhető. Amennyiben rendszerünkben több mobiltelefonszám van rögzítve, lehetősége van kiválasztani az Önnek legmegfelelőbb számot. **Az első utalásnál felajánljuk Önnek a nyilvántartásunkban szereplő mobiltelefonszámokat.** Válassza ki a legördülő menüből a megfelelő mobiltelefonszámot, és rövid időn belül elküldjük az aláírási jelszavát telefonjára.

#### **Egy SMS-sel több megbízás aláírása**

**Egy SMS-aláírással több átutalást is aláírhat**, hogy ne kelljen minden egyes megbízáshoz egyenként SMS jelszót kérni.

A rendszer minden egyes átutalási, betétlekötési megbízás, stb. véglegesítésekor megkérdezi, hogy szeretné-e azt aláírni (és ezzel a bankhoz beküldeni), vagy **további megbízásokat kíván rögzíteni**. Az utóbbit választva a **megbízás bekerül a "Rögzített megbízások" közé "aláírásra váró" státusszal**. Ha ilyen módon az összes megbízást felvitte a rendszerbe, a **Számlainformáció/Rögzített megbízások** menüpontban a rögzített megbízásokat kijelölve **egyetlen SMS jelszóval** aláírhatja.

#### <span id="page-21-0"></span>**Bankon belüli pénzmozgás aláírása Digitális Csatorna bejelentkezési jelszóval**

Olyan megbízás típusoknál, ahol nem történik bankon kívülre irányuló pénzmozgás a bejelentkezéskor használatos Jelszóval is hitelesíthet, például betétlekötés.

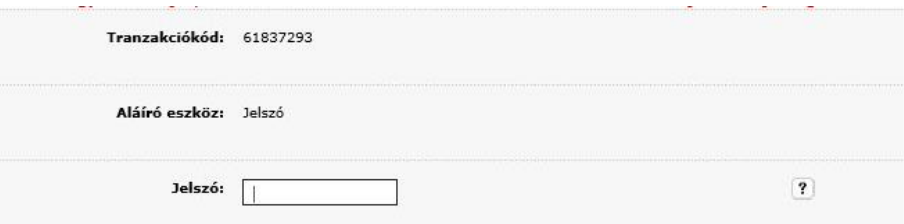

Amennyiben Ön több Direkt Azonosítóval (például számlatulajdonos, meghatalmazott) is rendelkezik, úgy a megbízás aláírásakor mindig az adott hozzáféréshez használt jelszavát kell megadnia, melyre a képernyőn látható piros üzenetben hívjuk fel figyelmét.

Mobil-tokennel minden hozzáféréshez kapcsolódóan kényelmesen és egyszerűen bármely hozzáféréséhez kapcsolódóan hitelesítheti megbízásait.

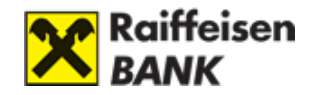

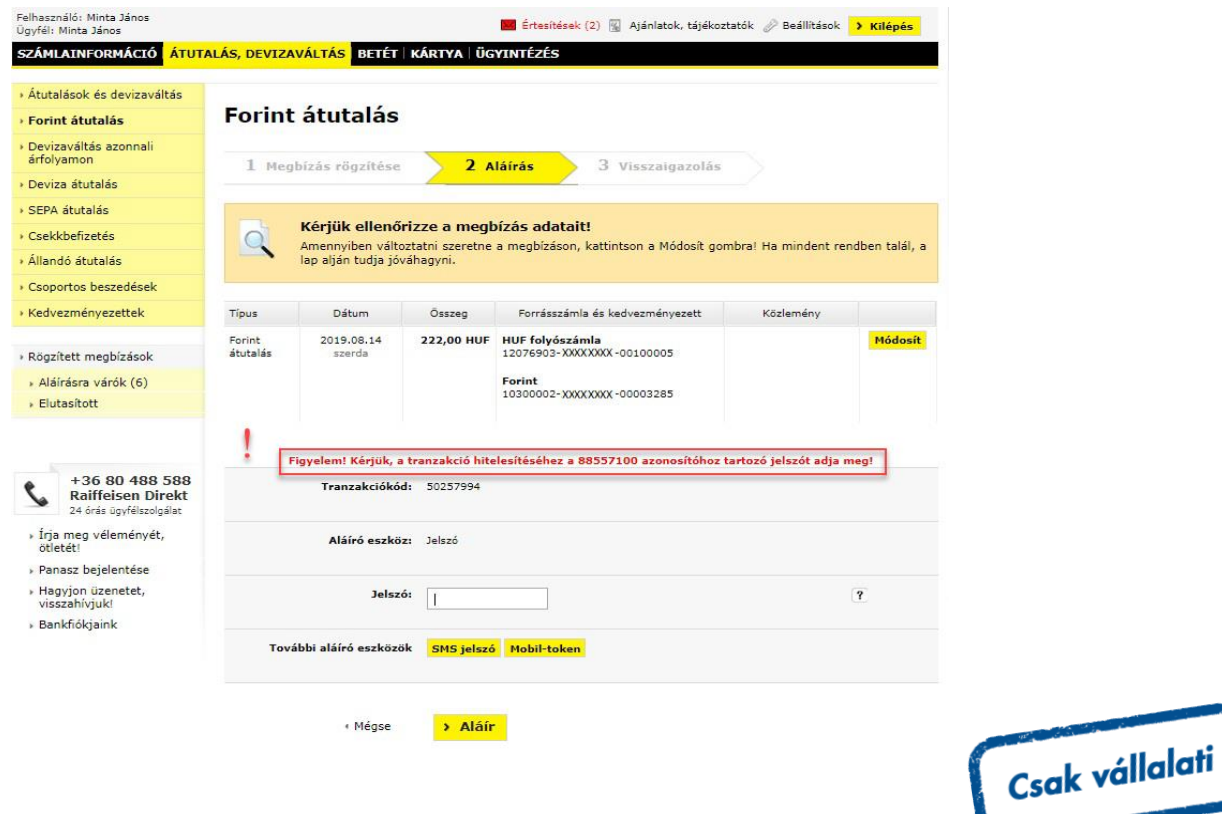

## <span id="page-22-0"></span>**Vállalati ügyfelek átutalásainak kezelése (Hardver Token, Kettős aláírás, Mobil-token)**

#### **Hardver Token használata SMS aláírás helyett**

Igen, amennyiben rendelkezik **Hardver Tokennel**, lehetősége van a megbízását a készülék segítségével aláírni, de SMS-jelszóval is hitelesítheti tranzakcióit.

A **Hardver Token** egy **kódgenerátor készülék**, amelyet bármely ügyfelünk **egyszerűen igényelhet bankfiókjainkban**. A **Hardver Token** a megbízások adatai alapján állít elő, csak az adott tranzakció(k)hoz érvényes **egyszer használatos jelszót**. A PIN-kóddal védett készülék segítségével az SMS jelszóval indított utalásoknál magasabb összegű megbízások megadására is van lehetőség.

#### **Kettős aláírás vállalati ügyfeleknél**

**Vállalati ügyfélként** lehetősége van arra, hogy a vállalat meghatalmazottai a **tranzakciók jóváhagyását csak kettős aláírással tudják véglegesíteni**. Az 1. meghatalmazott elindítja a tranzakciót, és a rendszer az átutalás jóváhagyásához az Aláírásra váró megbízások közé sorolja azt. Az 1. meghatalmazott a rendszer által küldött SMS jelszóval jóváhagyja a tranzakciót, de a kért megbízás csak akkor indul el, ha **a 2. meghatalmazott aláírja és beküldi azt**. A 2. meghatalmazott az SMS-ben kapott aláíró jelszóval véglegesíti a kért megbízást, így az a **Számlainformációk/Rögzített megbízások** közé kerül.

#### **Mobil-token használata vállalati ügyfeleknél**

Amennyiben rendelkezik a Raiffeisen Bank új Mobil Alkalmazásával.

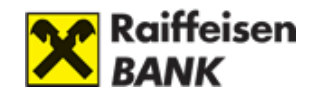

## <span id="page-23-0"></span>**5. Szolgáltatások**

#### <span id="page-23-1"></span>**Lakossági ügyfelek szolgáltatásai**

A DirektNet rendszert használva az alábbi szolgáltatások érhetők el:

#### **A) Számlainformációs szolgáltatások:**

- Forint és deviza bankszámlák részletes egyenleg információi
- Személyre szabható számlatörténet a feldolgozás alatt lévő, értéknapos és könyvelt tételekről
- Elektronikus számlakivonat
- Aktív és lejárt betéti tranzakciók

#### **B) Tranzakciós szolgáltatások:**

- Forint és deviza eseti átutalás indítása belföldre és külföldre.
- Devizaváltás azonnali árfolyamon
- SEPA átutalás
- Csekkbefizetés
- Állandó átutalási megbízás megadása
- Csoportos beszedés funkciók
- Hitelkártya feltöltés

A számlainformációs valamint a tranzakciós szolgáltatások eléréséhez a bejelentkezés után válassza ki a felső vízszintes menüsorból a **Számlainformáció**, illetve az **Átutalás**, **Devizaváltás** menüpontot.

#### <span id="page-23-2"></span>**Vállalati ügyfelek szolgáltatásai**

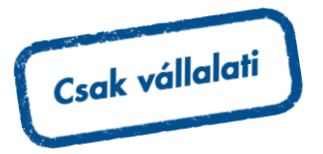

A DirektNet rendszert használva az alábbi szolgáltatások érhetők el:

#### **A) Számlainformációs szolgáltatások:**

- Forint és deviza bankszámlák részletes egyenleg információi
- Személyre szabható számlatörténet a feldolgozás alatt lévő, értéknapos és könyvelt tételekről.
- Aktív és lejárt betéti tranzakciók
- Elektronikus számlakivonat

#### **B) Tranzakciós szolgáltatások:**

- Forint és deviza eseti átutalás indítása belföldre és külföldre
- Devizaváltás azonnali árfolyamon (csak önálló aláírási jogosultsággal rendelkező ügyfelek vehetik igénybe).
- Állandó átutalási megbízás megadása, törlése, módosítása
- SEPA átutalás
- Csoportos beszedés
- Bankbetétlekötés
- VPOP átutalás

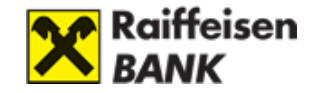

A számlainformációs, valamint a tranzakciós szolgáltatások eléréséhez a bejelentkezés után válassza ki a felső vízszintes menüsorból a **Számlainformáció**, illetve az **Átutalás**, **Devizaváltás** menüpontot.

## <span id="page-24-0"></span>**6. Ügyfél Profil választó**

### <span id="page-24-1"></span>**Ügyfél Profil választó jelentése**

Az internetbank új funkciója amellyel, ha Ön akár számlatulajdonosként, akár meghatalmazottként kettőnél több hozzáférési jogosultsággal rendelkezik több fizetési számla (Lakossági -, Vállalati -, Private Banking számla stb.) felett, úgy bármelyik aktivált Direkt Azonosítójával belépve a DirektNet-be elérheti az összes aktív hozzáférését.

**Amennyiben Ön több Direkt Azonosítóval (például számlatulajdonos, meghatalmazott) is rendelkezik, úgy a megbízás aláírásakor mindig az adott hozzáféréshez használt jelszavát kell megadnia, melyre a képernyőn látható piros üzenetben hívjuk fel figyelmét.**

**Mobil-tokennel minden hozzáféréshez kapcsolódóan kényelmesen és egyszerűen hitelesítheti megbízásait.**

#### <span id="page-24-2"></span>**Ügyfél Profil elérése és tartalma**

#### **Hol találom meg az ügyfél profilokat?**

A DirektNet internetbank oldalán bejelentkezés után a bal felső sarokban (A Számlainformáció menüpont fölött) az Ügyfél nevére kattintva nyitható meg. Ekkor a képernyő közepén megjelenő ablakban választhatja ki a különböző hozzáféréseit.

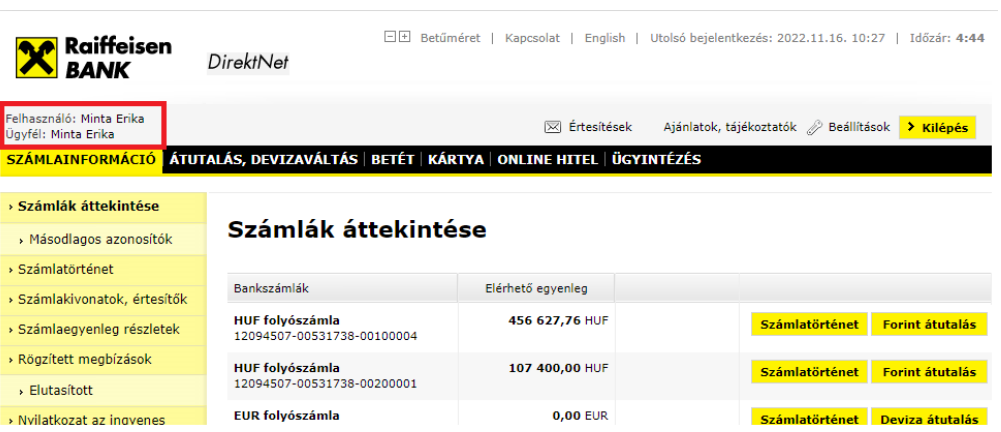

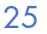

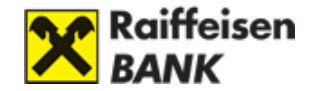

#### **Mit tartalmaz az ügyfél profil választó?**

- **Felhasználó:** A Felhasználó az az Ön személye, aki az Ügyfél számlái felett intézkedhet. Bal felső sarokban a Felhasználó nevére kattintva betölt az ügyféladatok képernyő, ahol megtekintheti adatait.
- **Ügyfél:** Az Ügyfél az, akinek a nevében intézkedni és megbízásokat feladni tud. Az Ügyfél nevére kattintva tudja megnyitni az Ügyfél Profil választó ablakot, ha több hozzáféréssel rendelkezik.

Amennyiben Önnek csak egy darab hozzáférése van abban az esetben az Ügyfél neve inaktív, nem kattintható.

- **Szerepkör:** Az adott számla feletti jogosultságot jelző oszlop.
- **Direkt Azonosító:** Az adott hozzáféréshez tartozó Direkt Azonosító.
- **Státusz:** Az adott hozzáférés státuszát mutatja meg.
- **Megjegyzés:** Az adott hozzáféréssel kapcsolatos információkat tartalmazhatja az oszlop.

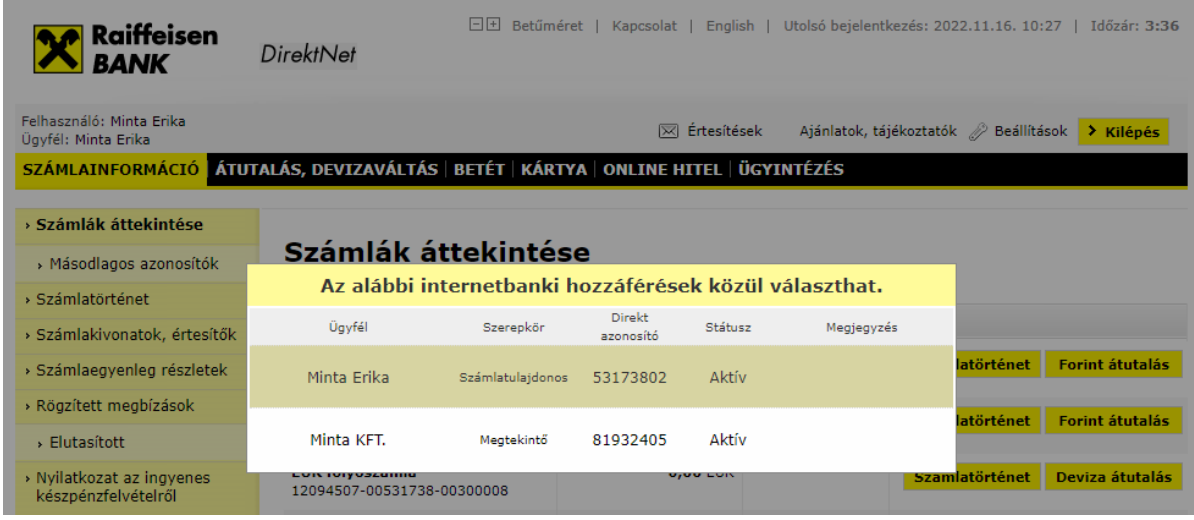

#### **Profil megtekintése**

Az "Ügyfél" mellett látható név mutatja meg, hogy aktuálisan melyik hozzáférés ügyeit intézheti.

## <span id="page-25-0"></span>**7. Másodlagos azonosító**

#### <span id="page-25-1"></span>**Másodlagos azonosító fogalma, érvényessége**

Az Azonnali Fizetési Rendszer keretein belül 20 millió Ft-os értékhatárig lehetőség van a kedvezményezett számlaszámának ismerete nélkül is átutalást végezni csupán telefonszámra, email címre vagy adószámra/adóazonosítóra címezve, amennyiben ezeket a kedvezményezett másodlagos azonosítóként a számlájához kapcsolta. A számlatulajdonos, illetve a számla felett rendelkező személy/meghatalmazott regisztrálhatia az email címét, mobil telefonszámát, adóazonosító jelét, vagy vállalati ügyfél esetén az adószámát. A

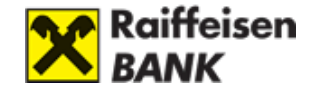

telefonszám és e-mail cím másodlagos azonosítók érvényességi ideje egy év. Az adószám, illetve adóazonosító jel nem igényel adategyeztetést. A másodlagos azonosító lejáratáról a Bank elektronikus csatornán keresztül értesítést küld.

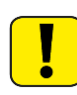

**Amennyiben mobiltelefonszámát, e-mail címét megszűnteti, vagy megváltoztatja, és bármelyiket másodlagos banki azonosítóként használta, ne feledkezzen meg ezek törléséről!**

#### <span id="page-26-0"></span>**Másodlagos azonosító megadása, regisztrációja**

#### **Másodlagos azonosító megadása**

Másodlagos azonosítók a DirektNet internetbankban a Számlainformáció/Másodlagos azonosítók menüpontban találhatóak.

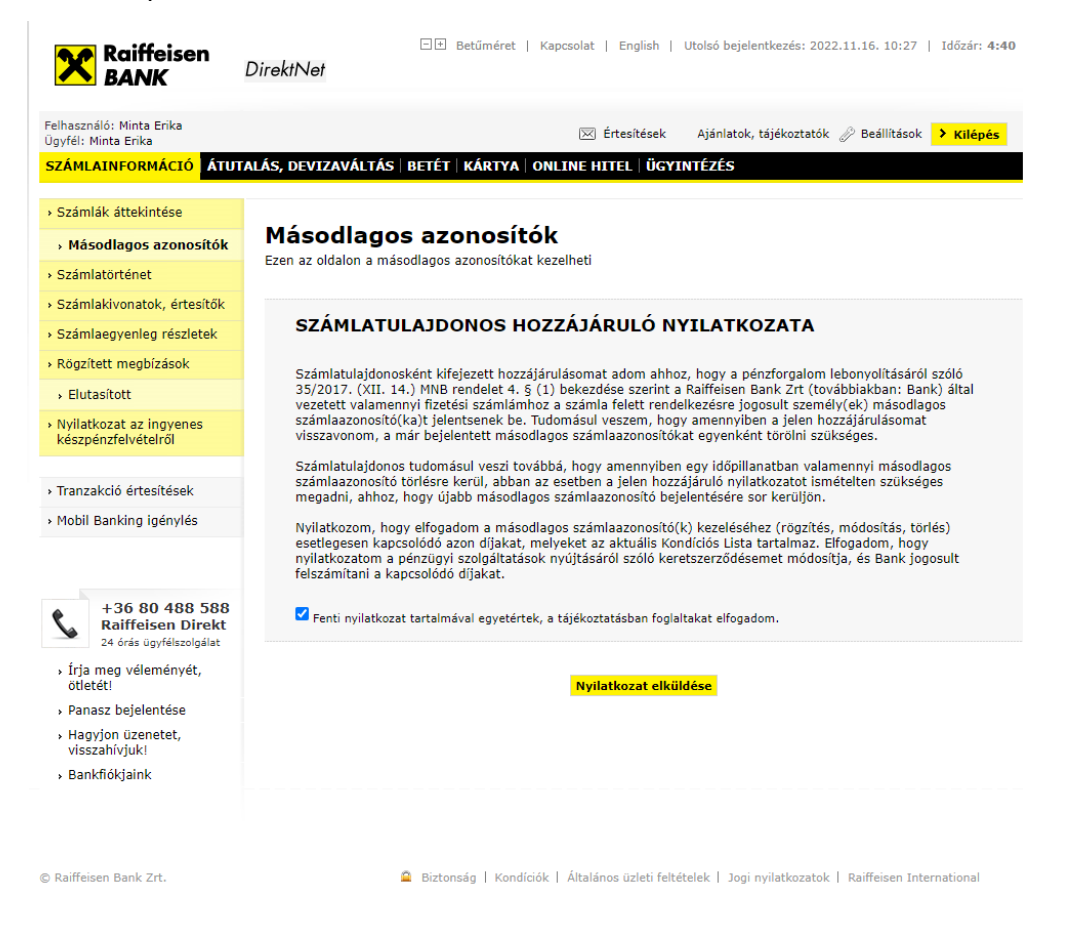

A Másodlagos Azonosító kezeléséhez a számlatulajdonos hozzájárulása szükséges. A számlatulajdonos nyilatkozatának a hiányában a számla felett rendelkező személy/meghatalmazottak nem tudják ezt a menüpontot használni.

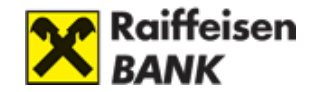

#### Másodlagos azonosítók

Ezen az oldalon a másodlagos azonosítókat kezelheti

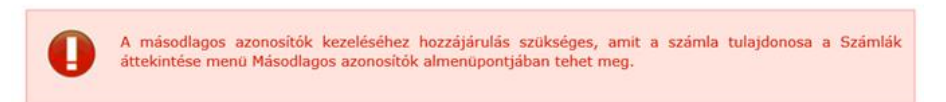

#### **Másodlagos azonosító regisztrálása**

Másodlagos azonosítókat a DirektNet internetbank Számlainformáció/ Másodlagos azonosítók menüpontjában az új másodlagos azonosító regisztráció gombra kattintva lehet regisztrálni.

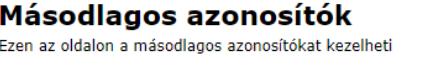

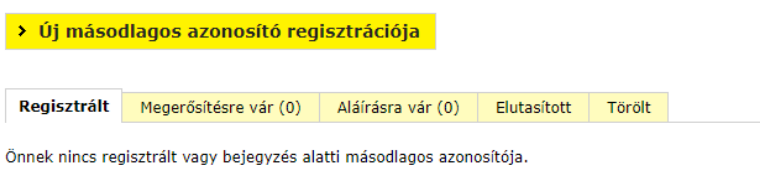

**A regisztrációs felületen lehetőség van a másodlagos azonosító rögzítésére.**

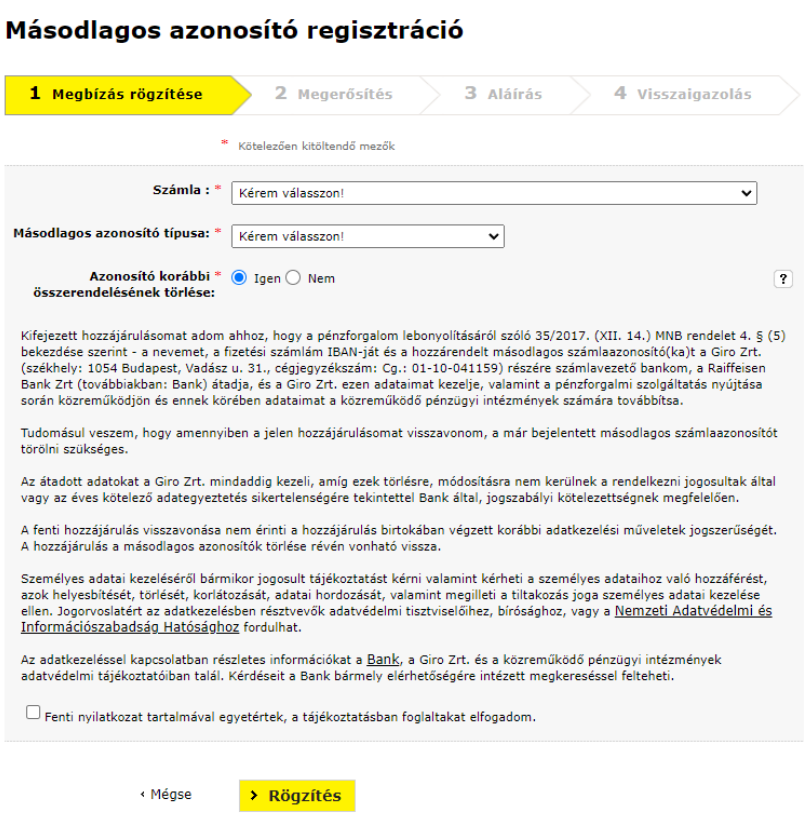

**A)** A regisztrációkor meg kell adni azt a számlaszámot, amelyre a másodlagos azonosítót szeretnénk rögzíteni. A legördülő számla listából válassza ki, mely

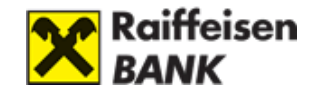

számlaszámhoz kíván másodlagos azonosítót rögzíteni.

**B)** A másodlagos azonosító típusa legördülő menüből válassza ki, hogy milyen típusú másodlagos azonosítót szeretne rögzíteni.

- Email cím
- telefonszám
- adóazonosító jel
- adószám

**C)** Az ezután megjelenő szabadszöveges mezőben adja meg a másodlagos azonosítót, a meghatározott formátumban, melyhez segítséget talál a **interpretátiva.** 

#### **Adóazonosító jel esetén:**

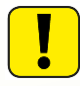

A rögzítés gomb megnyomása után, a megadott adóazonosító jel összevetésre kerül a Bankunknál nyilvántartott adóazonosító jellel. Egyezőség esetén az azonosító rögzíthető a kiválasztott számlához, ellenkező esetben javasoljuk, hogy az adóazonosítóját igazoló dokumentummal keresse fel személyes banki tanácsadóját.

**D)** Az "Azonosító korábbi összerendelésének törlése" pontban lehetősége van nyilatkozni arról, hogy a korábban más banknál megadott másodlagos azonosítót egyúttal kéri-e törölni.

**E)** A rögzítés gombra kattintva indíthatja el a rögzítési folyamatot.

Amennyiben Email címet, vagy telefonszámot rögzített, akkor az adott csatornán megerősítő kódot küldünk, mely **5 percig érvényes**.

Amennyiben a kódot nem kapta meg kattintson a "Nem érkezett meg, új kódot kérek" gombra.

**Emailben küldött megerősítő kód esetén érdemes az üzenetet a spam mappában is ellenőrizni.**

**F)** Írja vissza a megerősítő kódot, majd kattintson a "Megerősít" gombra.

#### Másodlagos azonosító regisztráció

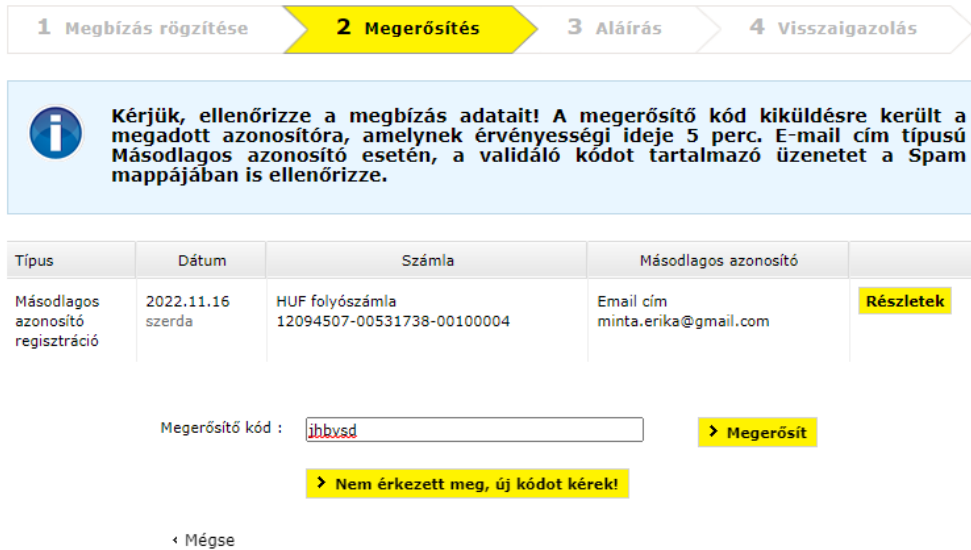

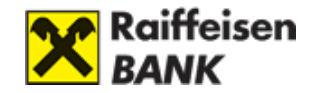

**G)** Sikeres megerősítés után a megbízást alá kell írnia a számlán lévő aláírási szabályok szerint.

**H)** Sikeres rögzítés esetén az alábbi visszaigazolást látja a DirektNet-en:

### Másodlagos azonosító regisztráció

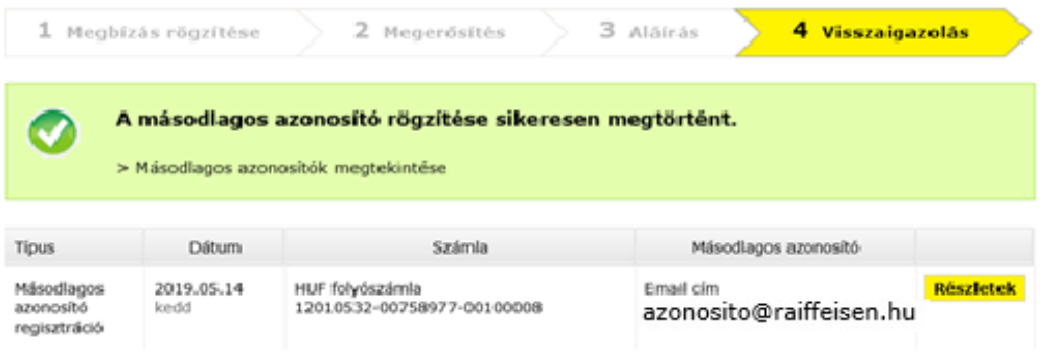

#### <span id="page-29-0"></span>**Másodlagos azonosító kezelése (módosítás, törlés)**

**Módosítása:** A Számlainformáció/Másodlagos azonosító menüpontban tud új másodlagos azonosítót megadni, vagy a meglévőket törölni, illetve lehetősége nyílik a regisztrálni kívánt másodlagos azonosítók státuszkövetésére is. A menüpontban a regisztrált, megerősítésre vár, aláírásra vár, elutasított, törölt másodlagos azonosítók láthatóak.

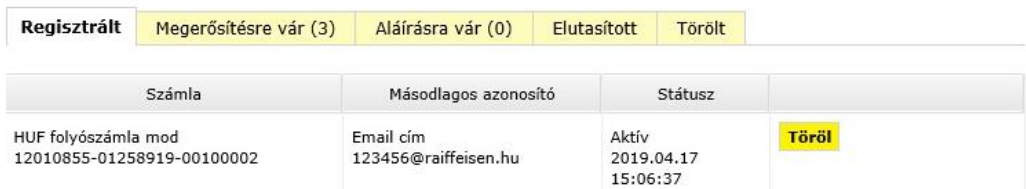

A táblázatban látható, hogy melyik forintszámlához, milyen típusú másodlagos azonosító lett megadva, az éppen aktuális státusszal.

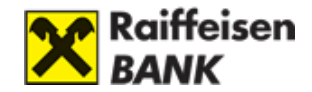

#### Másodlagos azonosítók

Ezen az oldalon a másodlagos azonosítókat kezelheti

> Új másodlagos azonosító regisztrációja

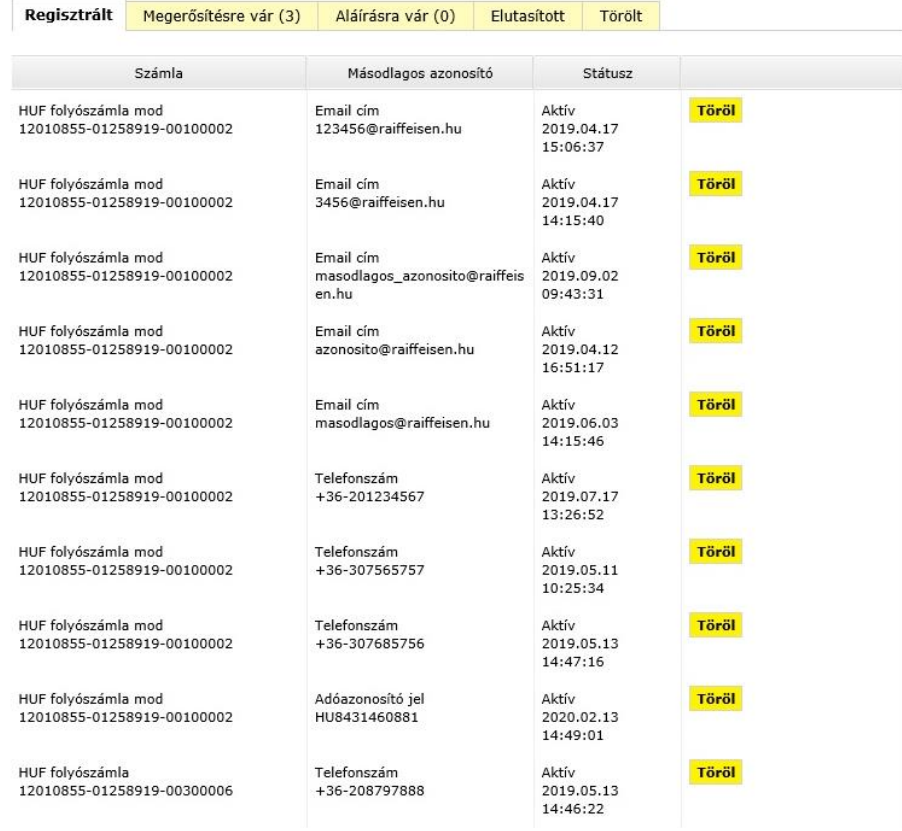

**Törlése:** A Számlainformáció/Másodlagos azonosító menüpontban a "Regisztrált" fülre kattintva láthatóak az aktív és függő státuszú másodlagos azonosítók, amelyek összerendelési státusza a töröl gomb segítségével kezdeményezhető. A törlés gomb megnyomása után egy megbízás jön létre, melyet alá kell írnia a számlán lévő aláírási szabályok szerint.

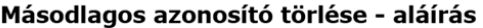

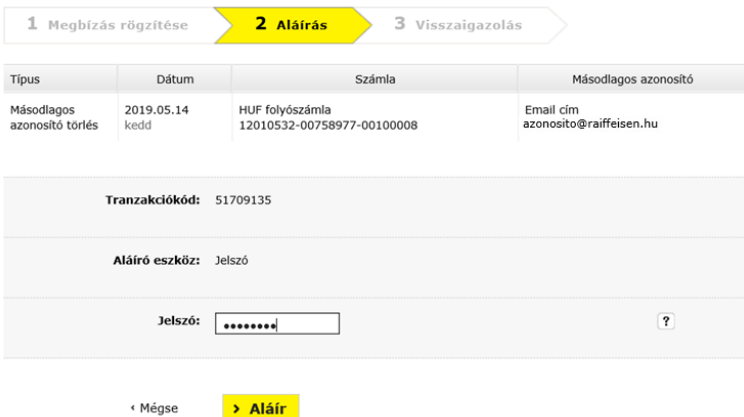

A másodlagos azonosító sikeres törléséről visszaigazoló üzenetet kap.

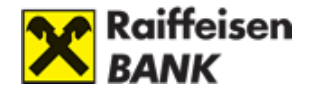

#### Másodlagos azonosító törlése - visszaigazolás

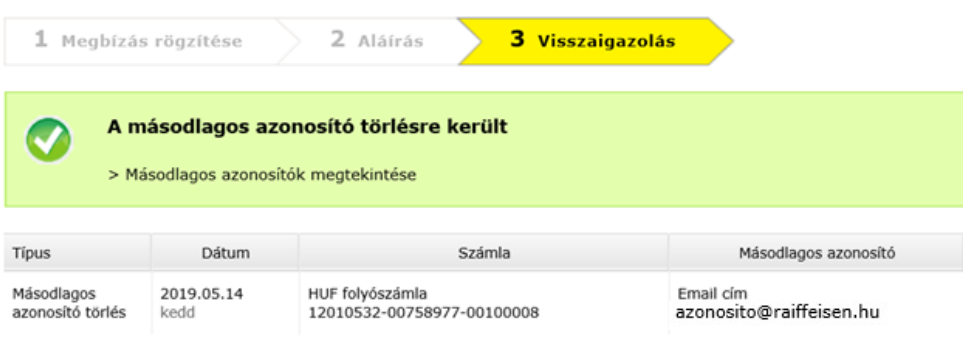

A DirektNet felhasználó által korábban használt és törölt másodlagos azonosítók a Törölt fül alatt érhetőek el.

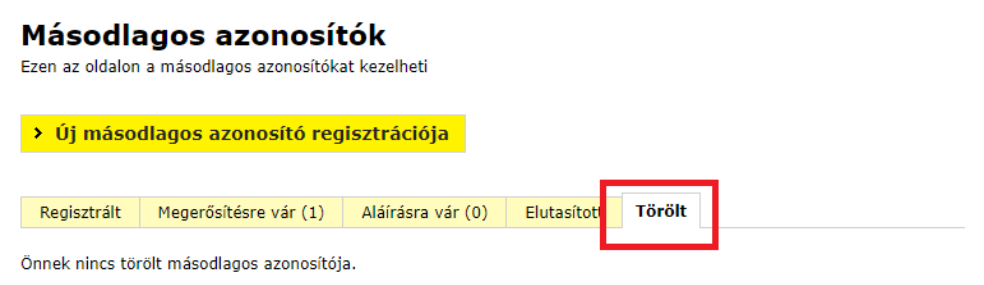

## <span id="page-31-0"></span>**8. Értesítés igénylése a bankkártyát és bankszámlát érintő tranzakciókról**

**Mobil Banking értesítési szolgáltatásunk** segítségével SMS értesítéseket kaphat a bankkártyáit, illetve folyószámláit érintő valamennyi tranzakcióról.

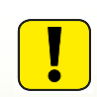

**A szolgáltatást online is igényelheti az Ügyintézés/Igénylések/Mobil Banking menüpont alatt.**

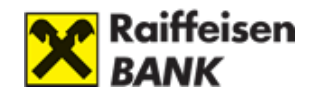

# <span id="page-32-0"></span>**II. SZÁMLAINFORMÁCIÓ**

## <span id="page-32-1"></span>**1. Számlák áttekintése**

#### <span id="page-32-2"></span>**Számlainformáció tartalma**

A számlainformáció tartalmazza az Ön Bankszámláit.

**Lehetséges számlatípusok:**

- Folyószámla: az Ön Bankszámlája.
- Értékpapír számla: Ha rendelkezik Internet Brókering hozzáféréssel akkor az értékpapír számlához tartozó információkat innen is eléri.
- Hitelkártyaszámla: Az Ön hitelkártyájához tartozó számla egyenlege
- Megtakarítási számla: technikai jellegű számla, az Ön által lekötött pénzt ezen a számlán tartjuk nyilván.
- Óvadéki számla: elkülönített számla, mely az Ön szabad rendelkezése alól kikerült pénzeszközök kezelésére szolgál.
- Private ügyfeleink részére lehetőség van 7 (CW) valamint 14 (CT) napos call számla kezelésére is. Ez magasabb kamatozást biztosít, de hosszabb, minimum 1 vagy 2 hetes lekötési idővel vehető igénybe. EUR, USD alapon is igénybe vehető.

A számlákon elhelyezendő minimum összeget az aktuális érvényes kondíciós lista tartalmazza.

#### Számlák áttekintése

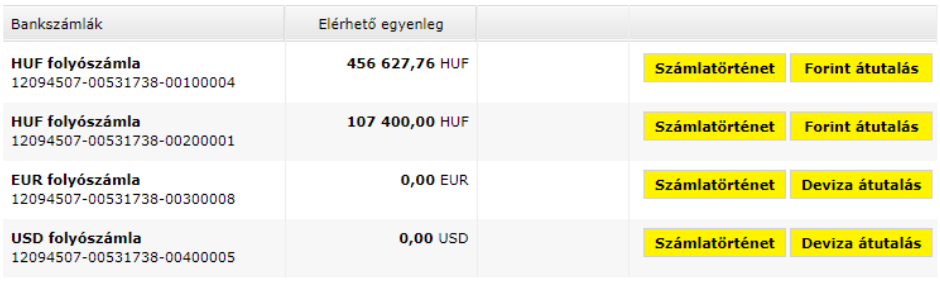

Ön csak akkor tud számlájához hozzáférni, ha az "Aktív" státuszban van.

**Az elérhető egyenleg** az adott számla egyenlege, ennyi pénz áll az Ön rendelkezésére az adott számlán.

A kiválasztott számlára kattintva **bővebb egyenleg és tranzakciós adatokat** jeleníthet meg.

**A számlaszám forint számlák esetén** a 24 jegyű, teljes számsor jelenik meg (ún. pénzforgalmi jelzőszám).

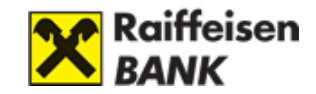

#### <span id="page-33-0"></span>**Számlák elnevezése**

## Számláim elnevezése

Itt tetszőlegesen elnevezheti minden számláját a könnyebb tájékozódás érdekében

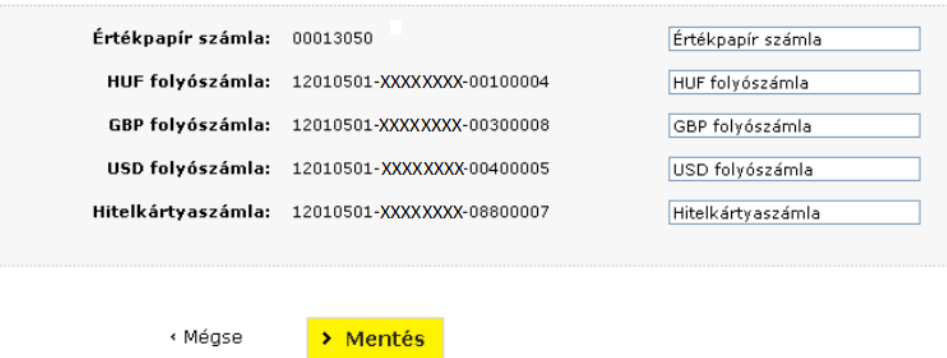

A könnyebb megkülönböztethetőség érdekében Ön nevet adhat számláinak az **Ügyintézés /Beállítások / Számláim elnevezése** menüpont alatt.

#### <span id="page-33-1"></span>**Számlatörténet nézet és beállításai**

**A számlatörténet nézetben** megtekintheti, hogy a **kiválasztott számlán mikor milyen pénzmozgások történtek**. A számlatörténet visszamenőleg **akár 1 naptári évre is lekérhető, egyszerre 2000 tétel jeleníthető meg.**

A számlatörténetet többféle módon szűrve is megjelenítheti az úgynevezett nézetek létrehozásával. Készíthet magának olyan nézetet, amelyen csak a bevételek vagy csak a kiadások látszódnak, vagy egy bizonyos helyre történő utalások. A számlatörténet nézetek sornál látható, hogy éppen melyik nézet szerinti számlatörténet van betöltve.

A számlatörténet két fő részből áll:

#### **A) Könyvelésre váró tételek:**

Itt azon függőben lévő tételek találhatók, amelyek **még nem kerültek lekönyvelésre a rendszerben**. Ilyen lehet például egy előre, értéknapra beadott megbízás, vagy egy bankkártya-tranzakció, vagy a teljesülésre várakozó állandó átutalás.

#### **B) Könyvelt tételek:**

Azon tranzakciókat (pénzmozgásokat) tartalmazza, amelyek a banki rendszerben **ténylegesen lekönyvelésre kerültek**.

**Számlatörténet nézet módosítása:** A nézetek kiválasztásával szabályozhatja, hogy a számlatörténetben **mely tételek jelenjenek meg**. Az alapértelmezett nézeten túl egyedi feltételeket tartalmazó saját nézetek is létrehozhatóak.

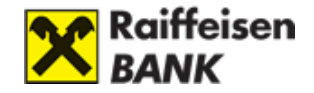

A szűrő feltételek megadására szolgáló űrlap közvetlenül a **Számlatörténet nézet sor**  mellett található <sup>+ egyedi nézet</sup> gombra kattintva jelenik meg, illetve az Ügyintézés **/Beállítások /Számlatörténet nézetek** menüpontból is elérhető.

#### **Számlatörténet**

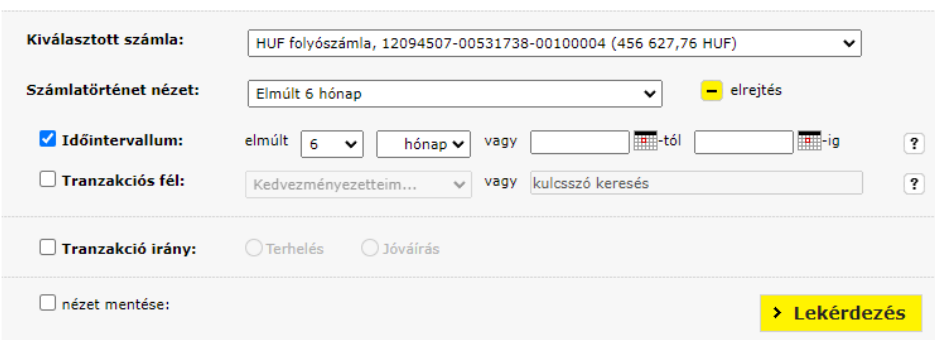

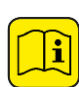

Időintervallum szerinti szűrés: Amennyiben Ön csak bizonyos dátumok közé szeretné leszűkíteni a Számlatörténet tételeit, ezt könnyedén megteheti a Kezdő és a Befejező dátum megadásával, akár a Naptár segítségével is.

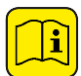

Tranzakciós fél: Itt kiválasztható egy korábbi kedvezményezett vagy szövegesen megadható egy keresési kulcsszó, ami a tranzakciós partner nevében és számlaszámában szerepel.

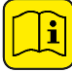

Tranzakció iránya szerinti szűrés (csak könyvelt tételek esetén): Tranzakció típusok szerint rendezheti már lekönyvelt megbízásait: Jóváírás, Terhelés.

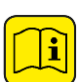

Nézet mentése: Ha ezt a jelölőnégyzetet beikszeli, akkor megjelenik egy szövegbeviteli mező, ahol megadhatja a nézet rövid elnevezését. A Lekérdezés gomb menti a megadott néven a nézet beállításait.

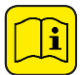

Könyvelt tételek exportja: A rendszer lehetőséget biztosít a könyvelt tételek exportjára. Ez azt jelenti, hogy a programból kimentheti a számláján történt könyveléseket.

A programból a következő formátumban menthetők le az adatok:

- Microsoft Excel (xls)
- Microsoft Money
- CSV (Pontosvesszővel elválasztott szöveg)

Az Önnek megfelelő formátum kiválasztásához kattintson a formátum ikonjára.

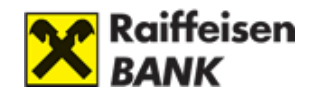

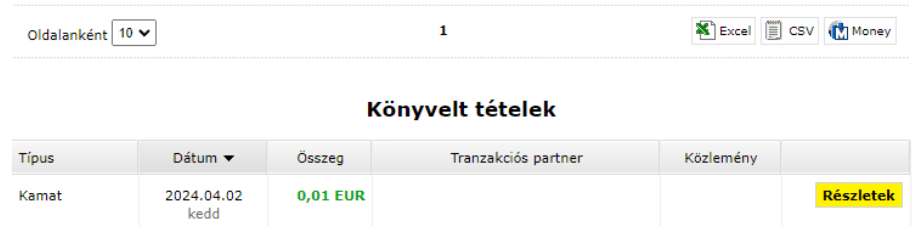

## <span id="page-35-0"></span>**2. Korábbi tranzakciók ellenőrzése**

#### <span id="page-35-1"></span>**Egy évnél régebbi tranzakciók megtekintése**

Az egy évnél régebbi tranzakciókkal kapcsolatos információkat a **06-80-488-588**-as telefonszámon elérhető ügyfélszolgálatunktól, vagy személyesen, **bankfiókjainkban** kaphat.

#### <span id="page-35-2"></span>**Tranzakciók nyomtatása**

A **Számlatörténet oldalon** minden tételsor végén található egy **Részletek** gomb, amire kattintva megtekintheti és kinyomtathatja az adott tranzakció részletes adatait.

#### <span id="page-35-3"></span>**Elutasított és ellenőrzésre váró tételek megtekintése**

Az átutalási megbízások aláírása után minden esetben egy visszaigazoló képernyő jelenik meg, amin az átutalás sikerességéről vagy sikertelenségéről szóló tájékoztatást tartalmaz. Ezen kívül korábbi tranzakcióit is ellenőrizheti a **Számlainformáció / Számlatörténet** menüpontra kattintva.

**Könyvelésre váró tételek - kártyás vásárlás:** Amennyiben Ön kártyájával vásárol, a vásárlás adatai **néhány percen belül** a DirektNet rendszerben is látszanak. Az adott számla számlatörténetét megjelenítve a **Számlainformáció/Számlatörténet** oldalon az utolsó vásárlási tétel a számlatörténet legelső sorában, a **"Könyvelésre váró tételek" közt** fog megjelenni.

#### <span id="page-35-4"></span>**Lejárt tartozások megtekintése**

A **Számlainformáció/Számlatörténet** menüpontban, ha valamely számláján késedelmes tételei/tartozásai vannak, azok megjelennek, mint a "Bankkal szemben fennálló, lejárt **tartozások"**.

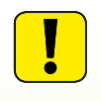

A kiválasztott számlához tartozó összes meg nem fizetett tételt - köztük a törölt/stornó tételeket is (a törlés vagy a stornó dátumától számított **60 napig**) megtekintheti.
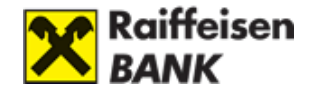

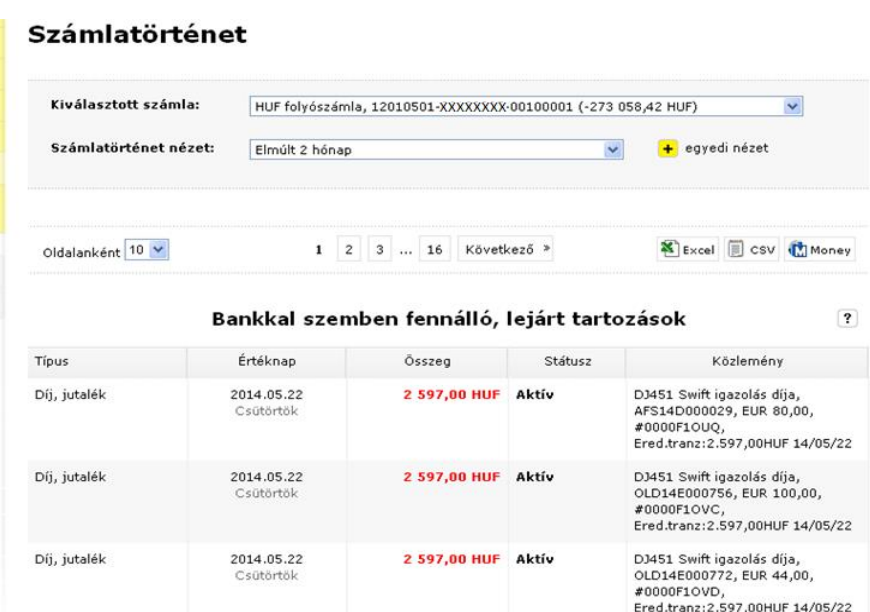

#### **A kimutatás adatai:**

- **Típus:** tőketörlesztés, díj, jutalék, stb.
- **Értéknap:** az eredeti dátum, amikor összeg eredetileg (első alkalommal) esedékes volt.
- **Összeg:** késedelmes pénzösszeg.
- **Státusz:** aktív, törölt, résztörlesztett (Az élő/aktív késedelmes tételek piros betűvel láthatók, és státuszuk "Aktív".)
- **Közlemény:** szerződésazonosító, referenciaadatok, közlemény adatok, eredeti tranzakció dátuma és összege.
- Összesen: az "Aktív" összegek összértéke.

**Számlainformáció/Számlaegyenleg részletek** menüpontban a kiválasztott számla alatt külön soron, pirossal jelenik meg a Bankkal szemben fennálló lejárt tartozások összértéke. Ha nincs az adott számlához tartozó késedelmes tétel, akkor ebben a sorban 0 látható

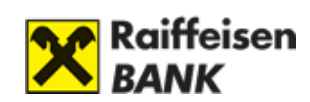

# Számlaegyenleg részletek

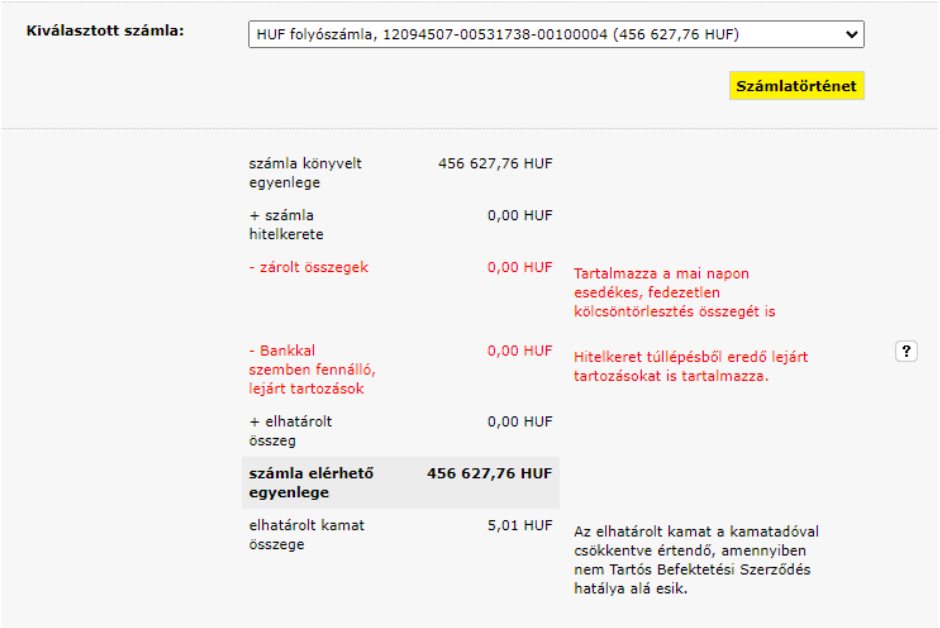

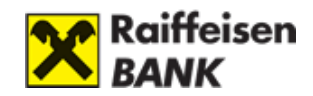

# **III. ÁTUTALÁS, DEVIZAVÁLTÁS**

# **1. Tranzakciók típusai**

## **Lakossági ügyfelek megbízás típusai**

Megbízások rögzítéséhez válassza ki a képernyő bal oldalán megtalálható menü megfelelő sorát, majd erre kattintva válasszon megbízástípust:

- **Forint átutalás** belföldi forint átutalás
- **Devizaváltás azonnali árfolyamon**
- **Deviza átutalás**—belföldi, külföldi deviza átutalás
- **SEPA átutalás**
- **Fizetési kérelem**
- **Csekkbefizetés**
- **Állandó átutalások**
- **Csoportos Beszedések**
- **Kedvezményezettek**

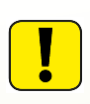

**Az adott megbízás kiválasztása után megjelenik az űrlap, melynek kitöltésével rögzítheti tranzakcióját. Mivel a különböző megbízások megadásához kitöltendő űrlapok eltérő felépítésűek, a következő alfejezetekben részletesen megismerheti a kitöltendő mezőket.**

## **Vállalati ügyfelek megbízás típusai**

Megbízások rögzítéséhez válassza ki a képernyő bal oldalán megtalálható menü megfelelő sorát, majd erre kattintva válasszon megbízástípust:

- **Forint átutalás** belföldi forint átutalás
- **Devizaváltás azonnali árfolyamon**
- **Deviza átutalás**—belföldi, külföldi deviza átutalás
- **SEPA átutalás**
- **Fizetési kérelem**
- **Állandó átutalások**
- **Csoportos Beszedések**
- **VPOP átutalás**

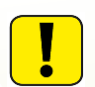

**A rögzített megbízásokat a rendszer 30 napig tárolja, ezt követően azok automatikusan törlésre kerülnek.**

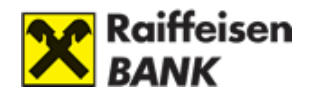

# **2. Tranzakciók végrehajtásának lépései**

# **A) Forint utalás**

Az **Átutalás, devizaváltás** menüponton belül a **Forint átutalást** kell választania.

- **Forrásszámla:** Az Ön számlája, amelyről az utalást indítani kívánja. Az elutalt összeg ezen a bankszámlán kerül beterhelésre.

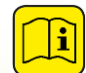

A forrásszámlát egy legördülő menüből választhatja ki, melynek **sorrendje** a használatuk alapján **változik**.

- **Számla elérhető egyenlege:** A forrásszámlán található azon összeg, amely fölött Ön rendelkezhet.
- **Célszámla:** Itt választhatja ki a kedvezményezettet, akinek az adott összeget utalni kívánja. Ha olyan számlára kíván pénzt küldeni, ahova korábban még nem tette, kérjük, válassza az "Új kedvezményezett" pontot. Az új kedvezményezett menüpontban van lehetősége a másodlagos azonosítók kiválasztására is annak függvényében, hogy melyiket kívánja használni. Másodlagos azonosító csak az Azonnali Fizetési Rendszer keretein belül 20 millió Ft értékhatárig használható.

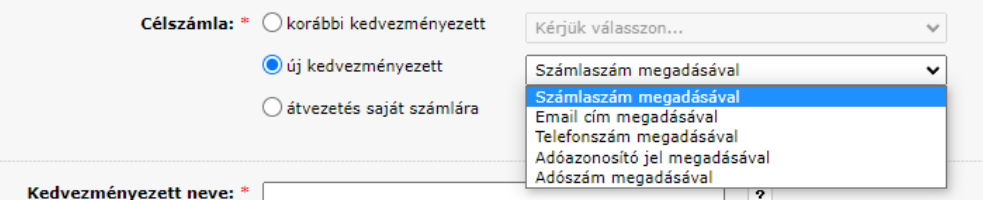

- **Kedvezményezett neve:** Az átutalás címzettjének neve. (Magánszemély: pl. Apró Ödön; vállalat: Budapest Elektromos Művek Rt.) Ha a "Kedvezményezett kiválasztása" pontban meglévő kedvezményezettet választott ki, ez a mező automatikusan kitöltésre kerül.
- **Számlaszáma:** Kedvezményezett számlaszáma.

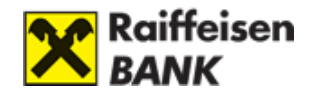

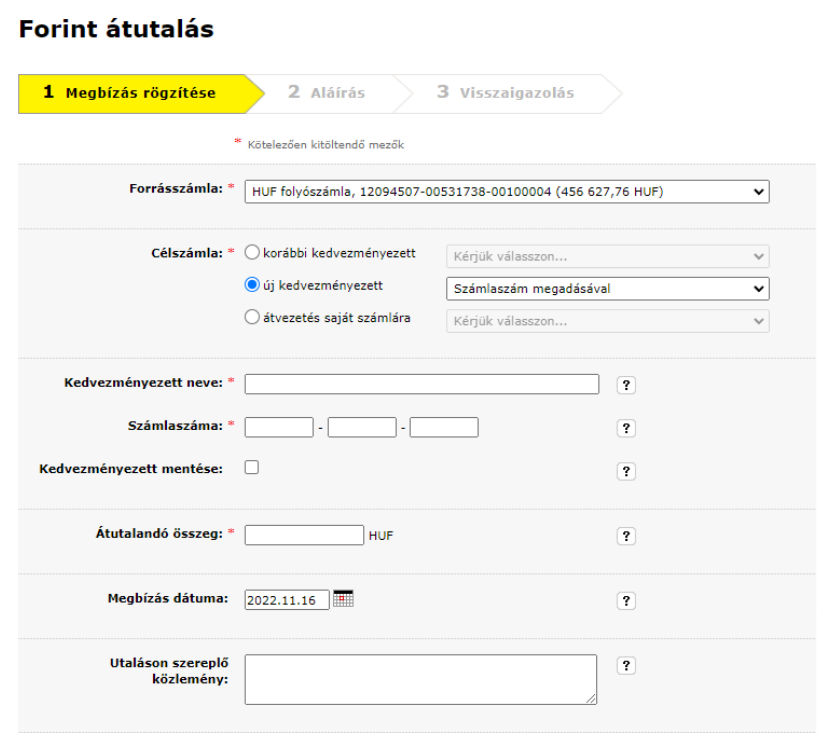

- **Kedvezményezett mentése:** Itt lehetősége van a kedvezményezett adatainak mentésére. Az opció kipipálása után egy rövid nevet kell megadnia. A jövőben ezt a nevet fogja látni a kedvezményezett kiválasztásakor. Másodlagos azonosítóknál a másodlagos azonosítókat (e-mail, telefonszám, adóazonosító jel, adószám) mentheti el kedvezményezettként.

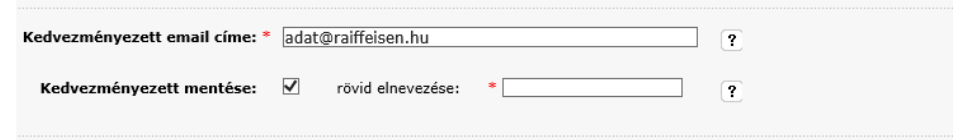

- **Átutalandó összeg:** Az összeg, amelyet Ön át szeretne utalni. Azonnali átutalás esetében az összeg nem haladhatja meg a 20 millió Forintot.
- **Megbízás dátuma:** Itt adhatja meg, hogy a Bank mely napon indítsa el az utalást. Önnek lehetősége van arra is, hogy előre dátumozott megbízás(oka)t adjon. A kívánt nap kiválasztásához használhatja az interaktív naptár funkciót, melyet a "Naptár" gomb megnyomásával érhet el.
- **Közlemény:** Üzenet, melyet az átutalással küldhet a Kedvezményezett részére. Kitöltése nem kötelező.

Az utalás adatainak megadása után a **Mégse** gombra kattintva visszatérhet az **Átutalás, Devizaváltás** főmenübe, ekkor megbízása nem kerül elmentésre.

A **Tovább** gombra kattintva a megjelenő új ablakban lehetősége van a megbízások aláírására vagy újabb megbízások rögzítésére.

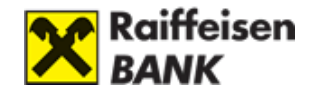

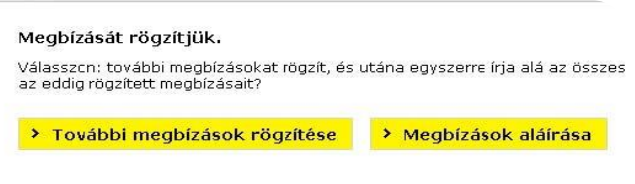

A **Megbízások aláírása** gombra kattintva megjelenik az **Aláírás** ablak.

Sikeres megbízás esetén a Teljesítés dátumával együtt megjelennek a beküldött megbízások adatai. Innen elérheti a **Számlatörténetet**, valamint új forint átutalást tud rögzíteni.

#### Forint átutalás

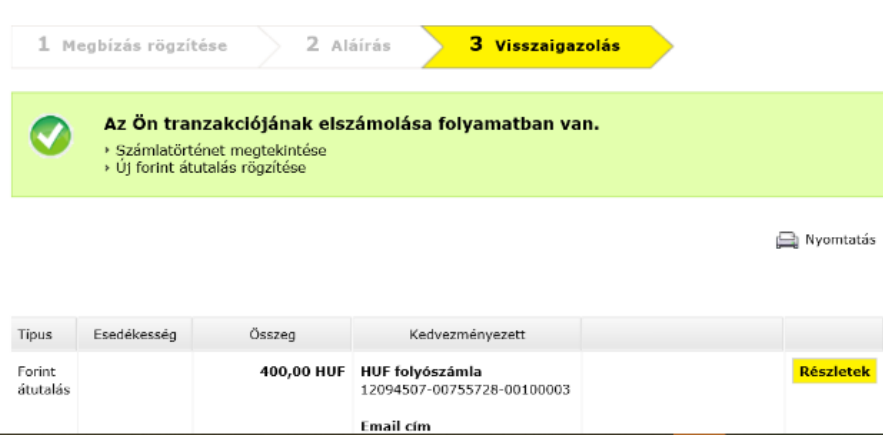

Sikertelen megbízásokról a beküldés után tájékoztatjuk Önt. Az utalás részleteit a Rögzített megbízások menüpont, Elutasított tételek fül alatt tekintheti meg.

## **B) Devizaváltás azonnali árfolyamon**

Az **Átutalás, devizaváltás** menüpontban a **Devizaváltás azonnali árfolyamon** almenüpont funkciójával versenyképes árfolyamon, azonnali átváltást indíthat két eltérő deviza között. Például forint számlájáról USD számlájára, vagy Értékpapír-, vagy Tartós Befektetési Számlán belül is kezdeményezhet átváltást.

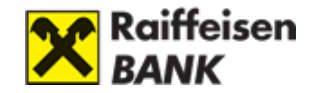

#### Devizaváltás azonnali árfolyamon

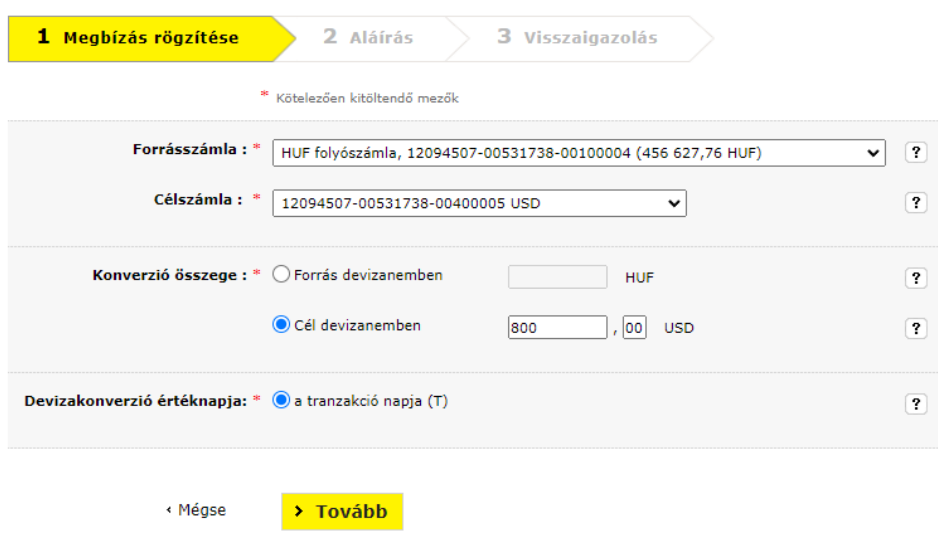

- **Forrásszámla:** Az a számla, amelyről az Ön által megadott összeg átváltásra kerül. Válassza ki a lenyíló listából, melyik folyószámlájáról, értékpapír számlájáról vagy Tartós Befektetési Számlájáról kívánja az átváltandó összeget felhasználni.

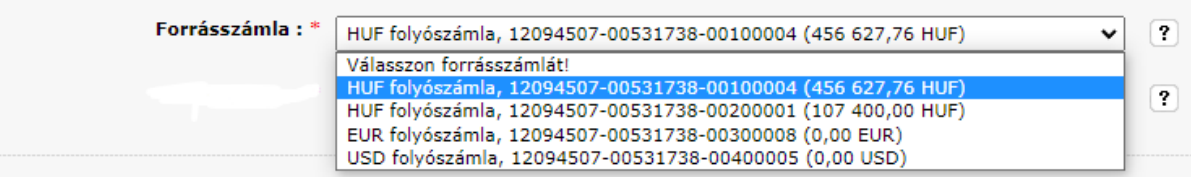

Ha Értékpapír-, vagy Tartós Befektetési Számlát választott ki forrásszámlaként, akkor meg kell adnia az átváltandó összeg devizanemét. Ezt követően válassza ki az átváltás utáni cél devizanemet is.

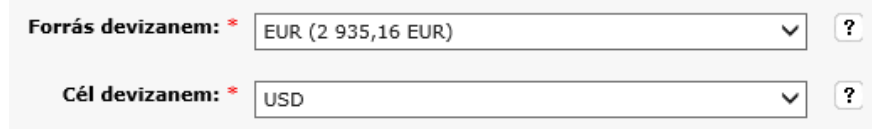

- **Célszámla:** Az a számla, amelyre az átváltást követően, a cél devizanemű összeg jóváíródik. Ezt csak abban az esetben adhatja meg, ha a forrásszámla folyószámla (azaz Értékpapír-, vagy Tartós Befektetési Számla esetén a célszámla ugyanaz lesz, mint a forrásszámla).
- **Konverzió összege:** Az az összeg, amelyet át szeretne váltani. Ez tetszés szerint a forrás devizanemében, vagy a cél devizanemben is megadható.
- **Devizakonverzió értéknapja:** Az a nap, amikor az átváltást végre szeretné hajtani.

Azonnali devizaváltás esetén az űrlap kitöltése után a **Tovább** gombra kattintva láthatja az aláíró képernyőt. Ennek a tranzakciónak aláírására 60 másodperc áll rendelkezésére. Amennyiben a lejárati időn túl írja alá a megbízást, akkor a tranzakció nem teljesül.

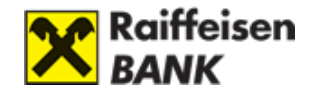

### Devizaváltás azonnali árfolyamon

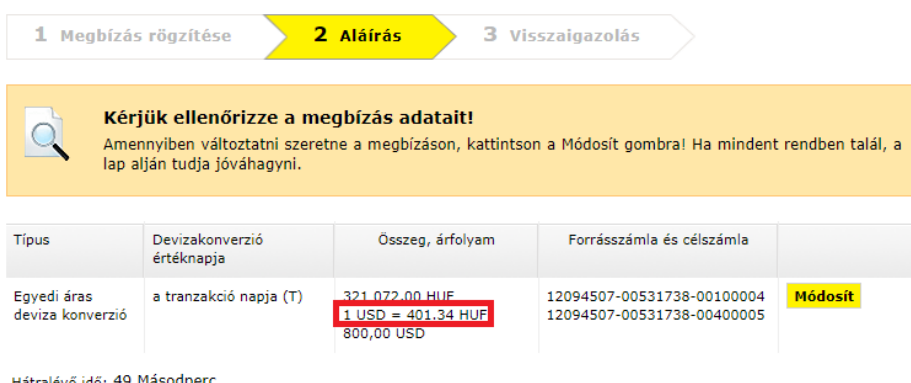

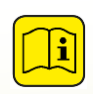

**A napjában többször változó kedvezményes árfolyam többször is díjmentesen megnézhető, de az átváltás csak akkor történik meg, ha Ön 60 másodpercen belül aláírja a felajánlott árfolyamot!**

A **Mégse** gombra kattintva visszatérhet az **Átutalás, Devizaváltás** főmenübe, a tranzakciója ilyenkor nem kerül mentésre.

Sikeres aláírás után visszaigazoló képernyő jelenik meg a megbízás részleteivel.

#### Devizaváltás azonnali árfolyamon

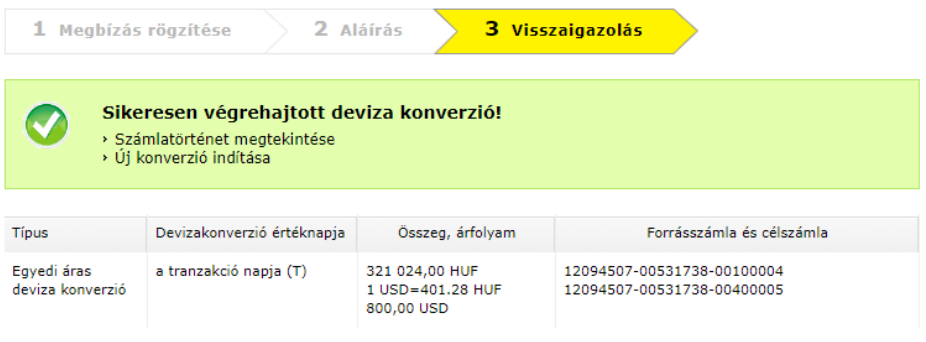

A Devizakonverzióról részletesen a [Treasury Útikalauzban](https://www.raiffeisen.hu/nagyvallalatok/befektetes/treasury/treasury) tájékozódhat.

## **C) Deviza utalás**

#### **Deviza átutalás belföldi deviza kedvezményezettnek:**

Devizautalást az alábbi devizanemekben lehet kezdeményezni: CZK, PLN, HRK, RON, RUB, CHF, GBP, DKK, TRY, NOK, EUR, SEK, HUF, AUD, SKK, JPY, USD, ROL. CAD.

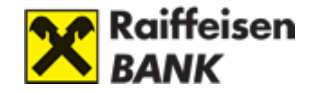

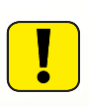

Az Európai Unió Tanácsa jóváhagyása alapján Horvátország 2023. január 1-jétől bevezeti az eurót (EUR), amely időponttal a horvát kuna (HRK) kivezetésre kerül. A fentiekre tekintettel **a horvát kunában (HRK) történő számlavezetés és pénzforgalmi megbízások befogadása 2022.12.20. nappal megszűnik**.

- **Raiffeisen Bank ügyfele:** Amennyiben az átutalás kedvezményezettje szintén a Raiffeisen Banknál vezeti számláját, akkor az opció bekapcsolásával automatikusan kitöltődnek a kedvezményezett bankjának adatai.
- **Bank neve:** A kedvezményezett számlavezető bankjának neve.
- **Bank címe:** A kedvezményezett számlavezető bankjának pontos címe.
- **SWIFT kód:** A SWIFT kód (külföldi terminológiában "SWIFT BIC", "SWIFT-code", "BIC") a kedvezményezett bankjának beazonosítására szolgáló 8 vagy 11 karakterből álló nemzetközi azonosító kód. Például a magyarországi Raiffeisen Bank SWIFT kódja: UBRTHUHBXXX. Kitöltése kötelező.
- **Teljesítési határidő:** Itt meg tudja határozni, hogy az átutalás a beadás plusz 2 banki nap (Normál) vagy plusz 1 banki nap (Sürgős) során vagy a beadás napján (Extra sürgős) kerüljön feldolgozásra.

#### **Átutalandó összeget két módon adhatja meg:**

- **Forrásszámla devizanemében:** A terhelendő összeg a forrásszámla devizanemében megadva.
- **Választott devizanemben:** A legördülő listából ki tudja választani az utalás devizanemét.

**Csak a Raiffeisen Bank Zrt. jutalékát vállalom:** Ez az alapértelmezett opció, mely szerint Ön Bankunk jutalékát vállalja. Külföldi devizautalás esetén:

**EGT-n belüli (devizanemtől függetlenül) konverziós vagy nem konverziós átutalások esetén csak SHA** (a Raiffeisen Bank jutalékát a megbízó, a további felmerülő díjakat és költségeket a kedvezményezett fizeti) költségviseléssel adható meg devizautalás.

**EGT-n kívülre indított átutalások esetén** egyes külföldi partnerbankok a választott költségviselési módtól függetlenül saját díjaikat az átutalt összegből levonhatják, melyre a Banknak nincs ráhatása.

#### **Deviza átutalás külföldi deviza kedvezményezettnek:**

Ugyanazon adatok megadása szükséges, mint az "Átutalás belföldi devizaszámlára" esetén.

A helytelenül/hiányosan kitöltött megbízások teljesítése, valamint **NEM IBAN** formátumban megadott utalásokkor a Raiffeisen Bankban a mindenkor hatályos Kondíciós Lista szerinti feltételekkel kerül teljesítésre.

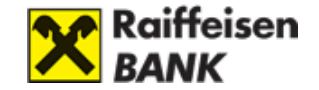

### **D) SEPA átutalás**

SEPA átutalás alatt olyan fizetési módokat, eljárásokat és szabványokat értünk, melyek **az euró övezeten belül egységesek**. A SEPA átutalás segítségével bankszámlán (illetve más pénzforgalmi szolgáltató által vezetett számlán) elhelyezett **pénzösszeg euró pénznemben a SEPA térség bármely tagállamán belül, illetve egy másik tagállamban vezetett bankszámlára átutalható**.

Az eurózónán belüli euró pénzforgalom "belföldivé" válik, abban az értelemben, hogy **megszűnik minden különbségtétel** az eurózóna tagállamokon belüli és azok közötti (határon átmenő) euró fizetési műveletek esetén.

#### **SEPA átutalást kezdeményezése**

**SEPA átutalás** 

Kattintson a **Megbízások, átutalások** oldalon a **SEPA-átutalás** menüpontra.

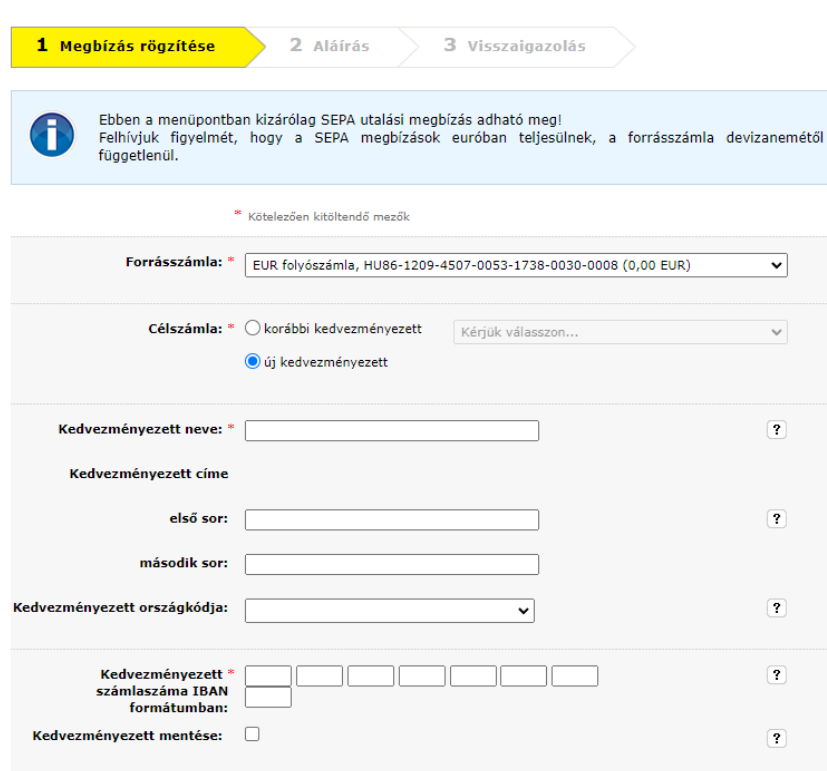

#### 1) **Forrásszámla:** Az Ön számlája, amelyről az utalást indítja. Az elutalt összeg ezen a számlán kerül terhelésre.

- 2) **Célszámla:** Adja meg, hogy egy korábbi, vagy egy új kedvezményezettnek utal devizát.
- 3) **Kedvezményezett neve:** Az átutalás kedvezményezettjének teljes nevét kell megadnia.
- 4) **Kedvezményezett számlaszáma:** Az átutalás kedvezményezettjének számlaszáma IBAN formátumban.
- 5) **Bank neve:** A kedvezményezett számlavezető bankjának neve.

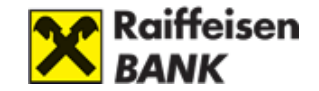

- 6) **Bank címe:** A kedvezményezett számlavezető bankjának pontos címe.
- 7) **SWIFT kód:** A SWIFT kód (külföldi terminológiában "SWIFT BIC", "SWIFT-code", "BIC") a kedvezményezett bankjának beazonosítására szolgáló 8 vagy 11 karakterből álló kódsor.
- 8) **Kedvezményezett mentése:** Itt lehetősége van a kedvezményezett adatainak mentésére. Az opció kipipálása után egy rövid nevet kell megadnia. A jövőben ezt a nevet fogja látni a kedvezményezett kiválasztásakor.

**Lehetősége van további kedvezményezett adatok megadására, ehhez nyissa le a lenti sort.**

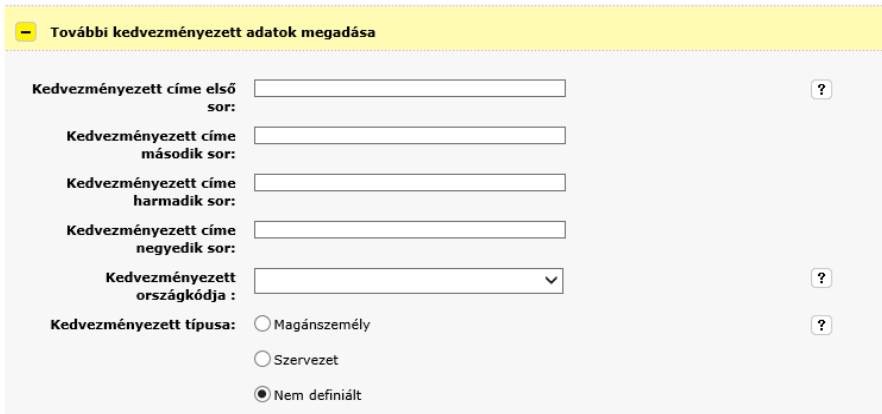

- 9) **Kedvezményezett címe:** Itt adhatja meg a kedvezményezett címét, amennyiben nem fér, ki folytassa a második, harmadik, negyedik sorban
- 10) **Kedvezményezett országkódja:** Itt választhatja ki a legördülő menüből azt, hogy melyik országba utal.
- 11) **Kedvezményezett típusa:** Itt ki tudja egészíteni a kedvezményezettre vonatkozó adatokat magánszemély, illetve szervezet esetén. Nem definiált kedvezményezett típus esetén nincs lehetőség további azonosítók megadására.
- 12) **Átutalandó összeg:** Adja meg az EUR összeget, melyet el szeretne utalni. SEPA utalást csak EUR devizanemben adhat meg!

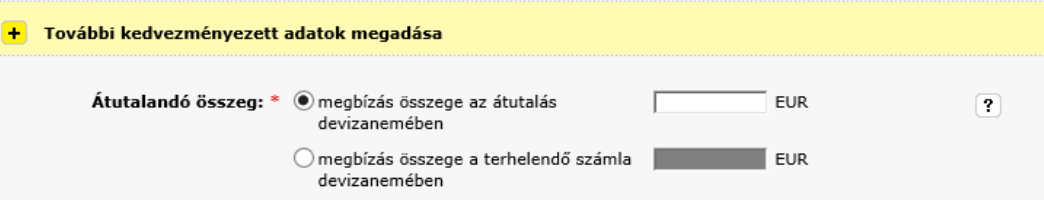

13) **Átutalás típusa:** Amennyiben a kedvezményezett is a magyarországi Raiffeisen Banknál vezeti a célszámlaként megjelölt számlát akkor a **Bankon belüli** checkbox bejelölésével, automatikusan kitöltődnek a kedvezményezett bankjára vonatkozó adatmezők. **Bankon kívüli** utalás esetén a bankra vonatkozó adatokat manuálisan kell kitölteni.

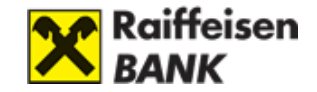

- 14) **Az összeg zárolása a megadott napig:** Amennyiben azt szeretné, hogy az utalás ne azonnal teljesüljön, úgy lehetősége van az utalás fedezetéül szolgáló összeg zárolására.
- 15) **Kezdeményező átutalási megbízás hivatkozása:** A kezdeményező által megadott érték egyedileg azonosít minden megbízást, amelyet a kezdeményező benyújtott a bankjához. Ez a hivatkozás végig kíséri a megbízást a benyújtástól a befejezésig. A kezdeményező semmilyen más hivatkozás használatát / visszaadását nem kérheti az átutalási megbízás azonosítására. A hivatkozás a kezdeményező határozza meg, csak a számára kell jelentéssel bírnia.
- 16) **SEPA átutalás jogcíme:** Itt adható meg az átutalás jogcíme.
- 17) **SEPA átutalás kategorizált jogcíme:** A legördülő menüből itt tudja kiválasztani, az előre meghatározott kategorizált jogcímet.
- 18) **Teljesítési határidő:** Itt választható ki a deviza átutalási tranzakció lebonyolítási sebessége. Felhívjuk figyelmét, hogy a megbízás napján történő teljesítés csak a deviza átutalásra vonatkozó napi befogadási határidő előtt beküldött megbízások esetében lehetséges. A befogadási határidő után beküldött megbízások csak a következő banki munkanapon teljesülnek. A különböző sürgősségi szinteknek eltérő teljesítési határideje és költségvonzata van, erről a kondíciós listában talál bővebb tájékoztatást.
- 19) **Átutalás költsége:** Csak SHA adható meg mivel euró zónán belüli euró pénzforgalom "belföldivé" válik.
- 20) **Utaláson szereplő közlemény:** Üzenet, melyet az átutalással küldhet a kedvezményezett részére.
- 21) **Megbízás dátuma:** Itt a megbízás elindításának napját jelölheti meg. A bank ezen a napon fogja az Ön számlájáról leemelni az összeget, és elindítani azt a kedvezményezett felé. Amennyiben Ön az alapértelmezettként is megjelenített, mai dátumot hagyja a megbízás napjaként, de a megbízás csak a banki befogadási határidő után érkezik meg bankunkhoz, vagy ha a megbízási dátum nem banki munkanapra esik, a megbízás a megjelölt nap utáni első banki munkanapon fog elindulni.

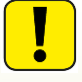

**A megbízás dátum nem lehet a mai naptól számított 1 évnél távolabbi nap.**

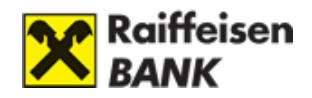

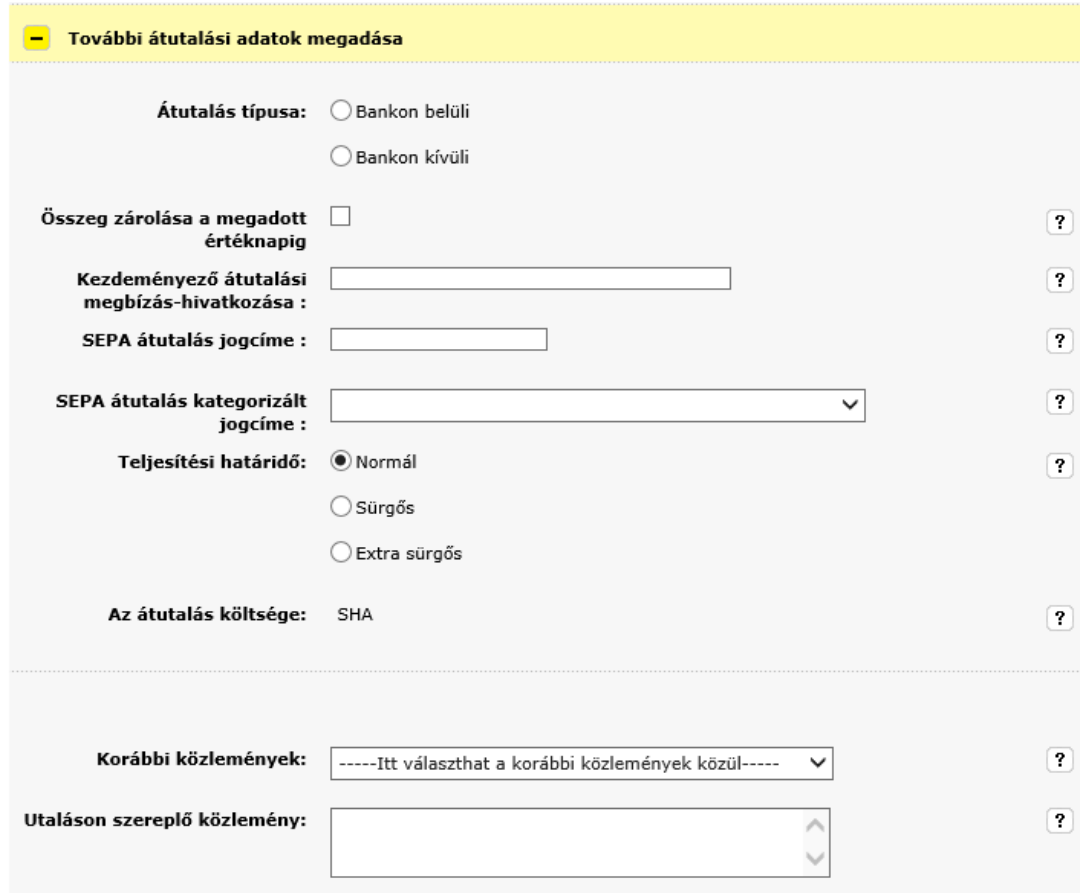

További SEPA adatok megadásához nyissa le az alábbi fület:

- További SEPA adatok megadása

Az alábbi adatokat adhatja meg:

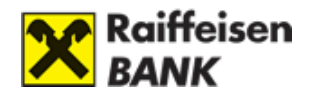

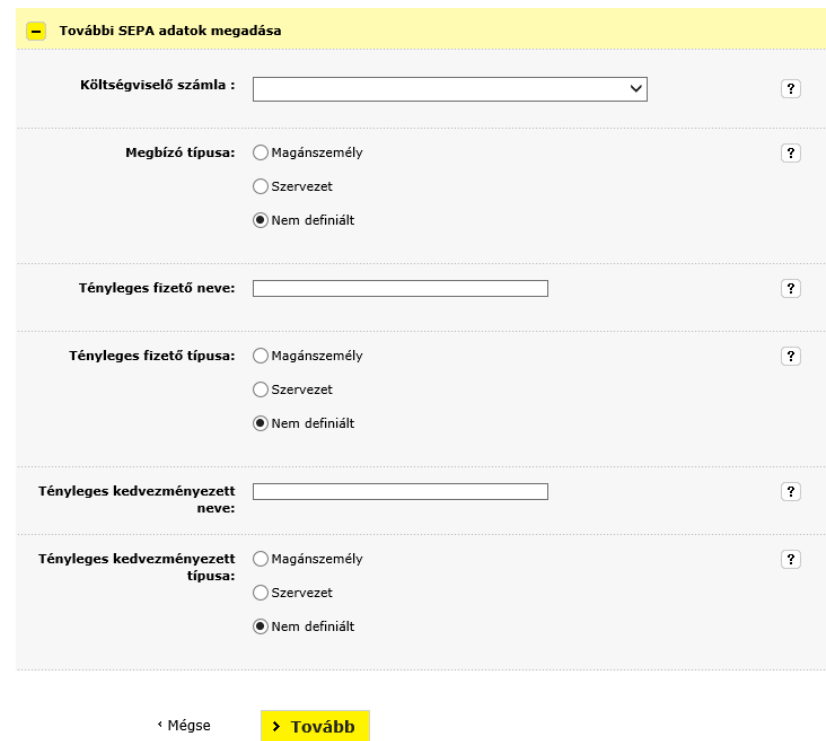

- 22) **Költségviselő számla:** Válassza ki, hogy a SEPA átutalás során felmerült költségeket, melyik számlájára terhelje a Bank.
- 23) **Megbízó típusa:** Itt ki tudja egészíteni a megbízó típusára vonatkozó adatokat magánszemély, illetve szervezet esetén. Nem definiált megbízó típus esetén nincs lehetőség további azonosítók megadására.
- 24) **Tényleges fizető neve:** Itt adható meg a tényleges fizető neve.
- 25) **Tényleges fizető típusa:** Itt ki tudja egészíteni a tényleges fizetőre vonatkozó adatokat magánszemély, illetve szervezet esetén. Nem definiált tényleges fizető típus esetén nincs lehetőség további azonosítók megadására.
- 26) **Tényleges kedvezményezett neve:** Itt adható meg a tényleges kedvezményezett neve.
- 27) **Tényleges kedvezményezett típusa:** Itt ki tudja egészíteni a tényleges kedvezményezettre vonatkozó adatokat magánszemély, illetve szervezet esetén. Nem definiált tényleges kedvezményezett típus esetén nincs lehetőség további azonosítók megadására.

Az adatok kitöltését követően kattintson a **Tovább** gombra.

Ekkor megjelenik a rögzítő ablak. Lehetősége van további megbízás rögzítésére, vagy aláírhatja a tranzakciót.

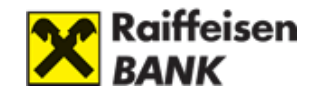

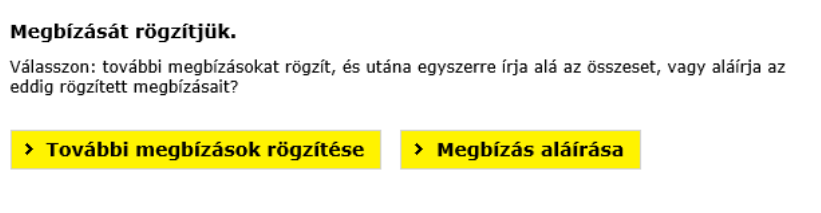

Az aláírást követően a visszaigazoló képernyő jelenik meg.

# **E) Fizetési kérelem**

Fizetési kérelemmel lehetősége van **Raiffeisen bankon belül** fizetési kérelmet benyújtani **20 millió Ft** értékhatárig, amelyet a kérelmet fogadó (utaló) fél egy átutalással tud majd kiegyenlíteni.

2020. április 1-től bankok között is lehetséges a fizetési kérelem használata, ugyanakkor a szolgáltatást jelenleg még nem mindegyik bank biztosítja. Ezért azt javasoljuk, hogy amennyiben másik bankba szeretne fizetési kérelmet küldeni, kérjük, nézze meg elérhető-e ott a fizetési kérelem szolgáltatás.

#### **Fizetési kérelem benyújtása és fogadása**

Az átutalás, devizaváltás oldalon a Fizetési kérelem menüpontban tud fizetési kérelmet indítani, valamint a kimenő és bejövő fizetési kérelmeit kezelni (elfogadni, elutasítani).

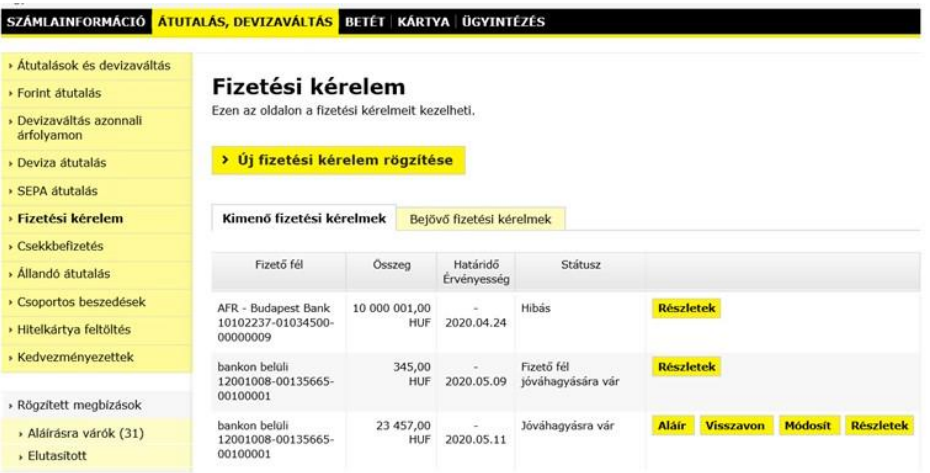

A kimenő és bejövő fizetési kérelmek között a menüelemek közötti váltással lehet navigálni.

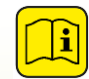

**A bejövő és kimenő fizetési kérelmek, amennyiben nem jártak le 90 napig láthatóak a listában.**

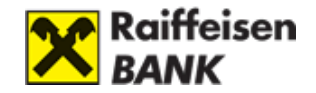

1) Fizetési kérelmet az új fizetési kérelem rögzítése gombra kattintva lehet indítani.

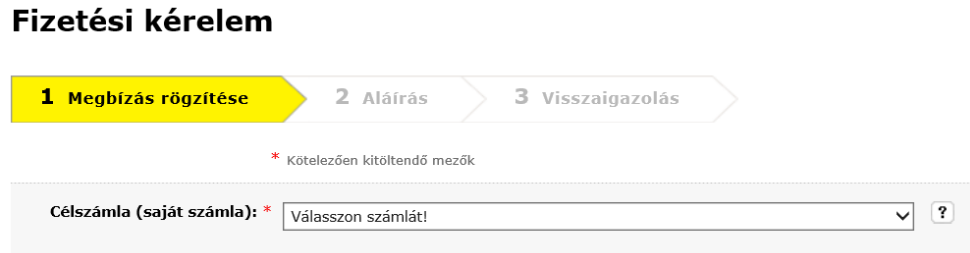

2) A következő lépésben a fizető felet kell megadni (akitől a fizetést várjuk, vagyis aki számára a fizetési kérelmet küldjük), amely lehet korábban rögzített vagy új fizető fél egyaránt.

## Fizetési kérelem

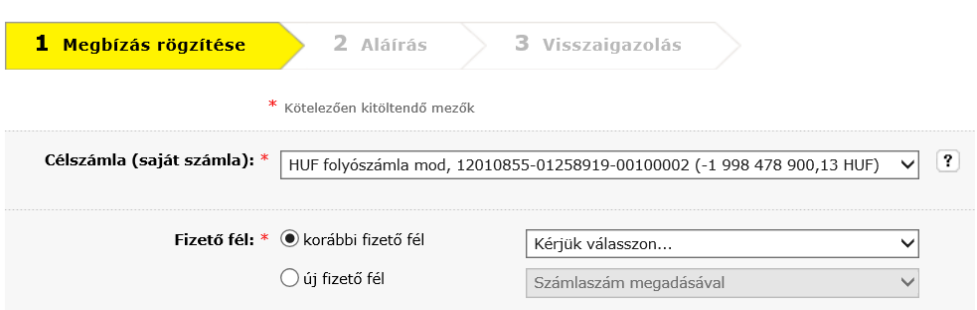

3) Új fizető fél esetében lehetőség van bankszámlaszám vagy másodlagos azonosító (telefonszám, email cím, adóazonosító jel/adószám) megadására is.

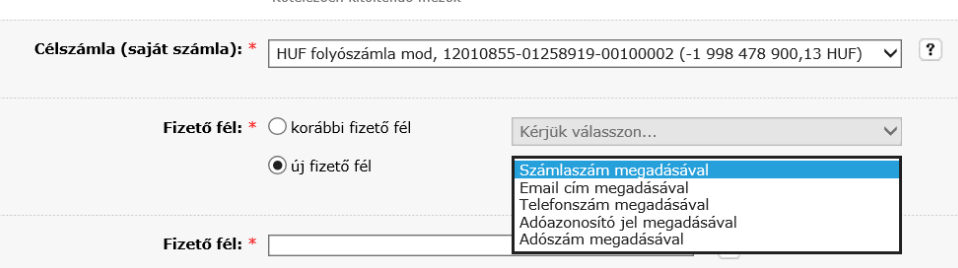

4) A fizető fél magadásakor ügyelni kell arra, hogy csak fizetési kérelem szolgáltatást nyújtó banki számlaszám vagy ügyfélhez regisztrált másodlagos azonosító adható meg. Ügyfeleink számára a fizetési kérelem szolgáltatás benyújtása és fogadása a DirektNet Internetbank és MyRaiffeisen elektronikus banki rendszerekben érhető el. Kérelem benyújtáskor a Fizető fél számlaszám választása esetén a fizető fél neve, fizető fél számlaszáma, az igényelt összeg és a fizetési kérelem érvényességi ideje a kötelezően megadandó adatok.

A fizetési kérelem esetében megadható a fizetési határidő: A fizető féltől elvárt teljesítési határidő (Opcionális, de maximum 2 hónap és nem lehet későbbi, mint a Fizetési kérelem érvényességi ideje)

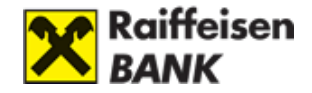

A fizetési kérelem érvényességi ideje az a végdátum, amíg a fizetési kérelem a fizető fél által elfogadásra/elutasításra kerülhet. (Rögzítéstől számított max. 2 hónap).

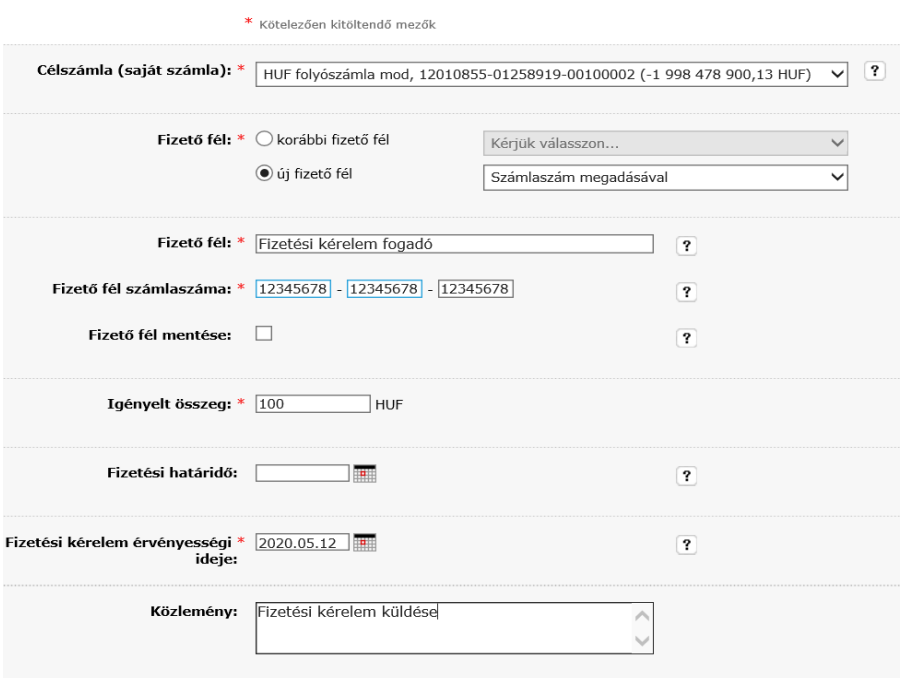

Másodlagos azonosító választása esetében a fizető fél másodlagos azonosítója, az igényelt összeg és a fizetési kérelem érvényességi ideje a kötelezően megadandó adatok.

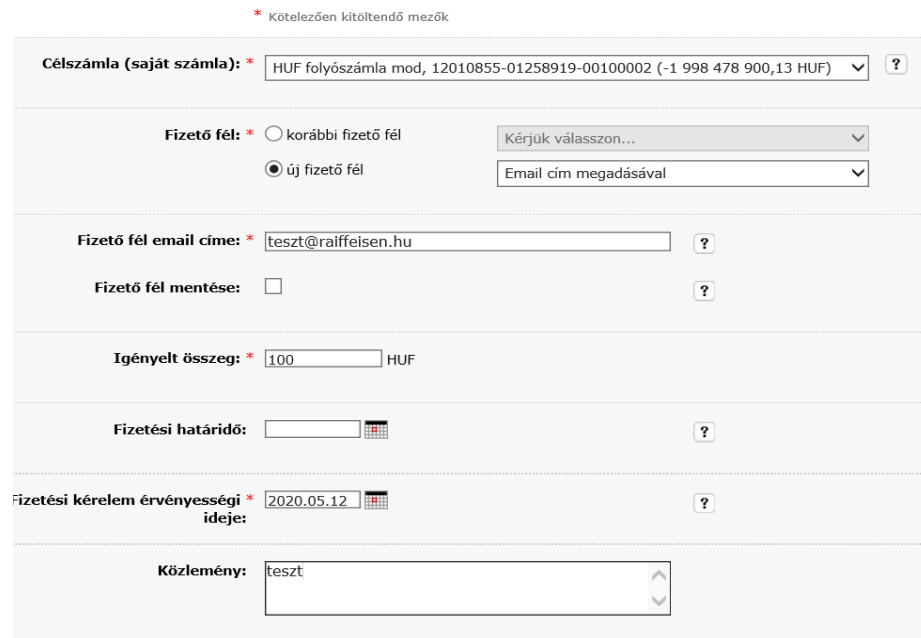

A fizetési kérelem érvényességi ideje mindkét esetben legfeljebb 60 nap lehet.

5) A Fizetési kérelmet a benyújtáshoz, megbízásként alá kell írni a banki aláírási jogosultságoknak megfelelőn.

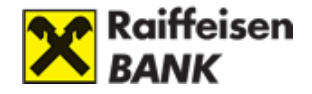

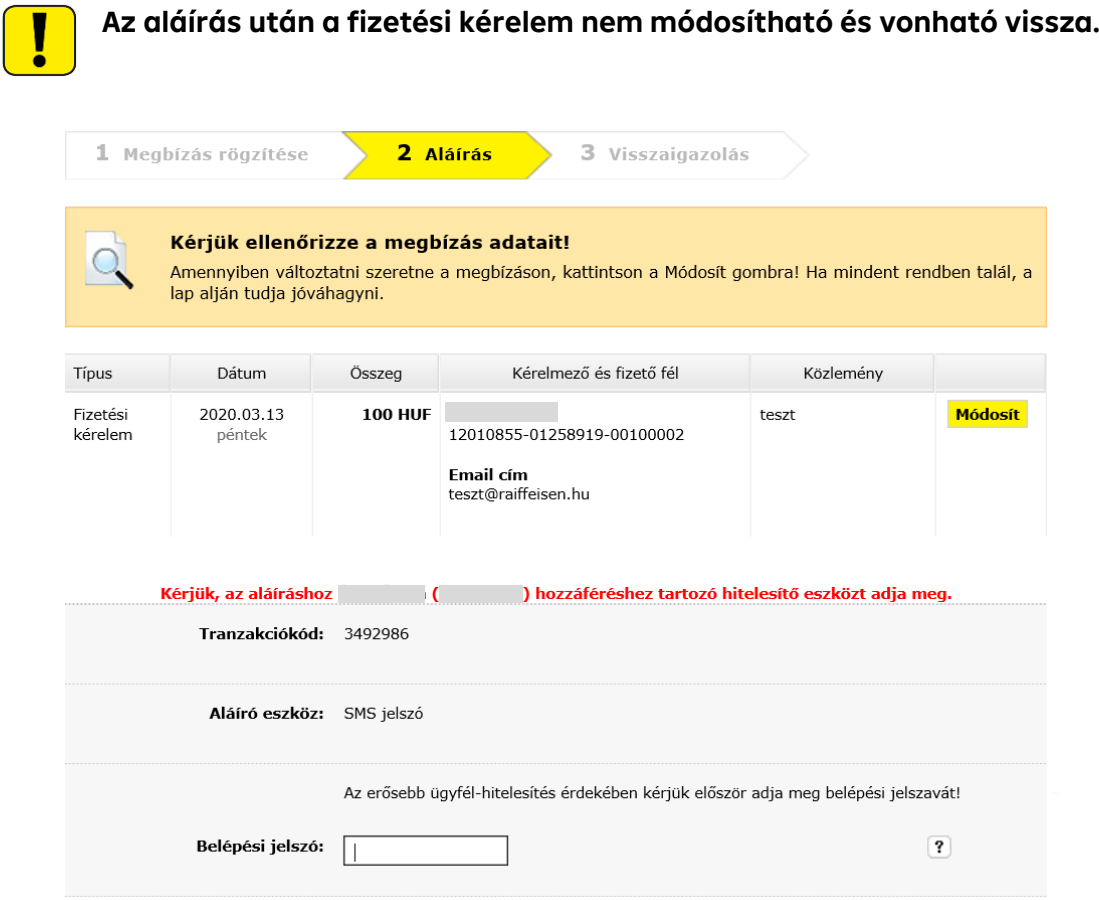

#### **Beérkezett fizetési kérelmek megtekintése**

A beérkezett fizetési kérelmek listázása a Fizetési kérelem menüpontban, a bejövő fizetési kérelmek alatt történik. A beérkezett fizetési kérelem elfogadható, elutasítható és megtekinthető.

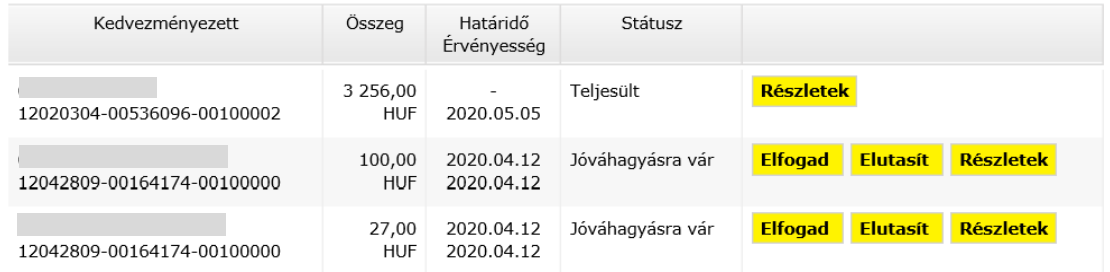

A fizetési kérelem elfogadása gombra kattintva, aláírást követően Forint átutalásként teljesül a tranzakció. Már lejárt fizetési kérelem nem fogadható el.

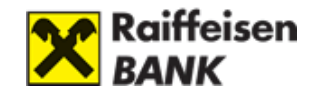

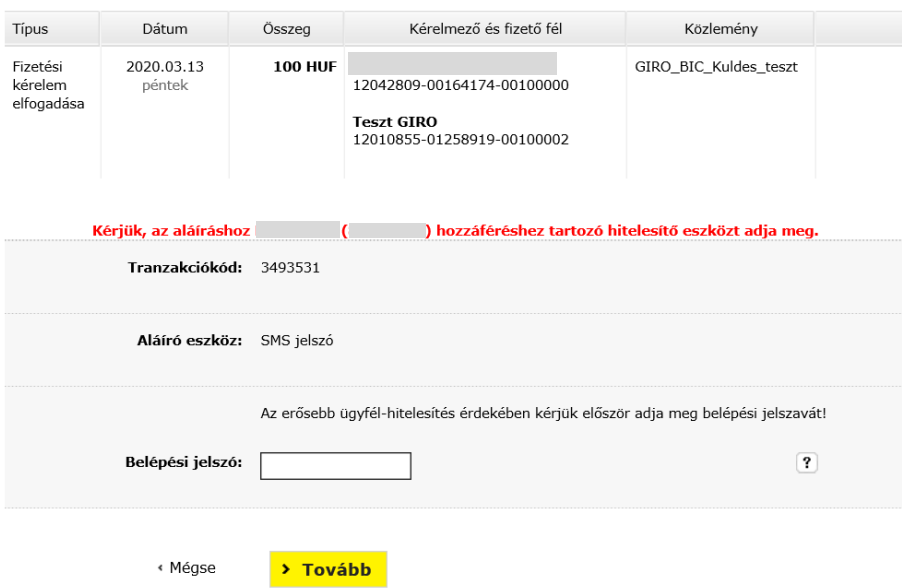

Tovább gombra kattintást követően:

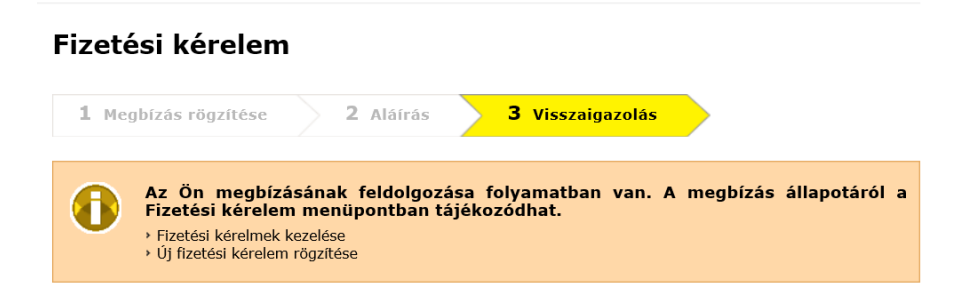

Amennyiben nem szeretné a fizetési kérelmet elfogadni, akkor az elutasít gombra kell kattintania.

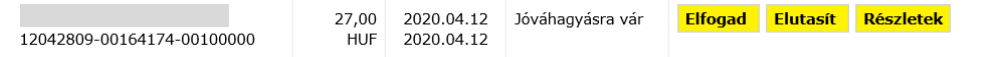

Megbízásként beküldve elutasítja a beérkezett fizetési kérelmet.

# Fizetési kérelem

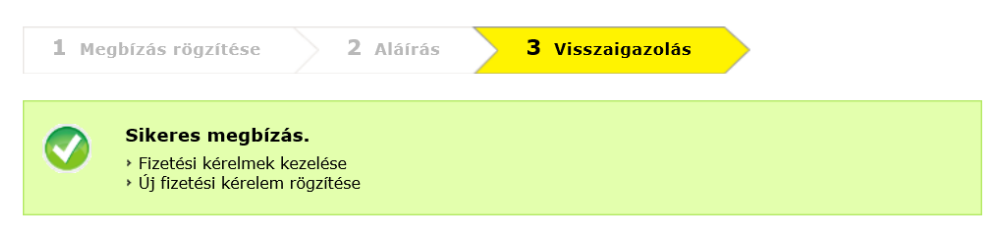

#### **Benyújtott fizetési kérelmek státusza**

A benyújtott fizetési kérelmek státuszát a kimenő fizetési kérelmek menüpontban lehet megtekinteni. **A benyújtott fizetési kérelmek 90 napig láthatóak.** Ezek az alábbiak lehetnek:

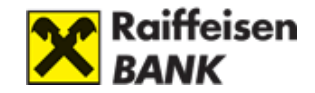

- **Hibás** (nem megfelelő paraméterekkel lett létrehozva pl. nem azonnali átutalásnak megfelelő)
- **Fizető fél jóváhagyására vár** (A fizetési kérelem benyújtásra került, de még a fizető fél nem fogadta el)
- **Elfogadott** (A fizetési kérelmet fogadta a fizető fél)
- **Visszautasított** (A benyújtott fizetési kérelmet elutasították)
- **Lejárt** (A benyújtott fizetési kérelmet a lejárati ideig nem fogadták el)

#### Fizetési kérelem

Ezen az oldalon a fizetési kérelmeit kezelheti

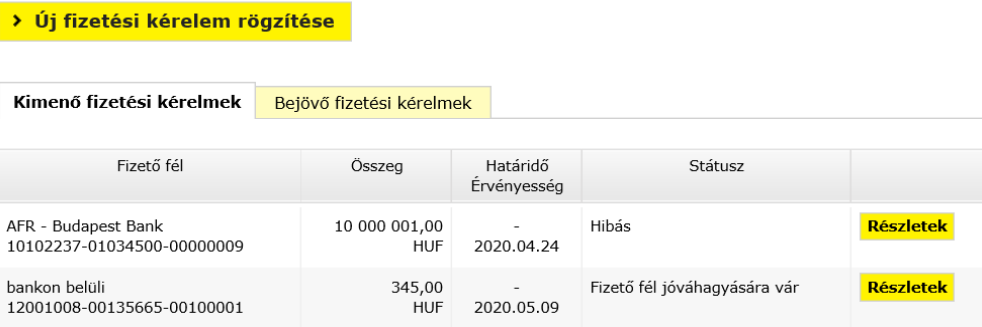

# **F) Csekkbefizetés**

A **Megbízások, átutalások** oldalon a **Csekkbefizetés** menüpontban tud befizetni egyszerűsített formában csekket. Töltse ki az üres mezőket a csekk alapján, és bankunk elutalja az összeget az Ön kiválasztott számlájáról.

- 1) **Forrásszámla:** Az Ön számlája, amelyről az utalást indítani kívánja. Az elutalt összeg ezen a bankszámlán kerül beterhelésre.
- 2) **Célszámla:** A kedvezményezett számlaszáma.
- 3) **Összeg:** Írja be az utalandó összeget
- 4) **Közlemény:** Üzenet, melyet az átutalással küldhet a Kedvezményezett részére. Kitöltése nem kötelező.
- 5) **Befizető azonosító:** Írja be befizető azonosítót.
- 6) **Kedvezményezett számlaszáma, neve:** A kedvezményezett fél célszámlája és neve.
- 7) **Megbízás dátuma:** Itt adhatja meg, hogy a Bank mely napon indítsa el az utalást. Önnek lehetősége van arra is, hogy előre dátumozott megbízás(oka)t adjon. A kívánt nap kiválasztásához használhatja az interaktív naptár funkciót, melyet a "Naptár" gomb megnyomásával érhet el.

**Kedvezményezett mentése:** Itt lehetősége van a kedvezményezett adatainak mentésére. Az opció kipipálása után egy rövid nevet kell megadnia. Az jövőben ezt a nevet fogja látni a kedvezményezett kiválasztásakor.

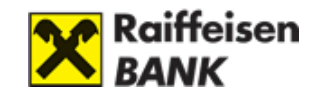

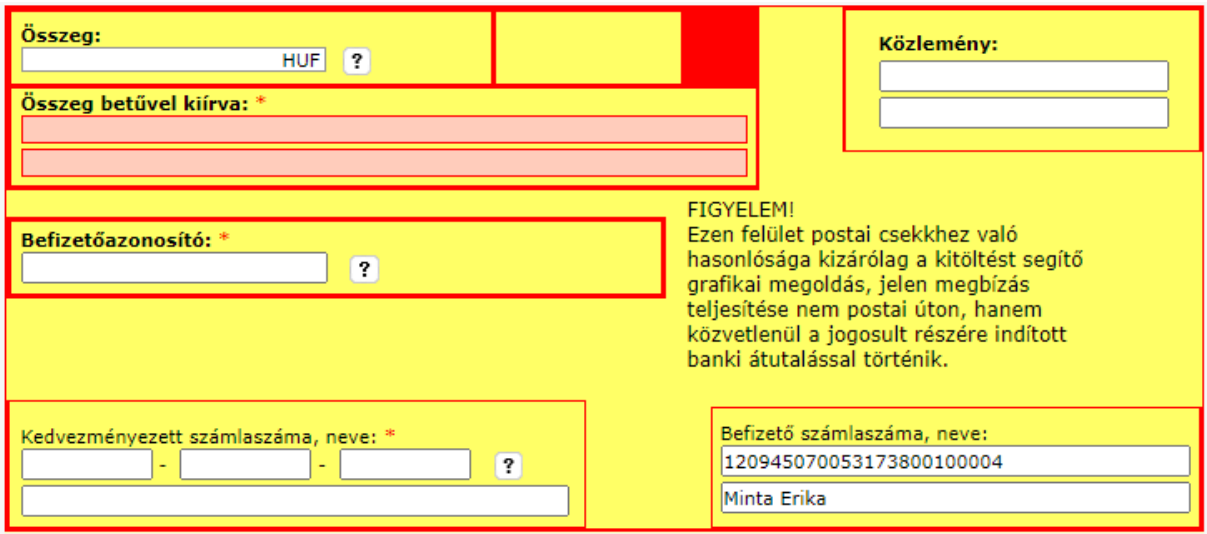

## **G) Állandó átutalási megbízás**

**Forint utalások esetén** lehetőség van állandó átutalások kezelésére. Az állandó átutalás megadásakor meg tudja határozni, hogy **milyen időszakonként legyen esedékes a megbízás**. Az esedékesség napján a tétel **automatikusan átutalásra kerül** az Ön által megadott kedvezményezett részére. Az Állandó átutalás a beadás napját követő banki nap során kerül feldolgozásra.

#### **Állandó átutalási megbízások áttekintése**

Kattintson a **Megbízások, átutalások** oldalon az **Állandó átutalás** menüpontra. Lehetősége van az aktív állandó átutalási megbízások módosítására és törlésére is, valamint új állandó átutalási megbízás rögzítésére.

#### **Új állandó átutalási megbízást megadása**

Kattintson a **Megbízások, átutalások** oldalon az **Állandó átutalás** menüpontra, majd az oldal tetején található **-> Új állandó átutalási megbízás** gombra.

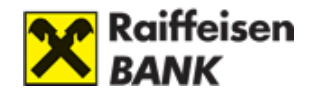

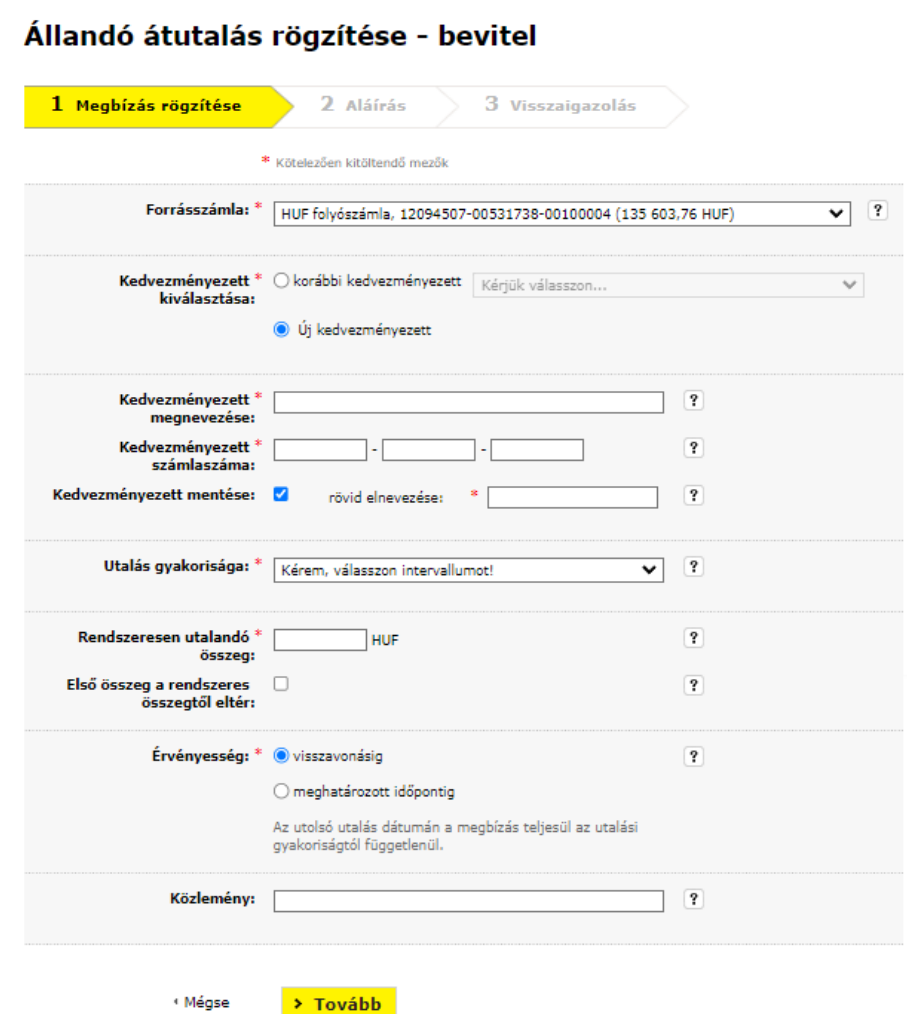

- 1) **Forrásszámla:** Az Ön számlája, amelyről az utalást indítani kívánja. Az elutalt összeg ezen a bankszámlán kerül beterhelésre.
- 2) **Kedvezményezett kiválasztása:** Itt választhatja ki a kedvezményezettet, akinek az adott összeget utalni kívánja. Ha olyan számlára kíván pénzt küldeni, ahova korábban még nem tette, kérjük, válassza az "Új kedvezményezett" pontot.
- 3) **Kedvezményezett megnevezése:** Az átutalás címzettjének neve. (Magánszemély: pl. Apró Ödön; vállalat: Budapest Elektromos Művek Rt.) Ha a "Kedvezményezett kiválasztása" pontban meglévő kedvezményezettet választott ki, ez a mező automatikusan kitöltésre kerül.
- 4) **Kedvezményezett számlaszáma:** Az átutalás címzettjének GIRO számlaszáma. Ez a számsor vagy 2x8 vagy 3x8 számjegyből állhat.
- 5) **Kedvezményezett mentése:** Amennyiben a későbbiekben is kíván utalni erre a számlára, hagyja ezt a pontot kijelölve.
- 6) **Utalás gyakorisága:** Kérjük, válassza ki a listából, hogy milyen rendszerességgel és melyik napon történjen meg az átutalás.

Lehetséges gyakoriságok: hetente, kéthetente, havonta, negyedévente, félévente, évente.

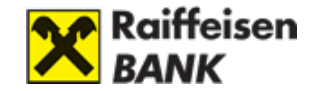

Lehetséges napok: hétfő, kedd, szerda, csütörtök, péntek, szombat, vasárnap.

- 7) **Rendszeresen utalandó összeg:** Itt azt az összeget kell megadnia, melyet az állandó átutalás ideje alatt, az Ön által meghatározott időszakonként utalni szeretne. A rendszeresen átutalandó összeg csak forintban adható meg forint számlára.
- 8) **Első összeg a rendszeres összegtől eltér:** Ha kipipálja ezt az opciót akkor lehetősége van arra, hogy az állandó átutalás megadásakor az első utalandó összeg eltérjen a rendszeresen megadott összegtől. A megadott összeget az első teljesülésig nem tudja módosítani.
- 9) **Visszavonásig:** Amennyiben Ön ezt a mezőt megjelöli, abban az esetben az állandó átutalás mindaddig érvényben marad, ameddig Ön azt vissza nem vonja.
- 10) **Meghatározott időpontig:** Meg tudja határozni az Állandó átutalás érvényességének végdátumát.

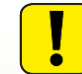

**Az esedékesség napján módosítani vagy törölni a rendszeres utalást nem lehetséges.**

### **E) Csoportos beszedési megbízás**

A csoportos beszedés beállításával felhatalmazásokat adhat az Ön által kiválasztott szolgáltatók számára, így közüzemi számláinak kifizetése automatikusan megtörténhet.

#### **Csoportos beszedési megbízások áttekintése**

Kattintson a **Megbízások, átutalások** oldalon a **Csoportos beszedések** menüpontra.

A **Felhatalmazások** fülön látja az aktív, az elfogadott, a rögzített, a hibás, és a törölt státuszú felhatalmazásait. Itt lehetősége van csoportos beszedések módosítására és törlésére is.

**Beszedésre váró tételeket** egy azonos elnevezésű fülön tekintheti meg. Beszedésre váró tételeket vissza lehet utasítani. Ha limit feletti felhatalmazás érkezik, akkor azt itt lehet engedélyezni.

**Nem teljesülő tételek** fülön jelennek meg azok a megbízások, amik nem tudtak teljesülni. (pl.: limit feletti meghatalmazás, visszautasított tételek, zárolt számla, fedezethiányos számla).

#### **Új csoportos beszedési megbízás megadása**

- **Kiválasztott számla:** Ez a terhelendő számla, melyről a csoportos beszedési megbízásait indítja.
- **Szolgáltató:** Válassza ki a szolgáltató listából a kedvezményezett szolgáltatót. Ellenőrizze a közüzemi számlán látható szolgáltató azonosítót a listában lévővel.
- **Érvényesség kezdete:** Válassza ki a felhatalmazás érvényességének a kezdetét.

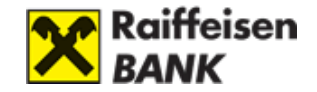

- **Érvényes:** Válassza ki a felhatalmazás érvényességének a végét, ami visszavonásig vagy az itt beállított meghatározott időpontig érvényes
- **Limit összeg:** Adjon meg maximális limitet a felhatalmazáshoz. Ha nem szeretne felső limitet megadni, akkor 0 Ft-ot kell beírni, ez esetben a szolgáltató bármekkora összegre indíthat beszedést a számláján. Ha a limit összegnél 0 Ft szerepel, az azt jelenti, hogy nincs felső limit (értékhatár) meghatározva.
- **Fogyasztó neve:** Adja meg a fogyasztó nevét.
- **Fogyasztó címe:** Adja meg a fogyasztó címét.
- **Fogyasztói azonosító:** Adja meg a szolgáltatótól kapott egyedi azonosítóját. Ha nem találja a szolgáltató számláján vagy a szerződésen, akkor hívja a szolgáltatót segítségért.

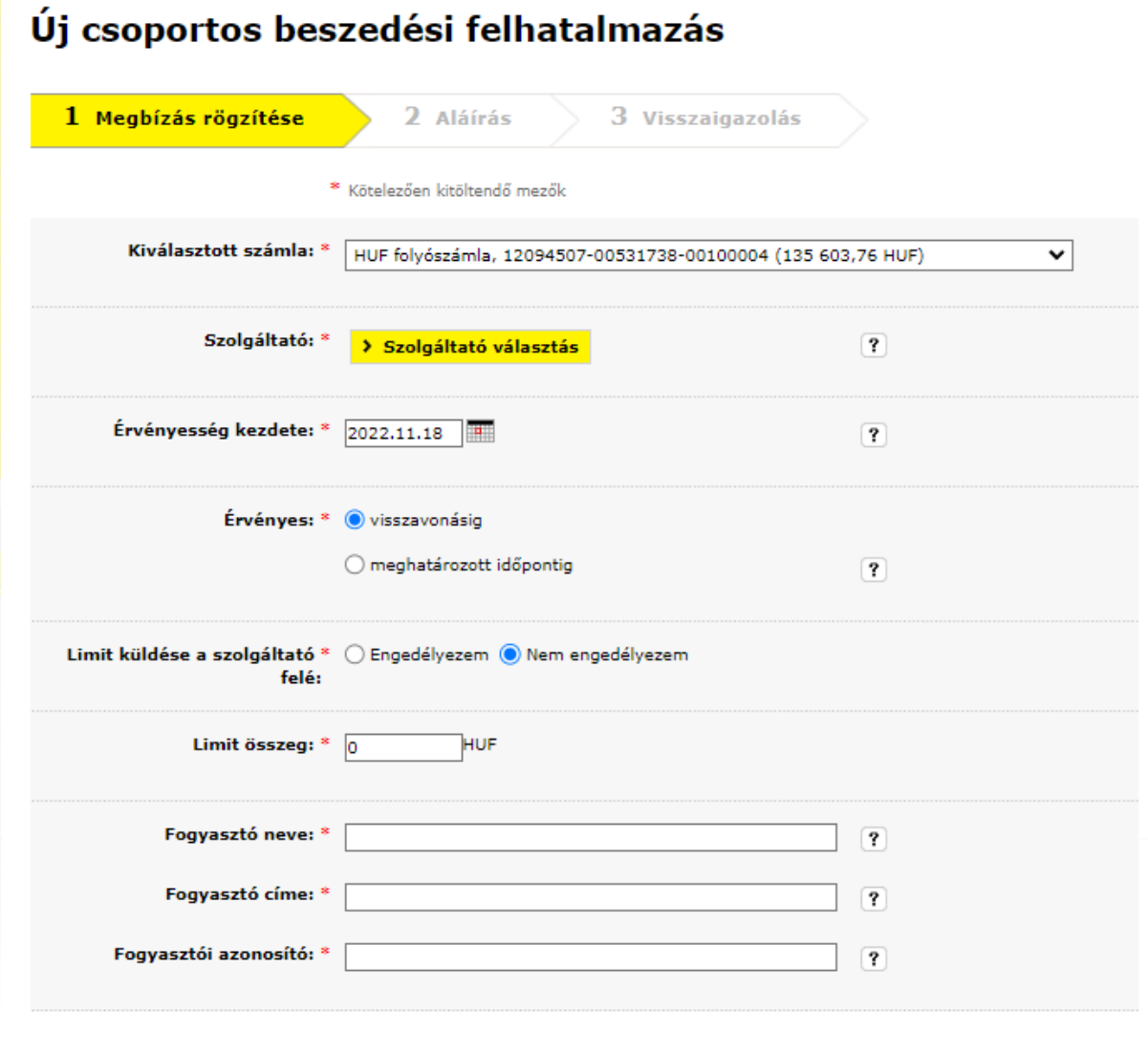

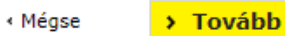

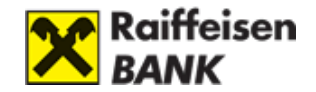

#### **Csoportos beszedési megbízás módosítása**

Kattintson a **Megbízások, átutalások** oldalon a **Csoportos beszedések** menüpontra. Felhatalmazások módosításában az érvényesség végét és a limit összeget lehet módosítani. Ha más adatok kíván módosítani, törölje a felhatalmazást és adjon meg újat.

#### **Csoportos beszedési megbízás törlése**

Kattintson a **Megbízások, átutalások** oldalon a **Csoportos beszedések** menüpontra, majd a **Töröl** gombra.

A felhatalmazás törléséhez adja meg a jelszavát. A törölt tételt törlés után egy évig még láthatja a felhatalmazások között, törölt státuszban.

#### Csoportos beszedési megbízásra adott felhatalmazás törlése

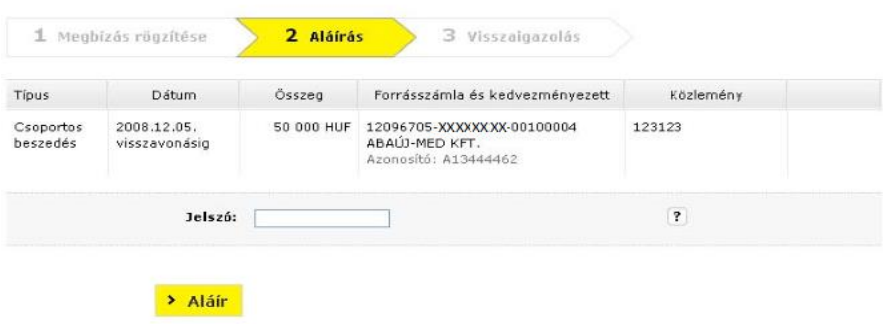

## **F) Hitelkártya feltöltés**

#### **Hitelkártya feltöltés folyószámláról**

Hitelkártyáját a **Megbízások, átutalások** oldalon a **Hitelkártya feltöltés** menüpont alatt tudja feltölteni. Ebben a menüpontban hitelkártyájára tud átvezetni folyószámlájáról. Válassza ki a forrásszámlát és írja be az átutalandó összeget.

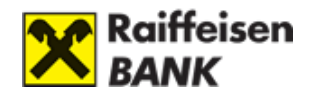

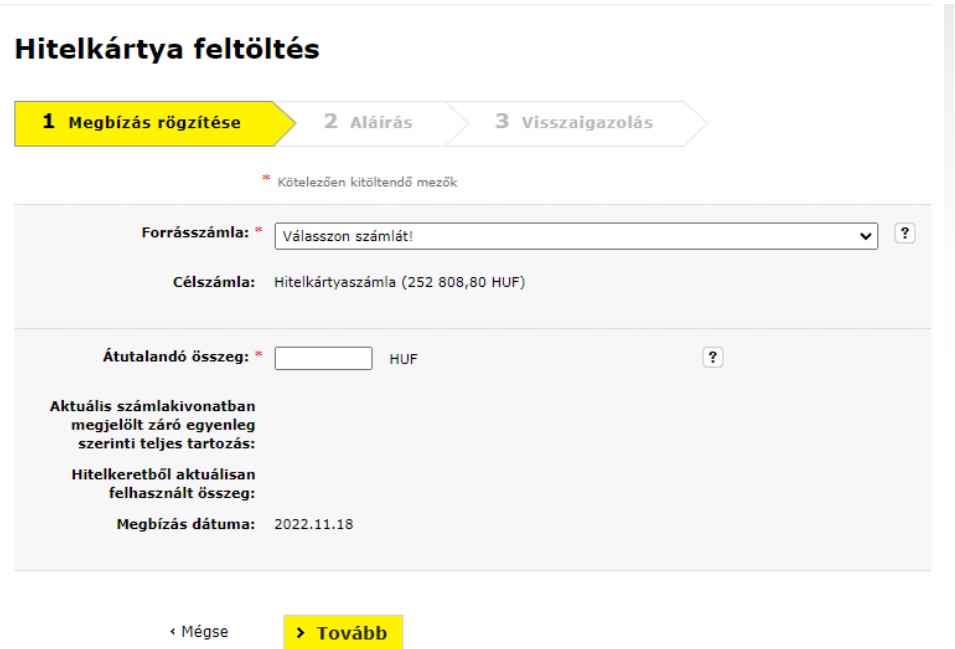

- 1) **Forrásszámla:** Válassza ki azt a számlát, melyről fel szeretné tölteni a hitelkártyáját.
- 2) **Célszámla:** Automatikusan a hitelkártya-számla jelenik meg.
- 3) **Átutalandó összeg:** Írja be, mekkora összeggel szeretné feltölteni a hitelkártyát. Alapértelmezetten a minimum visszafizetendő összeget mutatja a sor.
- 4) **Aktuális számlakivonatban megjelölt záró egyenleg szerinti teljes tartozás:** az utolsó hitelkártyaszámla záráskor (minden hónap 25. napja) összesített teljes tartozás. Az érték a következő zárásig változatlan marad, akkor is, ha Ön közben feltöltötte a keretét.
- 5) **Hitelkeretből aktuálisan felhasznált összeg:** Az aktuálisan felhasznált keret összege.
- 6) **Megbízás dátuma:** Alapértelmezettként az aktuális dátum jelenik meg.

A forrásszámla és az összeg megadását követően kattintson a **Tovább** gombra. Ekkor megjelenik az aláíró képernyő. Az internetbankba történő belépéshez használatos jelszóval tudja hitelesíteni a feltöltés.

# **3. Technikai kérdések**

#### **Korábbi utalás adatainak felhasználása**

**A DirektNeten felvitt korábbi utalások adatait a felület automatikusan elmenti**. Amennyiben Ön egy olyan kedvezményezettnek szeretne átutalni, akinek korábban már utalt, a megbízási űrlapon meg fog jelenni egy "Korábbi utalás adatainak betöltése" gomb, melynek segítségével korábbi **DirektNeten végrehajtott** átutalási megbízásainak adatmezőit tudja betölteni. Az adatmezők tartalma a betöltés után is módosítható.

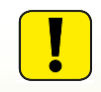

Az átutalás adatait mindaddig tárolja a rendszer, amíg a kedvezményezett a mentett partnerek között szerepel.

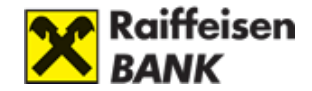

## **Automatikus átutalások (állandó átutalások) rögzítése**

Az **Átutalások, befizetések / Állandó átutalások** menüpont alatt adhat megbízást rendszeresen ismétlődő, fix összegű átutalásokra.

#### **Fedezetlen tételek kezelése**

- Amennyiben Ügyfél fizetési számláján a megbízás teljesítéséhez szükséges fedezet nem áll rendelkezésre, a **rendszeres átutalási megbízást** a **Bank legfeljebb 35 nap időtartamra** sorba állítja és ezen időtartamon belül a megbízás visszavonásáig, **ennek hiányában a következő esedékesség** időpontjáig **minden banki munkanapon** megkísérli teljesíteni.
- Amennyiben az **azonnali átutalási megbízás** benyújtás pillanatában nincs fedezet a teljesítéshez, akkor a megbízás fedezethiány miatt azonnal visszautasításra kerül.
- Amennyiben **csoportos beszedési megbízás** beszedése fedezethiány miatt meghiúsul, abban az esetben erről Ön figyelmeztető üzenetet kap, amit a DirektNet fejlécében az **Értesítések** linkre kattintva tekinthet meg. Azzal kapcsolatban, hogy az érintett szolgáltató ezt az elmaradt tételt **mikor próbálja az Ön számlájáról újra leemelni, a szolgáltatótól kaphat felvilágosítást.**

#### **Közüzemi számlák kezelése**

Az **Átutalások, befizetések / Csoportos beszedések** menüpont alatt adhat beszedési felhatalmazásokat az Ön által kiválasztott szolgáltatók számára. Ezután közüzemi számláinak kifizetése automatikusan megtörténhet.

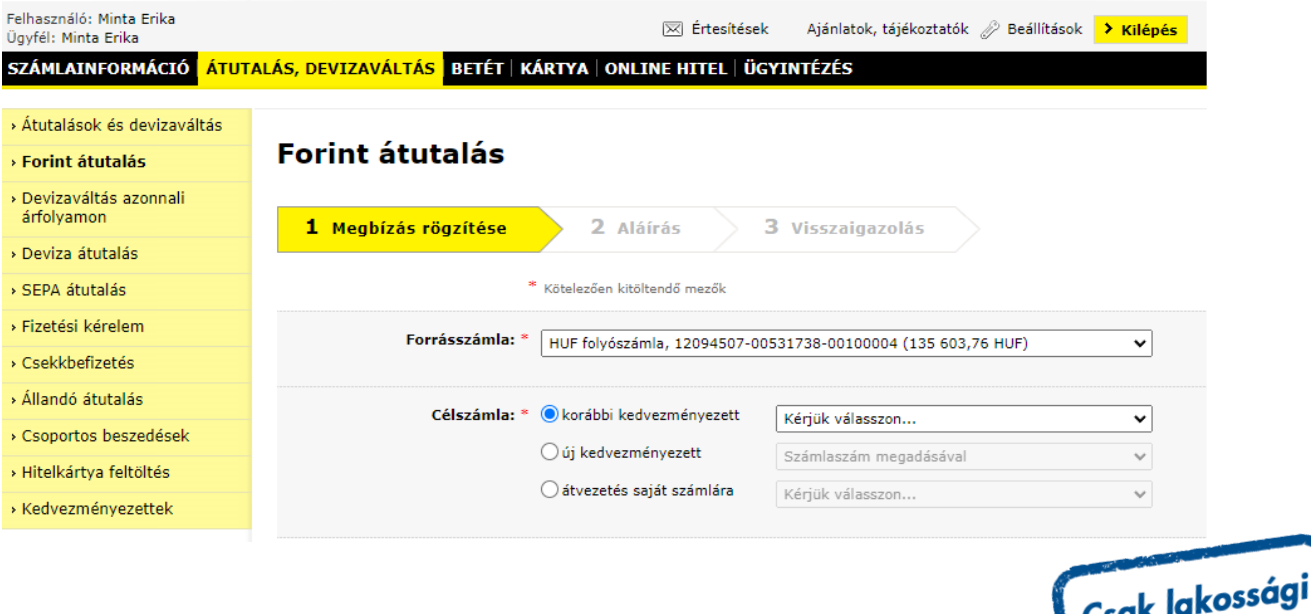

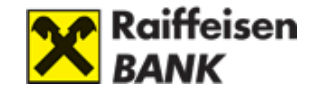

#### **Utalás hitelkeret terhére**

Igen, a lakossági ügyfelek a hitelkártya-számlájukról bármely - saját vagy tetszőlegesen megadott - belföldi számlára indíthatnak **forintátutalást** a rendelkezésre álló hitelkeret terhére.

#### **A tranzakció elindítható:**

- a **Számlainformáció/Számlák áttekintése** menüpontban a hitelkártyaszámla melletti "Forint átutalás" gombra kattintva, vagy
- az **Átutalás, devizaváltás/Forint átutalás menüpontban** a hitelkártyaszámla kiválasztásakor megjelenő űrlap kitöltésével.

#### **Csoportos beszedési megbízások státuszának megtekintése**

Az **Átutalás, devizaváltás/Csoportos beszedések** menüpontban a kiválasztott számlához tartozó "Csoportos beszedések" képernyőn a felhatalmazások, a beszedésre váró, a nem teljesülő és a nem teljesült tételek is megjelennek.

#### **Csoportos beszedések**

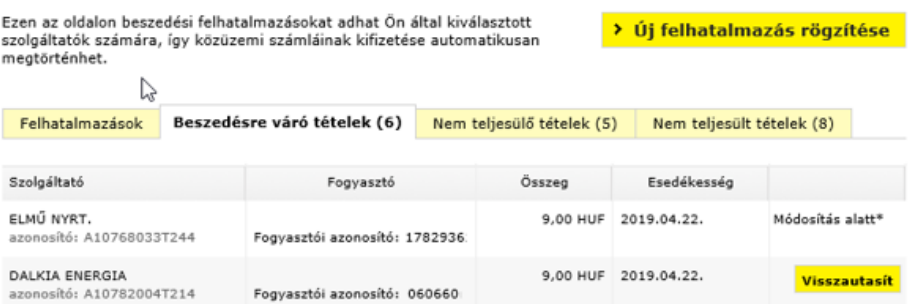

#### Csoportos beszedések

Ezen az oldalon beszedési felhatalmazásokat adhat Ön által kiválasztott > Új felhatalmazás rögzítése szolgáltatók számára, így közüzemi számláinak kifizetése automatikusan megtörténhet.

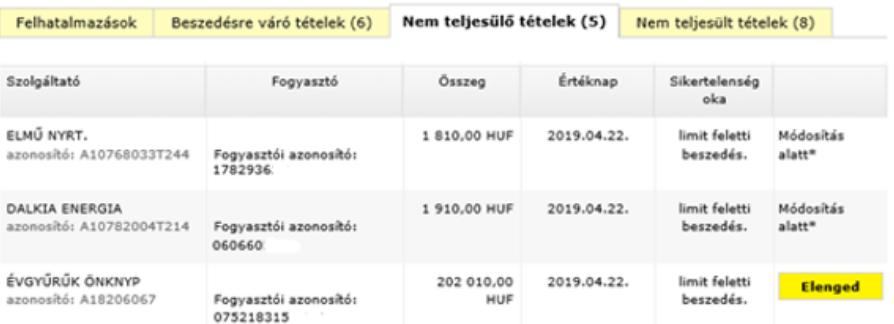

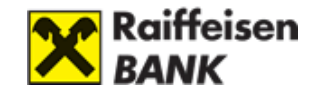

# **IV. BETÉTEK**

# **Lekötött betétek megtekintése**

A DirektNetfelső navigációjában kattintson a **Betétek** menüpontra, így a korábbi lekötéseivel kapcsolatos információkat tekintheti meg.

#### Betétek áttekintése

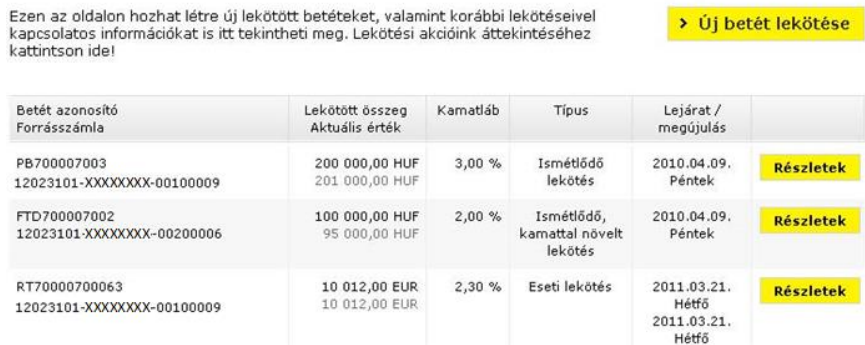

A **Részletek** gombra kattintva megjelenő új ablakban tekinthető meg a lekötött betét részletes adatai.

# **1. Új betét lekötése**

Új betét lekötésére az alábbi módon van lehetősége: a DirektNet felső navigációjában kattintson a Betétek menüpontra, majd az Új betét lekötése gombra.

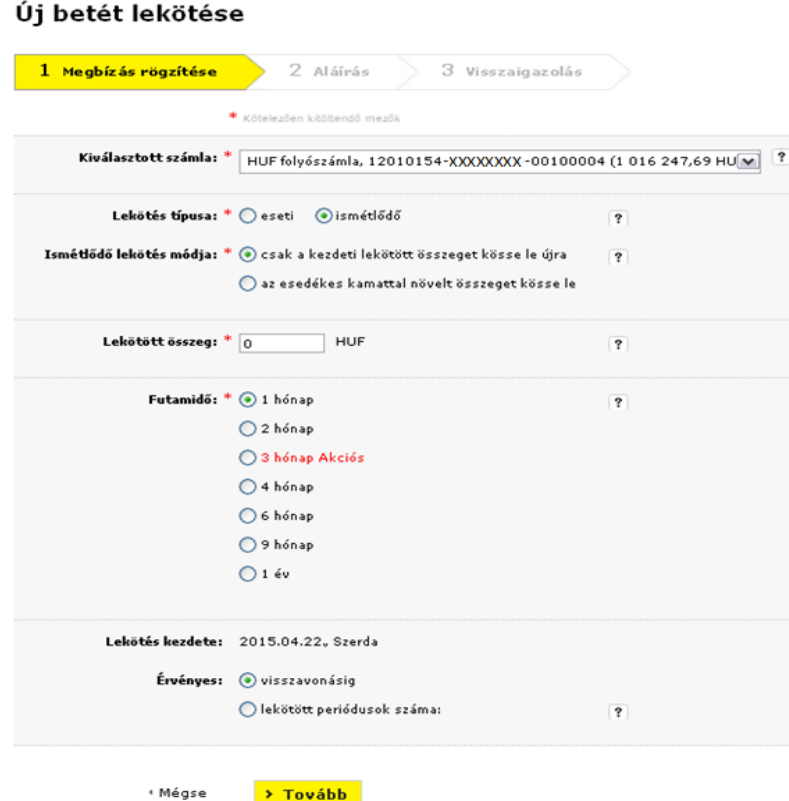

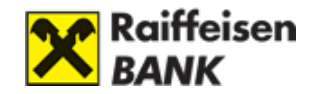

1) **Kiválasztott számla:** Az Ön bankszámlája, amelyről a kívánt összeg lekötésre kerül.

#### 2) **Lekötés típusa**:

- **Eseti:** Eseti lekötés esetén az induló betét kamattal növelt értéke a futamidő végén, egy összegben kerül jóváírásra folyószámláján. Ezután Ön hozzáférhet a kamattal növelt összeghez. Amennyiben Ön nem ad újabb megbízást, a pénz a továbbiakban szabadon hozzáférhető a számlán.
- **Ismétlődő:** Ismétlődő lekötés esetén a megadott periódus végén a betét egy meghatározott része automatikusan újra lekötésre kerül egy ugyanolyan hosszúságú periódusra (az ismételten lekötendő összeg az induló betét kamatokkal nem növelt összege, valamint a betét kamattal növelt teljes összeg lehet).
- 3) **Ismétlődő lekötés módja:** Csak a kezdeti lekötött összeget kösse le újra: A futamidő lejárta után az eredeti tőkeösszeg kerül ismételten lekötésre, a kamatot a folyószámlájára vezetjük.

Az esedékes kamattal növelt összeg et kösse le: a futamidő lejárta után a tőkeösszeghez hozzáadjuk a kamatot és ezek összegét kötjük le ismételten.

Az esedékes kamattal növelt összeg újra lekötése esetén a futamidő lejárta után a tőkeösszeghez hozzáadjuk a kamatot és ezek összegét kötjük le ismételten.

- 4) **Lekötendő összeg:** Az az összeg, amit lekötni kíván (minimum 100.000.-HUF).
- 5) **Futamidő:** Kérjük, válassza ki, milyen futamidőre kívánja lekötni pénzét.
- 6) **Lekötés kezdete:** Ettől a naptól kezdve kerül a betét lekötésre az előre meghatározott futamidőre.
- 7) **Érvényes**:
- **Visszavonásig:** Ha bejelöli, akkor addig él az ismétlődő lekötés ameddig ön vissza nem vonja a megbízást.
- **Lekötött periódusok száma:** Beállíthatja, hogy hányszor kezdődjön újra (forduljon) a lekötése.

# **2. Betétek feltörése**

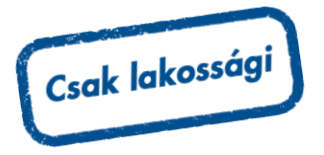

A DirektNet ezen funkciója **kizárólag lakossági ügyfeleknek érhető el**.

A **Betét/Betétek feltörése** és **Betét/Betétek lejáratása** menüpontban szerepelnek a feltörhető, illetve lejáratható (eseti és ismétlődő lekötésű) betétek.

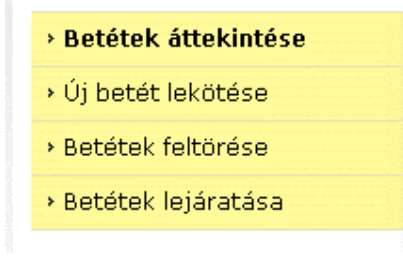

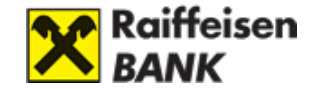

A bal oldali menüben a **Betétek feltörése** menüpont alatt a **Betétek lejáratása** menüpontban szerepelnek a feltörhető, illetve lejáratható betétek. Lejáratni kizárólag ismétlődő lekötésű betétet lehet. Betét lejáratása esetén az ismétlődő lekötésű betét a következő fordulónapon lejár.

A Bankbetét adatsorának végén látható **Feltörés/Lejáratás** gombra kattintva megjelennek a bankbetét adatai.

Az adatlapon kattintson a **Tovább** gombra.

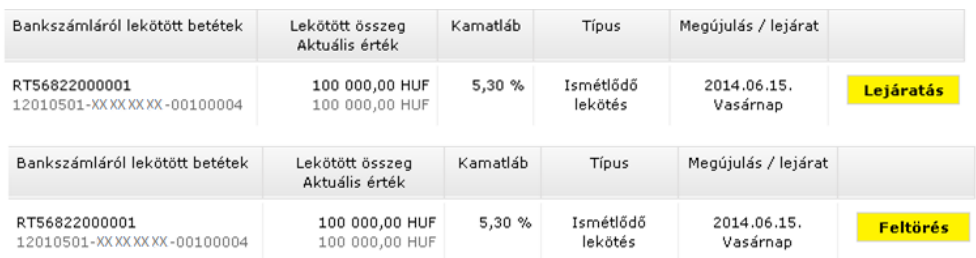

A feltörés/lejáratás jóváhagyásához adja meg DirektNet-es jelszavát és kattintson az **Aláír** gombra.

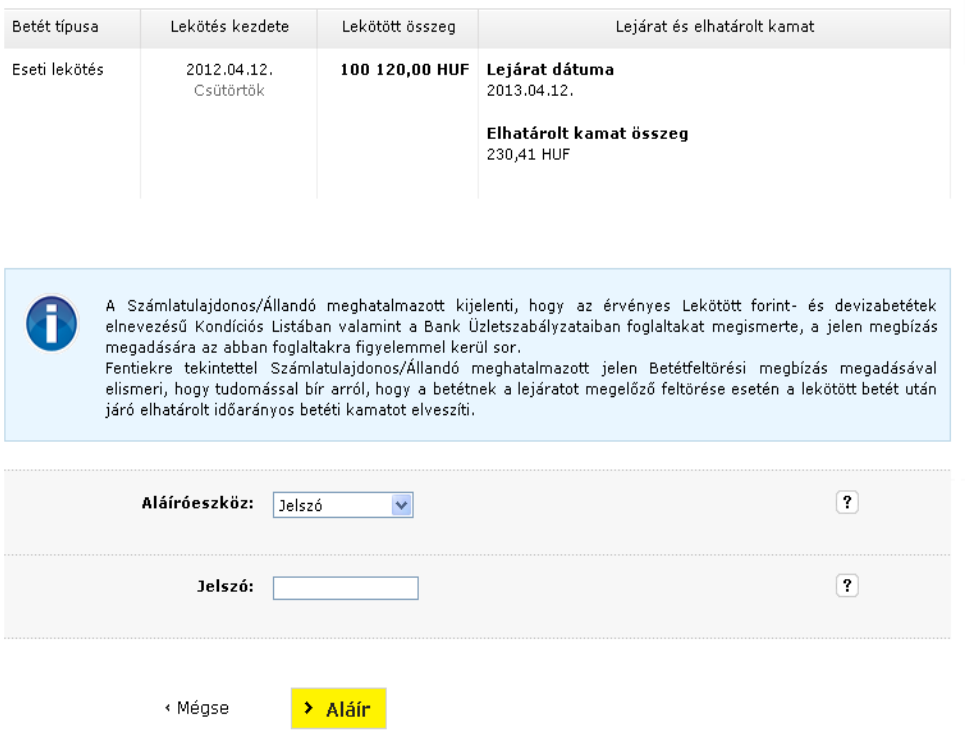

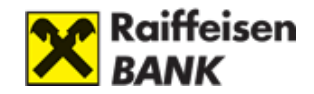

# **V. BANKKÁRTYA**

# **1. Betéti kártya**

### **Bankkártyával kapcsolatos észrevételek, reklamációk megadása**

A bankkártya reklamáció funkció minden **magánszemély ügyfelünknek elérhető** DirektNet funkció, ahol Ön egyszerűen, gyorsan jelezheti nekünk bankkártyájával kapcsolatos reklamációját, észrevételeit.

- A. Kérjük, a felső vízszintes menüben válassza ki a Kártya menüpontot.
- B. A baloldalt megjelenő menüben kérjük, kattintson bankkártya reklamáció menüpontra.

**Visszaélés gyanúja esetén haladéktalanul gondoskodjon bankkártyája letiltásáról a Raiffeisen Bank telefonos ügyfélszolgálatán, a 06-80-488-588 as telefonszámon.**

**Felhívjuk figyelmét, hogy a Raiffeisen DirektNet-ben elektronikusan kitöltött és a Banknak beküldött Bankkártya Reklamációs Adatlap nem jelenti a visszaéléssel érintett bankkártya letiltását, és így a további visszaélések megakadályozását**.

C. A megjelenő oldalon tájékoztatást kap a bankkártya reklamáció folyamatáról. Kérjük, kattintson, a "Bankkártya Reklamációs Adatlap" vagy a "Tovább a Bankkártya reklamációs adatlap kitöltéséhez" linkre.

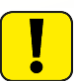

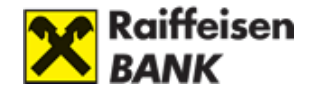

#### A bankkártya reklamációval kapcsolatos fontos tudnivalók

Visszaélés gyanúja esetén haladéktalanul köteles gondoskodni bankkártyája letiltásáról a Bank Ügyfélszolgálatán. Bankkártya Reklamációs Adatlap kitöltése nem jelenti a visszaéléssel érintett bankkártya letiltását, és ezáltal a további visszaélések megakadálvozását

Amennyiben a Kártyabirtokos részére kibocsátott bankkártya használatával végrehajtott tranzakció(ka)t Bankunk a bankkártyájához rendelt bankszámlájára beterhelte, és ezen terhelés(eke)t nem tartja jogosnak, úgy reklamációját Bankunk részére

- · bankfiókban
- a Raiffeisen Direkt ügyintézőinél, illetve

· a honlapunkon elhelyezett Bankkártya Reklamációs Adatlap kitöltésével is jelezheti.

A bankkártva reklamáció internetes benvújtásának és kivizsoálásának folyamata a következő:

A valmkattya tekialindu liitelieus beinyintastiak es kivizsyalasalaik tolyalinda a kovekkzzo.<br>Az Adatlapon néhány személyes, illetve a vitatott tranzakcióra vonatkozó adatot szükséges megadnia. Kérjük, hogy a kért<br>informác

Kérjük, hogy amennyiben a vitatott tranzakcióhoz tartozó bármely dokumentumot (pl. bizonylat, készpénzfizetési számla,<br>szerződés, stb.) jelenleg nem csatolja az Adatlaphoz, hanem a későbbiekben Bankunknak postán, faxon, eel, úgy azon az e-mailben megkapott hivatkozási számot szíveskedjék feltüntetni.

A Bank a saját hatáskörében el nem bírálható reklamációt közvetlenül vagy a nemzetközi kártyaszervezeten keresztül továbbítja a kereskedelmi elfogadóhellyel szerződést kötött, az ATM-et üzemeltető, illetve a hitelintézeti pénztárat működtető elfogadó hitelintézethez.

A benyújtott reklamáció kivizsgálásának eredményéről a Bankkártya Operációs Osztály fogja írásban értesíteni.

Tájékoztatjuk, hogy amennyiben a vitatott tranzakció ellenértékét a reklamációs eljárás végleges lezárását megelőzően előzetesen jóvá kívánja íratni, akkor azt az Adatlap végén található Bankkártya Nyilatkozat tudomásul vételével<br>Kérvényezheti. A vitatott tranzakció összegét a levelünk keltét követő 5 munkanapon belül - még a reklamáció kivizsgálását megelőzően, de a reklamáció elutasításának jogát fenntartva - jóváírhatja az Ön bankszámláján. Abban az esetben, ha a reklamáció az e tárgyban lefolytatott vizsgálat eredménye szerint alaptalannak bizonyul, a Bankunk a<br>reklamációval érintett tranzakció összegével, továbbá az alaptalan reklamáció esetén fizetendő - a mindenko existina meghatározott – díjjal, valamint a reklamációból eredően felmerült esetleges költségekkel az Ön bankszámláját<br>utólag megterheli. Felhívjuk szíves figyelmét, hogy lopott vagy elvesztett kártyával a letiltás életbe tranzakció esetén Bankunk a benyújtott nyilatkozat ellenére sem eszközöl előzetes jóváírást.

Tovább a Bankkártya reklamációs adatlap kitöltéséhez

- D. Kérjük, ezt követően töltse ki a megjelenő űrlapot (csillaggal jelölt mezők kitöltése kötelező). A reklamációhoz maximum 1 MB méretű word, excel, jpg, pdf fájlt csatolhat.
- E. Az űrlap sikeres kitöltése után megjelenő visszaigazoló képernyőn láthatja reklamációja sorszámát. Kérjük, ezt a számot jegyezze meg, mert azzal a sorszámmal érdeklődhet reklamációjának státuszáról a Panaszkezelési csoportunknál (lásd. **[www.raiffeisen.hu/kapcsolat](https://www.raiffeisen.hu/kapcsolat)**).

#### **Limitmódosítás**

DirektNet-en módosíthatja kártyája napi készpénz-felvételi darabszámát és vásárlásának maximális összegét a **Kártya/Limitmódosítás** menüponton.

#### Limitmódosítás

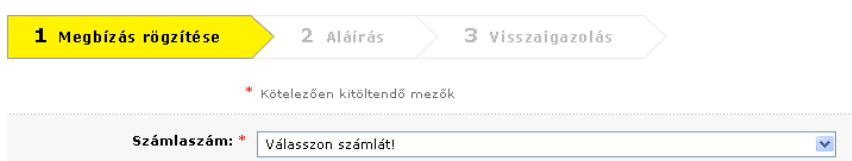

Válassza ki azt a számlát, majd a hozzá tartozó kártyát, amin a kártyalimiteket (pl. készpénzfelvétel maximális összegét) módosítani szeretné.

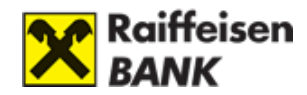

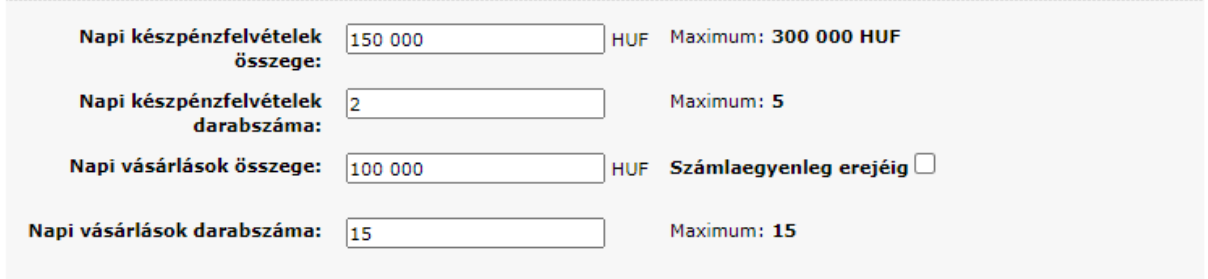

A megjelenő adatlapon módosíthatja napi készpénzfelvétel maximális összegét, a napi készpénzfelvételek darabszámát. Itt állíthatja be a napi vásárlások felső összeghatárát abban az esetben, ha a Számlaegyenleg erejéig feltétel nincs kipipálva. A napi vásárlások számát is itt lehet módosítani. A módosítást követően a **Tovább** gombra kattintva megjelenik az **Aláírás** ablak, ahol ellenőrizheti a kért limitmódosításait, illetve a **Módosít** gombra kattintva még szerkesztheti azokat.

A megfelelő aláíróeszköz kiválasztása után, a jelszó megadását követően az **Aláír** gombra kattintva, megjelenik a **Visszaigazolás** ablak.

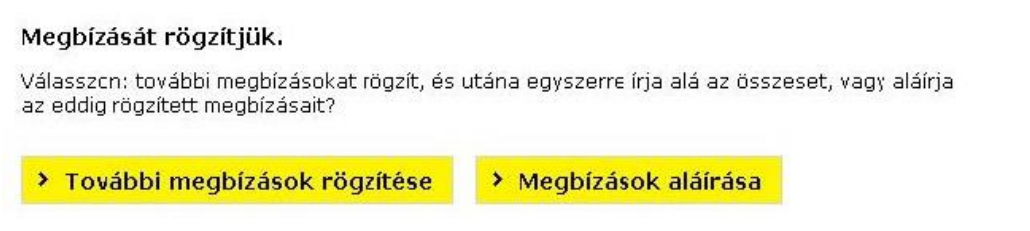

# **2. Hitelkártya**

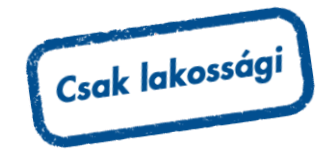

# **Hitelkártya igénylése**

A DirektNet hitelkártya-igénylési funkciója kizárólag lakossági ügyfeleknek érhető el.

Kérjük, válassza ki a **Kártya/Hitelkártya igénylés** menüpontban az Önnek megfelelő hitelkártyát, és kattintson kártyával egysorban lévő **Megrendelés** gombra.

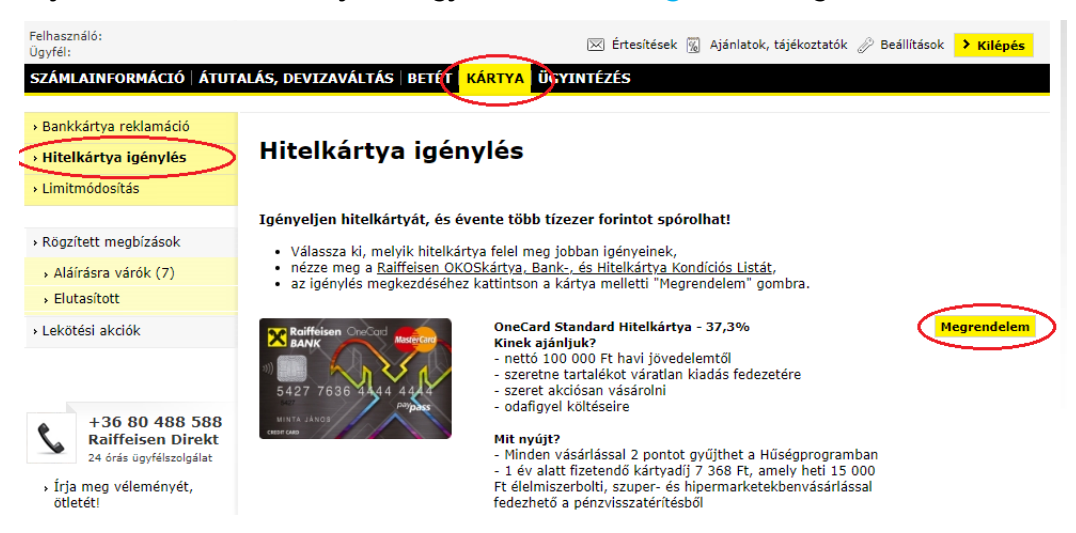

Kérjük, töltse ki a megjelenő űrlapot, és kattintson a **Visszahívást kérek** - gombra.

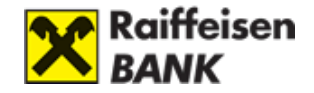

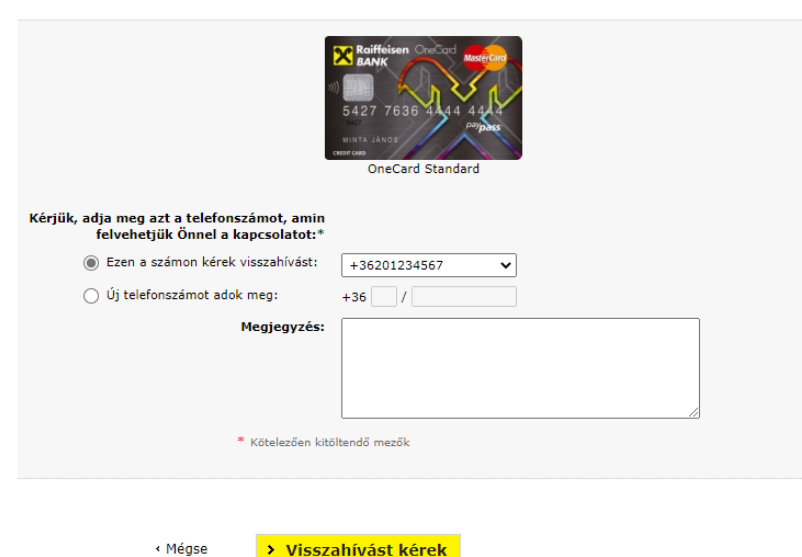

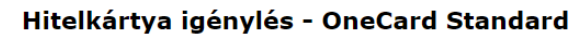

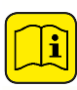

Az űrlap kitöltése után megjelenő visszaigazoló üzenetben láthatja, hogy a kártyaigénylését megkaptuk, és munkatársunk egyeztetés céljából felhívja Önt telefonon. Tájékoztatjuk, hogy amennyiben munkatársunk háromszori telefonos megkereséssel sem tudja elérni Önt, Bankunk a hitelkártya igénylését automatikusan elutasítja.

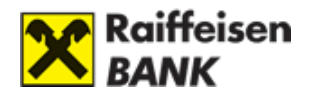

# **VI. ÉRTÉKPAPÍR – INTERNET BROKERING**

# **Internet Brokering szolgáltatás előnyei**

- naprakész lehet befektetéseivel kapcsolatban,
- kedvező díjak mellett adhat megbízásokat,
- kényelmesen, a világ bármely pontjáról elérheti befektetési számláját az interneten keresztül.
- átutalhat saját számlái között, értékpapír vételt és eladást indíthat.
- értesítéseket kap értékpapír megbízásainak állapotáról,
- biztonságos, a megbízásokat teljesítés előtt egyszeri jelszóval szükséges aláírni, megerősíteni.

# **Internet Brokering igénylése értékpapír számlával rendelkező ügyfeleknek**

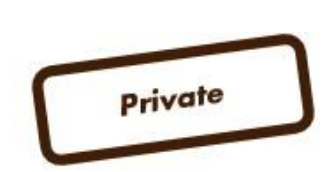

Private Ügyfél esetén kérjük Internet Brokering szolgáltatás igénylés és értékpapír-számla nyitás céljából vegye fel a kapcsolatot személyes tanácsadójával!

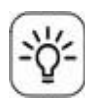

Ha Ön már rendelkezik DirektNet hozzáféréssel, akkor újabb azonosítóra, jelszóra nem lesz szüksége. Meglévő kódjaival használhatja a szolgáltatást, amennyiben a Raiffeisen Bank telefonos ügyfélszolgálatán, a 06-80-488-588-as telefonszámon, vagy személyesen bankfiókunkban megigényli azt.

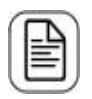

Amennyiben még nem rendelkezik DirektNet hozzáféréssel, az űrlapok között található igénylőlap kitöltésével igényelhet hozzáférést. Az Űrlapot kérjük, küldje be az alábbi címre: Raiffeisen Bank Zrt. Budapest Pf. 1700.

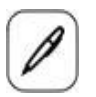

Személyes ügyintézéshez kérjük, keresse fel az Önhöz legközelebbi Raiffeisen bankfiókot.

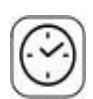

A várakozás elkerülése érdekében, kérjük, foglaljon előre időpontot: Ide kattintva foglalhat időpontot.

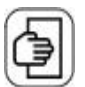

Az igényléshez szükséges dokumentumok: személyi igazolvány, lakcímkártya.

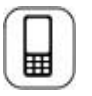

Beállítjuk a szolgáltatást, melyről SMS tájékoztatást küld.
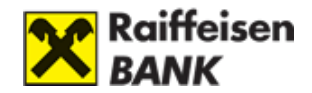

# **Internet Brokering igénylése értékpapír számlával NEM rendelkező ügyfeleknek**

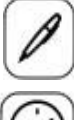

Kérjük, keresse fel az Önhöz legközelebbi Raiffeisen bankfiókot.

A várakozás elkerülése érdekében, kérjük, foglaljon előre időpontot. Ide kattintva foglalhat időpontot.

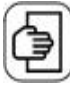

A számlanyitáshoz szükséges dokumentumok: személyi igazolvány, lakcímkártya, adókártya.

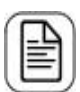

A számlanyitással egy időben igényeljen DirektNet Internetbank és Internet Brokering hozzáférést.

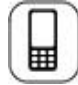

A DirektNet aktiválásához egyszer használatos aktiváló kódot küldünk SMS-ben az Ön által megadott mobiltelefonszámra.

# **Internet Brokering szolgáltatást elérhetősége DirektNet-en**

Az Internet Brokering szolgáltatás eléréséhez a bejelentkezés után válassza ki a **Számlák áttekintése** listáról az **Értékpapír számla Portfólió** gombját, vagy a felső menüsorból az **Értékpapír** fület. Ha több értékpapírszámlával is rendelkezik, akkor több ilyen számla is megjelenhet.

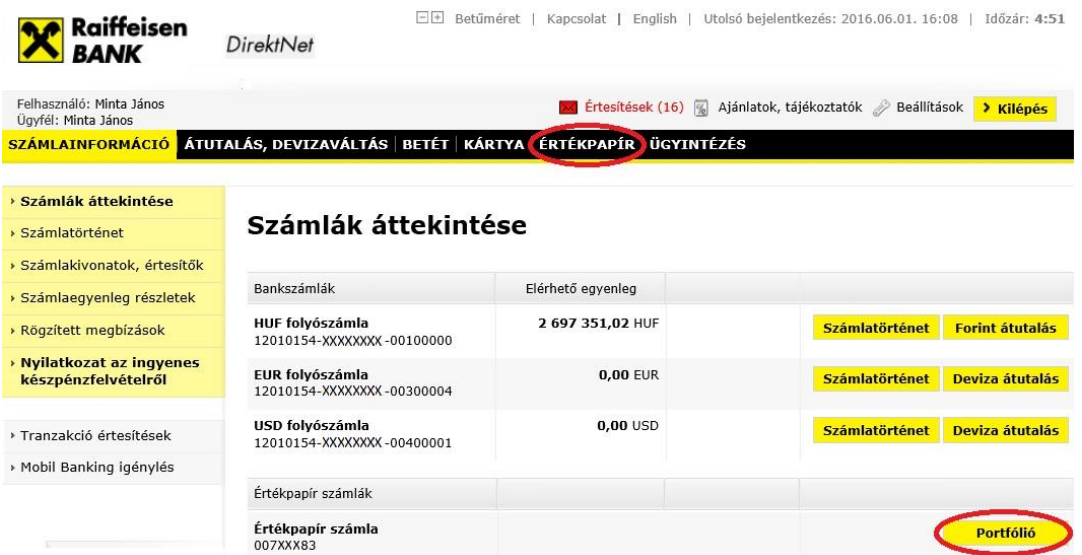

Ha az **Értékpapír** szolgáltatásra kattint, akkor megjelenik a **Portfólió kimutatás** képernyő. A bal oldali menüben megjelenik az **Internet Brokering Portal** szolgáltatásokat biztosító menüpont.

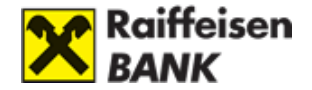

## **Internet Brokering-en keresztül elérhető szolgáltatások**

#### > Portfólió kimutatás

- > Tranzakciós napló
- » Állampapírjegyzés (MÁP+, 1MÁP, PMÁK)
- » Kötvény, állampapír vétel
- » Kötvény, állampapír eladás
- » Befektetési jegy vétel
- » Befektetési jegy eladás
- > Tőzsdei kereskedés
- > Átutalási megbízás
- > Befektetési értesítés
- **Portfólió kimutatás:** Megtekintheti értékpapír számlájának és a hozzá kapcsolódó ügyfélszámláinak részletes egyenlegét.
- **Tranzakciós napló:** Tájékozódhat az értékpapír számláján végzett tranzakciók adatairól, azok aktuális állapotáról.

**Állampapírjegyzés (MÁP+, 1MÁP, PMÁK):** Lakossági állampapírokat jegyezhet.

**Kötvény, állampapír vétel, eladás:** A Raiffeisen Bank saját kibocsátású kötvényeivel, illetve állampapírokkal kereskedhet.

**Befektetési jegy vétel, eladás:** A Raiffeisen Alapkezelő és a Raiffeisen Capital Management befektetési jegyei mellett megvásárolható és eladható a Raiffeisen Bank által forgalmazott összes idegen (nem Raiffeisen) befektetési jegy is.

**Tőzsdei kereskedés:** menüpontban a Budapesti Értéktőzsde értékpapírjaival kereskedhet.

**Átutalási megbízás:** Az értékpapír számlájáról a bankszámláinak irányában biztosít pénzmozgási lehetőséget. Kérjük, az ellentétes irányú tranzakciókat a DirektNet portál átutalás képernyőjén kezdeményezze!

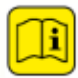

Rögzítőként és kettős aláíróként az értékpapír tranzakciók megerősítése nem lehetséges. Magánszemélyeknél a számlatulajdonosok és a számla felett rendelkező meghatalmazottak tudnak értékpapír tranzakciót megerősíteni.

# **1. Portfólió kimutatás**

A **Portfólió kimutatáson** megtekintheti az értékpapír számlájának aktuális egyenlegét.

Annak érdekében, hogy az értékpapír portfóliója áttekinthetőbb legyen, a kimutatást az alábbi csoportosításban tekintheti meg:

- **Fő számla**
	- o Kötvények, állampapírok
	- o Befektetési jegyek
	- o BÉT-re bevezetett értékpapírok
	- o Egyéb értékpapírok
	- o Ügyfélszámla
- **Tartós Befektetési számlák**
	- o Kötvények, állampapírok

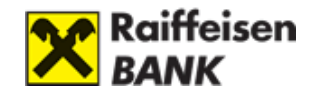

- o Befektetési jegyek
- o BÉT-re bevezetett értékpapírok
- o Egyéb értékpapírok
- o Ügyfélszámla

### - **Rendszeres Befektetési Program**

- o Befektetési jegyek
- o Ügyfélszámla

### - **Stabilitás Megtakarítási Számla**

- o Kötvények, állampapírok
- o Ügyfélszámla

i

Természetesen csak azok a csoportok jelennek meg, amelyekkel aktuálisan rendelkezik.

A devizában nyilvántartott tételek forintra történő átváltása hivatalos MNB devizaárfolyamon történik.

Az értékpapírok esetében a következő adatokat tekinthetik a portfolió kimutatáson:

Fő számla - összérték: 15 942 989 HUF

| összérték: 5 934 536 HUF<br>Befektetési jegyek |               |                       |                        |            |                  |          |               |                        |
|------------------------------------------------|---------------|-----------------------|------------------------|------------|------------------|----------|---------------|------------------------|
| Értékpapír                                     | Egyenleg      | Eladható<br>mennyiség | Nvilv. tart.<br>egység | Deviza     | Utolsó<br>mozgás | Árfolvam | Piaci érték   |                        |
| Raif.Tőke és<br>Hozamv. Likv.Alap              | 5 9 3 3 9 4 3 | 5 9 3 3 9 4 3         | DB.                    | <b>HUF</b> | 2014.12.22.      | 1.0001   | 5 934 536 HUF | <b>Eladás</b><br>Vétel |

- **Értékpapír:** Az értékpapír megnevezése.
- **Egyenleg:** Az adott értékpapír aktuális egyenlege az adott számlán.
- **Eladható mennyiség:** Az értékpapírból az Ön számláján nyilvántartott mennyiség.
- **Nyilvántartási tart. egység:** Az a mennyiségi egység, amiben az adott értékpapírt nyilvántartjuk (például kötvények esetében a névérték (NE), részvények, befektetési jegyek esetében darabszám (DB).
- **Deviza:** Az értékpapír kibocsátási devizaneme.
- **Utolsó mozgás:** Az adott értékpapírral utoljára elvégzett tranzakció dátuma.
- **Árfolyam:** Az értékpapír legutolsó, rendelkezésre álló árfolyama.
- **Piaci érték:** Az adott értékpapír legutolsó, rendelkezésre álló árfolyamával és darabszámával számított árfolyamértéke.

**Eladás és gombok:** A gombok segítségével tranzakciók kezdeményezésére van lehetősége.

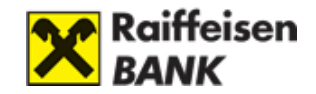

A Raiffeisen értékpapírszámla főszámlája mellett, további értékpapír számlákon (pl.: Tartós befektetési értékpapír számlán) is indíthatók megbízások.

# **Értékpapír részletező**

Az **Értékpapír részletezőt** a **Portfólió kimutatás** gomb megnyomásával érheti el az adott értékpapír sorára kattintva. Lehetősége van számlatípusra és értékpapírra szűrni, a listában mindig a szűrésnek megfelelő értékpapír adatai jelennek meg.

# Értékpapír részletező

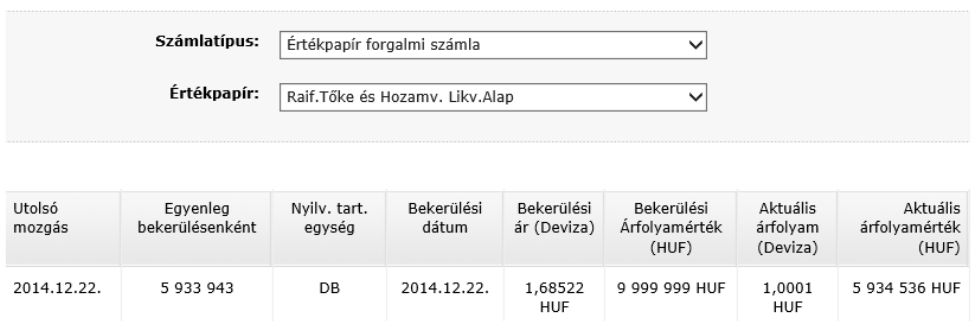

### **Az értékpapír részletezőn az alábbi adatokat tekintheti meg:**

- **Utolsó mozgás:** Az adott értékpapír bekerüléssel kapcsolatban ekkor végzett utoljára tranzakciót.
- **Egyenleg bekerülésenként:** Az adott bekerülésből még rendelkezésre álló mennyiség.
- **Nyilvántartási egység:** Az a mennyiségi egység, amiben az adott értékpapírt nyilvántartjuk (például kötvények esetében a névérték (NE), részvények, befektetési jegyek esetében darabszám (DB).
- **Bekerülési dátum:** A portfólióba kerülés dátuma.
- **Bekerülési ár (Deviza):** Az értékpapír árfolyama a bekerülés idején.
- **Bekerülési árfolyamérték (HUF):** Az értékpapír bekerülési árfolyama szorozva a mennyiséggel.
- **Aktuális árfolyam (Deviza):** Az értékpapír legutolsó, rendelkezésre álló árfolyama.
- **Aktuális árfolyamérték (HUF):** Az árfolyamérték az értékpapír legutolsó, rendelkezésre álló árfolyama alapján számolva.

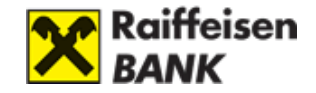

# **2. Tranzakciós napló**

- > Portfólió kimutatás
- > Tranzakciós napló
- > Állampapírjegyzés (MÁP+, 1MÁP, PMÁK)
- » Kötvény, állampapír vétel
- » Kötvény, állampapír eladás
- » Befektetési jegy vétel
- » Befektetési jegy eladás
- > Tőzsdei kereskedés
- > Átutalási megbízás
- » Befektetési értesítés

A tranzakciós napló a bal oldali menüpont kiválasztásával érheti el. A naplóban alapesetként minden tranzakció megjelenik, ami az adott portfólióhoz tartozik, a rögzítés dátuma szerint csökkenő sorrendben.

### Tranzakciós napló

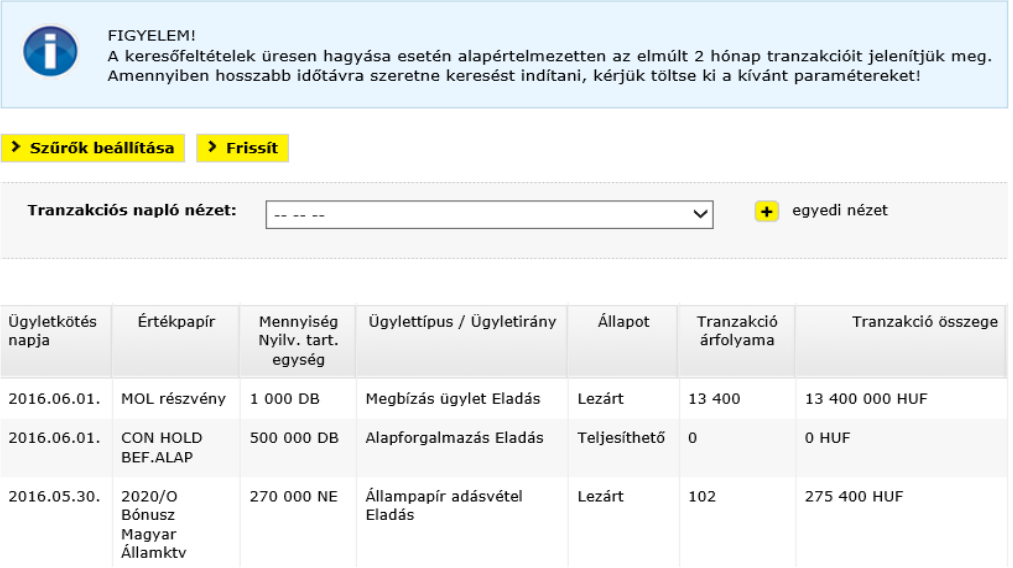

### **A tranzakciós naplóban az alábbi információkat tekintheti meg:**

- **Ügyletkötés napja:** A tranzakció ügyletkötési dátuma.
- **Értékpapír:** Az értékpapír megnevezése.
- **Mennyiség:** Az eladott vagy megvett mennyiség.

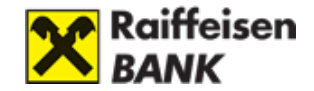

- **Nyilvántartási egység:** Az a mennyiségi egység, amiben az adott értékpapírt nyilvántartjuk (például kötvények esetében a névérték (NE), részvények, befektetési jegyek esetében darabszám (DB).
- **Ügylettípus / Ügyletirány:** A tranzakció fajtája / A megbízás iránya.
- **Állapot:** A megbízás aktuális státusza.
- **Tranzakció árfolyama:** Az ügyletkötéskor érvényes árfolyam, amin a tranzakció teljesül.
- **Tranzakció összege:** A megbízás teljes összege.

A képernyőn lehetőség van az egyes sorok által képviselt megbízások részletes adatainak megtekintésére a tranzakcióra kattintva (**Tranzakció részletező**).

### **Szűrők használata a tranzakciós naplóban:**

A **tranzakciós napló egyedi nézet** gombjának megnyomásával megjelennek az alkalmazható szűrőfeltételek, ezek beállításával szűkítheti a tranzakciós naplóban megjelenítendő ügyleteket.

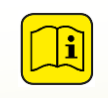

Ha olyan szűrési feltételeket ad meg, amelyeket a későbbiekben is használni szeretne, akkor pipálja be a **nézet mentése** sort és elmentheti a megadott szűrési feltételeket.

### Tranzakciós napló

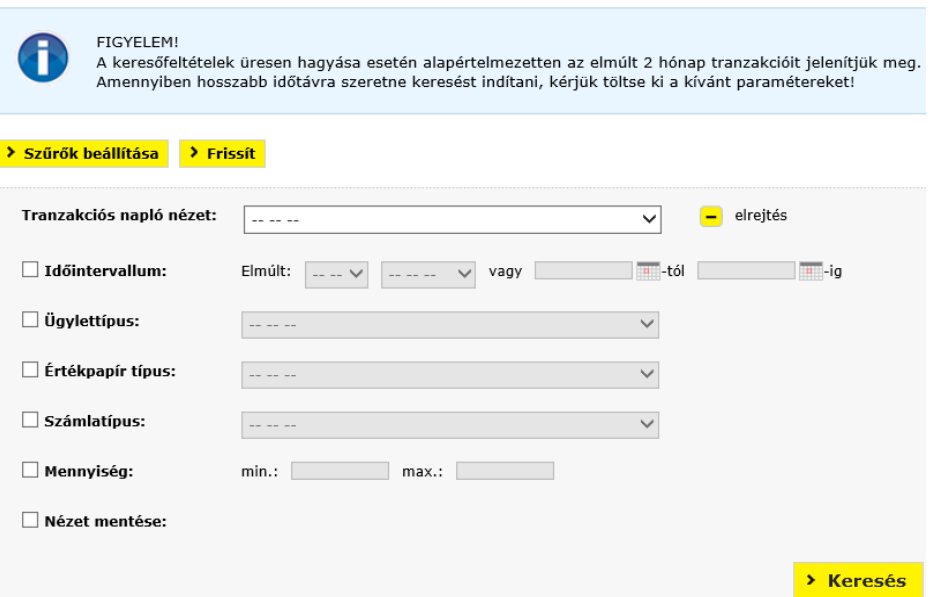

### **Az alábbi szűrési feltételek állíthatóak be:**

- **Időintervallum:** kiválaszthatja, hogy mekkora időtartamot szeretne megjeleníteni. Maximum egy évre visszamenőleg kérheti le a tranzakciós naplót.
- **Ügylettípus:** kiválaszthatja a megjelenítendő ügylet fajtákat.

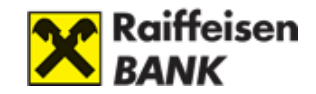

- **Értékpapír típus:** kiválaszthatja a megjelenítendő értékpapírok típusát.
- **Számlatípus:** csak az adott számlatípuson történt tranzakciók jelennek meg.
- **Mennyiség:** az értékpapírok darabszámát adhatja meg.

A Tranzakciós napló nézet sorban, a legördülő menüben megjelenik a mentett szűrőinek listája. Egy adott sorra kattintva aktiválhatja az adott szűrőt.

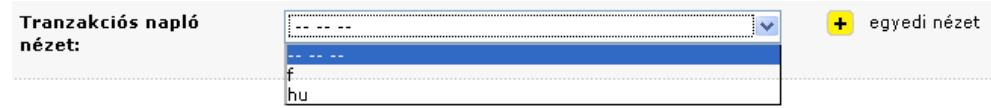

A szűrők beállítása gombra kattintva a mentett szűrőt tudja karbantartani.

Új szűrő felvételéhez kattintson az Új szűrő gombra.

# **Tranzakció részletező**

A tranzakció részletezőben megtekintheti egy adott tranzakció részletes adatait. A tranzakciós naplóban található adatok egészülnek ki az adott tranzakció típusra jellemző kiegészítő adatokkal.

A képernyőn látható adatok függenek a megjelenített tranzakció típusától.

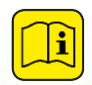

Az egyes ügyletek tranzakció részletezőjét az adott tranzakció típus tárgyalásánál tekintheti meg.

# **3. Állampapírjegyzés**

- 1. Válassza ki a jegyezni kívánt állampapírt!
- 2. Adja meg a következő adatokat:
	- jegyezni kívánt darabszámot (melyből a rendszer kiszámolja a mennyiségnek megfelelő Névértéket, és a Befektetési értéket)
	- a forrásszámlát,
	- olvassa el alaposan az állampapír jegyzésre vonatkozó nyilatkozatot
	- ismerje meg a terméktájékoztatóban foglaltakat
- 3. Erősítse meg jegyzési szándékát, írja alá a tranzakciót!
- 4. Ha szükséges nyomtassa ki a visszaigazolást!

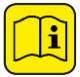

**Kizárólag azon állampapírok jegyzésére tud megbízást adni, melyekre Bankunk árjegyzéssel rendelkezik.**

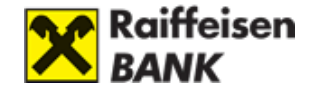

## **Állampapírt jegyezhet:**

- > Portfólió kimutatás
- > Tranzakciós napló
- > Állampapírjegyzés (MÁP+, 1MÁP, PMÁK)
- » Kötvény, állampapír vétel
- › Kötvény, állampapír eladás
- » Befektetési jegy vétel
- > Befektetési jegy eladás
- > Tőzsdei kereskedés
- > Átutalási megbízás
- > Befektetési értesítés

A bal oldali menüben az **Állampapírjegyzés (MÁP+, 1MÁP, PMÁK)** menüpontra kattintást követően megjelennek a jegyzés útján vásárolható kötvények, állampapírok, és róluk a legfontosabb információk.

A megjelenő listából kiválaszthatja a jegyezni kívánt állampapírt. A jegyzést a **Jegyzés** gombra kattintva kezdeményezheti.

**A listából az alábbi szempontok alapján választhat állampapírt:**

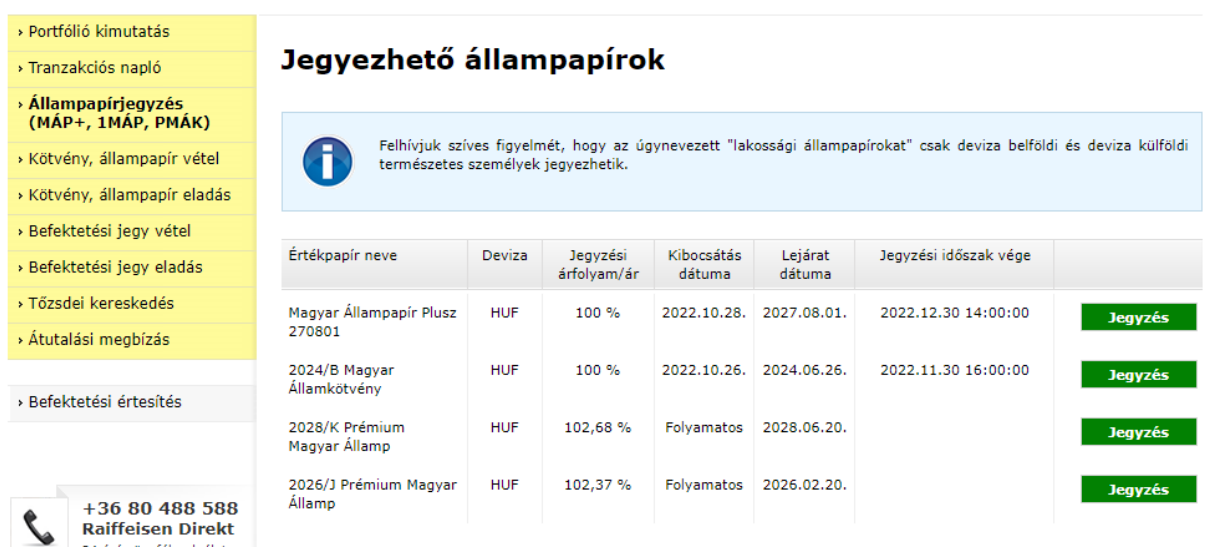

- **Értékpapír neve:** Az állampapír megnevezése.
- **Deviza:** Az állampapír devizaneme.
- **Jegyzési árfolyam/ár:** Az állampapír árfolyama, amin az adott időpontban jegyezhető.
- **Kibocsátás dátuma**: Az a nap, amikor az állampapír a jegyzési időszakot követően létrejön és kamatozni kezd.

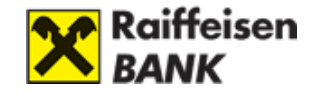

- Lejárat dátuma: az adott állampapír ezen a napon jár le, további kamatfizetése nem várható, maga az állampapír megszűnik. Ezen a napon az utolsó kamat és tőke kifizetése egy összegben történik.
- **Jegyzési időszak vége**: Az adott állampapír jegyzési időszakának utolsó napja

# Jegyzési megbízás rögzítése

A megalapozott befektetési döntés érdekében kérjük, hogy döntése előtt olvassa el figyelmesen a terméktípushoz kapcsolódó Terméktájékoztatót, melyet a következő linken ér el: letöltés, továbbá az általános, előzetes minta költségkalkulációkat, melyet a Kondíciós lista mellékleteként a következő linken ér el: letöltés.

A megbízás befogadásával egy időben az ügyletre vonatkozó költségkimutatást elkészítjük és azt a megbízásban megadott e-mail címre kiküldjük. E-mail cím megadása nélkül az ügylet nem indítható.

Felhívjuk a figyelmet, hogy 2023.01.01-től a Prémium Magyar Állampapír és a Bónusz Magyar Állampapír sorozataira új szabályok vonatkoznak (ld. lenti Nyilatkozat).

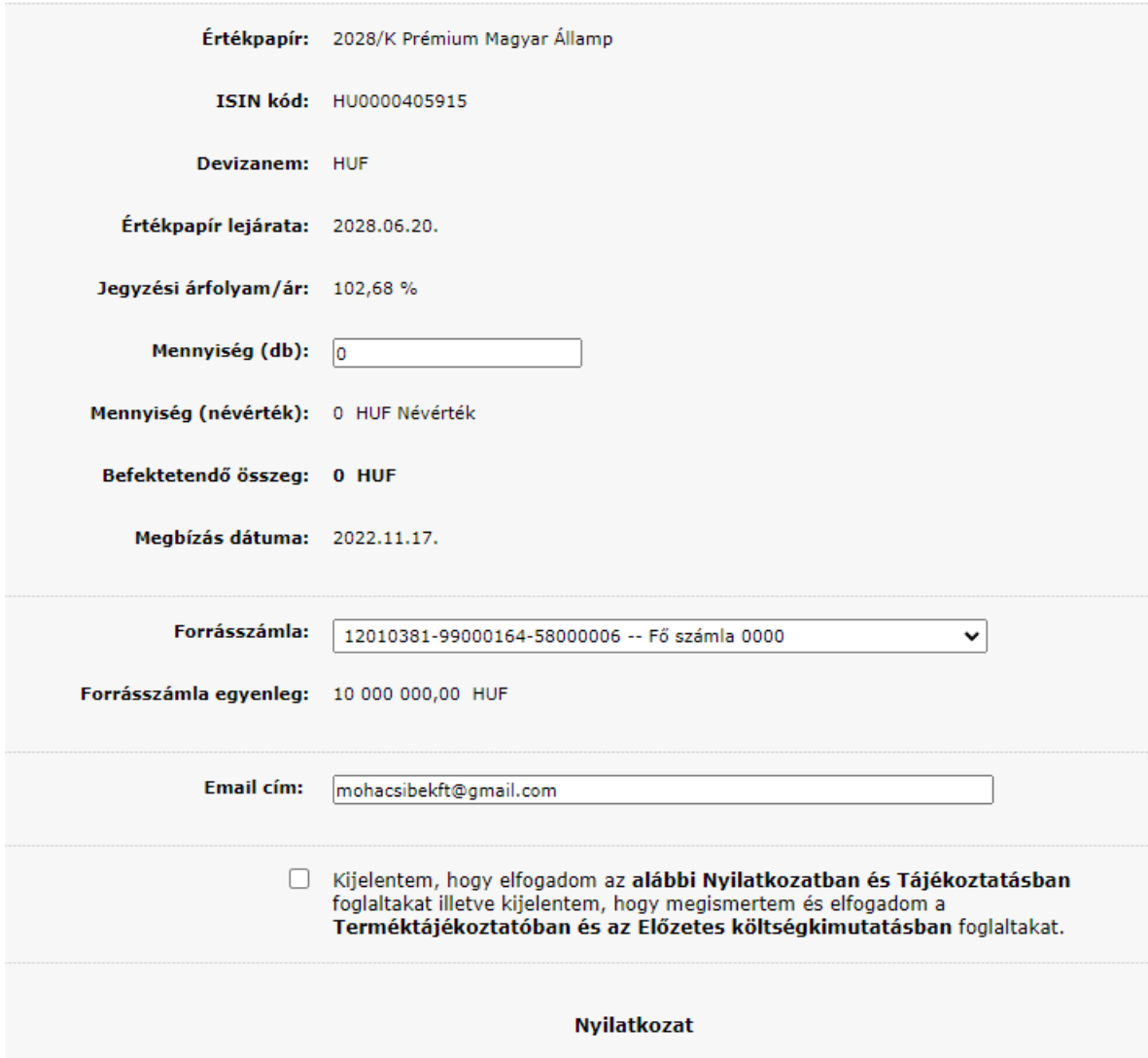

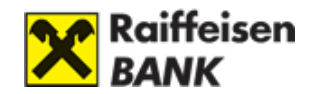

- **Értékpapír:** Az állampapír megnevezése.
- **ISIN kód:** Az állampapír egyedi azonosító kódja.
- **Devizanem**: Az állampapír devizaneme.
- **Értékpapír lejárata:** az adott állampapír ezen a napon jár le, további kamatfizetése nem várható, maga az állampapír megszűnik. Ezen a napon az utolsó kamat és tőke kifizetése egy összegben történik.
- **Jegyzési árfolyam/ár:** Az állampapír árfolyama, amin az adott időpontban jegyezhető.
- **Mennyiség (db):** Adja meg, hány darabot kíván jegyezni a kiválasztott állampapírból!
- **Mennyiség (névérték):** A jegyezni kívánt állampapír darabszámának és alapcímletének szorzata.
- **Befektetendő összeg:** Ennyit kell fizetnie a vásárolni kívánt darabszámú állampapírért, a jegyzési árfolyam/ár és a mennyiség (névérték) szorzata.
- **Megbízás dátuma:** A jegyzési megbízás megadásának dátuma.
- **Forrásszámla:** Válassza ki azt a számlát, ahonnan az ügylet ellenértékét biztosítani fogia!
- **Forrásszámla egyenleg:** Ebből az összegből vásárolhat kötvényt, állampapírt.
- **E-mail cím:** erre a címre küldjük ki e-mailben az előzetes költségkimutatást.

Az adatbeviteli mezők alatt a képernyőn megjelenő **Nyilatkozat** elolvasását és elfogadását követően a "Mégse" gombbal megszakíthatja, a **Tovább** gombbal pedig kezdeményezheti a jegyzést. Ekkor megjelenik az ügyletet **megerősítő képernyő**.

A jelszó megadása nélkül a **Módosít** gomb segítségével visszatérhet a rögzítő képernyőhöz, és módosíthatja a vásárlás adatait. A **Mégse** gombbal megszakíthatja a vásárlást.

### Megerősítő képernyő

Ezen a képernyőn további kiegészítő információkat találhat az ügyletre vonatkozóan:

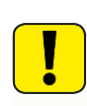

**Kérjük, minden esetben olvassa el a képernyő felső részén található üzenetet, mert ebben fontos információk találhatóak a tranzakcióra, illetve annak feldolgozási menetére vonatkozóan.**

- **Felhalmozott kamat: A** kibocsátás napja óta felgyülemlett, de esedékessé még nem vált kamat mértéke.
- **Jutalék:** Az ügylet megkötéséért felszámított jutalék összege.
- **Tranzakció összege:** Az az összeg, amennyiért Ön az állampapírt megvásárolja.
- **Megbízás értéknapja:** Ez a dátum eltérhet a megbízás megadásának napjától. Folyamatos kibocsátású állampapírok esetén a megbízás megadását követő első

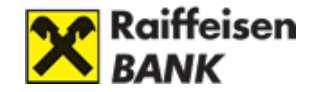

munkanap, jegyzési időszakkal rendelkező állampapírok esetén pedig a jegyzési időszak végét követő első munkanap.

- **Ügyletazonosító:** A tranzakció egyedi azonosítására szolgál.

# Jegyzési megbízás megerősítése

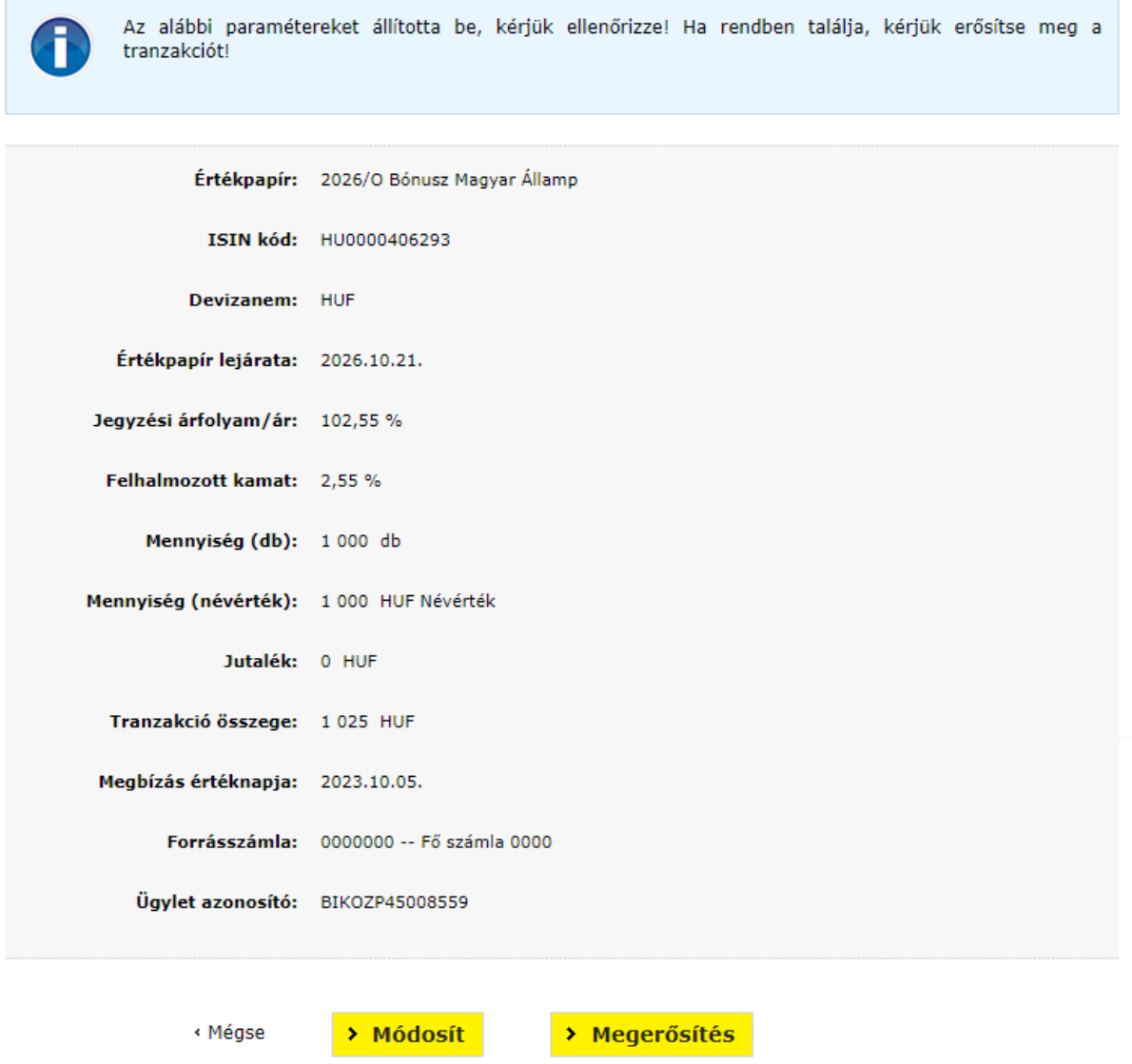

Amennyiben a tranzakció adatait rendben találta, a **Megerősítés** gombra kattintással véglegesíti vásárlási szándékát. Ekkor megjelenik a **Visszaigazoló képernyő**, ami arról értesíti Önt, hogy az ügylet befogadásra került a banki rendszerbe.

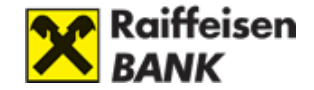

Visszaigazoló képernyő

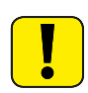

Kérjük, minden esetben olvassa el a képernyő felső részén található üzenetet, mert ebben fontos információk találhatóak tranzakcióra, illetve annak feldolgozási menetére vonatkozóan.

A **Rendben** gomb segítségével visszatérhet a portfólió kimutatásra.

A **Nyomtatás** gomb segítségével kinyomtathatja az Ön által kezdeményezett tranzakciót.

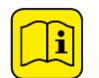

Ügyletét a tranzakciós naplóban követheti nyomon, illetve az ügylet állapotának változásáról értesítést küldünk Önnek.

# Jegyzési megbízás befogadásának visszaigazolása

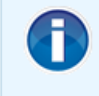

Az Ön megbízását a rendszer befogadta. Felhívjuk szíves figyelmét, hogy a megbízás befogadása nem jelenti automatikusan a megbízás teljesítését. A megbízás teljesítéséről a portál értesítések között vagy a tranzakciós naplóban tájékozódhat.

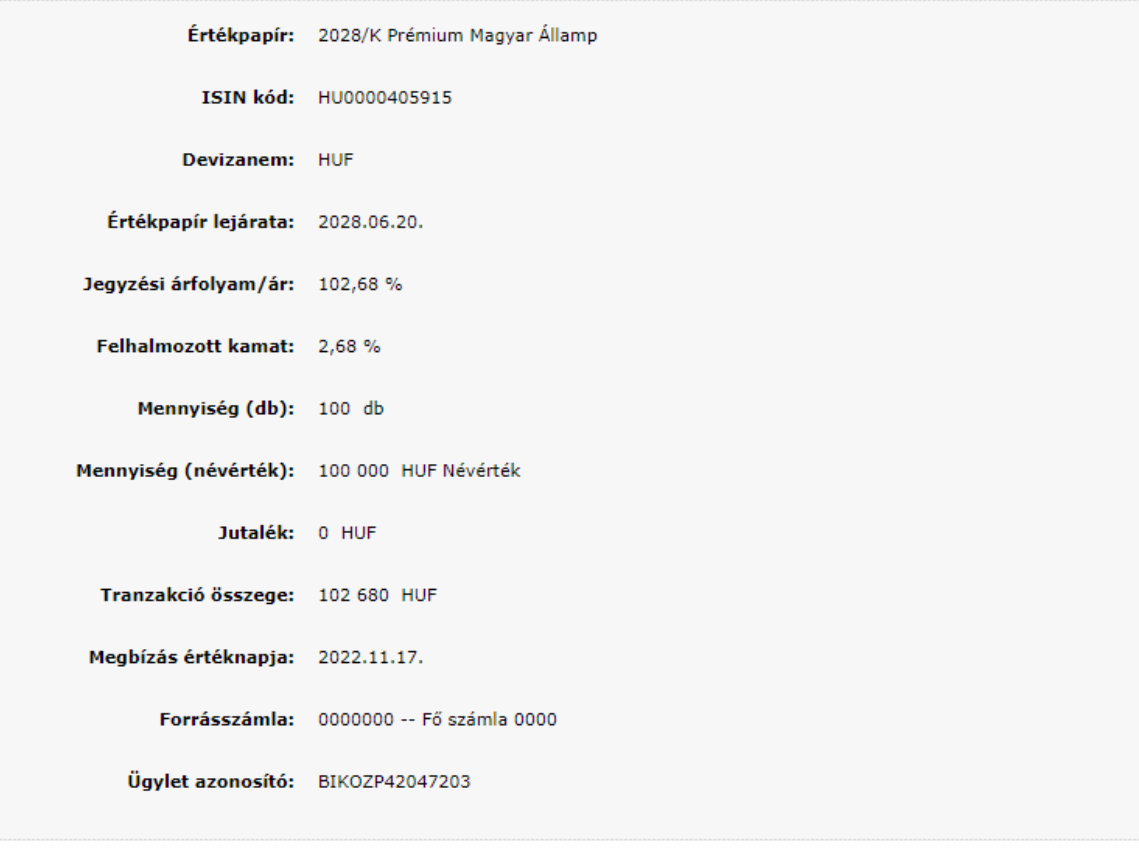

 $\rightarrow$  Rendben

Nyomtatás

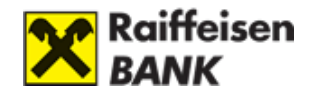

# **4. Kötvény vagy állampapír vétel**

- 1. Válassza ki a megvásárolni kívánt kötvényt!
- 2. Adja meg a következő adatokat:
	- névértéket,
	- a forrásszámlát,
	- ismerje meg a terméktájékoztatóban foglaltakat
- 3. Erősítse meg vételi szándékát, írja alá a tranzakciót!
- 4. Ha szükséges nyomtassa ki a visszaigazolást!

**Kizárólag azon kötvények és állampapírok vételére és eladására tud megbízást adni, melyekre Bankunk árjegyzéssel rendelkezik.**

### **Kötvényt vagy állampapírt vásárolhat:**

#### » Portfólió kimutatás

- > Tranzakciós napló
- <u>> Állampapírjegyzés (MÁP+,</u> <u>1ΜΑΡ, ΡΜΑΚ)</u>
- > Kötvény, állampapír vétel
- » Kötvény, állampapír eladás

» Befektetési jegy vétel

- » Befektetési jegy eladás
- > Tőzsdei kereskedés
- > Átutalási megbízás

» Befektetési értesítés

- a bal oldali menüből, a listából kiválaszthatja a megvásárolni kívánt kötvényt, állampapírt. A vásárlást a **Vétel** gombra kattintva kezdeményezheti,

- vagy a portfólió kimutatáson, az adott kötvény, állampapír mellett található **Vétel** gombra kattintva. Ekkor megjelennek a vásárolható kötvények, állampapírok, és róluk a legfontosabb információk.

### **A listából az alábbi szempontok alapján választhat kötvényt:**

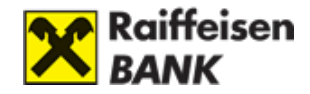

#### > Portfólió kimutatás

- > Tranzakciós napló
- > Állampapírjegyzés (MÁP+,<br>1MÁP, PMÁK)

› Kötvény, állampapír vétel

- › Kötvény, állampapír eladás
- » Befektetési jegy vétel
- » Befektetési jegy eladás
- ▶ Tőzsdei kereskedés » Átutalási megbízás

» Befektetési értesítés

# Vásárolható kötvények, állampapírok

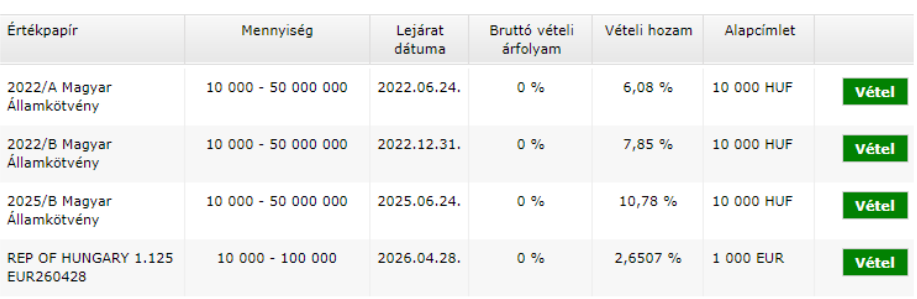

- **Értékpapír:** A kötvény, állampapír megnevezése.
- **Mennyiség:** A kötvény, állampapír azon mennyisége, amire az adott árfolyamjegyzés és hozam vonatkozik. Ennek megfelelően lehetséges, hogy egy értékpapírhoz több sor tartozik, más és más sávokkal.
- **Lejárat dátuma:** Az adott kötvény, állampapír lejáratának dátuma.
- **Bruttó vételi árfolyam:** A kötvény, állampapír árfolyama, amin az adott időpontban megvásárolható.
- **Vételi hozam:** Az adott értékpapíron realizálható hozam, amennyiben az értékpapírt a lejáratig megtartja. Változó kamatozású papír esetében nem határozható meg vételi hozam, mivel a kötvény kamata a futamidő alatt változik. A Raiffeisen Kamatozó Kötvények esetében a hozam a megerősítés képernyőn látható.
- **Alapcímlet:** A kötvény, állampapír legkisebb nyilvántartási egysége.

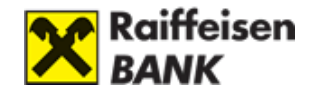

## Kötvény, állampapír vétel

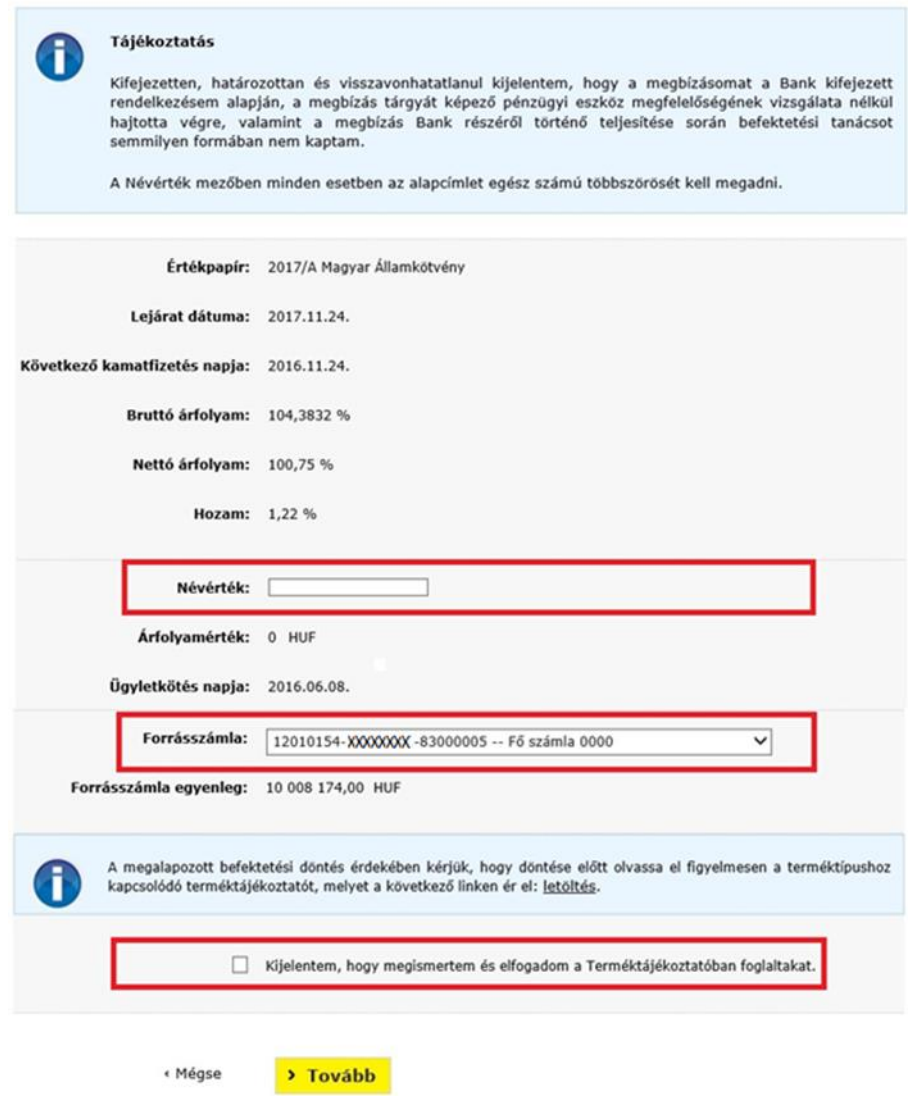

## **Kötvény, állampapír adatai**

- **Értékpapír:** A kötvény, állampapír megnevezése.
- **Lejárat dátuma:** Az adott kötvény, állampapír lejáratának dátuma.
- **Következő kamatfizetés napja:** Az az időpont, amikor a kötvény vagy állampapír legközelebb kamatot fizet.
- **Bruttó árfolyam:** Az az árfolyam, amelyen Ön meg tudja vásárolni a kiválasztott kötvényt vagy állampapírt.
- **Nettó árfolyam:** A bruttó árfolyam és a felhalmozódott kamat különbsége, vagyis a nettó árfolyam nem tartalmazza a felhalmozódott kamatot.
- **Hozam:** Az adott értékpapíron realizálható hozam, amennyiben az értékpapírt a lejáratig megtartja. Változó kamatozású kötvények esetében nem határozható meg vételi hozam,

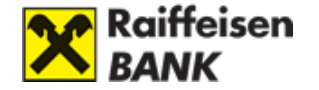

mivel a kötvény kamata a futamidő alatt változik. A Raiffeisen Kamatozó Kötvények esetében a hozam a megerősítés képernyőn látható.

- **Névérték:** Adja meg a vásárolni kívánt kötvény vagy állampapír névértékét. A névérték mezőben minden esetben az alapcímlet egész számú többszörösét kell megadni.
- **Árfolyamérték:** Ennyit kell fizetnie a vásárolni kívánt névértékű kötvényért vagy állampapírért, a bruttó árfolyam és a névérték szorzata.
- **Ügyletkötés napja:** Az ügyletkötés ezen a napon fog megtörténni.
- **Forrásszámla:** Adja meg azt a számlát, ahonnan az ügylet ellenértékét biztosítani fogj
- **Forrásszámla egyenleg:** Ebből az összegből vásárolhat kötvényt, állampapírt.

A "Mégse" gombbal megszakíthatja, a **Tovább** gombbal pedig kezdeményezheti a vásárlást. Ekkor megjelenik az ügyletet **megerősítő képernyő**.

A jelszó megadása nélkül a **Módosít** gomb segítségével visszatérhet a rögzítő képernyőhöz, és módosíthatja a vásárlás adatait. A **Mégse** gombbal megszakíthatja a vásárlást.

## **Megerősítő képernyő**

Ezen a képernyőn további kiegészítő információkat találhat az ügyletre vonatkozóan:

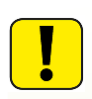

**Kérjük, minden esetben olvassa el a képernyő felső részén található üzenetet, mert ebben fontos információk találhatóak a tranzakcióra, illetve annak feldolgozási menetére vonatkozóan.**

- **Ügyletkötés napja:** Ez a dátum eltérhet az előző képernyő látható dátumtól abban az esetben, ha a befogadási határidő az adott napon véget ért. Ilyenkor a tranzakció a következő banki munkanapon kerül befogadásra.
- **Jutalék:** Az ügylet megkötéséért felszámított jutalék összege.
- **Tranzakció összege:** Az az összeg, amennyiért Ön a kötvényt, állampapírt megvásárolja.
- **Ügyletazonosító:** A tranzakció egyedi azonosítására szolgál.

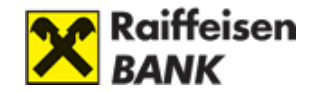

# Kötvény, állampapír vétel - megerősítés

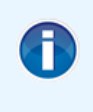

#### Tájékoztatás

Kifejezetten, határozottan és visszavonhatatlanul kijelentem, hogy a megbízásomat a Bank kifejezett rendelkezésem alapján hajtotta végre, a megbízás Bank részéről történő teljesítése során befektetési tanácsot semmilyen formában nem kaptam.

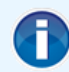

Az alábbi paramétereket állította be, kérjük ellenőrizze! Ha rendben találja, kérjük erősítse meg a tranzakciót!

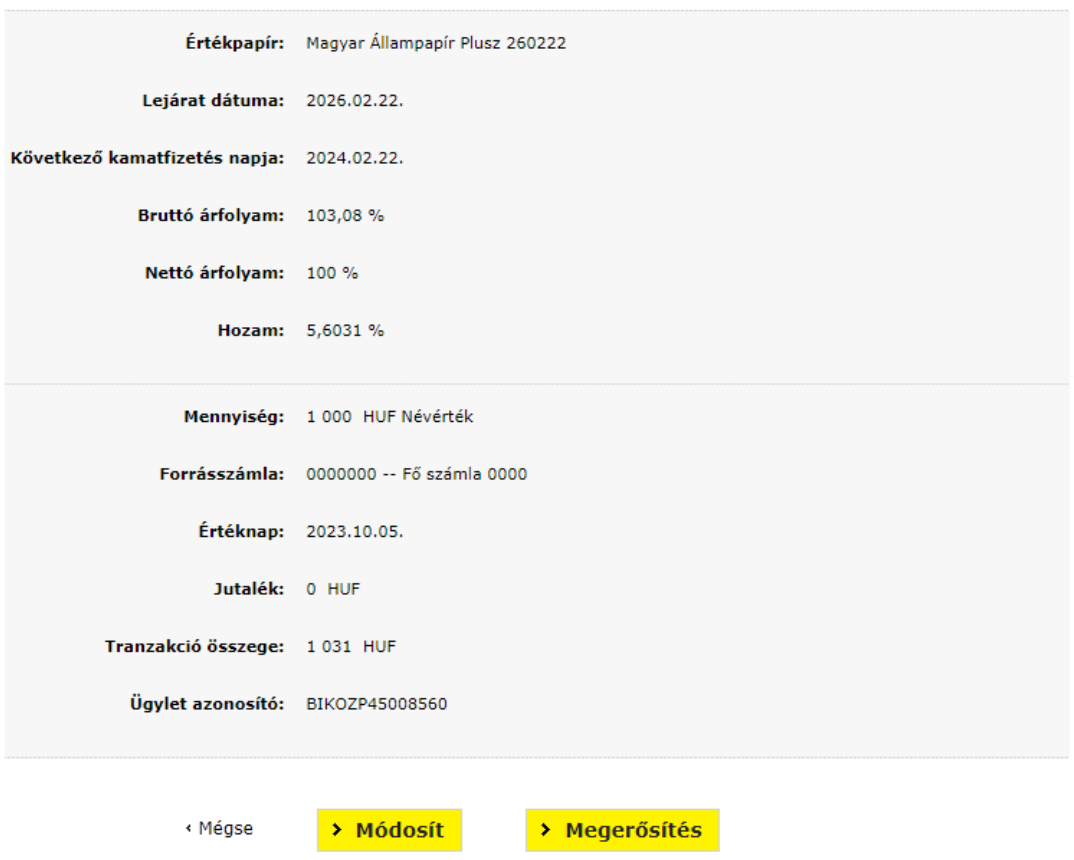

Amennyiben a tranzakció adatait rendben találta, a **Megerősítés** gombra kattintással véglegesíti vásárlási szándékát. Ekkor megjelenik a **Visszaigazoló képernyő**, ami arról értesíti Önt, hogy az ügylet befogadásra került a banki rendszerbe.

### **Visszaigazoló képernyő**

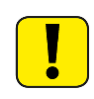

Kérjük, minden esetben olvassa el a képernyő felső részén található üzenetet, mert ebben fontos információk találhatóak tranzakcióra, illetve annak feldolgozási menetére vonatkozóan.

A **Rendben** gomb segítségével visszatérhet a portfólió kimutatásra.

A **Nyomtatás** gomb segítségével kinyomtathatja az Ön által kezdeményezett tranzakciót.

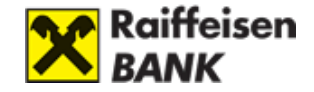

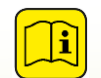

Ügyletét a tranzakciós naplóban követheti nyomon, illetve az ügylet állapotának változásáról értesítést küldünk Önnek.

### Kötvény, állampapír vétel - visszaigazolás

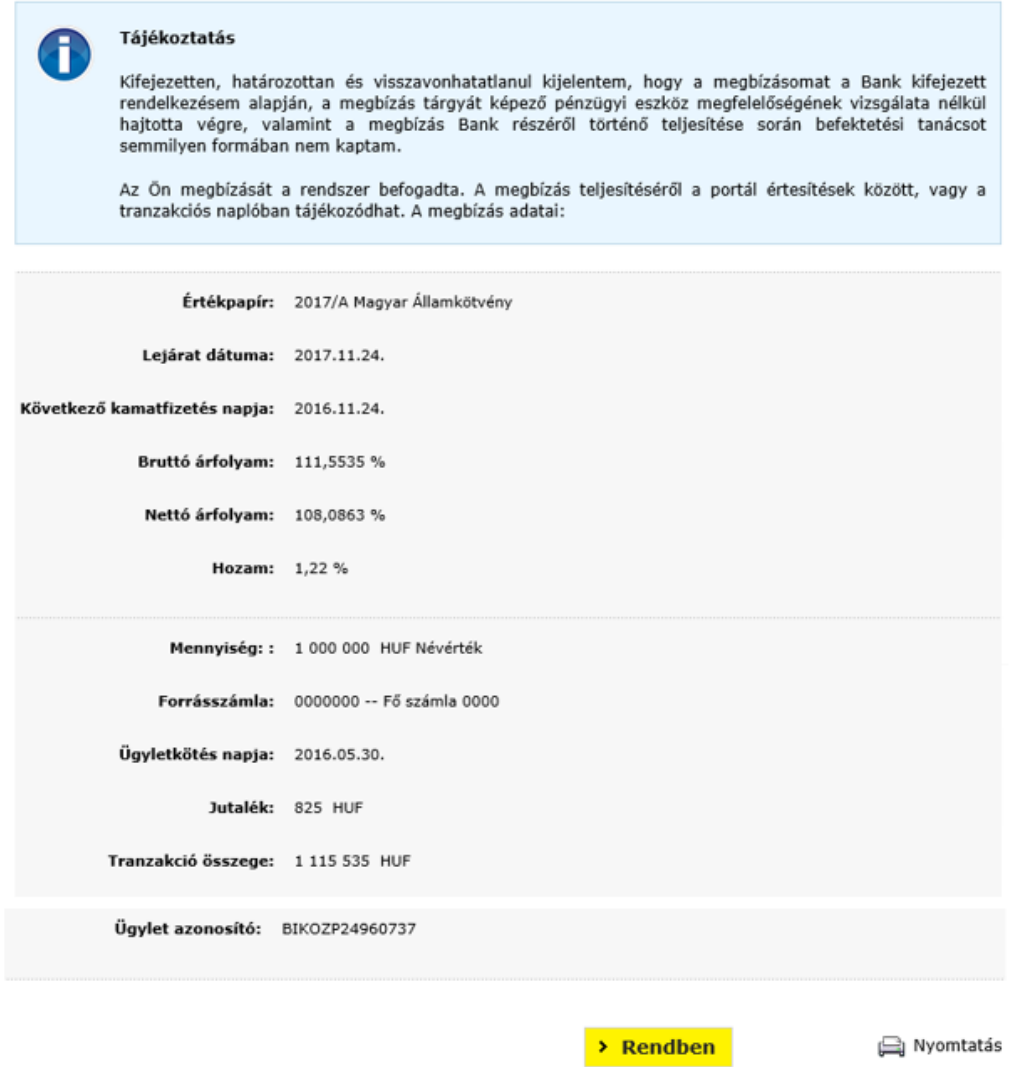

# **5. Kötvény vagy állampapír eladása**

- 1. Válassza ki az eladni kívánt kötvényt!
- 2. Adja meg a következő adatokat:
	- eladandó mennyiség
- 3. Erősítse meg eladási szándékát, írja alá a tranzakciót!
- 4. Ha szükséges nyomtassa ki a visszaigazolást!

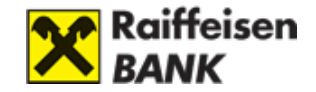

### **Kötvényt vagy állampapírt eladhat:**

- » Portfólió kimutatás
- > Tranzakciós napló
- > Állampapírjegyzés (MÁP+, 1MÁP, PMÁK)
- » Kötvény, állampapír vétel
- » Kötvény, állampapír eladás
- » Befektetési jegy vétel
- » Befektetési jegy eladás
- > Tőzsdei kereskedés
- > Átutalási megbízás
- » Befektetési értesítés

2017/A Magyar

Államkötvény

- a bal oldali menüből, a listából kiválaszthatja az eladni kívánt kötvényt, állampapírt. Az eladást az **Eladás** gombra kattintva kezdeményezheti,

vagy a portfólió kimutatáson, az adott kötvény, állampapír mellett található **Eladás** gombra kattintva. Ekkor megjelennek az eladható kötvények, állampapírok, és róluk a legfontosabb információk.

2,32 %

10 000

Eladás

### Eladható kötvények, állampapírok

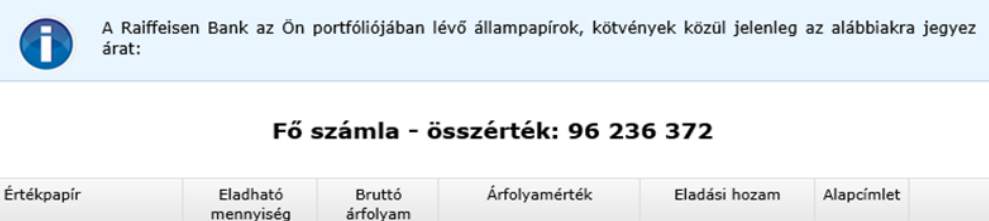

1 208 321,4 HUF

- **Értékpapír:** A kötvény, állampapír megnevezése.

1 100 000

109,8474

- **Eladható mennyiség:** Az adott kötvény vagy állampapír azon mennyisége névértékben kifejezve, amit el tud adni adott pillanatban (az Ön tulajdonában van, és szabadon rendelkezhet felette, tehát például nincs zárolva).
- **Bruttó árfolyam:** Az az árfolyam, amelyen Ön el tudja adni a kiválasztott kötvényt vagy állampapírt.
- **Árfolyamérték:** Az eladható értékpapírjainak a piaci értéke, az eladható mennyiség és a bruttó árfolyam szorzata.
- **Eladási hozam:** Az adott értékpapírt ilyen hozamszinten tudja értékesíteni. Változó kamatozású kötvények esetében nem határozható meg az eladási hozam, mivel a kötvény kamata a futamidő alatt változik.
- **Alapcímlet:** A kötvény, állampapír legkisebb nyilvántartási egysége.

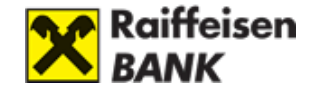

A listából kiválaszthatja az eladni kívánt kötvényt, állampapírt. Az eladást az adott értékpapír sorában található **Eladás** gombra kattintva kezdeményezheti, ekkor megjelennek a kiválasztott kötvény vagy állampapír adatai.

### Kötvény, állampapír eladás

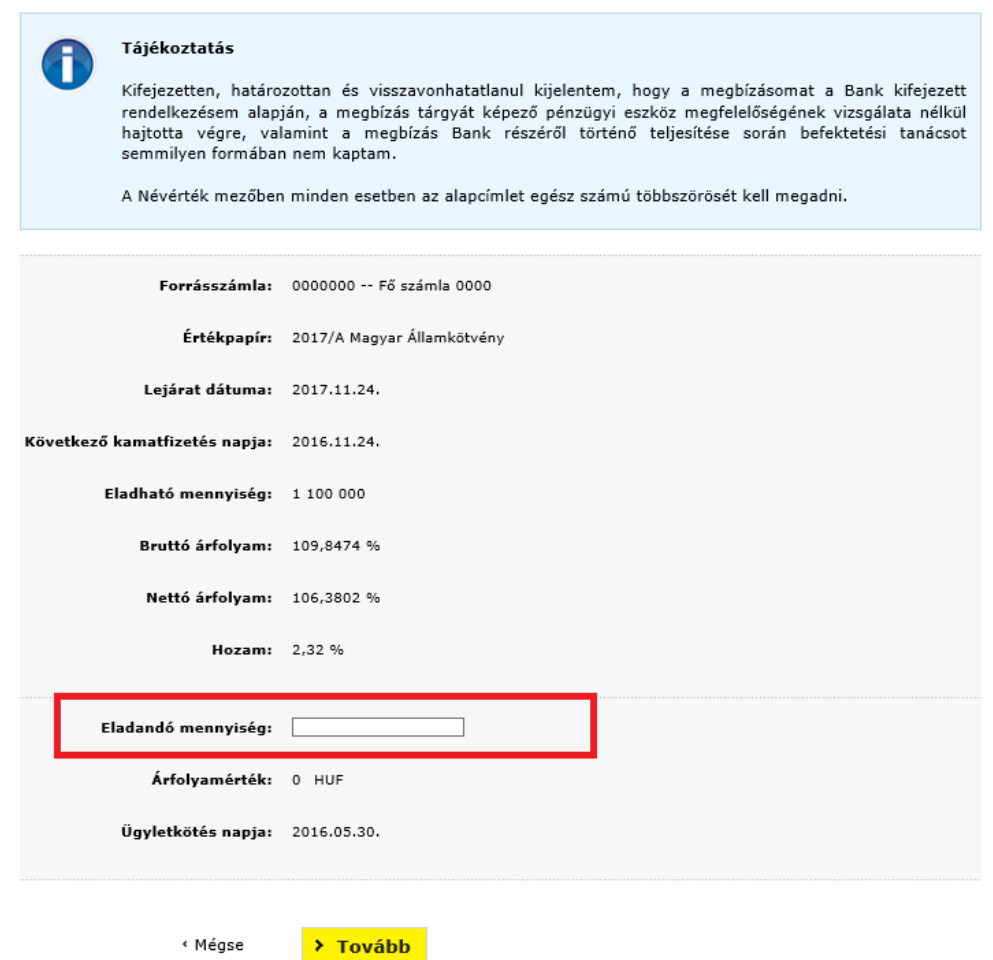

### **A kötvény, állampapír eladás képernyőn a következő adatokat látja:**

- **Forrásszámla:** Az a számla, melyen a kötvény/állampapír található.
- **Értékpapír:** Az eladni kívánt kötvény, állampapír megnevezése.
- **Lejárat dátuma:** Az adott kötvény, állampapír lejáratának dátuma.
- **Következő kamatfizetés napja:** Az az időpont, amikor a kötvény vagy állampapír legközelebb kamatot fizet.
- **Eladható mennyiség:** Az adott kötvény vagy állampapír azon mennyisége névértékben kifejezve, amit el tud adni adott pillanatban (az Ön tulajdonában van, és szabadon rendelkezhet felette, tehát például nincs zárolva).
- **Bruttó árfolyam:** Az az árfolyam, amelyen Ön el tudja adni a kiválasztott kötvényt vagy állampapírt.
- **Nettó árfolyam:** A bruttó árfolyam és a felhalmozódott kamat különbsége, vagyis a nettó árfolyam nem tartalmazza a felhalmozódott kamatot.

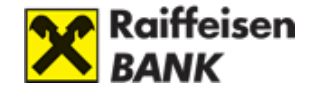

- **Hozam:** Az adott értékpapírt ilyen hozamszinten tudja értékesíteni. Változó kamatozású kötvények (például a Raiffeisen Trend Kötvények) esetében nem határozható meg vételi hozam, mivel a kötvény kamata a futamidő alatt változik.
- **Eladandó mennyiség:** Az eladni kívánt kötvény vagy állampapír névértéke. Az eladandó mennyiség mezőben minden esetben az alapcímlet egész számú többszörösét/. kell megadni.
- **Árfolyamérték:** Ennyit fog kapni az eladni kívánt névértékű kötvényért vagy állampapírért, a bruttó árfolyam és a névérték szorzata.
- **Ügyletkötés napja:** Az ügyletkötés ezen a napon fog megtörténni.

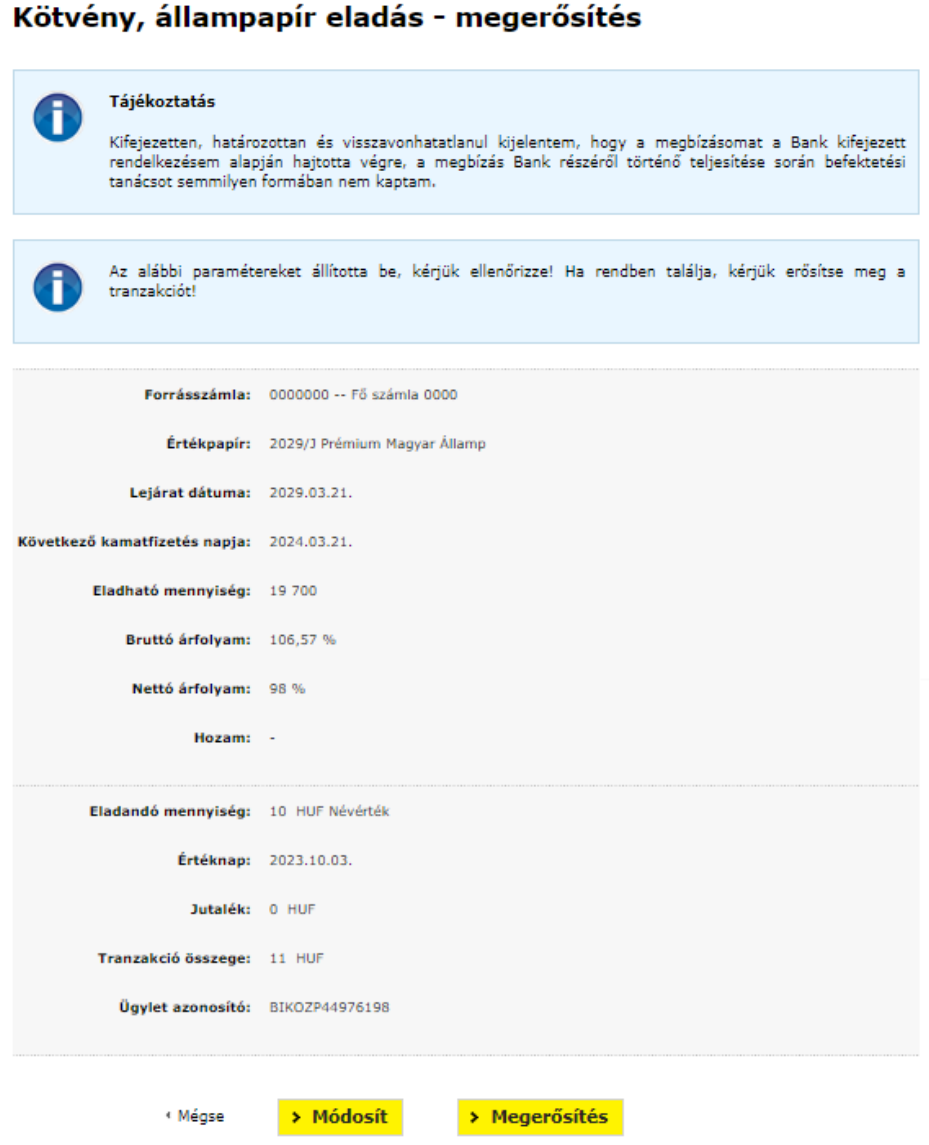

Amennyiben a tranzakció adatait rendben találta, a **Megerősítés** gombra kattintással véglegesíti vásárlási szándékát. Ekkor megjelenik a **Visszaigazoló képernyő**, ami arról értesíti Önt, hogy az ügylet befogadásra került a banki rendszerbe.

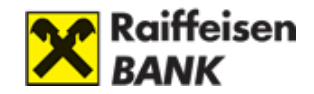

# **6. Befektetési jegy vétel**

- 1. Válassza ki a megvásárolni kívánt befektetési alapot!
- 2. Adja meg a következő adatokat:
	- megbízás összege,
	- a forrásszámlát,
	- ismerje meg és fogadja el a terméktájékoztatóban foglaltakat!
- 3. Erősítse meg vételi szándékát, írja alá a tranzakciót!
- 4. Ha szükséges nyomtassa ki a visszaigazolást!

### **A befektetési jegyek vásárlását az alábbi módon tudja kezdeményezni:**

A bal oldali menüből,

legfontosabb információk.

vagy a portfólió kimutatáson, az adott befektetési jegy mellett található **Vétel** gombra kattintva kezdeményezheti.

Amennyiben a vételt a bal oldali menüből kezdeményezi, megjelennek a vásárolható befektetési jegyek, és róluk a

- > Portfólió kimutatás
- > Tranzakciós napló
- » Állampapírjegyzés (MÁP+, 1MÁP, PMÁK)
- » Kötvény, állampapír vétel
- » Kötvény, állampapír eladás
- > Befektetési jegy vétel
- » Befektetési jegy eladás
- > Tőzsdei kereskedés
- > Átutalási megbízás

» Befektetési értesítés

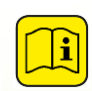

A Raiffeisen Alapkezelő és a Raiffeisen Capital Management befektetési jegyei mellett, a Raiffeisen Bank által forgalmazott összes befektetés alap megvásárolható, illetve eladható.

### **Lehetősége van szűrésre az alapok közül az alábbiak szerint:**

- **Alapkezelő:**
	- Raiffeisen Alapkezelő Zrt.,
	- Concorde Alapkezelő Rt.,
	- Aegon Mo. Befektetési Alapkezelő Zrt.,
	- Raiffeisen Kapitalanlage-gesellschaft M.b.h. által kibocsátott alapok közül választhat.
- **Kategória:** A befektetési alap összetétele alapján meghatározott kategória

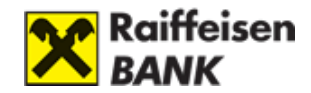

- **Temék/ISIN:** a vásárolni kívánt befektetési jegy neve és ISIN kódja.
- **Devizanem:** A befektetési jegy kibocsátási devizaneme.

### **A Listában az alábbi információkat láthatja az alapokról:**

- **Termék/Alapkezelő:** A termék nevét és az alapkezelőt mutatja.
- **Kategória/ISIN:**
	- A befektetési alap összetétele alapján meghatározott kategória,
	- A vásárolni kívánt befektetési jegy ISIN kódja.
- **Deviza/Besorolás:**
	- A befektetési jegy kibocsátási devizaneme.
	- A befektetési alap kockázati besorolása.

### Vásárolható befektetési jegyek

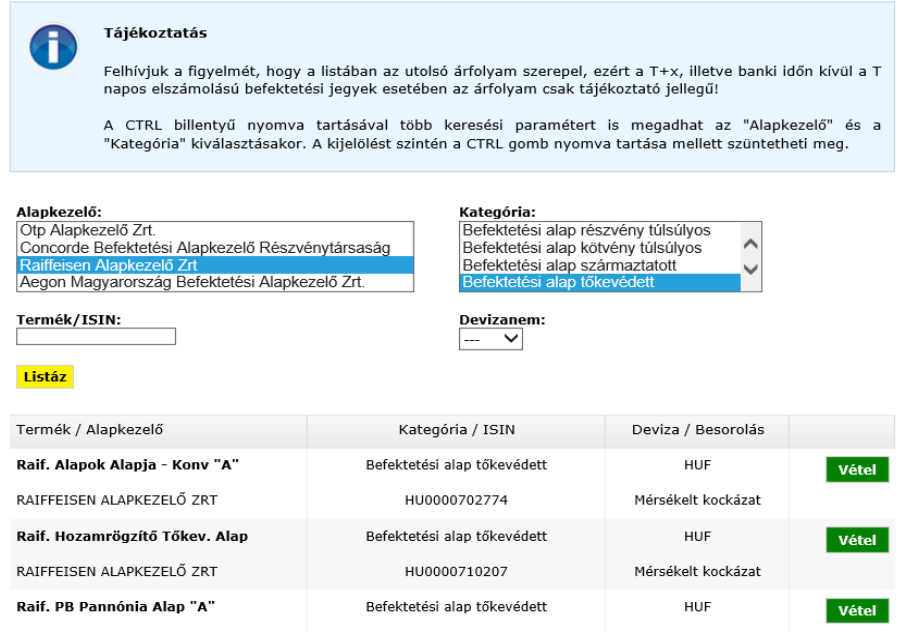

A listából kiválaszthatja a megvásárolni kívánt befektetési alapot. A vásárlást a **Vétel** gombra kattintva kezdeményezheti, ekkor megjelennek a kiválasztott befektetési alap adatai.

Amennyiben a vételt a portfólió kimutatásról kezdeményezi, rögtön az adott befektetési jegyhez tartozó **Befektetési jegy vételi rögzítő képernyő** jelenik meg.

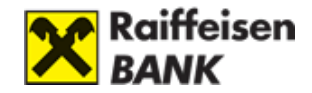

# Befektetési jegy vétel

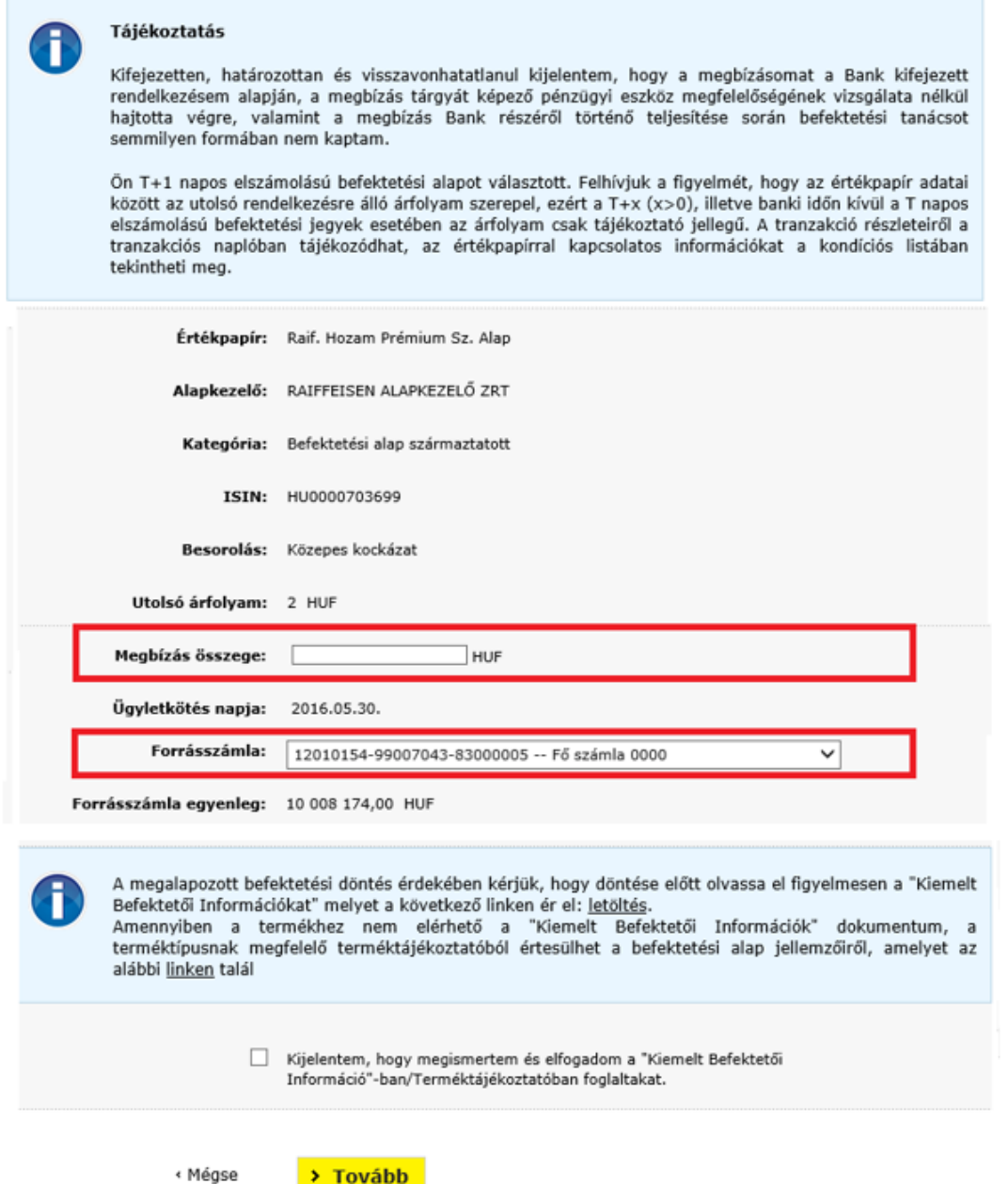

### **A befektetési jegy adatai a következők:**

- **Értékpapír:** A befektetési jegy megnevezése.
- **Alapkezelő:** A Befektetési alap kezelésére jogosult intézmény.
- **Kategória:** A befektetési alap összetételének típusa
- **ISIN:** nemzetközi értékpapír azonosító kód. A KELER által kibocsátott ISIN kódok az értékpapírok alapadatival együtt a KELER honlapján lekérdezhetők.
- **Besorolás:** A befektetési alap kockázati besorolása

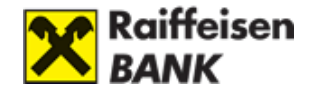

- **Utolsó árfolyam:** Az adott befektetési jegy utolsó rendelkezésre álló árfolyama.
- **Megbízás összege:** Adja meg azt az összeget, amennyiért befektetési jegyet szeretne vásárolni.

A vásárlás minimális értéke:

- 
- FORINT befektetési jegyek esetében: 50.000 Ft,
- EURÓ befektetési jegyek esetében: 200 EUR,
- DOLLÁR befektetési jegyek esetében: 250 USD.
- Raiffeisen Capital Management alapok esetén: 1.000 EUR
- Idegen befektetési alapok esetén: 50.000 EUR/1.000 EUR/1.000 EUR.
- **Ügyletkötés napja:** Az ügyletkötés ezen a napon fog megtörténni.
- **Forrásszámla:** Adja meg azt a számlát, ahonnan az ügylet ellenértékét biztosítani fogja.

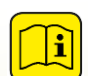

Az értékpapírszámla főszámlája mellett, további értékpapír számlákon (pl.: Tartós befektetési értékpapír számlán) is indíthatók megbízások.

- **Forrásszámla egyenleg:** Ebből az összegből vásárolhat befektetési jegyet.

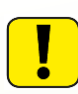

**Kérjük, minden esetben olvassa el a képernyő alsó részén található üzenetet, mert fontos információk talál a tranzakcióra, illetve annak feldolgozási menetére vonatkozóan.**

**Kérjük olvassa és fogadja el a "Kiemelt Befektetői Információ Terméktájékoztató" tartalmát!**

A **Mégse** gombbal megszakíthatja a vásárlást, a **Tovább** gombbal kezdeményezheti a vásárlást. Ekkor megjelenik az ügyletet **Befektetési jegy vétel megerősítő képernyő**.

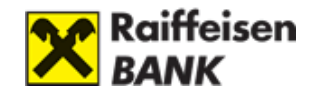

#### Befektetési jegy vétel - megerősítés

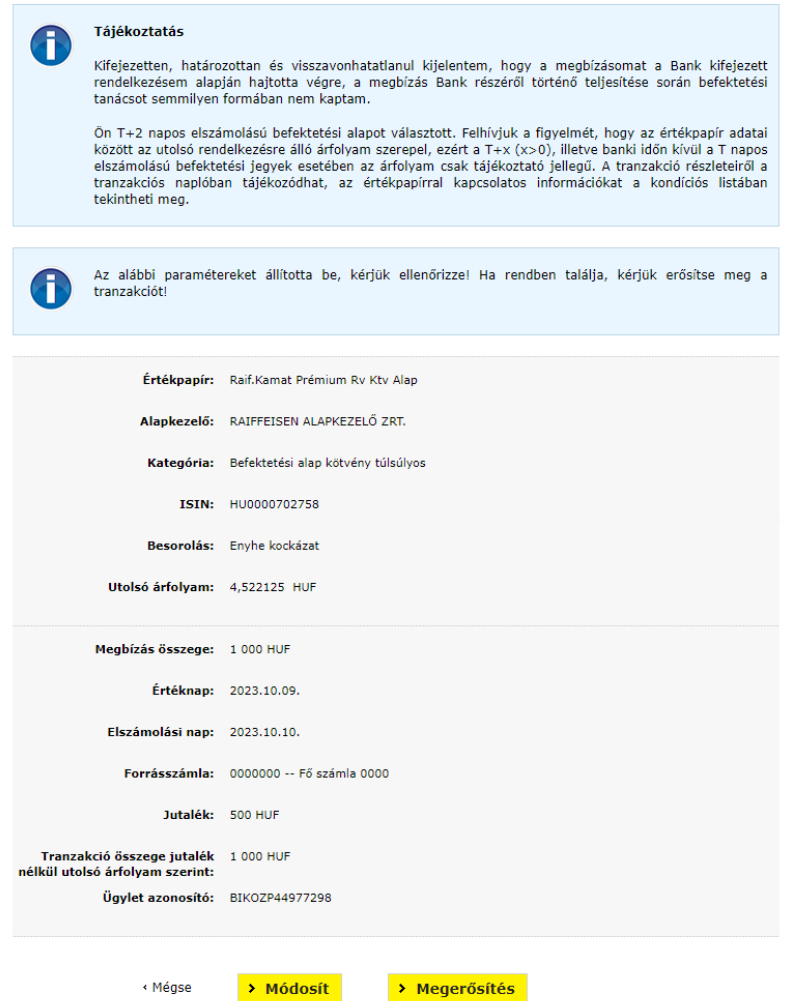

## **Befektetési jegy vétel megerősítő képernyő**

A befektetési jegy vétel megerősítő képernyő további kiegészítő információk találhatóak az ügyletre vonatkozóan.

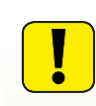

Kérjük, minden esetben olvassa el a képernyő felső részén található üzenetet, mert ebben fontos információk találhatóak tranzakcióra, illetve annak feldolgozási menetére vonatkozóan.

- **Ügyletkötés napja:** Ez a dátum eltérhet az előző képernyőn látható dátumtól abban az esetben, ha a befogadási határidő az adott napon véget ért. Ilyenkor a tranzakció a következő banki munkanapon kerül befogadásra.
- **Elszámolási nap:** A vásárolni kívánt befektetési jegyek ezen a napon kerülnek az értékpapír számlájára. A Raiffeisen Alapkezelő Zrt. befektetési jegyei esetében az elszámolási nap árfolyamát használjuk a vásárolt befektetési jegyek darabszámának kiszámításakor, míg a Raiffeisen Capital Management esetében az árfolyam dátuma két nappal korábbi, mint az elszámolási nap.
- **Jutalék:** Az ügylet megkötéséért felszámított jutalék összege.

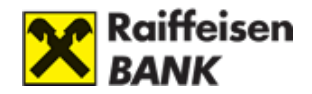

- **Tranzakció összege jutalék nélkül utolsó árfolyam szerint:** Az az összeg, amennyiért Ön befektetési jegyet vásárol.
- **Ügyletazonosító:** A tranzakció egyedi azonosítására szolgál.

Amennyiben a tranzakció adatait rendben találta, a Jelszó beírásával megerősítheti a vásárlási szándékát.

A **Mégse** gombbal megszakíthatja a vásárlást.

A jelszó megadása nélkül a **Módosít** gomb segítségével visszatérhet a rögzítő képernyőhöz, és módosíthatja a vásárlás adatait.

A **Megerősítés** gombbal jóváhagyhatja az ügyletet. Ekkor megjelenik a **befektetési jegy vétel visszaigazoló képernyő**, ami arról értesíti Önt, hogy az ügylet befogadásra került a banki rendszerbe.

## **Befektetési jegy vétel visszaigazoló képernyő**

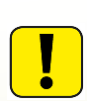

Kérjük, minden esetben olvassa el a képernyő felső részén található üzenetet, mert ebben fontos információk találhatóak tranzakcióra, illetve annak feldolgozási menetére vonatkozóan.

- A **Nyomtatás** gomb segítségével kinyomtathatja az Ön által kezdeményezett tranzakciót.
- A **Rendben** gomb segítségével visszatérhet a portfólió kimutatásra.

Az ügyletét a tranzakciós naplóban követheti nyomon, illetve az ügylet állapotának változásáról Portál értesítést küldünk Önnek.

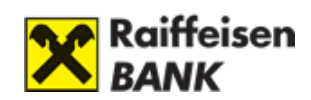

#### Befektetési jegy vétel - visszaigazolás

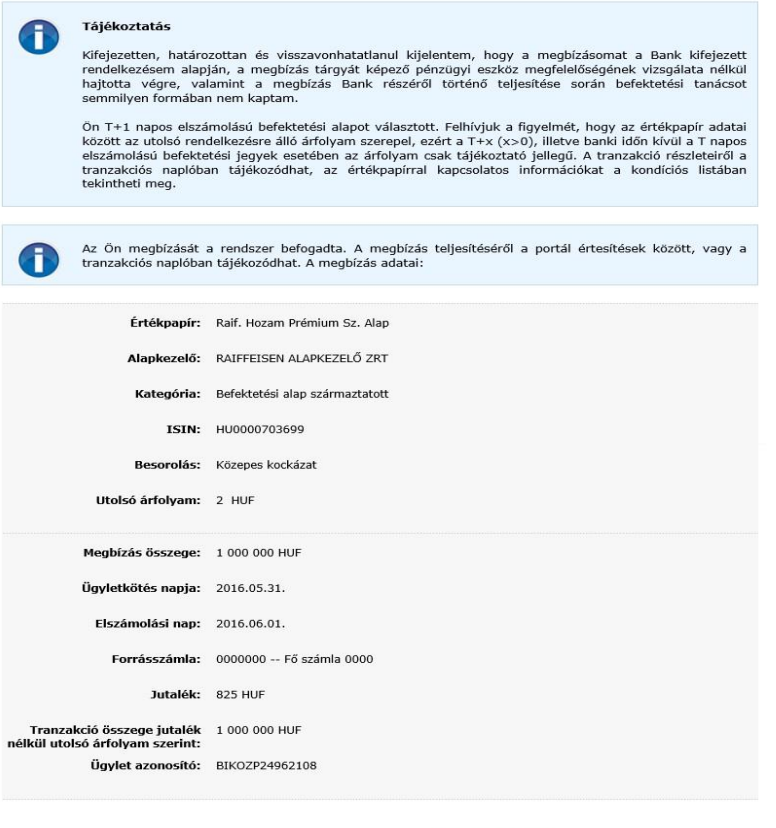

> Rendben

 $\bigoplus$  Nyomtatás

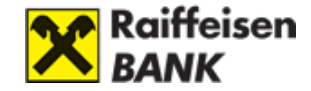

## **Befektetési jegy - tranzakció részletező**

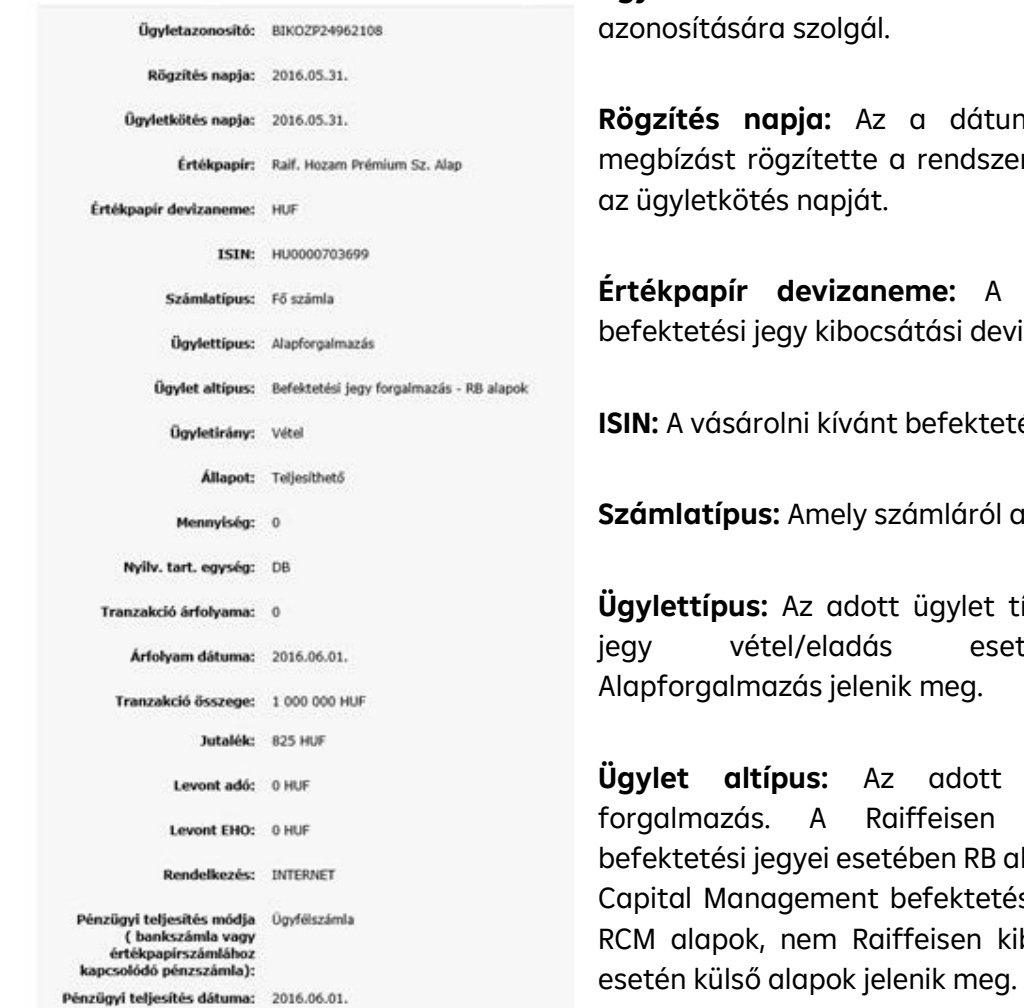

### Tranzakció részletező

**Ügyletazonosító:** A tranzakció egyedi

**Rögzítés napja:** Az a dátum, amikor Ön a rben, megelőzheti

vásárolni kívánt izaneme.

ési jegy ISIN kódja.

**Számlatípus:** Amely számláról a vétel történt

ípusa, befektetési ében mindig

**ügylet altípusa** Alapkezelő Zrt. lapok, a Raiffeisen si jegyei esetében bocsátású alapok

#### « Vissza

**Ügyletirány:** Azt mutatja meg, hogy az adott értékpapírt megvette, eladta vagy átcsoportosította. Átcsoportosítás csak a Raiffeisen Alapkezelő Zrt. bizonyos befektetési alapjai esetében adható meg, és Internet Brókeringen keresztül átcsoportosítás nem lehetséges.

**Állapot:** Megmutatja, hogy az ügylet milyen fázisban van. A lezárt állapotú ügyletet sikeresen megkötötte, az ügyfél által **jóváhagyott** státuszú ügyletet befogadási határidőn túl adta, és csak a következő banki munkanapon kerül feldolgozásra, a **teljesíthető** státuszú ügyletnél az elszámolás még nem fejeződött be, de módosítani már nem lehet.

**Mennyiség:** Ekkora darabszámú befektetési jegyet vásárol, vagy értékesít. Nem T napos elszámolású befektetési jegyek esetében vételnél és a Raiffeisen Alapkezelő Zrt. befektetési jegyeire összegben megadott eladásnál csak a tranzakció elszámolása után válik ismertté ez az adat.

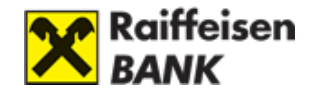

**Nyilv. tart. egység:** Befektetési jegyek esetében mindig darabszám.

**Tranzakció árfolyama:** Nem T napos elszámolású befektetési jegyek esetében csak a tranzakció elszámolása után válik ismertté ez az adat.

**Árfolyam dátuma:** Erre a napra számolt nettó eszközérték alapján kerül elszámolásra az ügylet.

**Levont adó:** Nyereséges ügylet esetében kerül levonásra az adó.

**Levont EHO:** Nyereséges ügylet esetén kerül levonásra az Egészségügyi Hozzájárulás.

**Rendelkezés:** Azt mutatja meg, milyen csatornán adta a megbízását.

**Pénzügyi teljesítés módja:** Azt mutatja meg, hogy Ön melyik számláról biztosította az ügylet fedezetét.

**Pénzügyi teljesítés dátuma:** Az a dátum, amikor az ügylet pénzügyileg elszámolásra került.

# **7. Befektetési jegy eladás:**

- 1. Válassza ki az eladni kívánt befektetési alapot!
- 2. Adja meg a következő adatot:
	- eladandó mennyiség
- 3. Erősítse meg eladási szándékát, írja alá a tranzakciót!
- 4. Ha szükséges nyomtassa ki a visszaigazolást!

## **A befektetési jegyek eladását az alábbi módon tudja kezdeményezni:**

- » Portfólió kimutatás
- > Tranzakciós napló
- > Állampapírjegyzés (MÁP+, 1MÁP, PMÁK)
- » Kötvény, állampapír vétel
- » Kötvény, állampapír eladás
- » Befektetési jegy vétel
- > Befektetési jegy eladás
- > Tőzsdei kereskedés
- > Átutalási megbízás

» Befektetési értesítés

A bal oldali menüből,

vagy a portfólió kimutatáson, az adott befektetési jegy mellett található **Eladás** gombra kattintva.

Amennyiben az eladást a bal oldali menüből kezdeményezi, megjelennek az eladható befektetési jegyei, és róluk a legfontosabb információk.

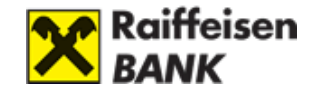

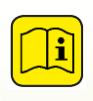

A Raiffeisen Alapkezelő és a Raiffeisen Capital Management befektetési jegyei mellett, a Raiffeisen Bank által forgalmazott összes befektetés alap megvásárolható, illetve eladható.

# Eladható befektetési jegyek

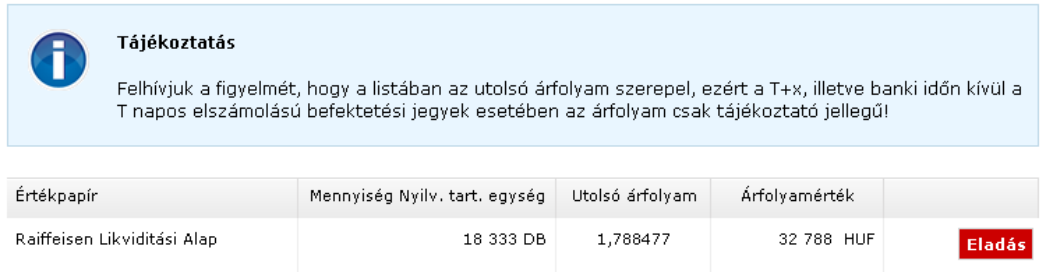

# **Információk az eladható befektetési jegyekről**

- **Értékpapír:** A befektetési jegy megnevezése.
- **Mennyiség:** Az Ön által birtokolt, eladható (szabadon rendelkezhet felette, tehát például nincs zárolva) befektetési jegyek mennyisége darabszámban kifejezve.
- **Nyilv. tart. egység:** Befektetési jegyek esetében mindig darabszám.
- **Utolsó árfolyam:** Az adott befektetési jegy utolsó rendelkezésre álló nettó eszközértéke.
- **Árfolyamérték:** Ennyit érnek az Ön által birtokolt befektetési jegyek az utolsó rendelkezésre álló nettó eszközértéken számítva, a mennyiség és az utolsó árfolyam szorzata.

A listából kiválaszthatja az eladni kívánt befektetési alapot. Az eladást az **Eladás** gombra kattintva kezdeményezheti, ekkor megjelennek a kiválasztott befektetési alap adatai.

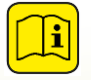

Amennyiben az eladást a portfólió kimutatásról kezdeményezi, rögtön az adott befektetési jegyhez tartozó eladási rögzítő képernyő jelenik meg.

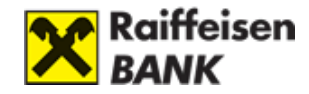

# Befektetési jegy eladás

#### Tájékoztatás

п

Kifejezetten, határozottan és visszavonhatatlanul kijelentem, hogy a megbízásomat a Bank kifejezett ma-jelentem, malalatan a megbízás tárgyát képező pénzügyi eszköz megfelelőségének vizsgálata nélkül<br>hajtotta végre, valamint a megbízás tárgyát képező pénzügyi eszköz megfelelőségének vizsgálata nélkül<br>hajtotta végre, vala semmilyen formában nem kaptam.

Ön T+2 napos elszámolású befektetési alapot választott. Felhívjuk a figyelmét, hogy az értékpapír adatai között az utolsó rendelkezésre álló árfolyam szerepel, ezért a T+x (x>0), illetve banki időn kívül a T napos elszámolású befektetési jegyek esetében az árfolyam csak tájékoztató jellegű. A tranzakció részleteiről a tranzakciós naplóban tájékozódhat, az értékpapírral kapcsolatos információkat a kondíciós listában tekintheti meg.

Tájékoztató büntető jutalék felszámításáról

Tájékoztatjuk, hogy bizonyos befektetési jegyek vételtől számított 5 banki munkanapon belüli részleges vagy teljes visszaváltása esetén a bank 2%-os büntető jutalékot számít fel! A részleteket keresse a Bank mindekor hatályos Kondíciós Listájában!

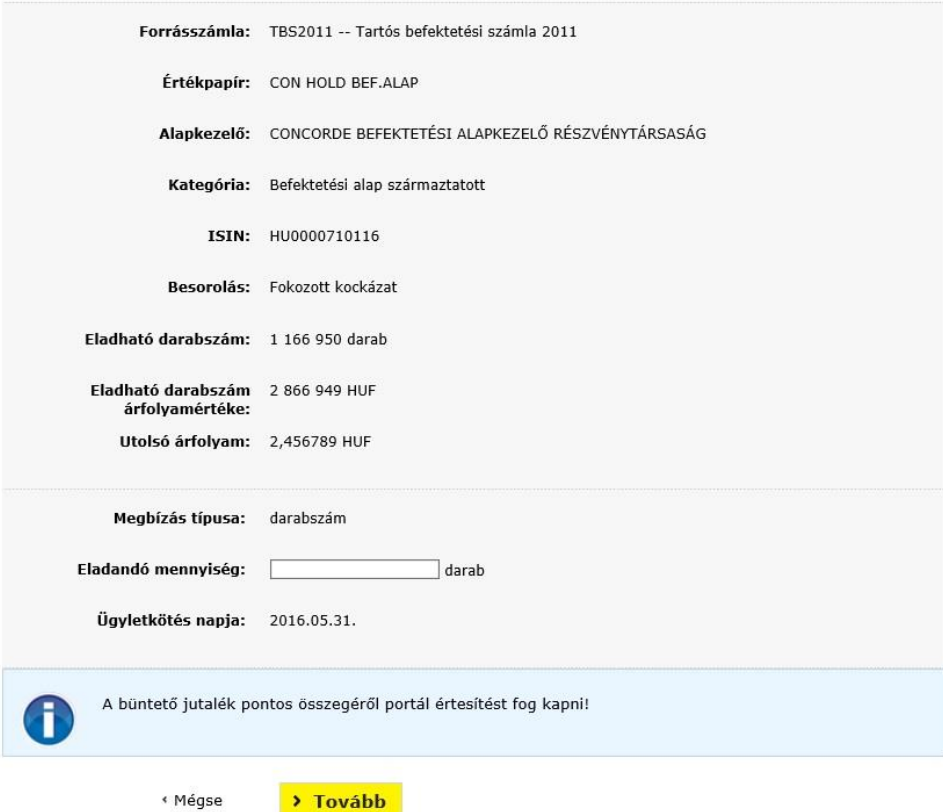

### **Befektetési jegy eladás adatai**

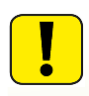

Kérjük, minden esetben olvassa el a képernyő felső részén található üzenetet, mert ebben fontos információk találhatóak tranzakcióra, illetve annak feldolgozási menetére vonatkozóan.

- **Forrásszámla:** amely számláról eladni kívánja az alapot.
- **Értékpapír:** A befektetési jegy megnevezése.
- **Alapkezelő:** A Befektetési alap kezelésére jogosult intézmény.
- **Kategória:** A befektetési alap összetételének típusa.

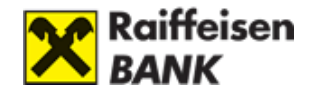

- **ISIN:** nemzetközi értékpapír azonosító kód. A KELER által kibocsátott ISIN kódok az értékpapírok alapadatival együtt a KELER honlapján lekérdezhetők.
- **Besorolás:** A befektetési alap kockázati besorolása.
- **Eladható darabszám:** Az Ön által birtokolt, eladható (szabadon rendelkezhet felette, tehát például nincs zárolva) befektetési jegyek mennyisége darabszámban kifejezve.
- **Eladható darabszám árfolyamértéke:** Az eladható darabszám és az utolsó árfolyam szorzata. Ennyit érnek az Ön által birtokolt befektetési jegyek az utolsó rendelkezésre álló nettó eszközértéken számítva.
- **Utolsó árfolyam:** Az adott befektetési jegy utolsó rendelkezésre álló nettó eszközértéke.
- **Megbízás típusa:** Tranzakciós értékben vagy darabszámban adhat meg befektetési jegy visszaváltási megbízást. Tranzakciós értékben csak abban az esetben adhat meg visszaváltási megbízást, ha az utolsó árfolyammal kalkulált visszaváltandó darabszámon felül további 53,84% fedezettel rendelkezik az adott befektetési alapból. rendelkezik az adott befektetési alapból.
- **Ügyletkötés napja:** Az ügyletkötés ezen a napon fog megtörténni.

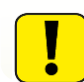

**Kérjük olvassa és fogadja el a "Kiemelt Befektetői Információ – Terméktájékoztató" tartalmát!**

A **Mégse** gombbal megszakíthatja, míg a **Tovább** gombbal kezdeményezheti az eladást. Ekkor megjelenik a **Befektetési jegy eladás megerősítő képernyő**.

## **Befektetési jegy eladás megerősítő képernyő**

Itt további kiegészítő információk találhatóak az ügyletre vonatkozóan.

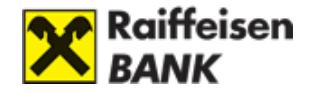

## Befektetési jegy eladás - megerősítés

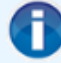

#### Tájékoztatás

Kifejezetten, határozottan és visszavonhatatlanul kijelentem, hogy a megbízásomat a Bank kifejezett rendelkezésem alapján hajtotta végre, a megbízás Bank részéről történő teljesítése során befektetési tanácsot semmilyen formában nem kaptam.

Ön T+2 napos elszámolású befektetési alapot választott. Felhívjuk a figyelmét, hogy az értékpapír adatai között az utolsó rendelkezésre álló árfolyam szerepel, ezért a T+x (x>0), illetve banki időn kívül a T napos elszámolású befektetési jegyek esetében az árfolyam csak tájékoztató jellegű. A tranzakció részleteiről a tranzakciós naplóban tájékozódhat, az értékpapírral kapcsolatos információkat a kondíciós listában tekintheti meg.

Tájékoztató büntető jutalék felszámításáról

Tájékoztatjuk, hogy bizonyos befektetési jegyek vételtől számított 5 banki munkanapon belüli részleges vagy teljes visszaváltása esetén a bank 2%-os büntető jutalékot számít fel! A részleteket keresse a Bank mindekor hatályos Kondíciós Listájában!

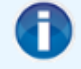

Az alábbi paramétereket állította be, kérjük ellenőrizze! Ha rendben találja, kérjük erősítse meg a tranzakciót!

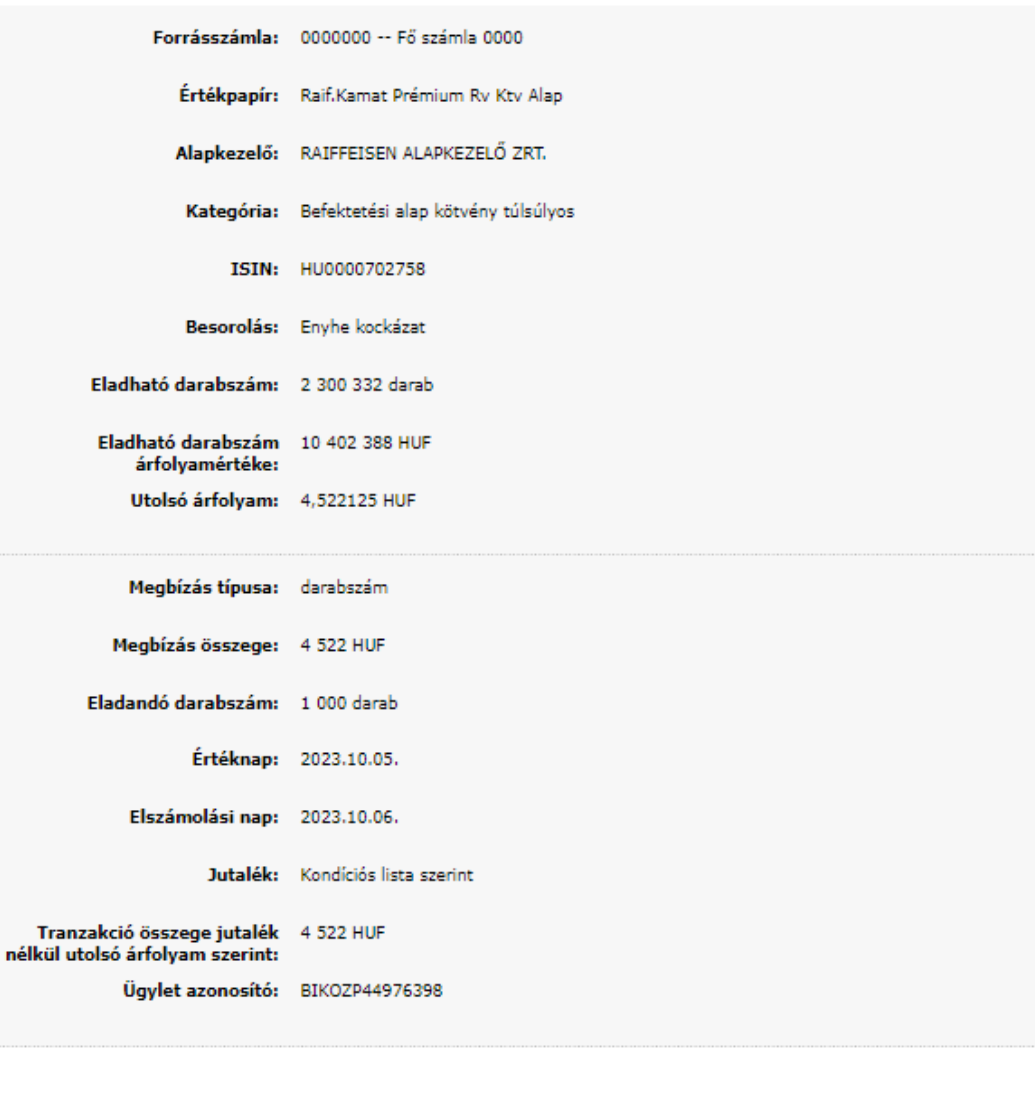

· Mégse

> Módosít

> Megerősítés

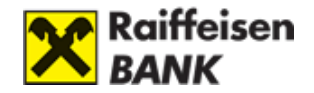

- **Ügyletkötés napja:** Ez a dátum eltérhet az előző képernyőn látható dátumtól abban az esetben, ha a befogadási határidő az adott napon véget ért. Ilyenkor a tranzakció a következő banki munkanapon kerül befogadásra.
- **Elszámolási nap:** Az eladni kívánt befektetési jegyek ellenértéke ezen a napon kerül az értékpapírszámlához kapcsolódó ügyfélszámlájára. A Raiffeisen Alapkezelő Zrt. befektetési jegyei esetében az elszámolási nap árfolyamát használjuk az eladott befektetési jegyek ellenértékének kiszámolásához, míg a Raiffeisen Capital Management esetében az árfolyam dátuma két nappal korábbi, mint az elszámolási nap.
- **Jutalék:** Az ügylet megkötéséért felszámított jutalék összege
- **Tranzakció összege jutalék nélkül utolsó árfolyam szerint:** Az az összeg, amennyiért Ön a befektetési jegyeit eladja.
- **Ügyletazonosító:** A tranzakció egyedi azonosítására szolgál.

Amennyiben a tranzakció adatait rendben találta, a Jelszó beírásával megerősítheti az eladási szándékát. A jelszó megadása nélkül, a **Módosít** gomb segítségével visszatérhet a rögzítő képernyőhöz, és módosíthatja az eladás adatait. A **Mégse** gombbal megszakíthatja az eladást. A **Megerősítés** gombbal jóváhagyhatja az ügyletet. Ekkor megjelenik a **Befektetési jegy eladás - visszaigazoló képernyő**, ami arról értesíti Önt, hogy az ügylet befogadásra került a banki rendszerbe.

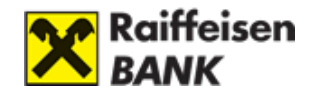

## **Befektetési jegy eladás visszaigazoló képernyő**

#### Befektetési jegy eladás - visszaigazolás

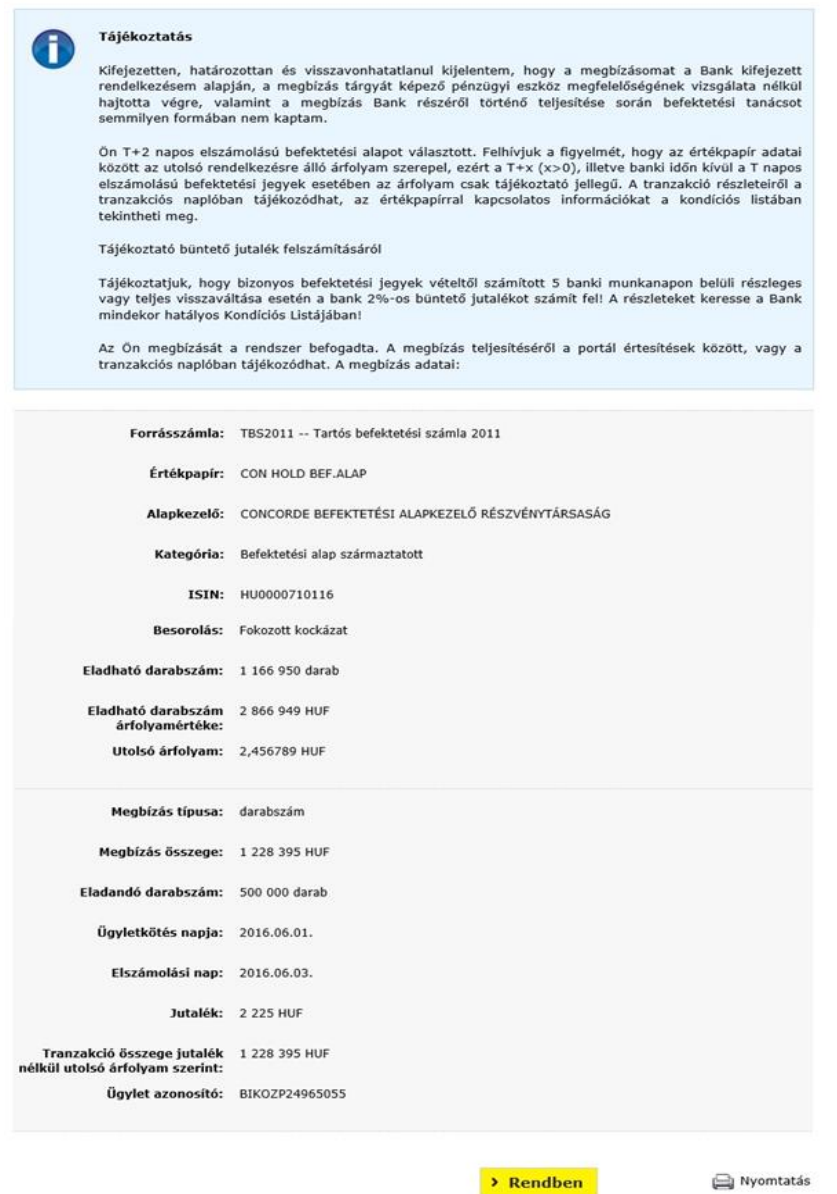

- A **Rendben** gomb segítségével visszatérhet a portfólió kimutatásra.
- A **Nyomtatás** gomb segítségével kinyomtathatja az Ön által kezdeményezett tranzakciót.

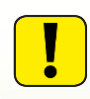

Kérjük, minden esetben olvassa el a képernyő felső részén található tájékoztatást, mert ebben fontos információk találhatóak a tranzakcióra, illetve annak feldolgozási menetére vonatkozóan.

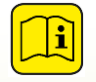

Az ügyletét a tranzakciós naplóban követheti nyomon, illetve az ügylet állapotának változásáról Portál értesítést küldünk Önnek.
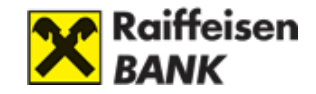

## **8. Tőzsdei kereskedés**

A Tőzsdei kereskedéshez kapcsolódó Raiffeisen Online Broker felhasználói kézikönyv **[ITT](https://www.raiffeisen.hu/documents/10165/0/raiffeisenonlinebroker_felhasznaloi+kezikonyv.pdf)** érhető el.

## **9. Átutalási megbízás**

**Értékpapír-számlához tartozó ügyfélszámláról utalás a bankszámlára:**

- > Portfólió kimutatás
- > Tranzakciós napló
- » Állampapírjegyzés (MÁP+, 1MÁP, PMÁK)
- » Kötvény, állampapír vétel
- » Kötvény, állampapír eladás
- » Befektetési jegy vétel
- » Befektetési jegy eladás
- > Tőzsdei kereskedés
- > Átutalási megbízás

Az **átutalási megbízás** bal oldali menüpontot választva érhető el az értékpapírszámlához tartozó ügyfélszámláról a bankszámlájára.

A menüpontot kiválasztva az átutalási megbízás **rögzítő képernyő jelenik meg**.

#### > Befektetési értesítés

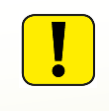

**Felhívjuk figyelmét, hogy csak saját számlájára tud átutalási megbízást megadni, más ügyfelünk bankszámláját vagy más banknál vezetett bankszámlát nem adhat meg.**

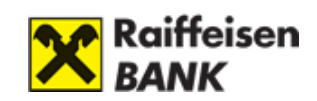

## Átutalási megbízás

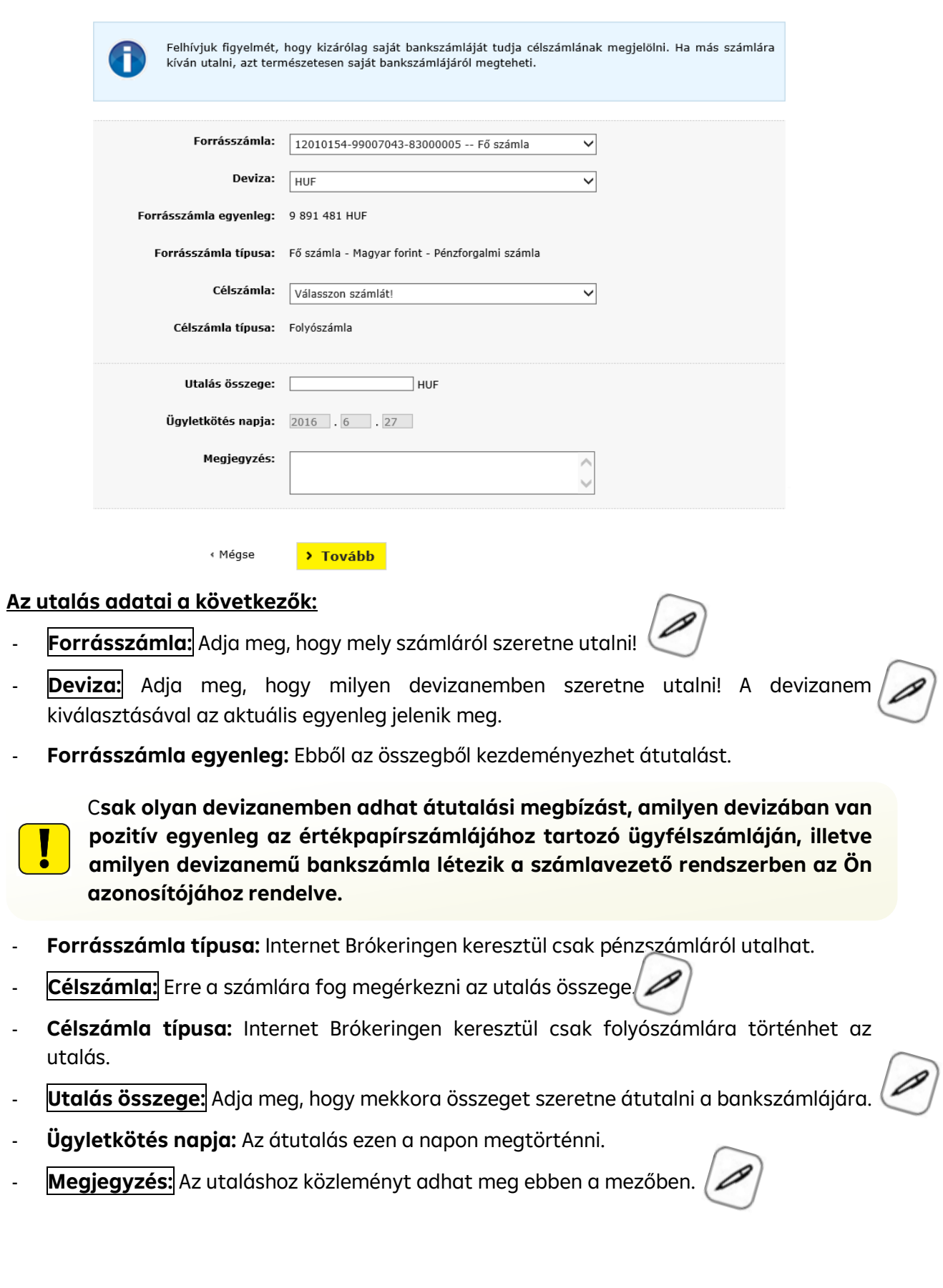

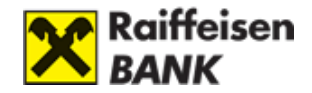

A **Mégse** gombbal megszakíthatja az utalást, a **Tovább** gombbal kezdeményezheti az utalást. Ekkor megjelenik **az utalást megerősítő képernyő**.

## Átutalási megbízás megerősítése

Az alábbi paramétereket állította be, kérjük ellenőrizze! Ha rendben találja, kérjük erősítse meg a tranzakciót! Forrásszámla: 12010721-99009132-58000006

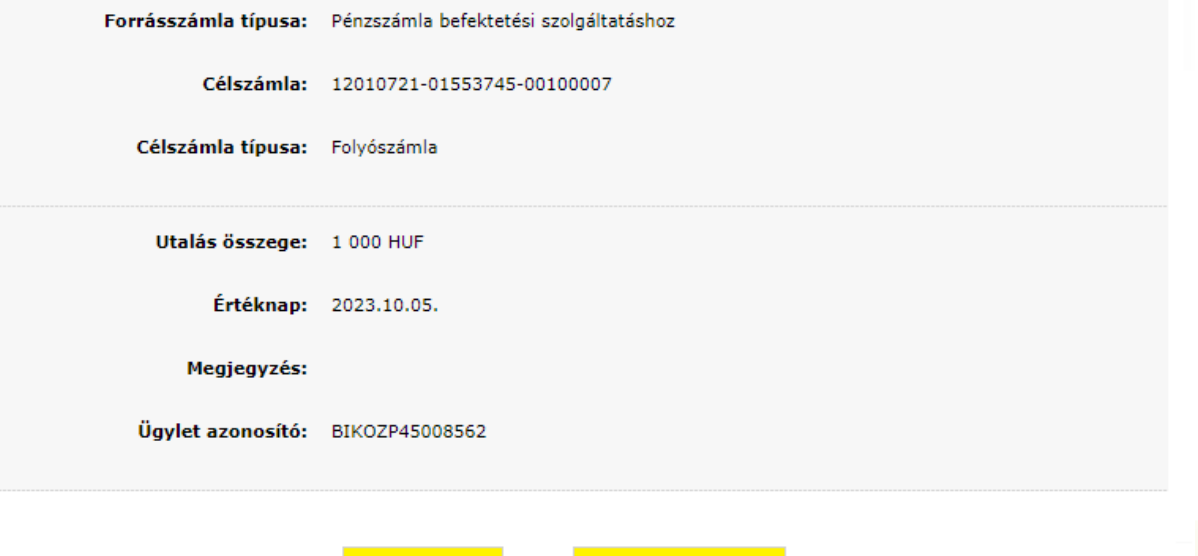

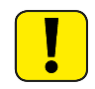

**Figyelem!** Az ügyletkötés napja eltérhet az előző képernyőn látható dátumtól abban az esetben, ha a befogadási határidő az adott napon véget ért. Ilyenkor a tranzakció a következő banki munkanapon kerül befogadásra.

> Megerősítés

Amennyiben a tranzakció adatait rendben találta, a Jelszó beírásával megerősítheti az utalási szándékát.

A jelszó megadása nélkül a **Módosít** gomb segítségével visszatérhet a rögzítő képernyőhöz, és módosíthatja az utalás adatait.

A **Mégse** gombbal megszakíthatja az utalást.

« Méase

> Módosít

A **Megerősítés** gombbal jóváhagyhatja az utalást, megjelenik a **visszaigazoló képernyő**, ami arról értesíti Önt, hogy megbízása befogadásra került a banki rendszerbe.

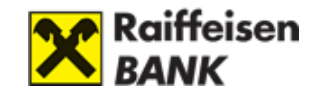

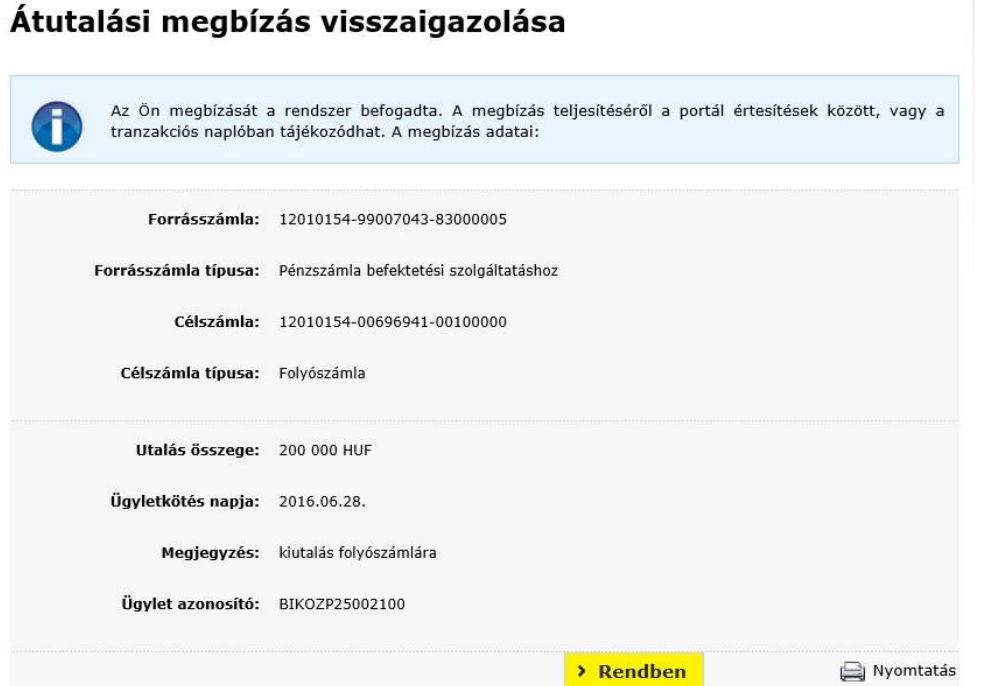

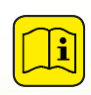

Kérjük, minden esetben olvassa el a képernyő felső részén található tájékoztatást, mert ebben fontos információk találhatóak a tranzakcióra, illetve annak feldolgozási menetére vonatkozóan.

A **Nyomtatás** gomb segítségével kinyomtathatja az Ön által kezdeményezett tranzakciót.

A **Rendben** gomb segítségével visszatérhet a portfólió kimutatásra.

Az ügyletének állapotát a tranzakciós naplóban követheti nyomon, illetve az állapot változásáról **Portál értesítést** küldünk Önnek.

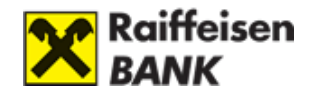

## **10. Értékpapírokról szóló értesítések**

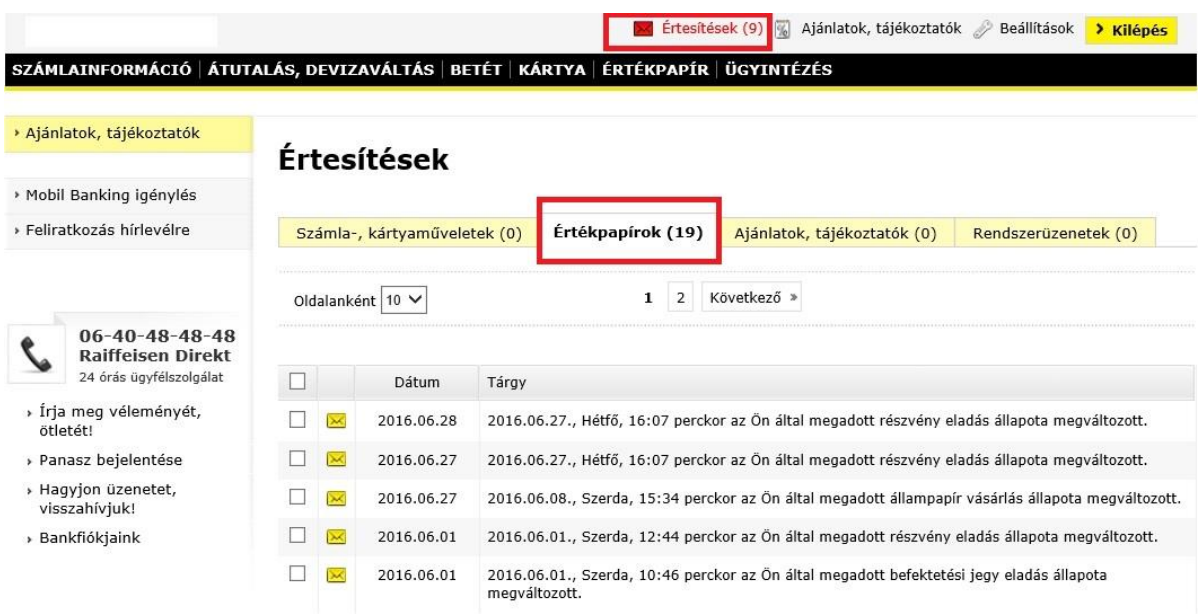

Az Internet Brokeren keresztül kezdeményezett értékpapír műveletek állapotváltásairól üzenet érkezik. Ezek az üzenetek csak belépés során frissülnek!

Az üzenet tartalmát a képernyő felső részén található **Értesítések** ikonra kattintva tekintheti meg. Itt válassza ki az **Értékpapírok** fület. Ekkor az **Értékpapír értesítések** alatt található üzenetek listája jelenik meg.

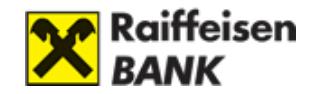

# **VII. ÜGYINTÉZÉS**

## **1. Kedvezményezett adatainak kezelése**

Kedvezményezetteinek adatait tetszés szerint elmentheti, így megbízás teljesítésénél az adatbevitel rendkívül gyorsan elvégezhető.

A Kedvezményezettek menüpontot két helyen is megtalálja:

- az Átutalás, devizaváltás oldalon az oldalsó menüsávban,
- illetve az Ügyintézés oldalon.

Az **Új kedvezményezett** gombra kattintva megjelenik egy űrlap, amelynek kitöltésével rögzítheti új kedvezményezetteit. Az oldalon módosíthatja és törölheti is az eddig felvett partnereit.

#### Kedvezményezett adatlapja

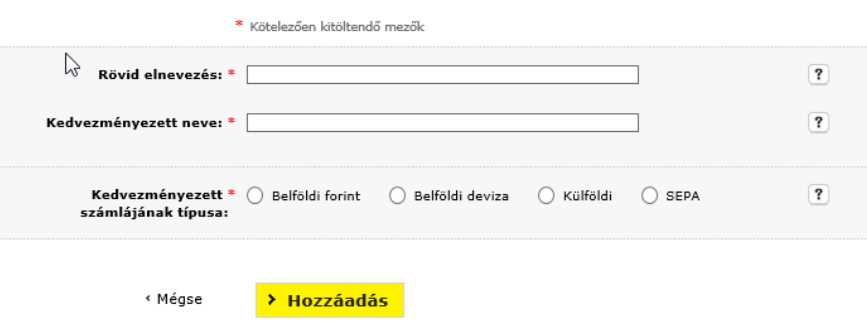

Új kedvezményezett adatainak mentésére a tranzakció rögzítése űrlapon is van lehetősége. Az Új kedvezményezett mentése kijelölésével a megbízás rögzítésekor mentésre kerül tranzakció aláírása és beküldése során.

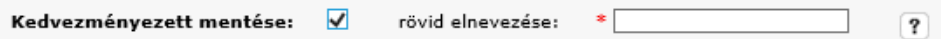

#### **Új belföldi kedvezményezett rögzítése**

Új belföldi kedvezményezettet a rögzítés oldalon a **Belföldi forint** opció kijelölésével tud létrehozni.

- **Rövid elnevezés:** Ebben a mezőben megadott név jelenik meg a "korábbi kedvezményezettek listában"
- **Kedvezményezett megnevezése:** A kedvezményezettnek a megbízáson feltüntetésre kerülő teljes, hivatalos neve.
- **Számlaszám:** Az átutalás címzettjének GIRO számlaszáma. Ez a számsor, vagy 2x8, vagy 3x8 számjegyből állhat.

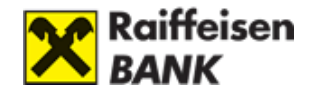

#### **Új belföldi deviza kedvezményezett rögzítése**

Új belföldi deviza kedvezményezettet a rögzítés oldalon a **Belföldi deviza** opció kijelölésével tud létrehozni.

- Rövid elnevezés: Ebben a mezőben megadott név jelenik meg a "korábbi kedvezményezettek listában"
- **Kedvezményezett megnevezése:** A kedvezményezettnek a megbízáson feltüntetésre kerülő teljes, hivatalos neve.
- **Raiffeisen Bank ügyfele:** Kérjük, jelölje be ezt, ha partnere is a Raiffeisen Bank-nál vezeti számlaszámát
- **Számlaszám:** A kedvezményezett számlaszáma
- **Bank neve:** A kedvezményezett számlavezető bankjának neve.
- **Bank címe:** A kedvezményezett számlavezető bankjának pontos címe.
- **SWIFT kód:** Nemzetközi azonosító kód, amely a bankok beazonosítását szolgálja. A mező kitöltése kötelező.

#### **Új külföldi kedvezményezett rögzítése**

Új külföldi deviza kedvezményezettet a rögzítés oldalon a **Külföldi** opció kijelölésével tud létrehozni.

- Rövid elnevezés: Ebben a mezőben megadott név jelenik meg a "korábbi kedvezményezettek listában"
- **Kedvezményezett megnevezése:** A kedvezményezettnek a megbízáson feltüntetésre kerülő teljes, hivatalos neve.
- **Számlaszám:** A kedvezményezett számlaszáma
- **SWIFT kód:** A SWIFT kód (külföldi terminológiában "SWIFT BIC", "SWIFT-code", "BIC") a kedvezményezett bankjának beazonosítására szolgáló 8 vagy 11 karakterből álló nemzetközi azonosító kód. Például a magyarországi Raiffeisen Bank SWIFT kódja: UBRTHUHBXXX.
- **Bank neve:** A kedvezményezett számlavezető bankjának neve.
- **Bank címe:** A kedvezményezett számlavezető bankjának pontos címe.
- **Célország:** A kedvezményezett számlavezető bankjának országa.

#### **Új SEPA kedvezményezett rögzítése**

Új SEPA kedvezményezettet a rögzítés oldalon a **SEPA** opció kijelölésével tud létrehozni.

Rövid elnevezés: Ebben a mezőben megadott név jelenik meg a "korábbi kedvezményezettek listában"

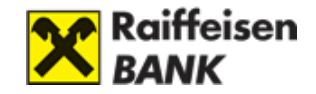

- **Kedvezményezett megnevezése:** A kedvezményezettnek a megbízáson feltüntetésre kerülő teljes, hivatalos neve.
- **Számlaszám:** A kedvezményezett számlaszáma
- **Kedvezményezett típusa:** A kedvezményezett típusának megadása.

# $\frac{1}{2}$ Kedvezményezett adatlapja

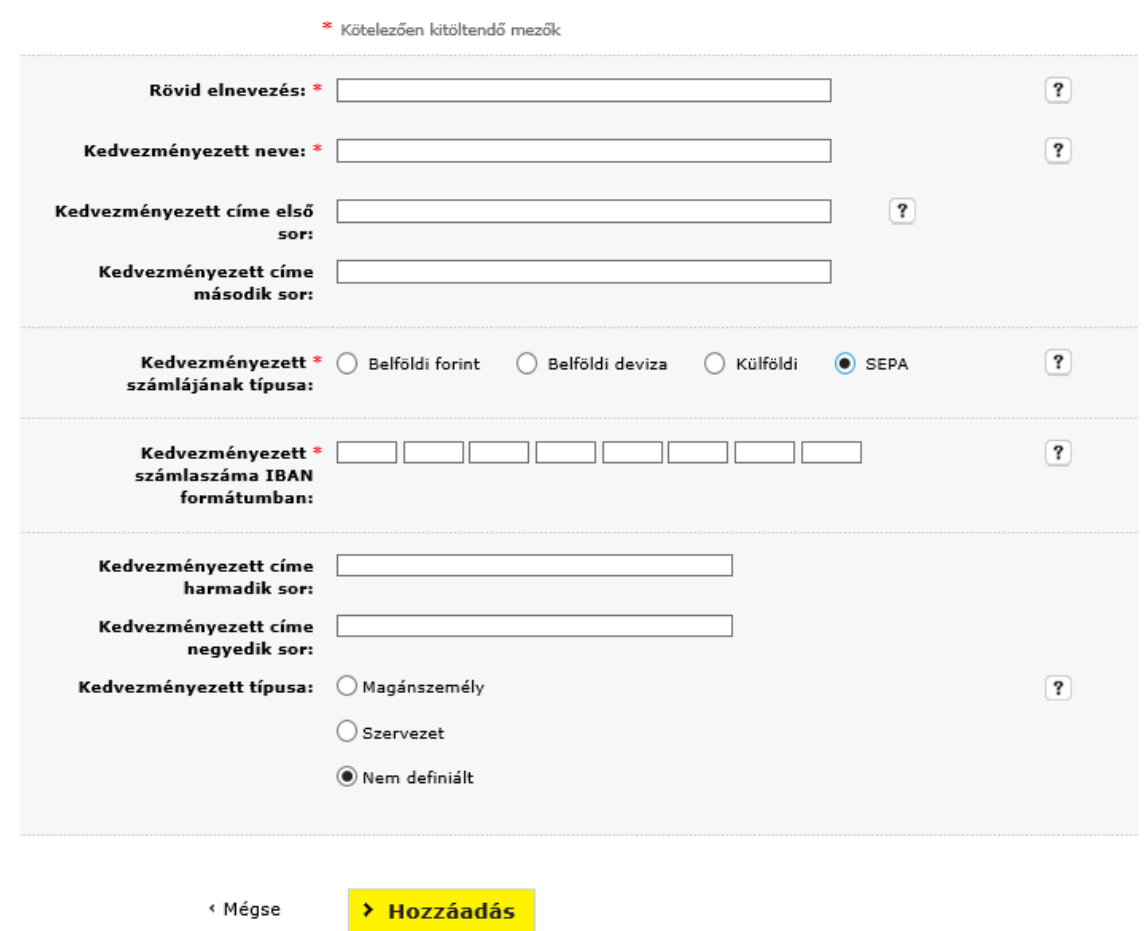

## **2. Beállítások**

#### **Lakcím módosítása DirektNet-en**

**Nem**, de az **Ügyintézés / Beállítások** menüpont alatt a **Postai levelezési cím frissítése** gombra kattintva a lakcímváltozással kapcsolatos teendőkről kap tájékoztatást.

#### **Email cím módosítása DirektNet-en**

**Igen**, az **Ügyintézés / Beállítások** menüpont alatt az **E-mail cím frissítése** gombra kattintva módosítani tudja az email-címét.

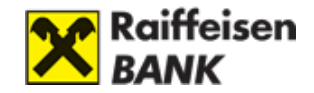

**A Private ügyfeleink számára ez a funkció nem elérhető.** Amennyiben módosítani szeretné e-mail címét, kérjük, tárcsázza a **06-80-488-588**-as telefonszámot, vagy fáradjon be bankfiókunk valamelyikébe.

#### **SMS-aláíráshoz tartozó mobilszám módosítása?**

Abban az esetben, ha más mobilszámra szeretné kapni az utalás jóváhagyásához szükséges SMS jelszót, akkor azt az **Ügyintézés / Beállítások** menüpont alatt a **Mobilszámok SMS jelszóval való aláírásához** mezőből tudja kiválasztani. A következő tranzakció indításakor már a módosított számra kapja az SMS jelszavát.

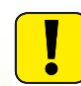

Ebben a mezőben csak az Ön által már előzőleg megadott, és rendszerünkben rögzített telefonszámok szerepelnek.

#### **Mobil értesítés – Bekapcsolás / kikapcsolása**

A szolgáltatás igénylésével Ön SMS-ben kap tájékoztatást a DirektNet-re történő sikeres, valamint sikertelen belépési próbálkozásairól. Így pontosan nyomon tudja követni, hogy Ön mikor használta a DirektNet-et. A szolgáltatás igénylése esetén lehetősége van meghatározni a költségviselő számlát, melyet a legördülő menüből tud kiválasztani illetve, hogy milyen telefonszámra szeretné kapni az SMS-t.

A szolgáltatás bekapcsolásához kattintson az **Ügyintézés/Beállítások** menüpont alatt a **Mobil értesítéshez használt telefonszám** alcímre. Az űrlapon a **DirektNet belépésről SMS figyelmeztetést igényelek** mezőnél válassza az **igen**t.

Az adatok megadása után kattintson a **Mentés** gombra. A szolgáltatás lemondására is itt van lehetősége, ekkor a **SMS figyelmeztetést igényelek** mezőnél válassza ki a **nem** szót, majd kattintson a **Mentés** gombra.

Amennyiben adatain nem kíván változtatni, a **Vissza** gomb megnyomásával visszatérhet az előző oldalra.

#### **DirektNet jelszómódosítás**

Kattintson az **Ügyintézés/Beállítások** menüpont alatt a **Jelszóváltoztatás** alcímre. Adja meg régi Jelszavát, majd kétszer a kívánt új Jelszót. Ha készen van, kattintson a Mentés gombra. Amennyiben nem kíván változtatni, a **Mégse** gomb megnyomásával visszatérhet az előző oldalra.

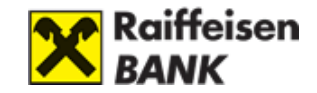

## **Mobil-token beállítások**

#### **Mobil-token kezelés menüpont**

A Bank jogosult egyoldalúan módosítani az Ügyfél által beállított tranzakciós limitet, illetőleg jogosult Mobil-token limit bevezetésére, amennyiben valamely csalárd fizetési művelet, visszaélés gyanúját észleli és ezen intézkedéstől ügyfél vagy banki érdek megóvását reméli.

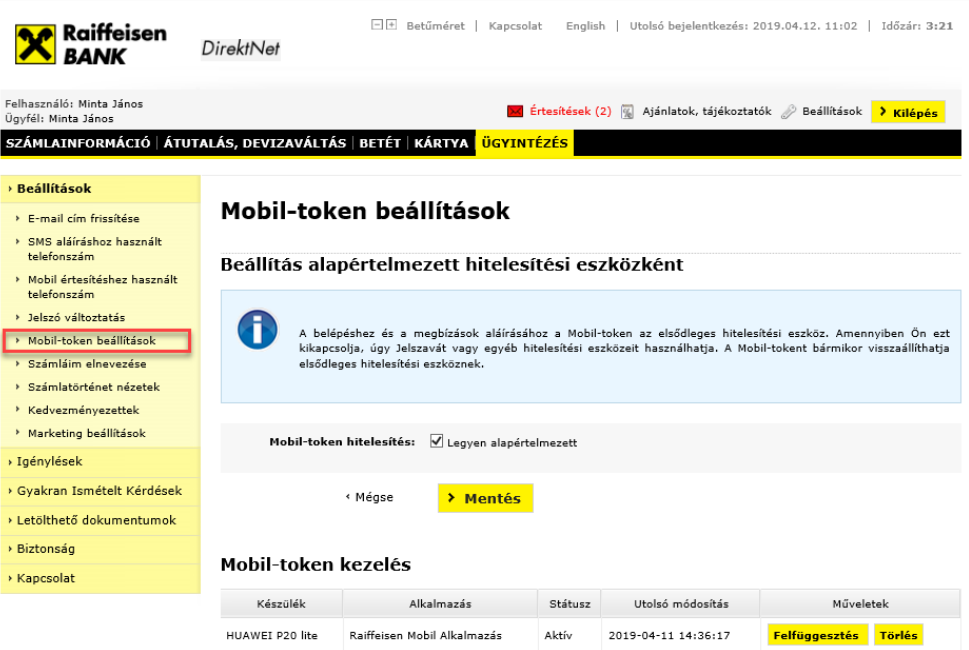

**Mobil-token kezelés menüpont** alatt érheti el az eddig aktivált készülékeit, kezelheti hozzáféréseit és beállíthatia a Mobil-tokent, mint alapértelmezett hitelesítési eszköz.

A DirektNet internetbank felületén Ügyintézések főmenüben az új, **Mobil-token kezelés** menüpont alatt érheti el az eddig aktivált készülékeit, kezelheti hozzáféréseit és beállíthatja a Mobil-token alapértelmezettségét.

Amennyiben nem szeretné használni ezt a hitelesítési módot, akkor kapcsolja ki az alábbi menüpont alatt a Mobil-token alapértelmezettségét.

Ebben az esetben Jelszóval és egyszer használatos SMS kóddal fog tudni bejelentkezni. Megbízásait pedig a korábbi módok szerint tudja hitelesíteni, de opcionálisan kiválaszthatja a Mobil-tokent is.

A menüpont alatt egy táblázatban láthatja a különböző Mobil-token készülékeit státusz szerint rendezve. A státusz **Aktív** és **Felfüggesztett** lehet. Lehetősége van itt és a Mobil Alkalmazásban is felfüggeszteni, újraaktiválni és törölni a Mobil-token készülékeket.

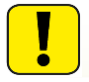

**Amennyiben nem rendelkezik Mobil-tokennel, akkor is elérhető ez a menüpont.**

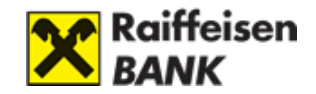

## **3. Igénylések**

#### **Mobil Banking szolgáltatás a DirektNet-en keresztül**

Lehetőség van Mobil Banking szolgáltatást igényelni DirektNet-en keresztül az alábbiak /szerint: **Ügyintézés/Igénylések** menüpont alatt az **Mobil Banking szolgáltatás igénylés** alatt teheti ezt meg.

Pénzügyi tranzakcióinak folyamatos ellenőrzéséhez a Raiffeisen Mobil Banking kényelmes és egyszerű megoldást kínál.

Mobil Banking szolgáltatásunkkal - SMS üzenetek formájában - azonnali és pontos információkat kaphat:

- bankkártya műveletekről (készpénzfelvétel, vásárlás) és limitekről,
- bankszámla eseményekről (terhelés, jóváírás) és egyenlegről,
- telefonon, interneten és önkiszolgáló terminálon végzett műveletekről.

SMS szolgáltatásunk igényléséhez az alábbi űrlapot szükséges kitöltenie:

Írja be magyarországi mobilszámát, majd válassza ki a használt nyelvet és adja meg költségviselő számláját.

Ha **Kártyainfó szolgáltatásunkat** szeretné igénybe venni, írja be bankkártyája számát, aminek tetszés szerinti elnevezést adhat.

**Számlainfó szolgáltatás** igénylés esetén válassza ki, hogy mely számlán történő pénzmozgásról szeretne SMS formájában értesítést kapni.

Az adatok megadása után kattintson a **Tovább** gombra.

A megjelenő új ablakban az igénylés adatait tudja ellenőrizni. Amennyiben az adatok helyesek, az **Elküld** gombra kattintva rendszerünkben rögzítésre kerül a szolgáltatás igénylése. Ha módosítani szeretné az adatokat, az **Igénylés módosítása** gombra kattintva visszalép az adatrögzítés oldalra.

#### **Feliratkozás a Raiffeisen hírlevelére**

Kattintson az **Ügyintézés / Igénylése**k menüpont alatt a **Feliratkozás hírlevélre** alcímnél teheti ezt meg.

Ebben a menüpontban lehetősége van Raiffeisen hírlevéllel kapcsolatos információk módosítására is. Az adatok megadása után kattintson a **Mentés** gombra. Ha nem kíván a szolgáltatás adatain változtatni, akkor a **Mégse** gombra kattintva visszatérhet az előző oldalra.

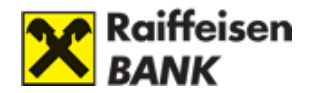

## **4. Egyéb beállítások, értesítések**

#### **Értesítések menüpont és használata**

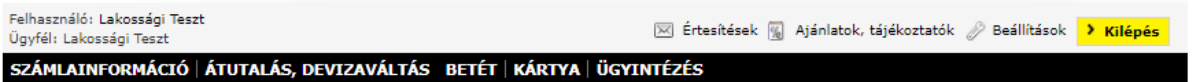

A bejelentkezést követően a főoldalon található **Értesítések** mezőben jelzi a rendszer, hogy az Ön számára üzenete érkezett a Banktól a sikeres, illetve sikertelen tranzakciókról. Az olvasatlan üzenetek esetén az Értesítések mező kiemelt színnel jelenik meg és zárójelben szerepel, hogy mennyi üzenete érkezett.

Az értesítések linkre kattintva megjelenő ablakban dátum szerint rendezve láthatók a kapott üzenetek. Lehetősége van meghatározni, hogy oldalanként mennyi értesítés kerüljön megjelenítésre.

A **kijelölteket a töröl** gombra kattintva a kijelölt tételek törlődnek.

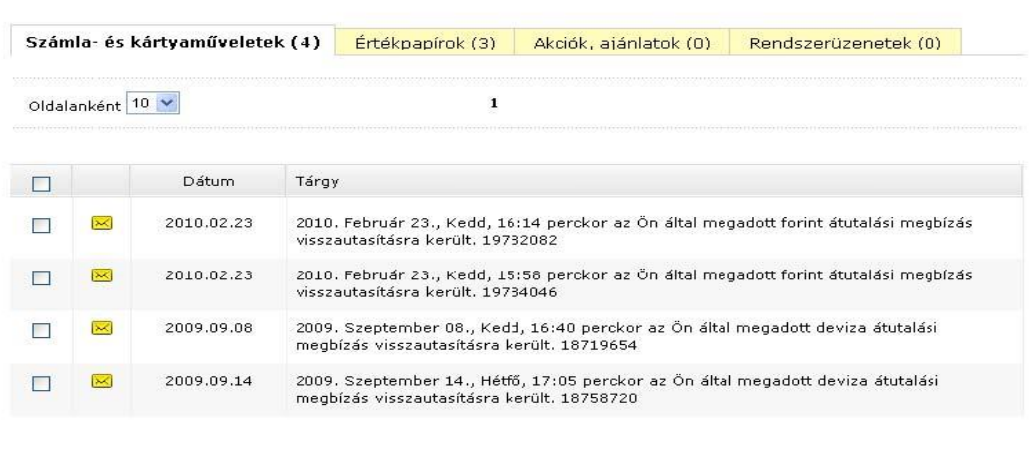

 $\mathbf 1$ 

#### Értesítések

**■ Kijelölteket töröl** 

Oldalanként 10 v

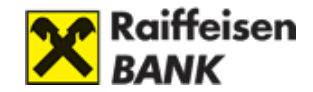

### **Ügyintézés menüpont tartalma**

Az Ügyintézés menüpontban az alábbi lehetőségek közül választhat:

## Ügyintézés

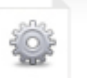

#### **Beállítások**

- » Postai levelezési cím frissítése
- > E-mail cím frissítése
- > SMS aláíráshoz használt telefonszám
- » Mobil értesítéshez használt telefonszám
- > Jelszó változtatás
- » Mobil-token beállítások
- > Számláim elnevezése
- > Számlatörténet nézetek
- > Kedvezményezettek
- > Marketing beállítások

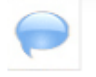

#### Gyakori kérdések

- > Van mód ingyenes készpénzfelvételre?
- > Honnan tudhatom, hogy bankszámlámra történt-e terhelés, vagy érkezett-e rá jóváírás?
- > Van-e mód több tranzakció együttes aláírására?
- \* További kérdések...

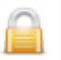

#### **Biztonság**

- > Mit tesz a Raiffeisen Bank a biztonság érdekében?
- Mit tehet Ön adatainak védelmében?
- > Milyen veszélyek leselkednek?
- > Ha úgy érzi, csalás áldozata lett, forduljon hozzánk!
- > Részletes biztonsági tudnivalók

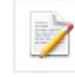

#### Igénylések

- Mobil Banking szolgáltatás
- > Hitelkártya igénylés
- > Limitmódosítás
- > Utasbiztosítás kötése
- > Online Személyi Kölcsön
- > Online Folyószámlahitel

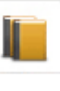

#### Letölthető dokumentumok

- > DirektNet Felhasználói Kézikönyv
- Kondíciós lista

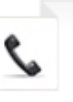

#### **Kapcsolat**

- > Írja meg véleményét, ötletét!
- > Panasz bejelentése
- Hagyjon üzenetet, visszahívjuk!
- > Bankfiókjaink

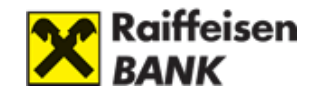

## **VIII. BIZTONSÁG**

## **Biztonsági tudnivalók**

Az internetes bankolás és fizetés magas biztonsági szinten működik, ugyanakkor érdemes felkészülni a banki ügyfeleket megkárosító csaláskísérletek, visszaélések elkerülésére.

> **Vírus információk Biztonsági ABC angolul Adatbiztonsági tudnivalók**

## **Adatok védelme**

#### **Mit tehet Ön az adatai védelmében?**

- Tekintsen gyanakodva minden olyan e-mailre/SMS-re, vagy telefonhívásra, amely személyes banki azonosító adatainak ellenőrzésére vagy elküldésére, átadására szólít fel! Felhívjuk figyelmét, hogy a Raiffeisen Bank nem küld internetbankoláshoz használt belépési oldalra mutató linkkel e-mailt ügyfeleinek, és soha nem kéri e-mailben azonosítóit. Kérjük, hogy az ilyen tárgyú megkeresésekre ne reagáljon, de haladéktalanul jelezze a Raiffeisen Direkt telefonos ügyfélszolgálaton!
- A telefonos ügyfélszolgálaton dolgozó munkatársaink Öntől csak internetbanki azonosítóját kérhetik, de a jelszót nem. Gyanús megkeresés esetén kérjük, inkább szakítsa meg a telefonhívást, majd hívja a Bank ismert, weboldalán publikált ügyfélszolgálati telefonszámát a hívás valódiságának ellenőrzéséhez.
- Bankunk nem használ hangazonosítást, így kérjük soha ne adja meg telefonon a személyes banki azonosító adatait, ha ilyen indokkal kérik az adatok megadását
- Az internetbanki azonosítóját, jelszavát csak az Ön által, a böngésző címsorába beírt www.raiffeisen.hu címről elérhető belépési oldalon adja meg, egyéb linket ne használjon!
- Online bankkártyás fizetéskor kártyaadatait csak valós online szolgáltatóknak és webáruházaknak adja meg! Fizetés során ne mentse el a webáruház oldalán a bankkártya adatait.
- Védje számítógépét tűzfallal, rendszeresen frissített víruskereső programokkal. Számítógépes bűnözők a számítógépre észrevétlen feltelepülő ún. trójai programmal szerzik meg fontos azonosítóikat és jelszavakat.
- Ne telepítsen ismeretlen eredetű, vagy az ön számára ismeretlen alkalmazást telefonjára vagy számítógépére, és soha ne engedélyezzen távoli hozzáférést illetéktelen személyeknek eszközéhez.

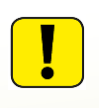

**Ha visszaélésre gyanús felületen már megadta internetes banki azonosítóit, vagy bankkártyája adatait, mihamarabb tiltassa le azokat telefonos ügyfélszolgálatunkon, a +36 80 488 588-as számon.**

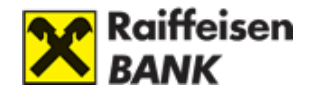

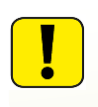

Amennyiben elvesztett mobil eszközt, amelyen tárolta internetes bankoláshoz szükséges adatait vagy bankkártya adatait, javasoljuk, hogy mihamarabb tiltassa le azokat telefonos ügyfélszolgálatunkon, a **+36 80 488 588**-as számon.

## **Védje adatait!**

#### **Javaslatok számítógépe biztonsága érdekében**

Az ön által használt operációs rendszerhez, böngészőhöz (javasoljuk, hogy a Windows XP és Windows 7 operációs rendszert cserélje le, mert már nem támogatott, így veszélynek van kitéve), töltse le az elérhető frissítéseket, javító verziókat és telepítse. (Lehetőség szerint aktiválja az automatikus frissítés funkciót!)

A böngésző adatbiztonsági beállításait lehetőség szerint magas fokozatú biztonsági szintre állítsa be, hogy használat közben figyelmeztesse a kárt okozó tartalom megnyitása előtt.

#### **Víruskereső programok használata**

Használjon víruskereső programot, és rendszeresen frissítse azt! Javasoljuk, legyen gépén mindig friss vírusleíró állománnyal rendelkező víruskereső és -irtó szoftver, alkalmazza az automatikus frissítési funkciót! A szoftver segítségével rendszeresen végezzen vírusellenőrzést!

Ajánljuk figyelmébe az alábbi víruskereső szoftvereket:

www.avast.com www.kaspersky.hu www.nod32.hu www.mcafee.com www.symantec.com

(A Bank az antivírus program használattal kapcsolatos minden felelősséget kizárja. A szoftver, program használatából származó kötelezettségek és felelősség a Felhasználót terhelik.)

### **Tűzfal használata**

Az internetről rejtett programokat tartalmazó, vagy magukat hasznos programnak álcázó, ámde kárt okozó, illetve vírus- és kémszoftvereket tartalmazó programok települhetnek gépére (pl. ingyenes szoftver letöltések). Ezen programok, ill. azok készítői képesek nem publikus, a számítógépen tárolt, akár titkos adatokhoz is hozzáférni. Olyan ún. trójai program is települhet az Ön gépére, mely képes a számítógép billentyűzeten át begépelt adatokat (azonosítókat, jelszavakat, stb.) továbbítani illetékteleneknek. Ezért, - a vírusirtó szoftver használatán túl - javasoljuk, hogy telepítsen tűzfal-szoftvert a gépére, mely megakadályozza az ilyen programok telepítését gépére. A tűzfalvédelem is csak akkor lehet tökéletes, ha azt Ön folyamatosan, a program gyártója által ajánlott időközönként frissíti.

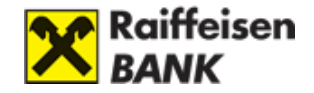

Telepítsen tűzfal-szoftvert, és rendszeresen frissítse azt! Ajánljuk figyelmébe az alábbi tűzfalszoftvereket a teljesség igénye nélkül:

www.zonealarm.com www.kaspersky.hu www.pandasoftware.com www.symantec.com www.sygate.com

www.agnitum.com

(A Bank a tűzfalszoftver-használattal kapcsolatos minden felelősséget kizárja. A szoftver használatából származó kötelezettségek és felelősség a Felhasználót terhelik.)

#### **Biztonságos internet csatlakozás kialakítása**

#### **Soha ne bankoljon nyilvános WIFI hálózaton!**

Amennyiben router-en keresztül csatlakozik az internethez, és módjában áll megváltoztatni a beállításait, akkor érdemes egyes lépéseket elvégezni a berendezés típusától függően, ami a készülék kézikönyvében található.

Változtassa meg a router alapértelmezett jelszavát, és kapcsolja be a beépített tűzfal funkciót (amennyiben van ilyen). A router működését biztosító firmware rendszeres frissítése javasolt.

Amennyiben vezeték nélküli router-t használ további beállítások is szükségesek. Kapcsolja be a kapcsolat titkosítást, és alkalmazzon WPA/WPA2 titkosítást. A jelszó tartalmazzon kis- és nagybetűket, számot, speciális karaktereket, és lehetőleg 16 karakter hosszú legyen.

Biztonságot növelő tényező ha fix IP címet használ, valamint a MAC szűrést aktiválja, és a router-hez csak saját számítógépe számára engedélyezi a hozzáférést. Lehetőség szerint adott típusoknál azt is be lehet és érdemes állítani, hogy adminisztrátorként csak kábeles kapcsolódással lehet hozzáférni a felülethez.

#### **Mobil készülékekkel kapcsolatos biztonsági javaslatok**

A mobil készülékek - okos telefonok, táblagépek és minden olyan eszköz, ami az internetre csatlakozik - ki van téve a visszaéléseknek. Ezért az alábbiakat javasoljuk a mobil készülékének biztonságának érdekében:

- Mobil készülék feloldásához kellően erős PIN kódot vagy biometrikus azonosítót használjon, és állítsa be az automatikus képernyőzárat.
- Ne tároljon személyes adatokat (bankkártyaszám, PIN kód, bankszámlaszám, belépési azonosító/jelszó) a készüléken és a memóriabővítő kártyán sem. Amennyiben erre szüksége lenne, tárolja ezeket egy külön erre a célra biztosított alkalmazásban, ami titkosítva tárolja ezeket a bizalmas adatokat.

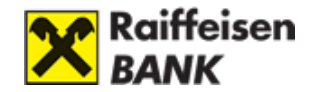

- Alkalmazásokat csak hivatalos forrásból (Google Play, Apple Appstore, Windows Market) telepítsen a készülékre.
- Ne telepítsen ismeretlen eredetű, vagy az ön számára ismeretlen alkalmazást telefonjára vagy számítógépére, és soha ne engedélyezzen távoli hozzáférést illetéktelen személyeknek eszközéhez.
- Ne használjon rootolt vagy jailbreakelt készüléket, mert a gyártó védelmi mechanizmusa kerül kiiktatásra a feltöréssel.
- Javasoljuk a beépített védelem magas szinten történő használatát, és mobil készülékének megfelelő alkalmazásból letöltött antivírus szoftver használatot.
- Amennyiben a készüléke operációs rendszere támogatja, javasoljuk a háttértárolóin tárolt adatok titkosítását.

#### **Személyes kódok és bankkártya adatok védelme**

Vigyázzon személyes kódjaira és bankkártya adataira! A banktól kapott **internetes banki aktiváló kódját**, illetve a szolgáltatás aktiválása után megadott jelszavát **senkinek ne adja meg!** Amennyiben megadja, úgy a hatályos szerződéses feltételeket sérti meg. Ne készítsen olyan feljegyzést (számítógépén és mobil eszközein sem), amely illetéktelen kezébe kerülve lehetővé teszi a belépést az Ön nevében!

Lehetőleg **olyan webáruházban válassza az online bankkártyás fizetést, ahol valamely banki oldalon keresztül** kell a kártyaadatokat megadnia. Így az adatok biztonságos kapcsolaton keresztül jutnak a bankhoz, és azokat a webáruház üzemeltetője nem ismeri meg.

Javasoljuk, ellenőrizze a webáruház "valódiságát". Gyanús, ha az oldalon nincs adatvédelmi-, üzletszabályzat (ami kitér a személyes adatok védelmére, és meghatározza a vásárlás legfontosabb – pl. fizetési, szállítási, reklamációs – feltételeit.)

#### **Megfelelő jelszóválasztás**

Minden esetben törekedjen olyan jelszó megadására, mely nem kapcsolható Önhöz, így nem fejthető vissza egyszerűen. (pl. lehetőség szerint ne kedvenc háziállata nevét és egy szimplán növekvő sorszámot adjon meg jelszónak). Az ilyen Jelszó megjegyzése nehezebb, ugyanakkor már egy fokkal nagyobb biztonságot nyújt. Az internetes banki jelszó megadásakor kis- és nagybetűt, számot kötelező, továbbá speciális karaktert javasolt használnia a nagyobb biztonság érdekében. Javasoljuk a mobil készülékén a biometrikus azonosítást használni amennyiben a készüléke támogatja, továbbá a jelszavak megjegyzéséhez javasoljuk biztonságos jelszótároló szoftver használatát.

Soha ne adja meg jelszavát harmadik félnek vagy pénzügyi szolgáltatónak. **A bank soha nem kéri a jelszót átadásra!** Soha ne írja le a jelszót és ne mentse azt számítógépére vagy mobil eszközére, a böngészőkben soha ne tárolja az internetes bankoláshoz szükséges jelszavakat.

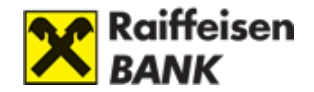

#### **Biztonságosabb internetes bankolás**

A bankolás megkezdése előtt érdemes néhány lépést megtenni, ami fokozza a biztonságot.

- Mindig új böngészőt nyisson a bankoláshoz.
- A böngésző megnyitása után minden esetben manuálisan írja be bank URL (www.raiffeisen.hu) címét. **Soha ne kattintson e-mailben vagy más weboldalon található linkre**, mert adathalász támadásnak eshet áldozatául.
- Tartsa be a jelszavakra vonatkozó szabályokat.
- Ellenőrizze az oldal hitelességét és kódolását. A böngésző alsó sávján/felső címsorában szerepel a biztonságos kapcsolat meglétét jelző kis lakat ikon. A weboldal hitelessége a tanúsítvány segítségével ellenőrizhető, az alábbiak szerint:
	- 1. A bejelentkező oldal betöltődése után kattintson a címsor előtti lakatra, majd a "A **kapcsolat biztonságos" menüpontra.**

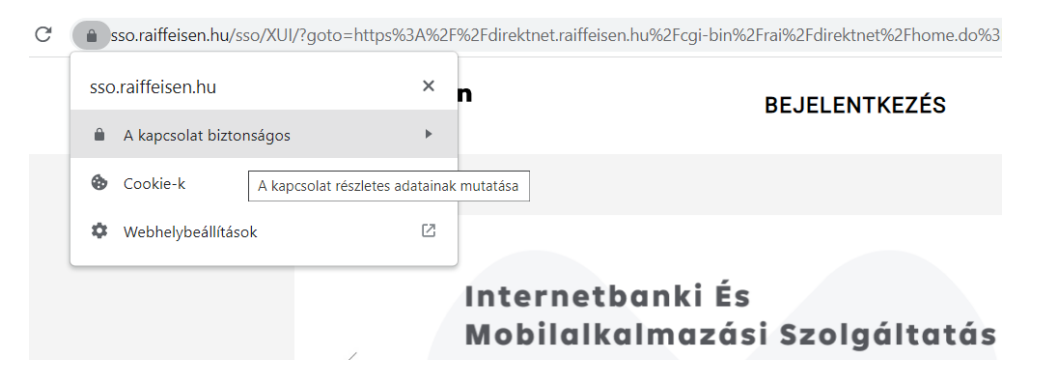

**2. Itt válassza ki a "A tanúsítvány érvényes" menüt és nyissa meg a tanúsítvány adatait:**

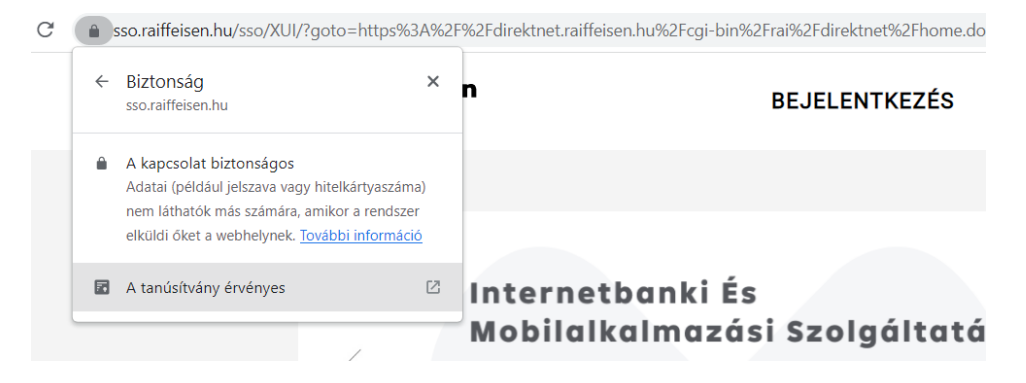

**3. A megnyíló Tanúsítványmegtekintő ablakban a pirossal keretezett részek mutatják meg, hogy az oldal a Raiffeisen Bank tulajdona és a tanúsítványa érvényes.**

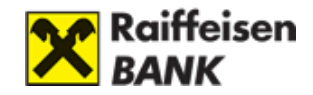

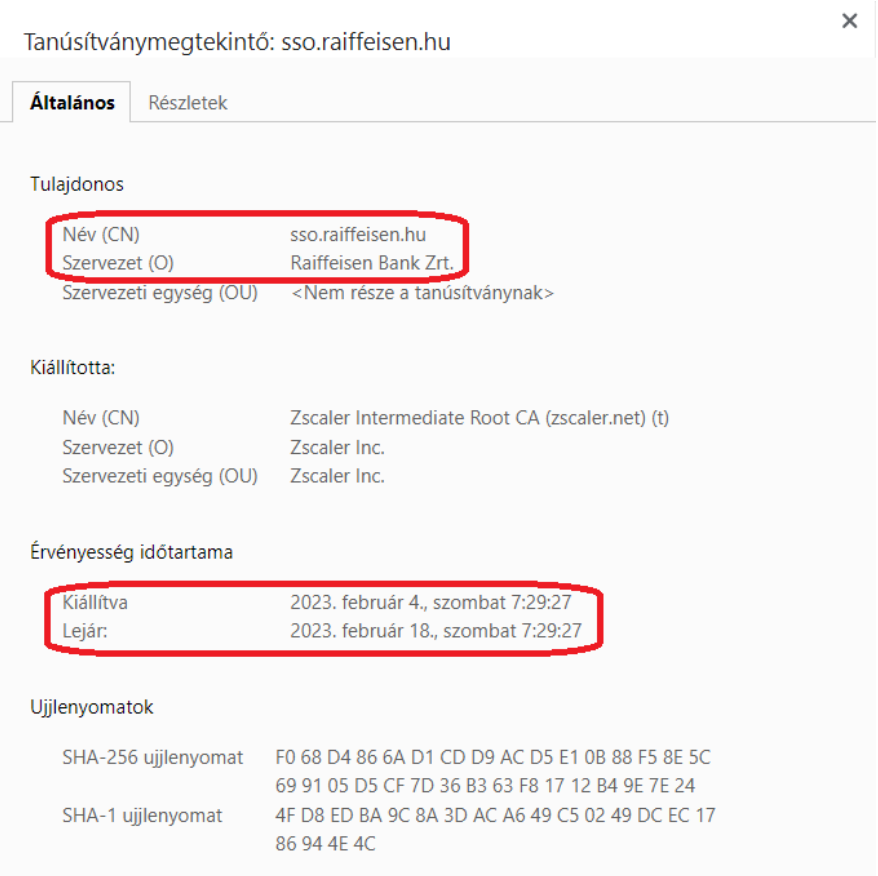

- 4. Internet böngészője ne jegyezze meg az Ön jelszavát! Ha internetböngészője felkínálja a jelszó automatikus megjegyzését (a böngésző az adott weblaphoz tartozó jelszót eltárolja, így a következő alkalommal nem kell újra begépelnie), akkor az internetbank belépési oldalán ne engedélyezze a jelszó tárolását!
- 5. Az internetes bankból ne a böngésző bezárásával, hanem a Kilépés gombbal jelentkezzen ki!
- 6. Nem javasoljuk továbbá a nyilvános internet hálózaton vagy eszközökön (könyvtárak, könyvesboltok, oktatási intézmények felügyelet nélküli közös használatú számítógépei) az internetes bankolást.
- 7. Internetes bankolás közben a böngésző címsorában megjelenő URL-t (linket) adatainak biztonsága érdekében ne küldje tovább!

### **Raiffeisen Mobil Banking szolgáltatás igénylése**

A Raiffeisen Mobil Banking szolgáltatással akár minden egyes banki műveletről (pl. a bankkártyás, illetve hitelkártyás tranzakciók, internetes bankba történő sikeres és sikertelen belépések) mobiltelefonjára azonnali SMS értesítést kérhet.

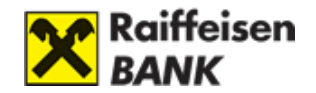

#### **Megtévesztő e-mailek, honlapok, vírusok**

#### **Adathalászat/data phishing**

Ezek a megtévesztő szándékkal küldött e-mailek/SMS-ek látszólag a banktól érkeznek, valójában csalók készítik azzal a céllal, hogy az ügyfelek adatait, kódjait (internetbank, ill. telefonos azonosító, jelszó, bankkártya PIN) megszerezzék. A levelekben/üzenetekben küldött link egy hamis, a bank honlapjához megtévesztésig hasonlító internetes oldalra juttat.

A hamis honlappal az ügyfélazonosítót, jelszót, egyéb bizalmas adatokat próbálják az ügyféltől "lehalászni". Kérjük, hogy az ilyen tárgyú megkeresésekre ne reagáljon!

Megköszönjük, ha ezeket továbbítják az **adathalasz@raiffeisen.hu** címre, mert nekünk is hasznos információ, ha felbukkan olyan próbálkozás, amit a bűnözők a bank nevében indítanak, és így hatékonyabb tud lenni a védekezés is a többi felhasználó védelmére.

#### **Honnan ismerheti fel a csaló e-maileket, SMS-eket, honlapokat?**

A megtévesztő szándékkal küldött e-mailek/SMS-ek gyakran sürgős adatmegadásra, aktualizálásra szólítanak fel, esetleg valamilyen fenyegetést is megfogalmaznak (pl. "Ha nem adja meg az adatait, zárolják a számláját. "). A megtévesztő e-mailekben küldött link hamis weboldalra vezet, ahol elkérik az ügyfél adatait. Vizsgálja meg a Raiffeisen Bank internetes oldalának valódiságát!

A hamis weboldal ismertetői:

- a böngésző alsó sávján/felső címsorában hiányzik a biztonságos kapcsolat meglétét jelző kis lakat ikon
- a címsorban helytelen a domainnév pl.: raiffeisenhu.com
- telefonos azonosítót is kér az oldal (nem minden esetben)

Az eredeti weboldal ismertetői:

- a böngésző alsó sávján/felső címsorában szerepel a biztonságos kapcsolat meglétét jelző kis lakat ikon
- a címsorban helyes a domainnév: **www.raiffeisen.hu**
- telefonos azonosítót nem kér az oldal

A biztonságos kapcsolatot jelképező kis lakat jel a biztonságos SSL technológiával védett, titkosított csatornát szimbolizálja.

Erre kattintva az alábbi feliratot kell látnia:

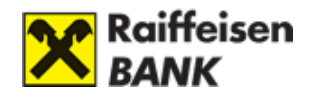

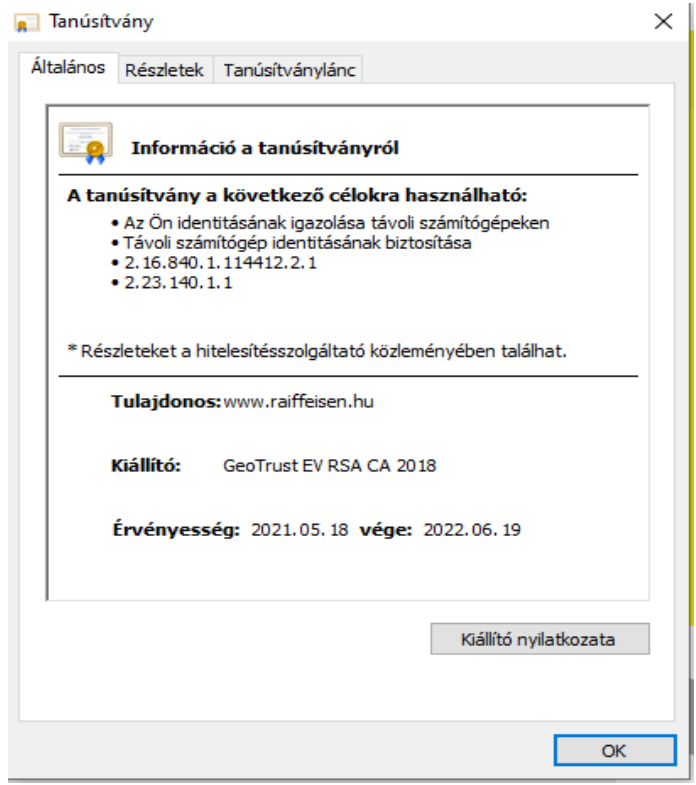

#### **Adathalász hívások – Vishing**

Tranzakció egyeztetés céljából a telefonos ügyfélszolgálaton dolgozó munkatársaink Öntől csak internetbanki azonosítóját kérhetik el. Ilyenkor csak is az elvégzett tranzakció visszaigazolása történik meg. Bankunk soha nem kéri az Ön jóváhagyását Mobil-Tokennel és/vagy SMS-vel történő jóváhagyását, az Ön által el nem ismert tranzakció visszafordítására/gyűjtőszámlára való átvezetésére. Soha ne adja ki harmadik személynek a bankkártya adatait, banki azonosítóit, akkor sem ha erre Önt felszólítják bármilyen fenyegetéssel – pl. Ha nem adja meg az adatait nem tudjuk visszafordítani az Ön által el nem ismert tranzakciót.

#### **Mik veszélyeztethetik a számítógépét?**

#### **A. Trójai**

Előfordulhat, hogy csalók e-mailben/SMS-ben arra kérik, hogy a küldött linkre kattintva - még ha nem is válaszol a levélre - valamilyen alkalmazást - valójában ártó

szándékú szoftvereket, vírusokat - töltsön le számítógépére, amelyek megpróbálják leállítani a víruskereső- és tűzfalprogramokat.

A trójai program észrevétlen települ a számítógépre, és megszerzi a fontos információkat (ügyfélazonosítók és jelszók). A megszerzett adatokat csalóknak küldi el, akik ezekkel követik el a csalásokat. A trójai programot a legtöbb vírusírtó alkalmazás képes észlelni és eltávolítani. Ezért hangsúlyozottan javasoljuk, hogy számítógépes biztonsági alkalmazásait (vírusírtó, tűzfal, stb.) tartsa naprakészen, és rendszeresen használja azokat.

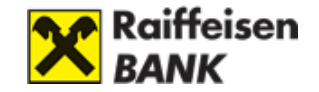

#### **B. Pharming**

Ha a csalóknak sikerül az ügyfelek gépének beállításait módosítani (vírusok segítségével), akkor akár át tudják irányítani a látogatókat egy hamis internet-oldalra. Fontos! A valós banki honlapok esetén a böngésző alsó sávján/felső címsorában szerepel a biztonságos kapcsolat meglétét jelző kis lakat ikon.

#### **Az internetes bankolás biztonsági elemei**

A Raiffeisen Bank az internetes bankolást a lehetséges legmagasabb biztonsági szinten fejlesztette ki. Mindezt úgy, hogy a biztonsági előírások és az ügyféltől megkövetelt információk és műveletek ne menjenek a használhatóság rovására.

#### **1) Az internetbank dinamikusan épül fel - a biztonsági logika így nem visszafejthető.**

Az internetes bankoláshoz csak egy internetböngészőre van szüksége, nem kell további programokat telepítenie, alkalmazásokat használnia. Az internetbank oldalait a Bank webszervere építi fel dinamikusan, így nincs lehetőség az alkalmazott bankbiztonsági logikák visszafejtésére.

#### **2) A banki rendszerek többszörös tűzfalvédelemmel rendelkeznek.**

A banki tűzfalak feladata a Bank rendszereinek és az ügyfelek adatainak megvédése, az illetéktelen hozzáférések kiszűrése. A Raiffeisen Bank többrétegű tűzfalrendszere a legmagasabb biztonsági szintet nyújtja.

#### **3) Az internetbank használatakor a kommunikáció titkosított csatornán történik.**

A banki internetes oldalak elérésekor és használatakor a normál http helyett https védett kapcsolat épül fel az ügyfél gépe és a Bank webszervere között. Az TLS1.2 technológiával védett csatornán közlekedő adatok 256 bit hosszúságú kulccsal kerülnek titkosításra. A titkosításhoz szükséges kulcsot a Raiffeisen Bank számára a nemzetközileg és az operációs rendszerek által is elismert biztonsági tanúsítványkiadó adja ki.

#### **4) Időkorlát**

A használat biztonságát tovább fokozza, hogy amennyiben az internetes bankolást a megadott ideig nem használja (a böngésző ablak inaktív, vagy nem történik benne aktív művelet), akkor a rendszer automatikusan kilépteti Önt.

#### **5) Egyidejű bejelentkezés megakadályozása**

Az internetes bankolás során egy időben, több számítógépről vagy mobil eszközről ugyanazon azonosítóval nem lehet bejelentkezni. Így ha a felhasználó óvatlanságából fakadóan azonosítója és kódjai illetéktelen kezekbe kerülnek, nem történhet meg, hogy az

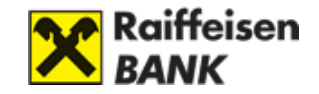

ügyféllel párhuzamosan valaki más is bejelentkezzen és hozzáférjen számláihoz. Sőt, ha az ügyfél bejelentkezett állapotban van és eközben egy másik gépről valaki a nevében szeretne bejelentkezni, akkor arról mindkét fél azonnal értesül, a rendszer a további műveletvégzést letiltja, és a felhasználót kijelentkezteti.

#### **6) Utolsó bejelentkezési idő kijelzése**

Az internetes bankolás használatának nyomon követéséhez, minden egyes sikeres bejelentkezéskor, az értesítéseket felsoroló ablakban ellenőrizheti az utolsó sikeres bejelentkezésének időpontját.

#### **7) A jelszót időnként meg kell változtatni.**

A szolgáltatáskor megadott jelszavát 365 naponta kötelező megváltoztatnia, ezt a rendszer automatikusan kéri. Természetesen a jelszót Ön bármikor módosíthatja.

#### **8) A jelszóvédelem**

Az internetbankba bejelentkezéskor a jelszó háromszori hibás megadása után a rendszer a hozzáférést ideiglenesen - 24 órára - letiltja, ezzel is megakadályozva, hogy az Ön számláján illetéktelen személy tranzakciós megbízást adjon.

#### **9) A használatkor az IP-cím rögzítésre kerül.**

A Bank a webszervere felé érkező összes kérést indító, internetre csatlakozott gép adatait rögzíti, segítve ezzel az esetleges illetéktelen hozzáférés felderítését.

#### **10) DirektNet belépési SMS értesítés**

A DirektNet belépési SMS értesítő szolgáltatás segítségével Ön azonnal értesítést kaphat minden sikeres és sikertelen belépési kísérletről, amelyet az azonosítójával hajtanak végre. A szolgáltatás igénylésére/módosítására/törlésére a DirektNet felületen a Felhasználói profil/Számlatulajdonos adatai képernyőn van lehetőség.

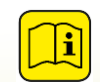

A szolgáltatás díjait keresse a Bank aktuális kondíciós listájában!

Az alábbiakról küldünk automatikus üzenetet:

- Sikeres belépés
- Sikertelen belépési kísérlet
- 3. sikertelen belépési kísérlet
- DirektNet belépési SMS szolgáltatás törlése

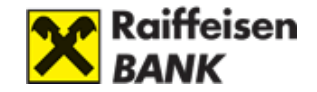

#### **11) Aláíró eszközök**

- A. **Aláírási jelszó:** Az aláírási jelszót csak a felhasználó ismerheti, és a banki bejelentkezés után bármikor megváltoztathatja.
- B. **SMS:** Az internetbankban indított, a bankból kifelé irányuló tranzakciók jóváhagyásához, a Bank egyszer használatos jelszót küld (közvetlenül a tranzakció indításakor) SMS-ben a felhasználó által megadott mobiltelefonszámra. Az SMS kód begépelésével indítható el a tranzakció. Az SMS kód egyszer használatos, időkorlátos.
- C. **HARDVER-TOKEN:** egy olyan egyszer használatos jelszót generáló eszköz, mellyel internetes utalásait tudja aláírni, hitelesíteni.
- D. **MOBIL-TOKEN:** A DirektNet, internetbanki belépéshez és aláíráshoz a jelenlegi Direkt Azonosító mellett a Jelszó (vagy Hardver-token) helyett a szoftveres Mobil-tokent (PIN kódot, ujjlenyomatot vagy iOS arcfelismerő funkciót) is használhat.

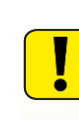

**Amennyiben Ön több fizetési számlán is jogosultsággal (számlatulajdonos, meghatalmazott) rendelkezik, úgy az azokhoz tartozó bármely Direkt Azonosítóval beléphet és az összes számlát (amelyhez jogosultsága van) megtekintheti.**

#### **További információ:**

A Raiffeisen Bank elektronikus csatornáira vonatkozó részletes biztonsági tudnivalókról az Általános Üzleti Feltételek 2. fejezet 13.2.1 (Rendeltetésszerű használat) pontjában tájékozódhat.

#### **Személyre szabott ajánlat**

#### **A Bank ajánlatai DirektNet-en keresztül**

A Raiffeisen Bank a DirektNet-en alkalmanként tájékoztathatja Önt személyre szabott ajánlatairól. **A bejelentkezést követően megjelenő reklámképre kattintva bővebb információkat kaphat.** A néhány másodperc után magától is eltűnő képet a jobb felső sarkában látható sárga "x"-re kattintva bezárhatja.

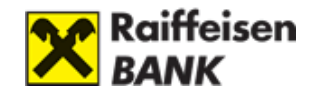

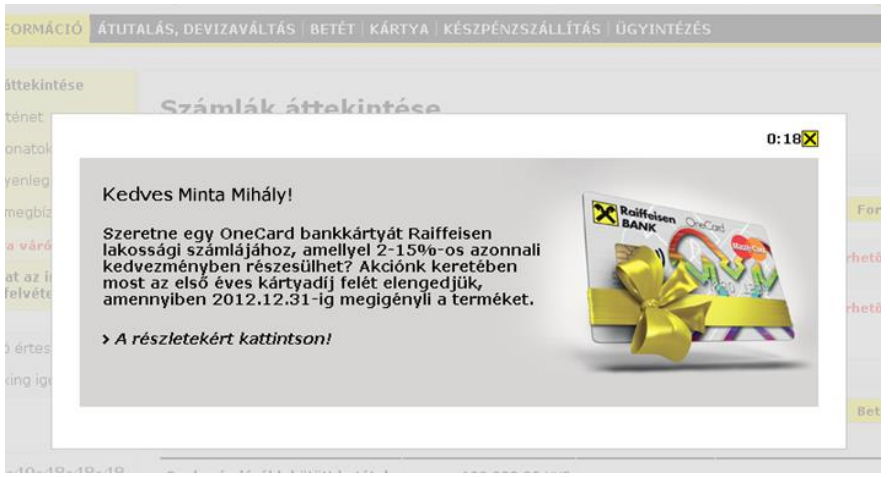

Az aktuális ajánlatot megtalálhatja még a DirektNetfőképernyőjének (**Számlák áttekintése**) alján. Az itt megjelenő képre kattintva eljuthat az ajánlat részletei oldalra.

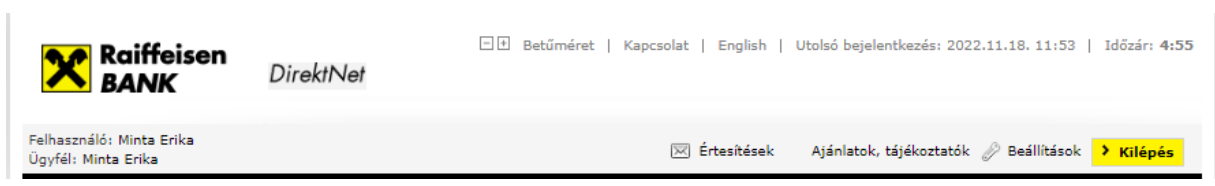

Az Önnek érkezett ajánlatainkat megtekintheti továbbá a felső szürke menüsor **Akciók, ajánlatok** pontjára kattintva is.

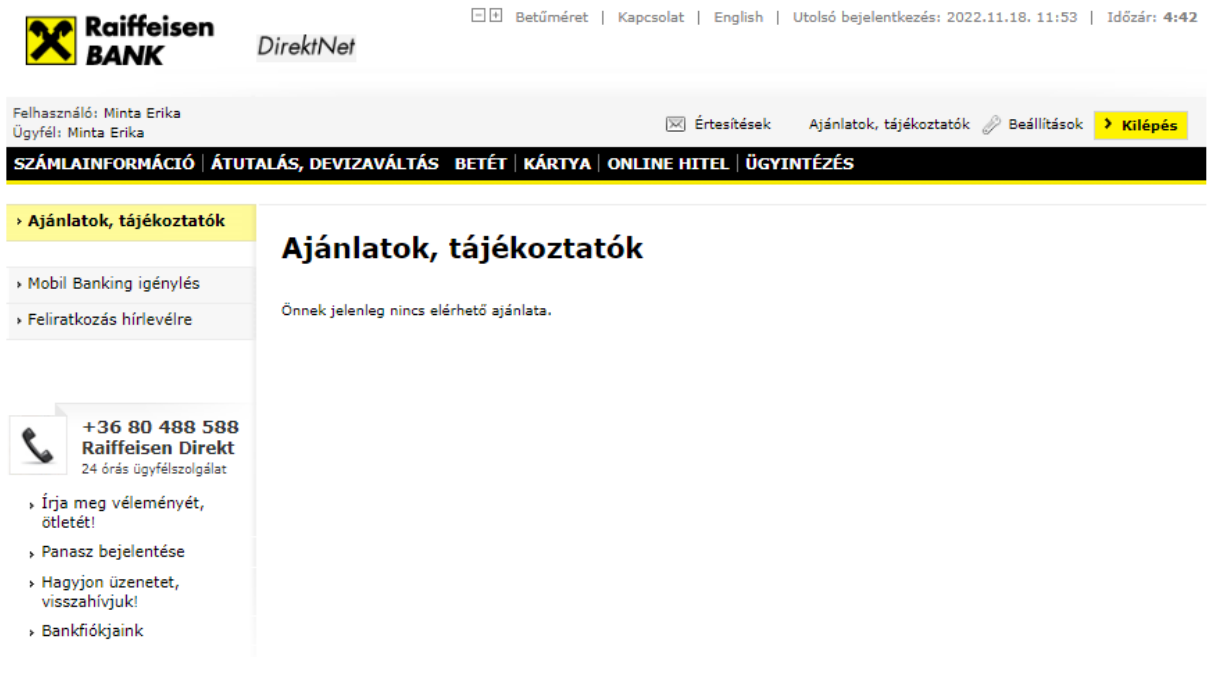

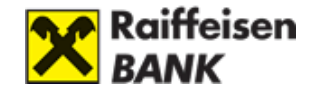

#### » Akciók, ajánlatok

#### » Mobil Banking igénylés

» Feliratkozás hírlevélre

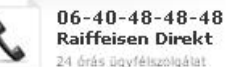

**Raiffeisen Direkt** 24 órás ügyfélszolgálat

» Írja meg véleményét, ötletét!

» Panasz hejelentése

» Hagyjon üzenetet, visszahívjuk!

» Bankfiókjaink

#### Ajánlat részletei

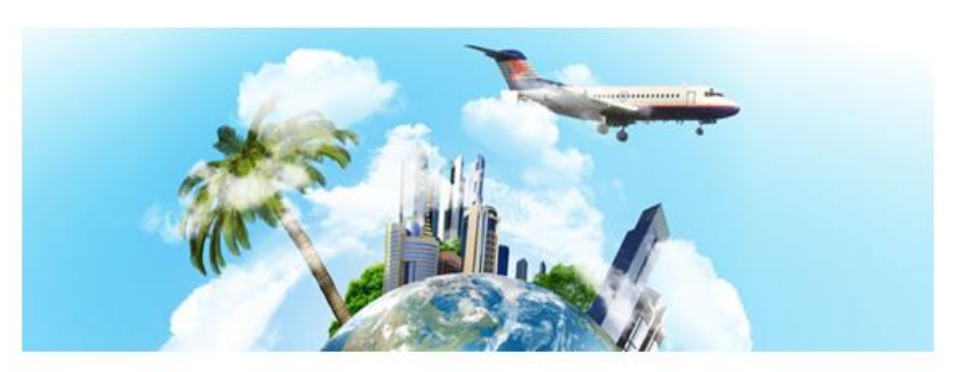

Kedves !

Legyen zsebben a biztonság!

Kössön a bankkártyájához utasbiztosítást, hogy egész évben - más eseti utasbiztosítások árának töredékéért -, 2750 Ft-ért a világ bármely táján biztosítva legyen!<br>Legyen szó akár balesetről, betegségről, poggyászkárról. Gondoskodjon előre utazása biztonságáról, és igényeljen most a bankkártyájához utasbiztosítást!\* A biztosítás az UNIQA Biztosító Zrt. terméke. Amennyiben extra kockázati körökre (mint például búvárkodás, vízisí, wakeboard, sport-extra, autó-extra) vagy akár az egész családra kiterjedő biztosítást szeretne kötni, akkor az Európai Utazási Biztosító Zrt. termékeit ajánljuk, amelye(ke)t online azonnal megköthet itt.

\*További részletekről a UNIQA Utasbiztosítás vonatkozó feltételeiből tájékozódhat, amelyet megtalál a Raiffeisen Bank honlapján. Utasbiztosítás az OKOSkártya, Visa Classic, MasterCard Standard betéti kártya, Maestro kártyák valamint a MasterCard Standard hitelkártya (Oxigén) mellé igényelhető.

.<br>A Raiffeisen bankkártyájához köthető utasbiztosítás, a vonatkozó feltételek alapján baleset, betegség, és poggyászkár esetén egyaránt védelmet nyújt magyar állampolgárok külföldre utazása, valamint devizakülföldiek harmadik országba utazása esetén! A 24 órás magyar nyelvű segélyhívó szoloáltatás is a rendelkezésére áll.

Amennyiben nem szeretné, hogy az 'Akciók, ajánlatok' menüben vagy a DiretkNetre történő belépéskor a felugró ablakban ajánlatok jelenjenek meg, akkor ezeket a 'Beállítások/Marketing' beállítások menüpont alatt letilhatja.

Ezeken az oldalakon el is indíthatja az ajánlott szolgáltatás megrendelését. Az adatok megadása után kattintson a Megrendelés gombra, és a Rendben gomb megnyomásával véglegesítse igényét.

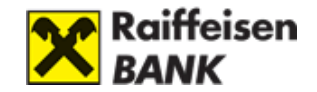

## **B) MYRAIFFEISEN PORTÁL**

A Bank új platformja, amely megkönnyíti a Felhasználó részére a számára releváns szolgáltatások és információk elérését, mindamellett, hogy internetbanki funkciókat is ellát. Funkcióit a Bank folyamatosan bővíti és az elérhető funkciókat a myRaiffeisen portál Hirdetményében teszi közzé.

Felhasználói útmutatónkat a rendszer használatának megkönnyítése érdekében készítettük.

Amennyiben tájékoztatónk elolvasása után további kérdése merül fel a myRaiffeisen portál használatával kapcsolatban, kérjük, hívja **Raiffeisen Direkt, telefonos ügyfélszolgálatunkat** a

# **06-80-488-588**

belföldről ingyen hívható telefonszámon!

#### **A myRaiffeisen portál előnyei**

A portálon keresztül:

- bárhonnan, bármikor megnézheti bankszámlái aktuális egyenlegét, tranzakcióit, bankkártyáit, továbbá meglévő termékeit és szolgáltatásait
- egy helyen, könnyen elérheti a Bank által nyújtott digitális szolgáltatásokat
- megtekintheti a Bank aktuális ajánlatait,
- valamint a felhasználók számára összeállított hasznos információs tartalmakat.

A myRaiffeisen portál asztali és mobil böngészőkre optimalizált:

- **Google Chrome: 81.0+**
- **Mozilla Firefox: 85.0+**
- **Safari: 13.0+**
- **Microsoft Edge: 87.0+**
- **Opera: 73.0+**
- **Internet Explorer - nem támogatott**

Emellett ajánljuk az operációs rendszerek frissítését is az utolsó két fő verzió egyikére (Android esetén az utóbbi három évben kiadott verziók valamelyikére). **Windows XP operációs rendszerből nem támogatjuk a megjelenítést.**

A myRaiffeisen portál akadálymentes használatának biztosításán is folyamatosan dolgozunk, ennek eléréséhez elsősorban a Google Chrome böngésző használatát ajánljuk.

A myRaiffeisen portál funkciónak használatához internetkapcsolat szükséges.

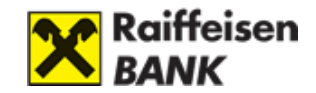

## **I. ELSŐ LÉPÉSEK**

## **1. Igénylés és belépés**

A myRaiffeisen portál eléréséhez nincs szüksége külön igénylésre, amennyiben rendelkezik a Bank bármely Elektronikus csatornájához szükséges Direkt Azonosítóval vagy Digitális Csatorna Azonosítóval, úgy automatikusan a Portál is elérhető az Ön számára.

További információt a kézikönyv A) **Raiffeisen DirektNet, [I. Első lépések, 2. Aktiválás és](#page-11-0)  [biztonság](#page-11-0)** fejezetében olvashat.

A belépéshez a **[my.raiffeisen.hu](https://my.raiffeisen.hu/)** oldalon, vagy a **[www.raiffeisen.hu](http://www.raiffeisen.hu/)** oldalon kattintson az Internetbank belépés, majd a myRaiffeisen portál gombra, s adja meg Direkt Azonosítóját vagy Digitális Csatorna Azonosítóját. A további lépésekről a kézikönyv A) **[Raiffeisen](#page-13-0)  DirektNet[, I. Első lépések, 3. Belépés a](#page-13-0) DirektNet-re** fejezetében olvashat.

#### **Felhasználási Feltételek és Adatvédelmi Tájékoztató**

Az első bejelentkezést követően a Felhasználási Feltételek és Adatvédelmi Tájékoztató jelenik meg. Itt az első alkalommal szükséges a megjelölt tájékoztatókat átolvasni, amit pipálással jelölhet. A pipálást követően az Elfogadom gombra kell kattintani és így lép be a myRaiffeisen portál kezdőoldalára.

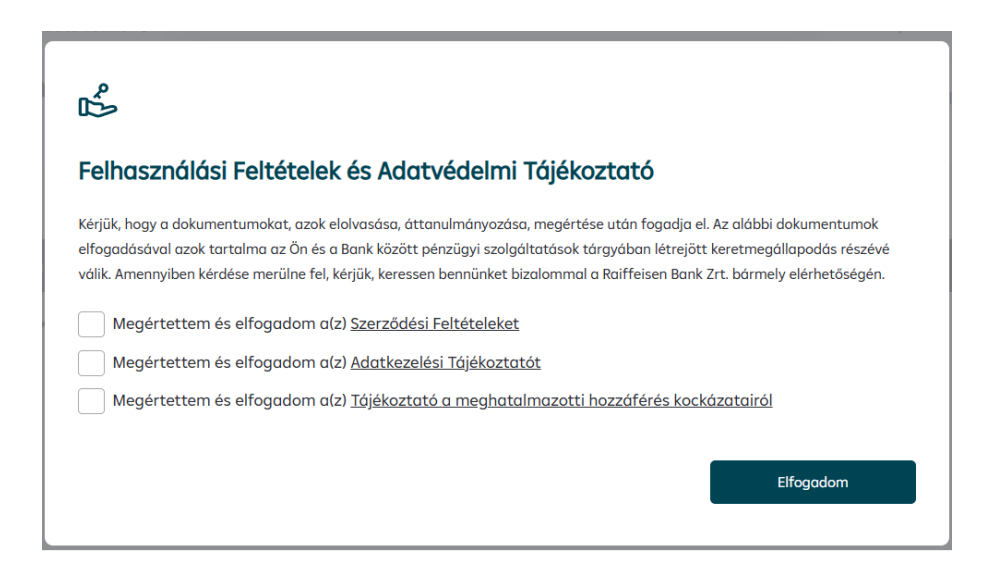

### **Sütibeállítás**

Amikor a Bank oldalaira navigál, egy apró file, ún. "cookie" (magyarul: "süti", a továbbiakban: "cookie", vagy "süti") kerül az informatikai- és mobileszközére (pl.: számítógép, laptop, tablet, mobiltelefon, a továbbiakban: eszköz), mely többféle célt szolgálhat.

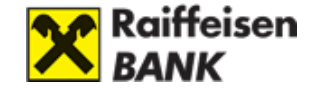

Egyes Bank által használt "sütik" elengedhetetlenek az oldal megfelelő működéséhez, mások információkat gyűjtenek a weboldal használatával kapcsolatban, hogy még kényelmesebbé és hasznosabbá váljon az oldal. Néhány "süti" csak átmeneti és eltűnik a böngésző bezárásával, míg léteznek tartós változatok is, melyek huzamosabb ideig az eszközön maradnak.

A "süti-k" engedélyezésére vagy testreszabására belépést követően van lehetősége.

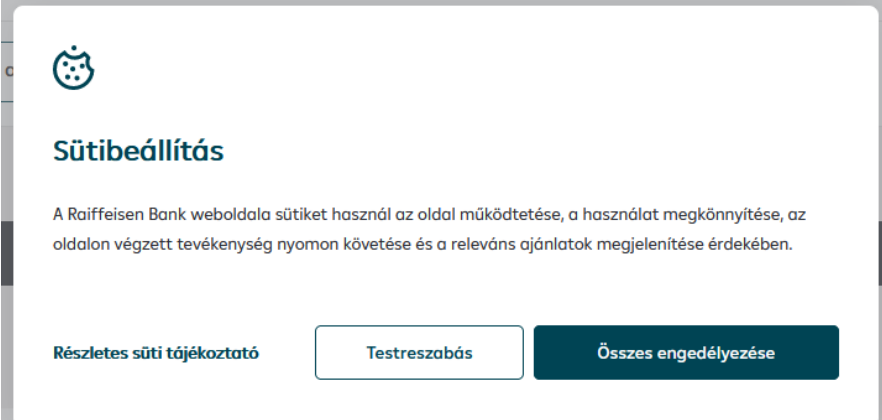

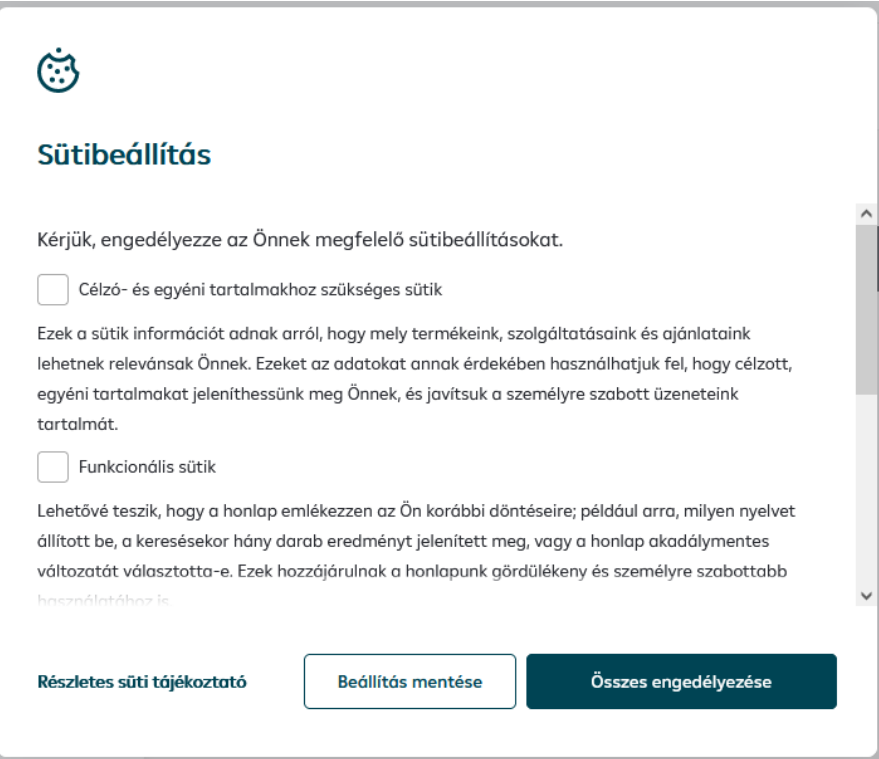

## **2. Szolgáltatások, hozzáférés**

## **Elérhető funkciók és szolgáltatások**

A myRaiffeisen portálon az alábbi funkciók érhetők el:

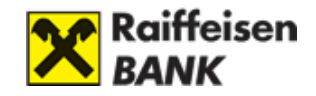

- **Belépés aláírása** Mobil-tokennel, Hardver-tokennel vagy Jelszó+SMS azonosítással
- **Számlaegyenleg** és **számlainformációk** megtekintése
- **Számlatörténet** megtekintése
- **Keresés** a számlatörténetben (egy évre visszamenőleg)
- **Betéti- és hitelkártya adatok** áttekintése
- **Kártyalimit módosítása**
- **Forint újraküldés**
- **Saját számlás átvezetés**
- **Internetes vásárlás engedélyezése**
- **Aláírásra váró tételek jóváhagyása**
- **Nyelvválasztás** (magyar és angol)
- **Felhasználói adatok** megtekintése
- Váltás különböző **szerepkörök** között
- **Személyi kölcsön igénylés lakossági és premium ügyfelek részére** az Online Személyi Kölcsön platformra (szemelyikolcson.raiffeisen.hu) átirányítással
- **Folyószámlahitel igénylés lakossági és prémium ügyfelek részére** a (bankszamlahitel.raiffeisen.hu) címre történő átirányítással
- **RaiConnect szolgáltatás premium szerződött ügyfelek részére**  (raiconnect.raiffeisen.hu) átirányítással
- **DirektNet internetbank elérése** (DirektNet.raiffeisen.hu) átirányítással
- **ATM- és Fiókkereső** honlapra történő átirányítással
- **Hűségprogram elérése lakossági és premium ügyfelek részére**  (husegprogram.raiffeisen.hu) átirányítással
- **VideoBank szolgáltatás elérése kisvállalkozásokrészére**
- **PIN2 kód igénylés internetes kártyás fizetéshez** (pin2.raiffeisen.hu oldalra történő átirányítással)
- **Raiffeisen Online Broker részvény kereskedés elérése Internet Brokering hozzáféréssel rendelkező ügyfelek részére** (online-broker.raiffeisen.hu) átirányítással
- **Chat**
- **Elektronikus dokumentumok rendelkezésre bocsátása** a Bank ügyfelei részére a Dokumentumok menüponton keresztül
- **Elektronikus dokumentum benyújtása** a Bank részére a Dokumentumok menüponton keresztül
- **Adategyeztetés – megújított személyazonosító okmány benyújtása** a Bank részére elektronikus úton
- **Jelszómódosítás**
- **Igazolás igénylés** lakossági, kiemelt magánszemély, 398 millió Ft-nál alacsonyabb éves nettó árbevételű kisvállalati és private vállalati ügyfelek számára

A szolgáltatások aktuális listáját a Hirdetmény tartalmazza, amelyet **[itt](https://www.raiffeisen.hu/raiffeisen-csoport/raiffeisen-bank-zrt/uzletszabalyzatok/myraiffeisen-portal-szerzodesi-feltetelek)** érhet el.

#### **Hozzáférési jogosultságok**

A myRaiffeisen portált az aktivált Digitális csatorna hozzáféréssel rendelkező ügyfelek az alábbi hozzáférési körökkel érhetik el:

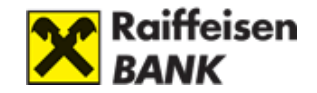

Számlatulajdonos:

• olyan lakossági, premium banking vagy kiemelt magánügyfél, aki számlatulajdonosként rendelkezik a magyarországi Raiffeisen Banknál vezetett bankszámlával

Meghatalmazott:

- rendelkezik a magyarországi Raiffeisen Banknál vezetett lakossági, premium banking vagy kiemelt magánügyfél bankszámla felett aláírási joggal, vagy
- kisvállalati vagy private vállalati Ügyfél magyarországi Raiffeisen Banknál vezetett bankszámlájához aláíráskartonon bejelentett meghatalmazottjaként rendelkezik DirektNet és/vagy Raiffeisen Pay jogosultsággal,

Kártyabirtokos:

- lakossági, premium banking vagy kiemelt magánügyfél számlatulajdonosként rendelkezik magyarországi Raiffeisen Bank által kibocsátott főkártyával, vagy
- lakossági, premium banking vagy kiemelt magánügyfél számlatulajdonos számlájához kapcsolódóan rendelkezik magyarországi Raiffeisen Bank által kibocsátott társkártyával,
- kisvállalati vagy private vállalati Ügyfél magyarországi Raiffeisen Banknál vezetett bankszámlájához aláíráskartonon bejelentett meghatalmazottjaként rendelkezik Raiffeisen Bank által kibocsátott üzleti bankkártyával

Rögzítő:

• kisvállalati vagy private vállalati Ügyfél magyarországi Raiffeisen Banknál vezetett bankszámlái felett rendelkezni nem jogosult (aláíráskartonon meghatalmazottként be nem jelentett) személyek, akik a Raiffeisen DirektNet szolgáltatás tekintetében Rögzítési és Betekintési joggal rendelkeznek

## **3. Ügyfél Profil választó**

Ügyfél Profil választó jelentése

Amennyiben Ön több hozzáférési jogosultsággal rendelkezik, úgy bármelyik aktívált Direkt Azonosítójával belépve elérheti az összes aktív hozzáférését.

A myRaiffeisen portál a következő aktív hozzáférési jogosultságokkal érhető el:

- számlatulajdonos
- állandó meghatalmazott
- kártyabirtokos
- céges rögzítői és betekintési jog

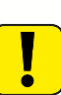

**Amennyiben Ön több Direkt Azonosítóval (például számlatulajdonos, meghatalmazott) is rendelkezik, úgy a megbízás aláírásakor mindig az adott hozzáféréshez használt jelszavát kell megadnia, melyre a képernyőn látható piros üzenetben hívjuk fel figyelmét.**

**Mobil-tokennel minden hozzáféréshez kapcsolódóan kényelmesen és egyszerűen hitelesítheti megbízásait.**

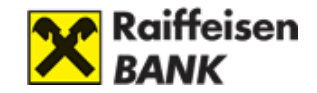

#### Ügyfél Profil elérése és tartalma

#### **Hol találom meg az ügyfél profil választót?**

A Portál oldalán bejelentkezés után a bal felső sarokban az Ügyfél nevére kattintva nyitható meg. Amennyiben Önnek csak egy darab hozzáférése van abban az esetben az Ügyfél neve inaktív, nem kattintható. Itt választhatja ki a különböző hozzáféréseit.

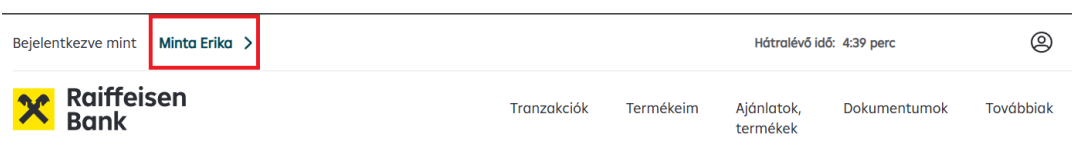

Amennyiben több hozzáféréssel rendelkezik, de azok száma nem haladja meg az ötöt, akkor az Ügyfélre kattintva a lenyíló listából választhatja ki, melyik Ügyfél nevében kíván eljárni.

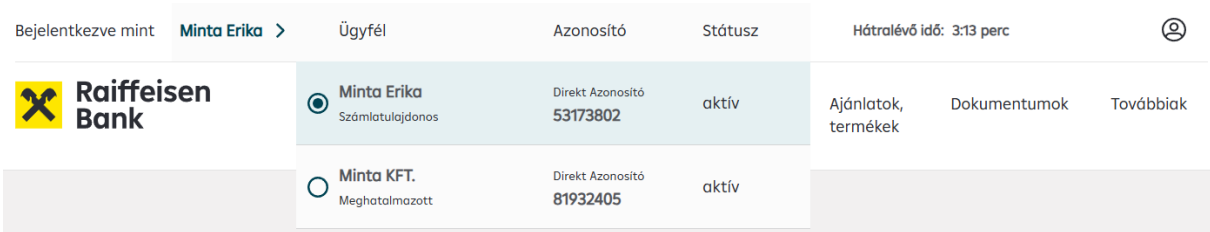

Amennyiben ötnél több hozzáféréssel rendelkezik, akkor az Ügyfél nevére kattintva egy teljes oldalas Ügyfélválasztó lista nyílik meg. Ebben a különböző jellegű hozzáféréseit – amennyiben rendelkezik ilyennel – külön oszlopban tekintheti meg. A hozzáférések között a felül elhelyezett keresősáv segítségével is kiválaszthatja, kinek a nevében kíván eljárni.

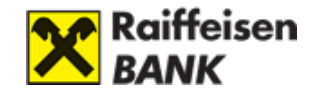

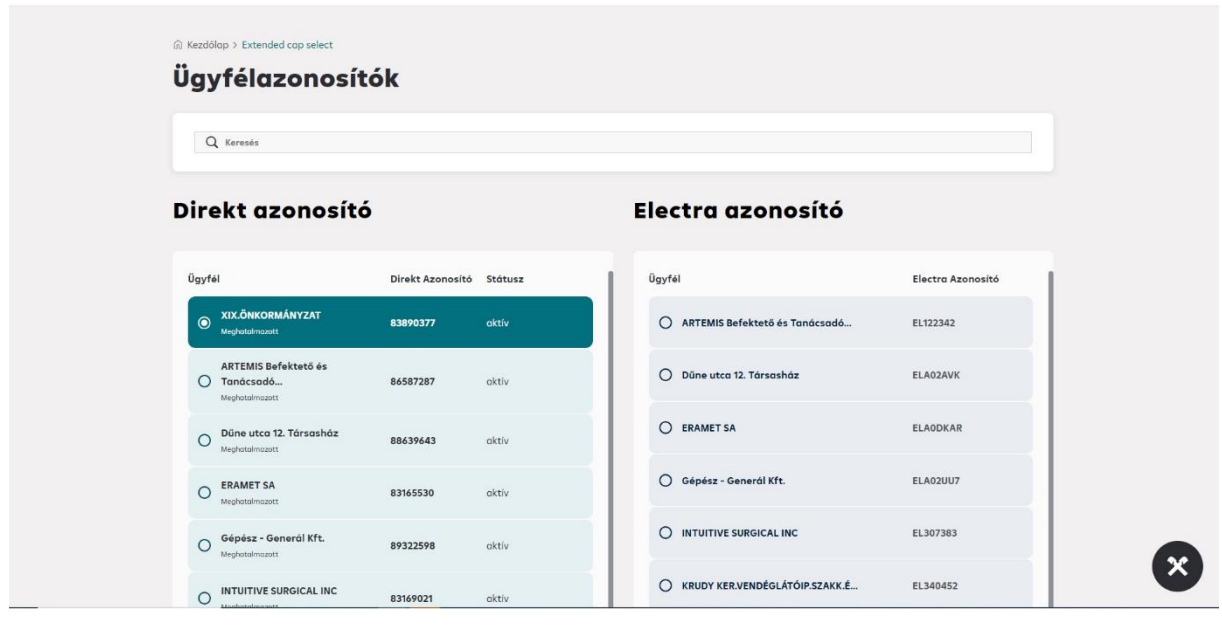

#### **Mit tartalmaz az ügyfél profil választó?**

- **Ügyfél:** Az Ügyfél az, akinek a nevében intézkedni tud. Az Ügyfél nevére kattintva tudja megnyitni az Ügyfél Profil választó ablakot, ha több hozzáféréssel rendelkezik.
- **Szerepkör:** A számla feletti jogosultság típusa, amely az Ügyfél alatt jelenik meg a Direkt Azonosítóval elérhető hozzáférések esetében.
- **Direkt Azonosító:** Az adott hozzáféréshez tartozó Direkt Azonosító.
- **Electra azonosító:** Az adott hozzáféréshez tartozó Electra azonosító, aminek kiválasztásával a myRaiffeisen Business portalra irányítjuk át.
- **Státusz:** Az adott hozzáférés státuszát mutatja meg a Direkt Azonosítóval elérhető hozzáférések esetében.

### **4. Főoldal elérése**

Amennyiben a Portál bármely aloldaláról visszatérne a kezdőoldalra, ezt megteheti a Raiffeisen Bank logo-ra kattintva, valamint a navigációs útvonal kijelzésénél a Főoldal-ra kattintással.

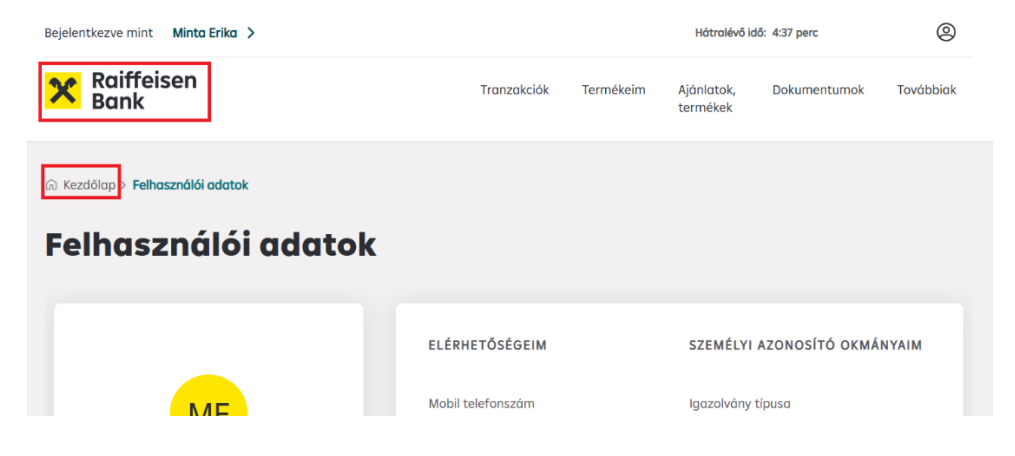

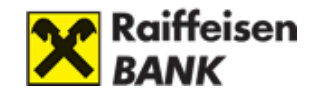

## **II. FŐOLDAL**

## **1. Fejléc, Menü és Lábléc**

A Portál Fejlécében és Menüjében találja:

- az Ügyfél Profil választót, melyről bővebben a kézikönyv B) myRaiffeisen portál, I. Első lépések, 3. Ügyfél Profil választó fejezetében olvashat
- a Hátralévő idő kijelzését (max. 5 perc), amelyet a munkamenet során bármikor meghosszabbíthat a visszaszámlálóra kattintva (Figyelem! Lejáratakor a rendszer automatikusan kilépteti az Ön biztonsága érdekében)
- a Profil menüt, melyről részletesen a kézikönyv B) myRaiffeisen portál, III. Profil fejezetében olvashat a Raiffeisen Bank logo-t, melynek segítségével bármikor visszanavigálhat a Portál kezdőoldalára
- valamint a menüsort és menüpontjait
- a menüsor azon menüpontjai, amelyekhez tartozó funkciók még nem elérhetők a portálon, azok átirányítanak a DirektNet megfelelő funkcióira

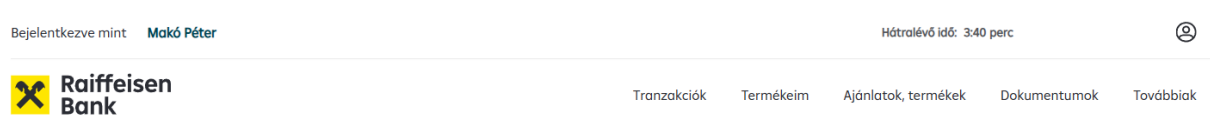

A Portál Láblécében pedig a következő információkat találja:

- Kapcsolati adatokat, amennyiben felvennél a Bankkal a kapcsolatot
- Fogyasztóvédelmi információkat
- Híreket és információkat a Raiffeisen Csoportról
- A Bank híreire, üzletszabályzataira, valamint jogi nyilatkozataira mutató gyorslinkeket
- A Bank közösségi médiában elérhető oldalainak linkjét, valamint a myRaiffeisen mobilapplikáció letöltéséhez elérhető linkeket

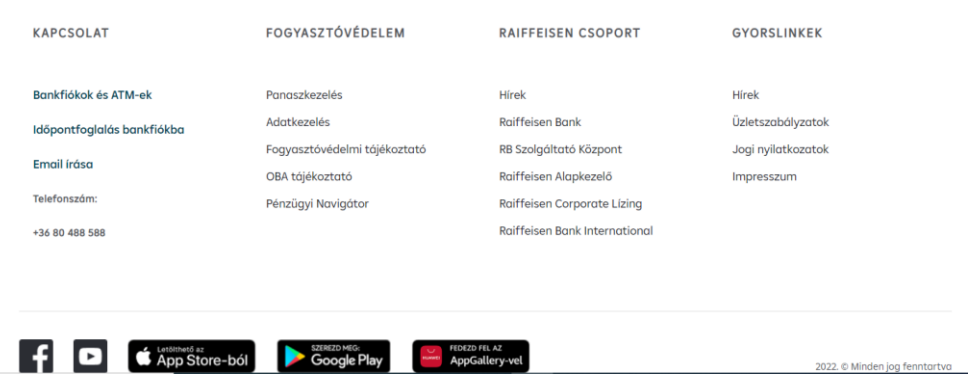

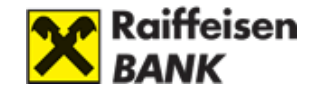

Amennyiben a Bank az Ügyfelek számára fontos üzenetet kíván közzétenni a Portállal kapcsolatban (például előzetes információ várható rendszer karbantartásról), arról közvetlenül a Menü alatt megjelenő fekete sávban olvashatja.

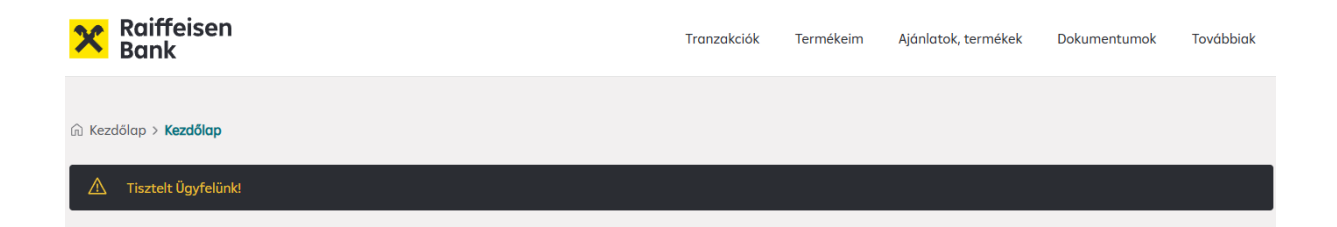

### **2. Termékeim**

Bankszámlái és azok rendelkezésre álló egyenlegei a kezdőoldal Termékeim szekciójában jelennek meg (a rendelkezésre álló egyenleg tartalmazza a hitelkeretből rendelkezésre álló összeget is).

Amennyiben az oldalon való navigáláshoz egyenleg adatait elrejtené, ezt a  $\circ$  ikon használatával teheti meg, ugyanígy az ikonra kattintással teheti ismét láthatóvá egyenlegeit (belépéskor, frissítéskor vagy következő belépéskor az elrejtett egyenlegei ismét láthatóvá válnak).

A bankszámláját reprezentáló kártyára kattintva elérheti Számlaadatait, Számlatörténetét, valamint az adott számlához kapcsolódó Bankkártyáit anélkül, hogy külön a funkciókhoz tartozó menüpontra kattintana a Menüben.

A Termékeim szekció jobb fölső sarkában lévő Összes számla megtekintése linkre kattintva pedig a Számlalista funkciót érheti el.

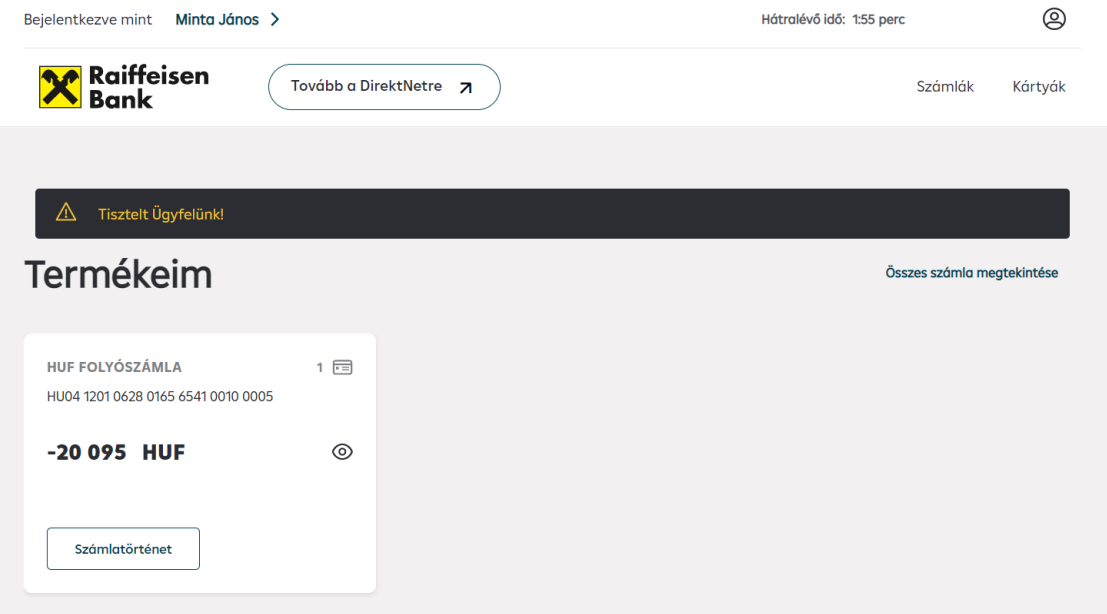

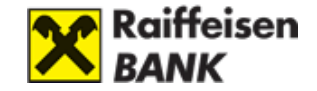

Amennyiben háromnál több számlája van, automatikusan megjelenik a jobbra-balra navigáló nyíl, amely segítségével lapozhat a számláit reprezentáló kártyák között.

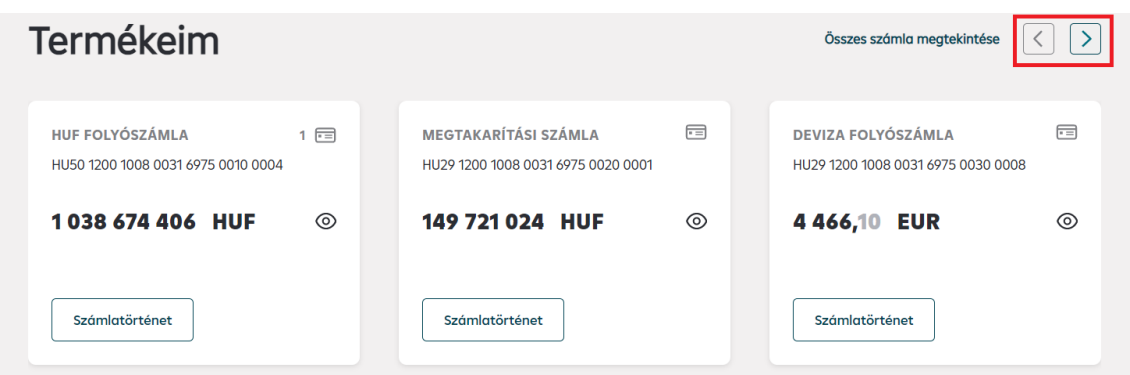

## **3. Floating menü – RaiConnect**

A jobb alsó sarokban található ikonra kattintva nyílik meg a Floating menü (ugyanígy egy újabb kattintással visszazárható), melyen keresztül elérheti RaiConnect szolgáltatásunkat (amennyiben jogosult rá).

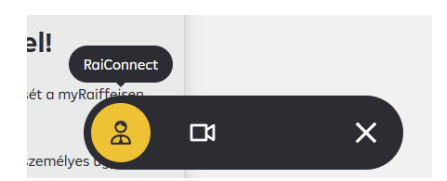

## **4. Raiffeisen VideoBank szolgáltatás**

A Raiffeisen VideoBank szolgáltatást a bal alsó sarokban található ikonra kattintva éri el (amennyiben jogosult rá). A Raiffeisen VideoBank szolgáltatáson keresztül egy Ön által indított videóhívással fióklátogatás nélkül, online intézheti vállalkozásával kapcsolatos ügyeit.

## **5. Szolgáltatások és aktuális ajánlatok**

A Termékeim szekció alatt érheti el az Ön számára megjelenített ajánlatokat és hasznos információkat, valamint a különböző banki alkalmazásokat (pl. Online Személyi Kölcsön, Fiókkereső).
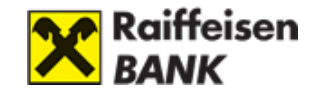

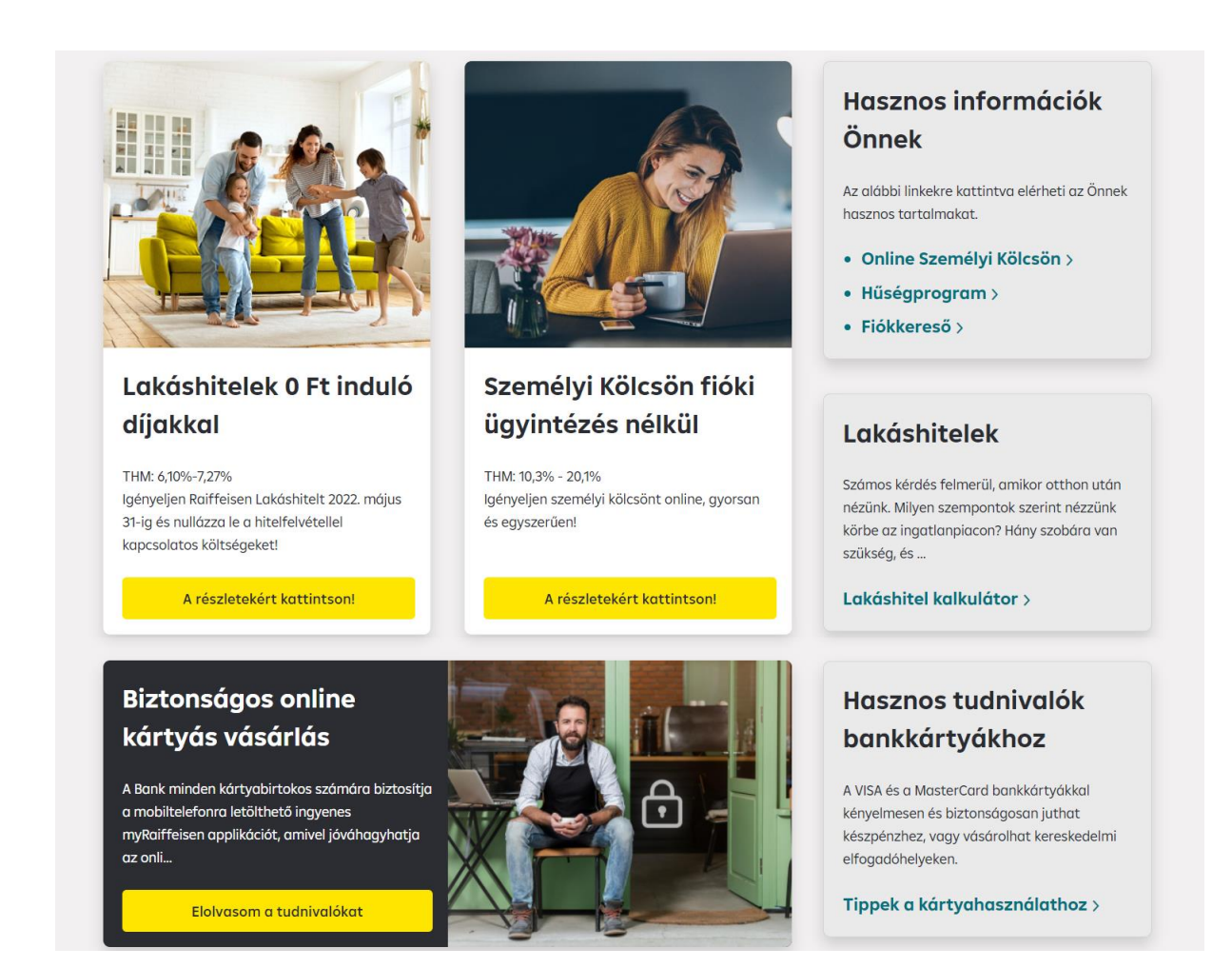

## **6. Elektronikus igazolásigénylés**

Az Elektronikus igazolásigénylés csempére kattintva érhető el az igazolásigénylés szolgáltatás.

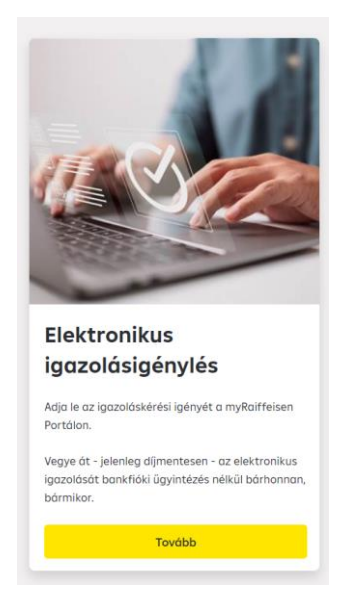

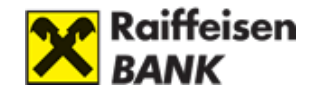

Az elektronikus számla- és hiteligazolás igénylésének feltételei **lakossági és kiemelt magánügyfelek (Private Bankinkg)** esetén:

- Az elektronikus igazolás kiállítására vonatkozó kérelmet a számlatulajdonos nyújthatja be.
- Az igazolások kiállításának díjait a mindenkor hatályos Lakossági Raiffeisen bankszámla, elektronikus szolgáltatások Kondíciós Lista, kiemelt magánügyfelek (Private Banking) esetén a mindenkor hatályos Kondíciós lista kiemelt magánügyfelek részére tartalmazza.
- Az igazolás elkészültéről az igénylőt a Banknál bejelentett, az igénylés során megjelelölt e-mail címére küldött üzenetben tájékoztatjuk.
- Az igénylő az elektronikus aláírással ellátott igazolásokat a myRaiffeisen portálon a Dokumentumok menüpont alatt tekintheti meg.

Elektronikusan igényelhető lakossági és kiemelt magánügyfél (Private Banking) igazolások:

I. Számlaigazolás

- 1. Igazolás átutalásokról, egyéb terhelésekről (\*Igazolás forint és deviza átutalásokról, átvezetésekről, díjakról/jutalékokról, készpénz kifizetésről):
	- o Eseti forint átutalás vagy állandó összegű rendszeres átutalás befogadásáról/könyveléséről
	- o Eseti deviza átutalás befogadásáról vagy könyveléséről
	- o Saját számlák közötti átvezetésről vagy pénztári készpénzfelvételről
	- o A számláról levonásra került díj, jutalék, kamat terhelésekről
- 2. Igazolás számlaegyenlegről, önerőről (\*Egyenleginformáció a számlán rendelkezésre álló, megadott napra vonatkozó nyitó vagy záróegyenlegről, vagy önerőről)
- 3. Igazolás jóváírásról (\*A folyószámlán jóváírásra került összegre/összegekre vonatkozó igazolás)
- 4. Igazolás számlavezetésről, számlazárásról (\*Számlavezetéssel kapcsolatos információkat vagy a számlazárás adatait tartalmazó igazolás)
- 5. Igazolás számlaforgalomról (\*Meghatározott időszakra vonatkozó részletes vagy összesített számlaforgalom/értékpapírszámla forgalom kimutatás)
	- o Számlaforgalom igazolás folyószámláról
	- o Számlaforgalom igazolás értékpapírszámláról
- 6. Igazolás a számla feletti meghatalmazottakról (\*A számla/számlák felett állandó meghatalmazással rendelkező személyekre vonatkozó adatok)
- 7. Bankkártyára, vagy kártyatranzakció(k)ra vonatkozó igazolás (\*A bankkártya állapotára (élő, törölt, lopott), egyéb adataira vagy egy/több konkrét kártyával végzett tranzakcióra vonatkozó információk)
- 8. Igazolás lekötött betétekről
- 9. Igazolás számlán zárolt összeg(ek)ről (\*Saját rendelkezés alapján, vagy a Bank által elkülönített (zárolt) összegek adatait tartalmazó igazolás)
- 10. Igazolás csoportos beszedési megbízásokról (\*A megbízás adatait (pl. azonosítókat, limiteket, érvényességi időt) tartalmazó igazolás)

II. Hitel igazolások

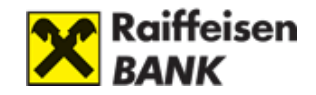

- 1. Fennálló tartozás igazolás (\*Személyi kölcsön és lakáscélú van nem lakáscélú ingatlan fedezetes hitelhez)
- 2. Előtörlesztést megelőző igazolás Lakáscélú ingatlan fedezetes hitelhez (\*Igazolás a lakás előtakarékossági szerződésből kiváltandó kölcsön tartozásáról és felhasználásáról)
- 3. Előtörlesztést követő igazolás Lakáscélú ingatlan fedezetes hitelhez (\*Igazolás a lakáscélú kölcsön előtörlesztésének megtörténtéről lakástakarékpénztári megtakarításból)
- 4. Forgalmi kimutatás (\*Lakáshitelhez és személyi kölcsönhöz tartozó törlesztési összefoglaló)

Az elektronikus igazolásigénylés feltételei **398 millió Ft-nál alacsonyabb éves nettó árbevételű kisvállalatok** és **Private vállalatok** esetén:

- Az elektronikus igazolás kiállítására vonatkozó igénylést a Bank abban az esetben fogadja be, amennyiben az igénylő korlátozás nélkül, a vállalkozás minden számlájára vonatkozóan rendelkezik meghatalmazással.
- A Bank az igazolások kiállításának díját a mindenkori hatályos Vállalati Kondíciós Lista vagy Fizetésiszámla-szerződés mellékleteként aláírt egyedi Díjtáblázat tartalmazza.
- Az igénylőt az elektronikusan hitelesített igazolás elkészültéről a Banknál bejelentett e-mail címen tájékoztatjuk.
- Az igénylő az elkészült, a Bank által kiállított hiteles elektronikus aláírással ellátott igazolást a myRaiffeisen portálon keresztül veheti át.
- Az igazolás a myRaiffeisen portálon a Dokumentumok menüpont alatt érhető el. Az elektronikus igazolást bármikor, bárhonnan letöltheti az igénylő a számítógépére.

Elektronikusan igényelhető kisvállalati és Private vállalati igazolások:

- 1. Átutalásról, terhelt tételről igazolás (\*Számlára érkező vagy terhelt tranzakció adatai):
	- o Forint utalásról, állandó utalásról, vagy befogadott, de még nem könyvelt utalásról
	- o Deviza eseti utalásról
	- o Átvezetésről vagy készpénz kifizetésről
	- o Díj, jutalék vagy kamat terhelésről
- 2. Bankinformáció
- 3. Bankkártya-, kártyatranzakció igazolás (\*Kártyaadatok vagy kártyával végzett tranzakció adatai)
- 4. Betét és betét forgalom igazolás

\*Betét igazolás - *A betétlekötés adatait tartalmazza (betét referenciaszáma, a lekötés és lejárat időpontja, lekötött betét elnevezése, kamat mértéke). \**Betét forgalom igazolás - *A kiválasztott bankszámláról lekötött betétekkel kapcsolatos kimutatás az ügyfél által megadott időszakra vonatkozóan.*

- 5. Egyenleg-, önerő igazolás (\*Számlán rendelkezésre álló összegről)
- 6. Forgalom igazolás (\*Tételes, havi vagy összesített igazolás a számla forgalmáról):
	- a. Forgalom igazolás folyószámláról
	- b. Forgalom igazolás értékpapírszámláról
- 7. Hitelről igazolás (\*Fennálló hitel részletes adatai) \*Hitelütemezés igazolás - *A megadott hitelre vonatkozóan a már törlesztett (terhelésre került) vagy a jövőbeni törlesztéseket mutatjuk ki tőke és kamat bontásban.*

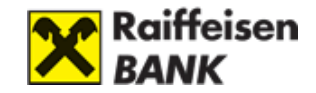

- 8. Jóváírásról igazolás (\*Számlára érkezett tranzakció adatai)
- 9. Könyvvizsgálói igazolás (\*Banki igazolás időszakos könyvvizsgálathoz)
- 10. Rendelkezésre jogosultakról igazolás (\*Számla feletti meghatalmazottak adatai)
- 11. Számlavezetésről, számlazárásról igazolás (\*Számlavezetés vagy megszüntetés adatai)
- 12. Törzstőke emelésről igazolás (\*Törzstőke címen történt jóváírás adatai)
- 13. Zárolásról igazolás (\*Számlán zárolt összeg adatai)

#### **Az igazolás elektronikus kitöltésének lépései:**

1. **Válassza ki az igazolás típusát** a listából és **kattintson a Kitöltés gombra**.

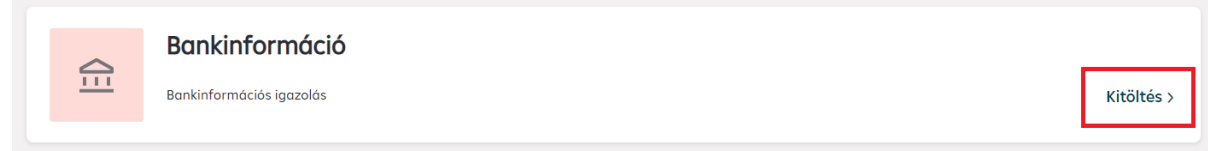

2. **Rögzítse az** igazolás kiállításához szükséges **adatokat**.

Általános információ a kitöltéshez:

- A **\*** piros csillaggal jelölt mezők kötelezően kitöltendőek. A mező pirossá válik, amennyiben nem megfelelően van kitöltve.
- Kapcsolattartási e-mail cím: A Banknál bejelentett e-mail címek közül tud választani. A magánszemélyhez tartozó e-mail címét Raiffeisen DirektNeten az Ügyintézés/E-mail cím frissítése menü alatt online módosíthatja. A vállalkozás email címének módosítását legegyszerűbben Raiffeisen VideoBank szolgáltatáson keresztül intézheti vagy keresse fel bármelyik Raiffeisen bankfiókot a módosítási igényével.
- 3. Az **Elküldés gombra kattintva** adja le az igazolás igénylését.

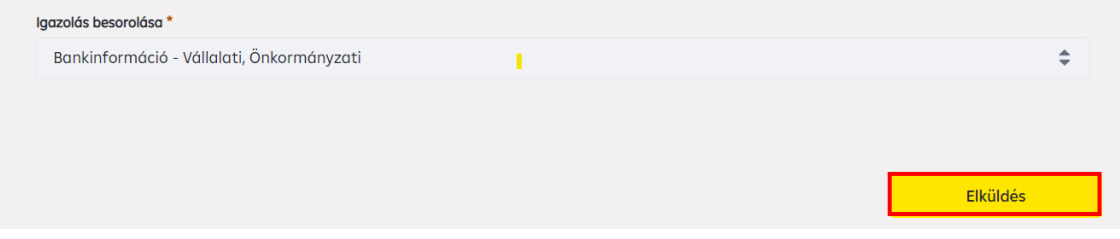

4. Amennyiben sikeres a beküldés egy **visszaigazoló üzenet** jelenik meg.

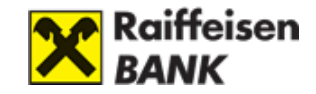

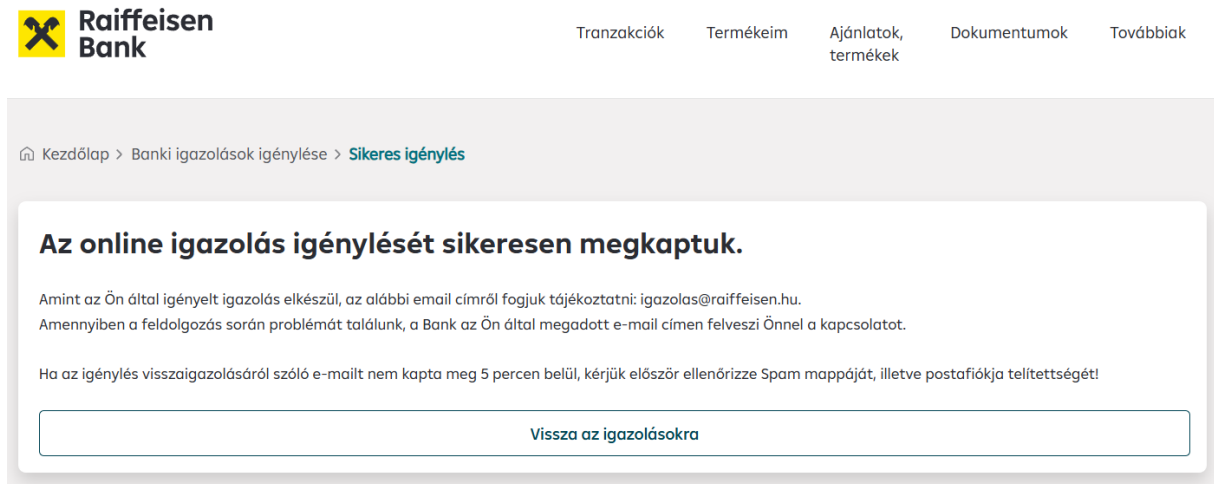

- 5. Az igazolás kiállításával kapcsolatos banki **értesítéseket a kiválasztott e-mail címre kapja meg.**
- 6. Az elkészült, hiteles elektronikus aláírással ellátott igazolást **töltse le a** myRaiffeisen portálon a **Dokumentumok** menüpontból**.**

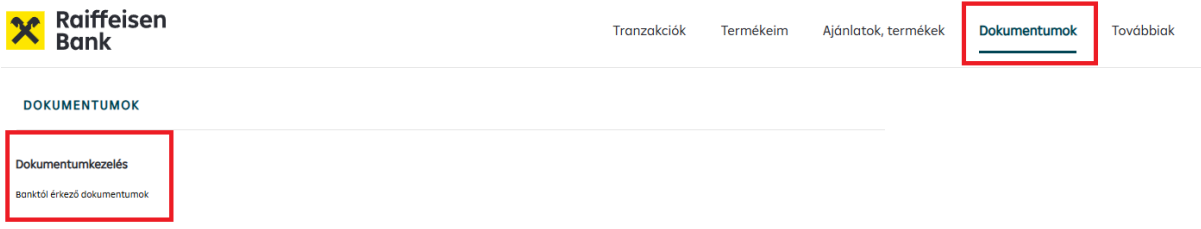

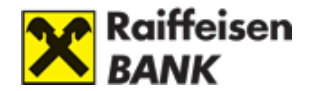

## <span id="page-149-0"></span>**III. MEGBÍZÁSOK ALÁÍRÁSAI ÉS ESZKÖZEI**

Megbízások aláírására több hitelesítési módot is használhat:

- Mobil-token
- Belepéshez használt Jelszó + egyszer használatos SMS jelszó

#### **Portálon** indított **tranzakciók, módosítások** aláírása **Mobil-tokennel**

Miután átnavigáltuk Önt az **Áttekintő** oldalra, ahol ellenőrizheti a tranzakció adatait, az **Aláírom** gombra kattintva megkezdheti a tranzakció hitelesítését.

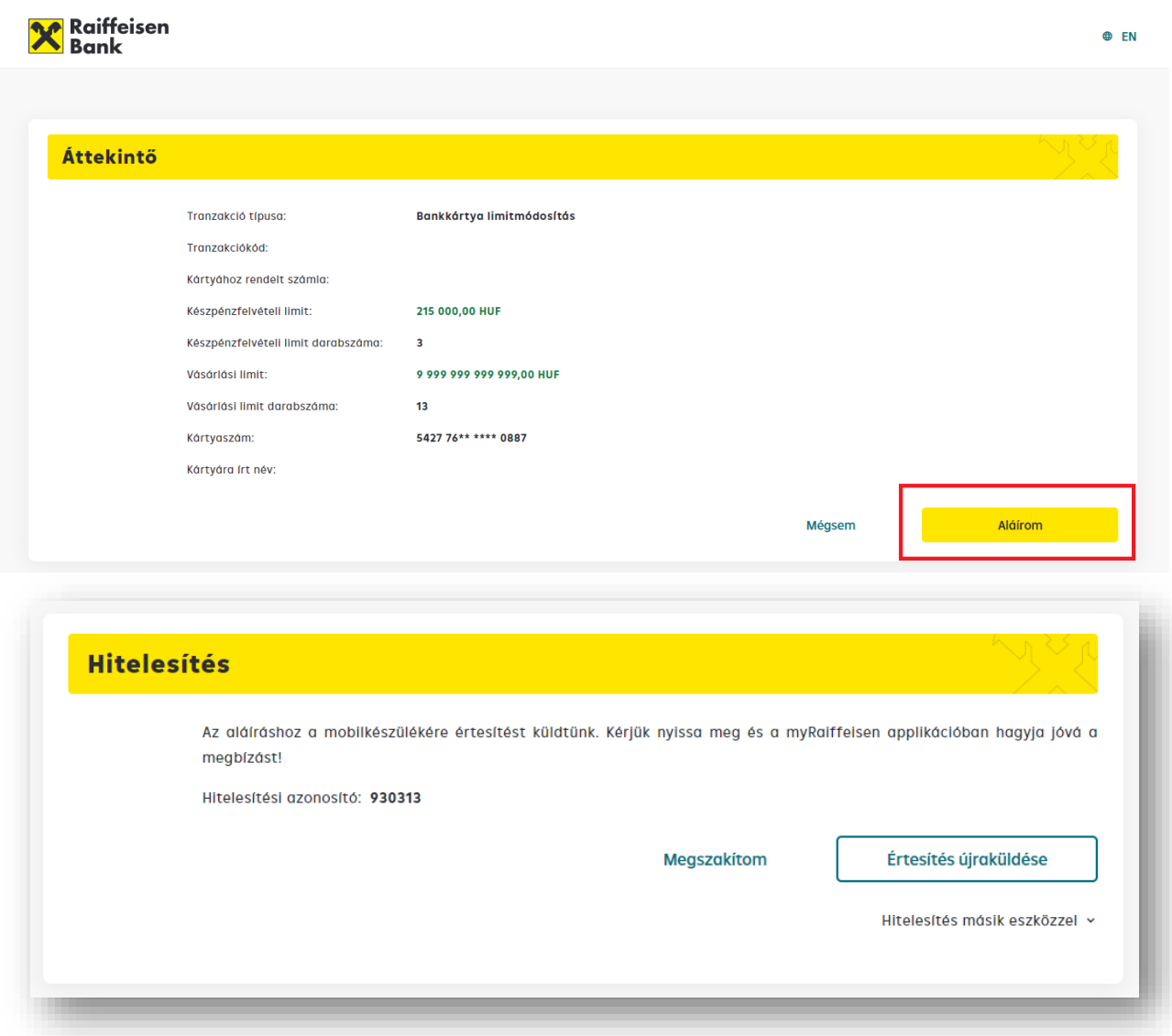

Amennyiben a **Push értesítések engedélyezve vannak** a myRaiffeisen mobilapplikációban, úgy a folyamat a következő:

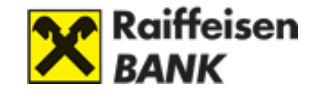

- 1. A portálon rögzített megbízás jóváhagyásáról Push értesítést kap a mobilkészülékére.
- 2. A Push értesítésre nyomva a Tranzakciók aláírása felületre kerül.
- 3. A megjelenő listában csoportosítva láthatja a myRaiffeisen applikációban, a DirektNet internetbankban, illetve a myRaiffeisen portálon indított, aláírásra váró tranzakciókat. A portálon indított tranzakciók jóváhagyására 1 perc áll rendelkezésére, melyet a sor végén látható számláló jelez:

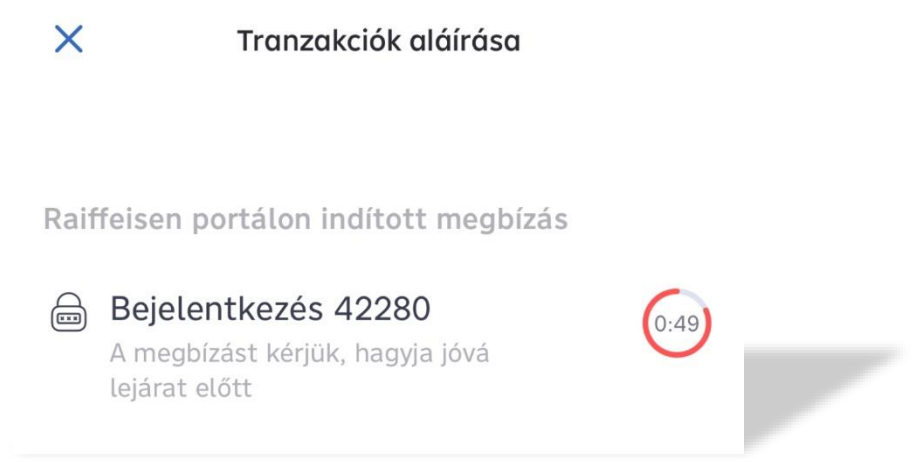

- 4. Nyomjon a myRaiffeisen Portál tranzakcióknál indított megbízás sorra.
- 5. Írja alá (hitelesítse) a megbízást az **Aláír** gombbal. Nagyobb összegű tranzakciók alkalmával egyes esetekben az Ön védelme érdekében a bank egy további SMS-aláírást is igényelhet.

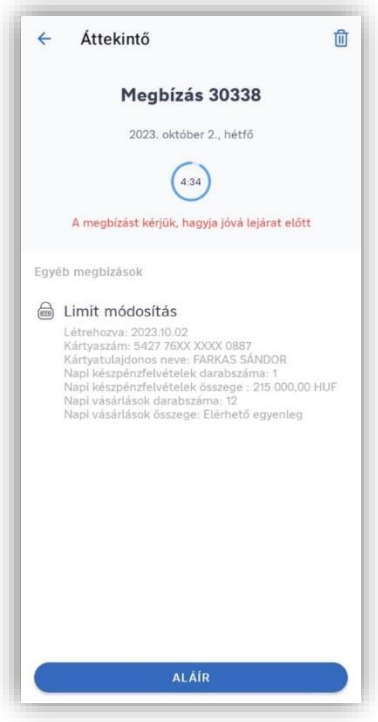

6. Aláírást követően az applikációban visszajelzést kap a tranzakció jóváhagyásának sikerességéről, illetve pár másodpercen belül a portál felületen is frissül a rögzített tranzakció státusza.

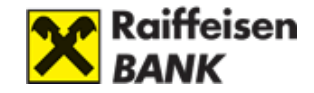

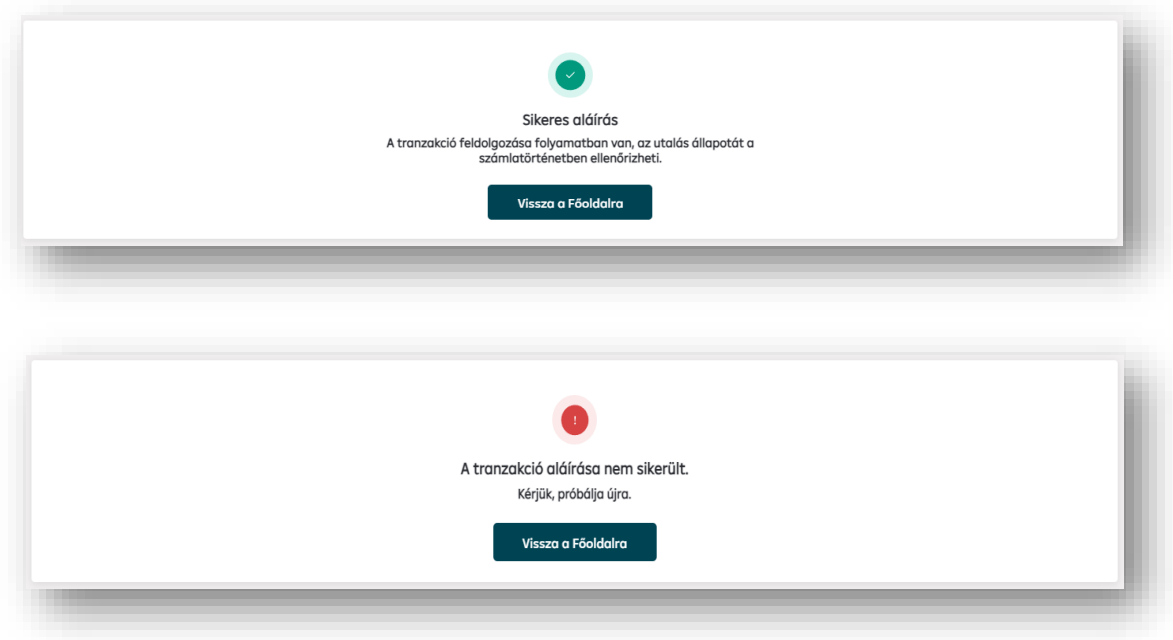

Amennyiben a **Push értesítések nincsenek engedélyezve** az alkalmazáshoz, úgy az alábbiak szerint járjon el:

**A)** Mobil-token PIN kódjának megadásával, vagy ujjlenyomattal/arra alkalmas iOS készüléken arcfelismeréssel lépjen be az applikációba.

**B)** Nyomjon a képernyő alján lévő <sup>36</sup> ikonra, majd a képernyő tetején megjelenő **Tranzakciók aláírása** üzenetsávra.

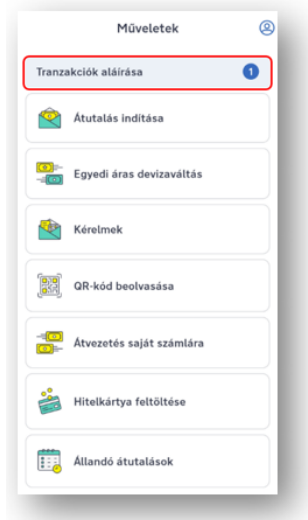

**C)** A megjelenő listában csoportosítva láthatja a myRaiffeisen applikációban, a DirektNet internetbankban, illetve a myRaiffeisen portálon indított, aláírásra váró

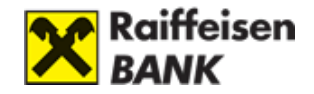

tranzakciókat. A portálon indított tranzakciók jóváhagyására 1 perc áll rendelkezésére, melyet a sor végén látható számláló jelez.

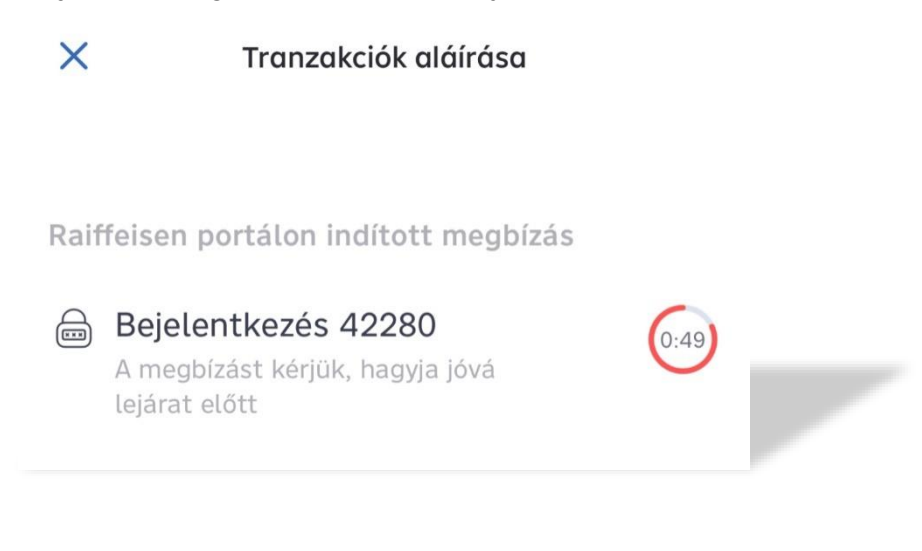

**D)** Nyomjon a myRaiffeisen portálon indított tranzakció sorra.

**E)** Írja alá (hitelesítse) a megbízást az Aláír gombbal. Nagyobb összegű tranzakciók alkalmával egyes esetekben az Ön védelme érdekében a bank egy további SMSaláírást is igényelhet.

**F)** Aláírást követően az applikációban visszajelzést kap a tranzakció jóváhagyásának sikerességéről, illetve pár másodpercen belül a myRaiffeisen portál felületen is frissül a rögzített tranzakció státusza.

A sikeres megbízások esetén a myRaiffeisen portálon és a myRaiffeisen mobilapplikációban egyaránt arról visszaigazoló képernyő jelenik meg.

A sikertelen megbízásokról a visszaigazoló képernyőn tájékozódhat.

Portálon **indított** tranzakciók, módosítások **aláírása** SMS + jelszó aláírással:

Amennyiben nem szeretné vagy nincs lehetősége Mobil-tokenes aláírásra, akkor a **Hitelesítés másik eszközzel** gombra kattintva kiválaszthatja az **SMS + jelszavas** aláírási módot.

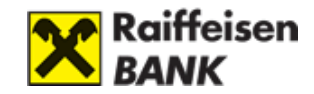

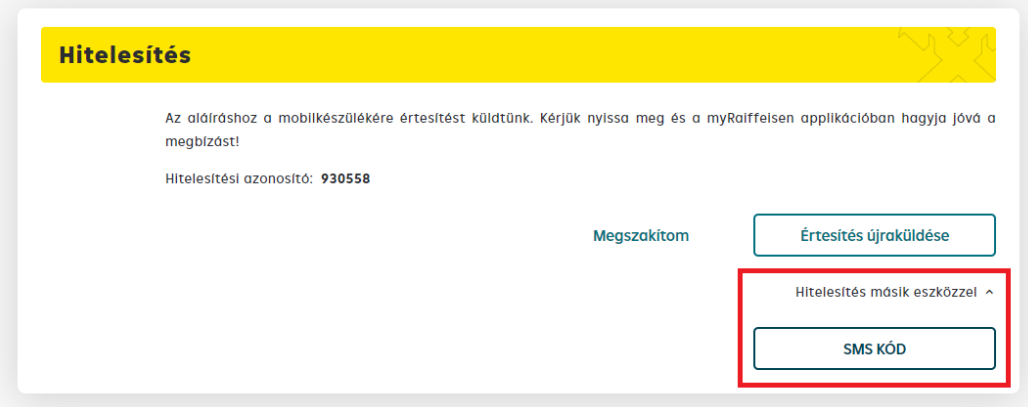

#### A hitelesítés **két lépésből** áll:

1. Direkt azonosítójához tartozó **jelszó megadása**.

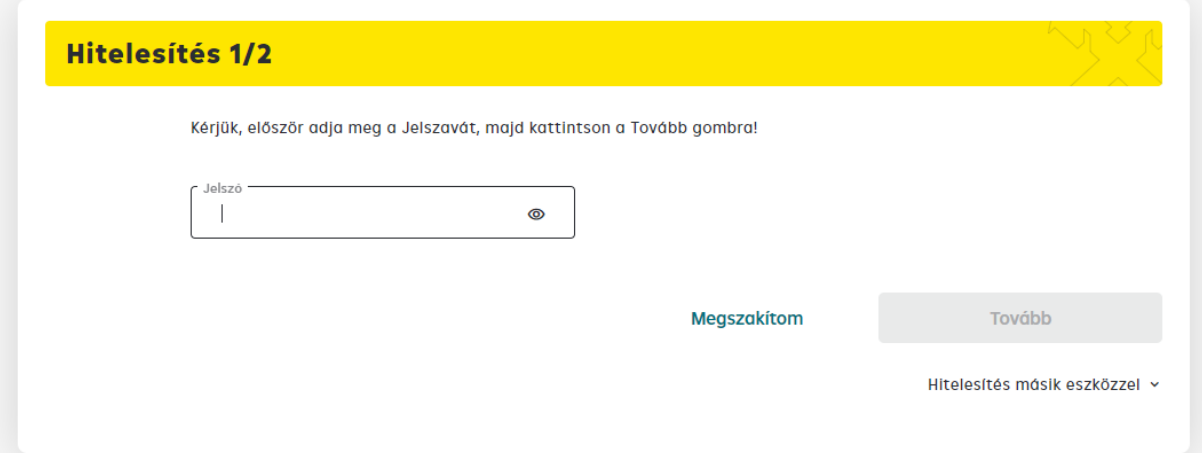

2. Egyszer használatos **SMS kód** megadása.

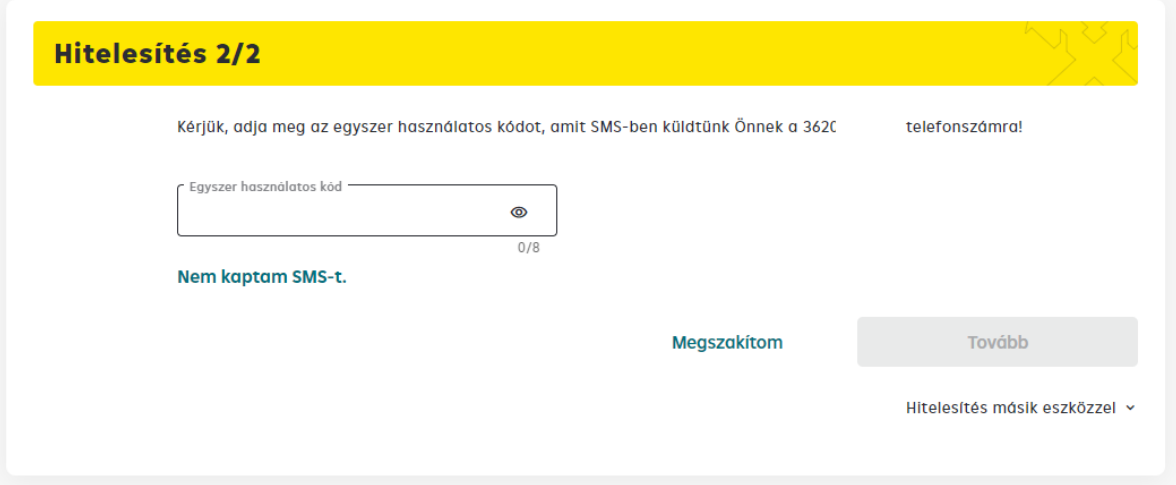

Amennyiben nem érkezett meg készülékére az egyszer használatos kód, kattintson a **Nem kaptam SMS-t** gombra.

Amennyiben szeretné megszakítani a folyamatot, kattintson a **Mégsem** gombra.

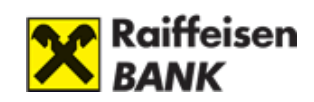

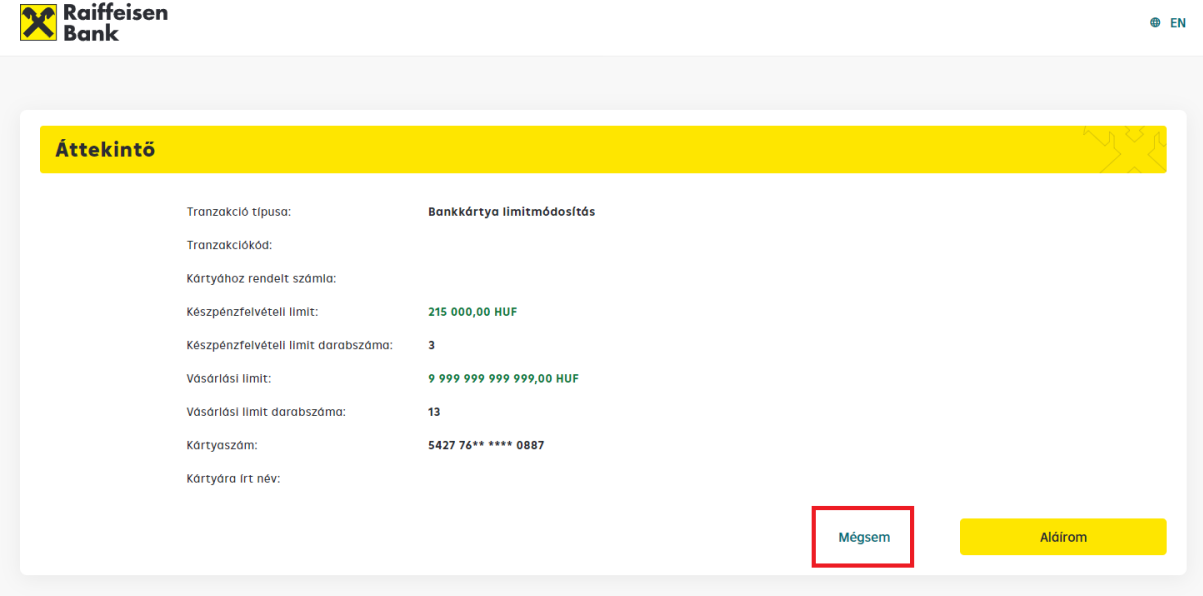

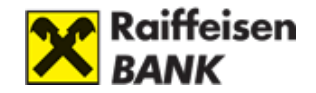

## **IV. PROFIL**

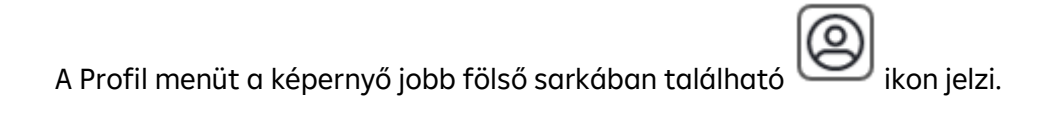

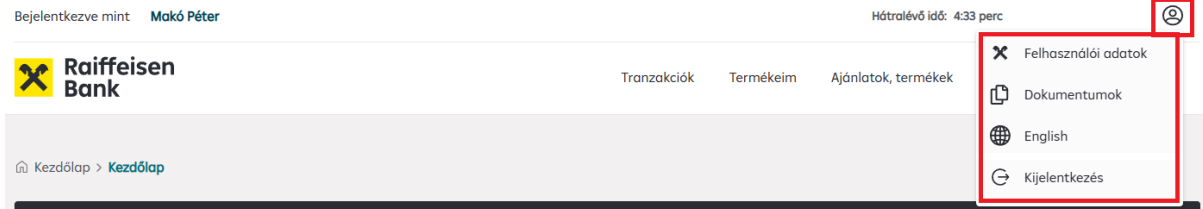

### **1. Felhasználói adatok**

Itt történik a bejelentkezett felhasználó adatainak megjelenítése. Amennyiben adataiban változás következett be, az 'Adatmódosítás' gombra kattintva kezdeményezheti adatainak frissítését.

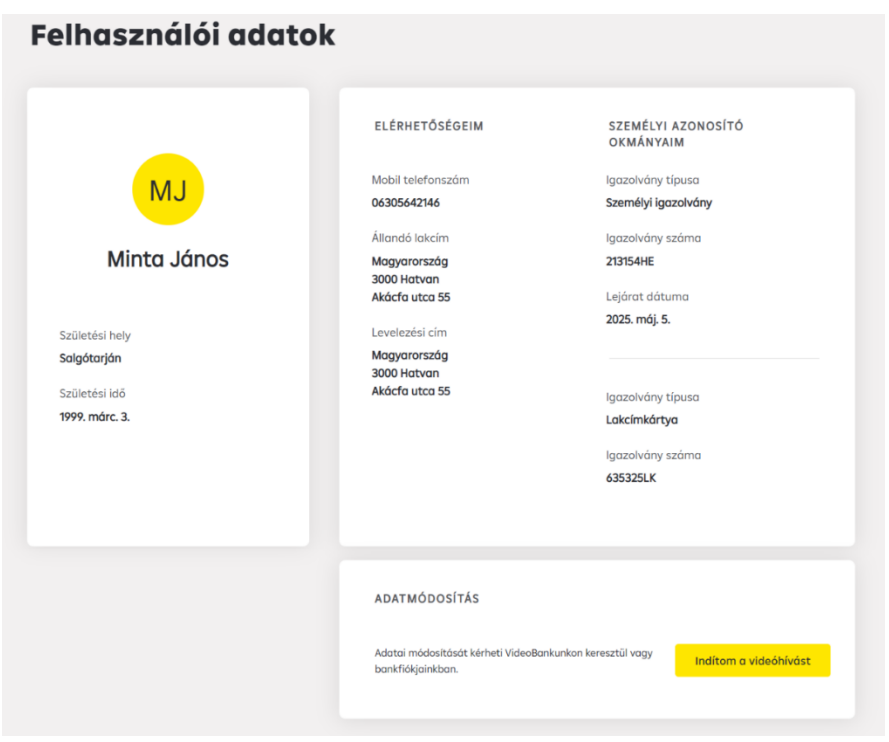

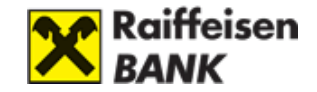

#### **Adatmódosítás**

A pénzmosás és a terrorizmus finanszírozása megelőzéséről és megakadályozásáról szóló 2017. évi LIII. törvény (Pmt.) előírásai alapján\* bankunknak naprakész ügyféladatokkal kell rendelkeznie, ide értve az érvényes személyazonosító okmányok másolatát is.

\* Pmt. 6.§ (1) bekezdés g) pont

Amennyiben bankunknál korábban rögzített személyazonosító okmánya lejárt és az új okmányát még nem mutatta be (személyi igazolvány / útlevél / kártya formátumú vezetői engedély), akkor kérjük, végezze el az adategyeztetést, amelyet gyorsan és egyszerűen megtehet **[ezen](https://my.raiffeisen.hu/hu/group/myra/felhasznaloi-adatok)** a felületen.

Az adatmódosítást kétféle módon érheti el:

A profil ikon alatt található "Felhasználói adatok" oldal lap alján az "Adatmódosítás" gombra kattintva.

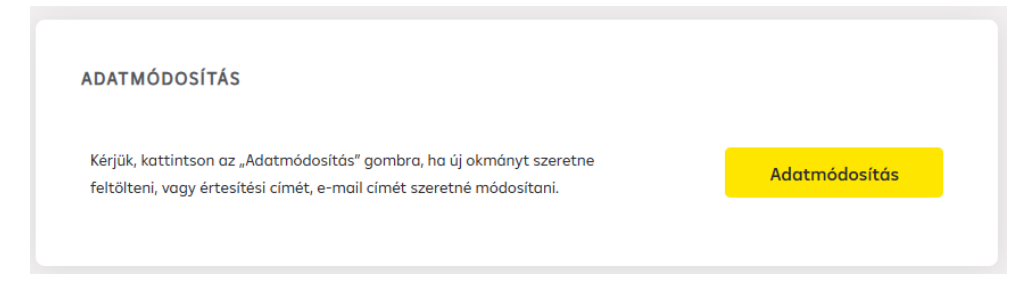

A myRaiffeisen portal menüjében a "Továbbiak / Adatmódosítás" menüpont alatt a lap alján az "Adatmódosítás" gombra kattintva.

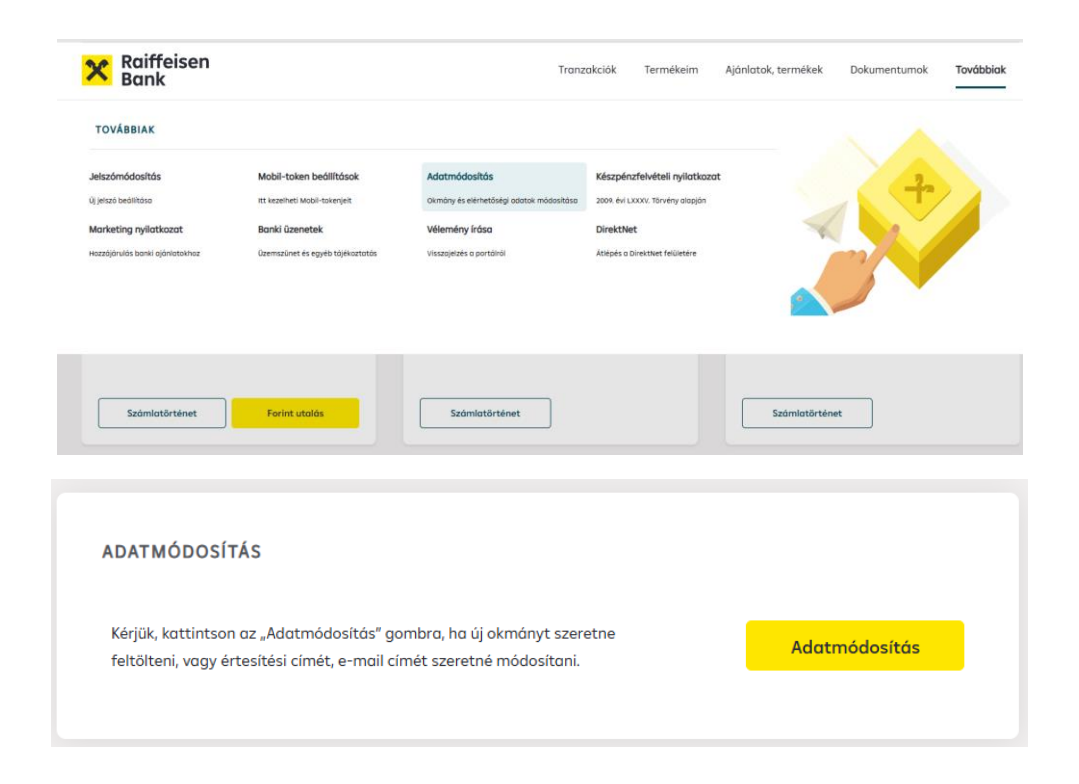

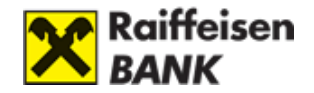

Okmányfeltöltéshez válassza ki az "**Okmánymódosítás**" sorban található Tovább gombot.

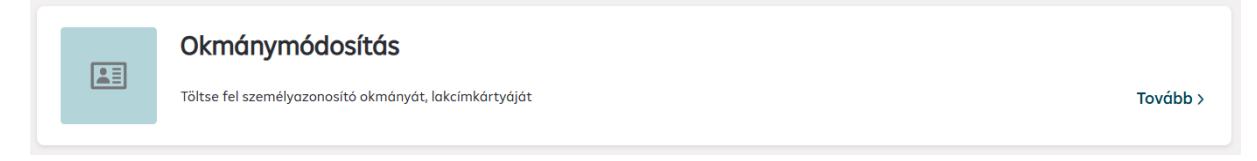

Kérjük, hogy a "Feltöltöm" gombra kattintva csatolja az új, érvényes okmányának másolatát az alábbiak szerint:

• A személyazonosító okmány mindkét oldalát szkennelje be/fényképezze le, és figyeljen a másolat megfelelő minőségére: a feltüntetett adatoknak és fényképnek jól láthatónak és színesnek kell lennie az egyértelmű beazonosíthatóság érdekében.

• A személyazonosító okmány(ok) másolatát pdf vagy általános képformátumban (pl.: jpeg, tif) csatolja. A mellékletek mérete egyenként nem haladhatja meg a 100 MB-ot.

• Személyi azonosító okmányán kívül kérjük, egyéb dokumentumot ne csatoljon, kivéve, ha eddig régi típusú személyi azonosító okmánnyal rendelkezett. Ez esetben kérjük, hogy másolja le a lakcímkártyájának lakcím adatokat tartalmazó oldalát is.

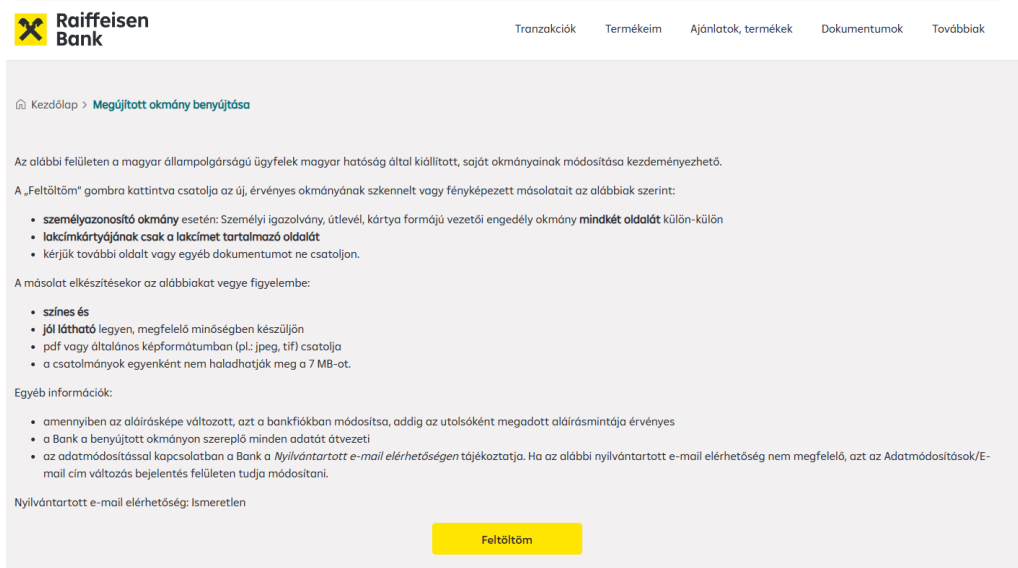

Amennyiben az adatfeldolgozás során hibát találunk vagy további adathiány miatt (pl.: névváltozás, tisztázandó adóilletőség) az új okmány nem rögzíthető, az alábbi e-mail címen fogjuk Önnel felvenni a kapcsolatot.

Az e-mail címet az "**E-mail cím módosítás**" sorában található Tovább gombra kattintva tudja módosítani.

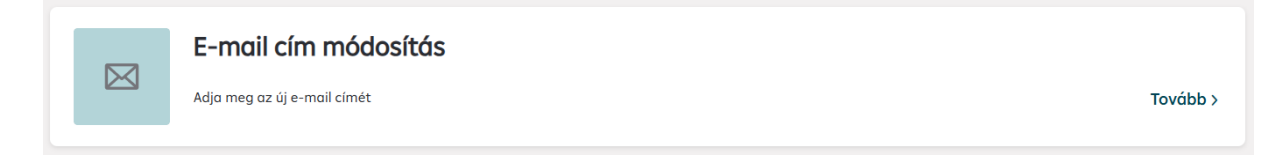

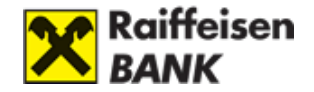

Értesítési címének megváltoztatásához válassza ki az "**Értesítési cím módosítás**" sorban található Tovább gombot.

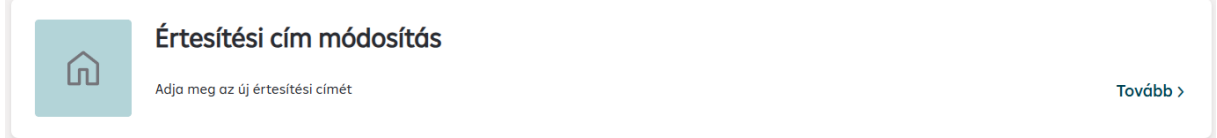

A Tovább gombra kattintva átirányítjuk az űrlapra, melyen meg tudja adni új értesítési címét. Amennyiben értesítési címe megegyezik a Banknál nyilvántartott állandó lakcímével, az űrlap tetején található kapcsolót kattintsa be.

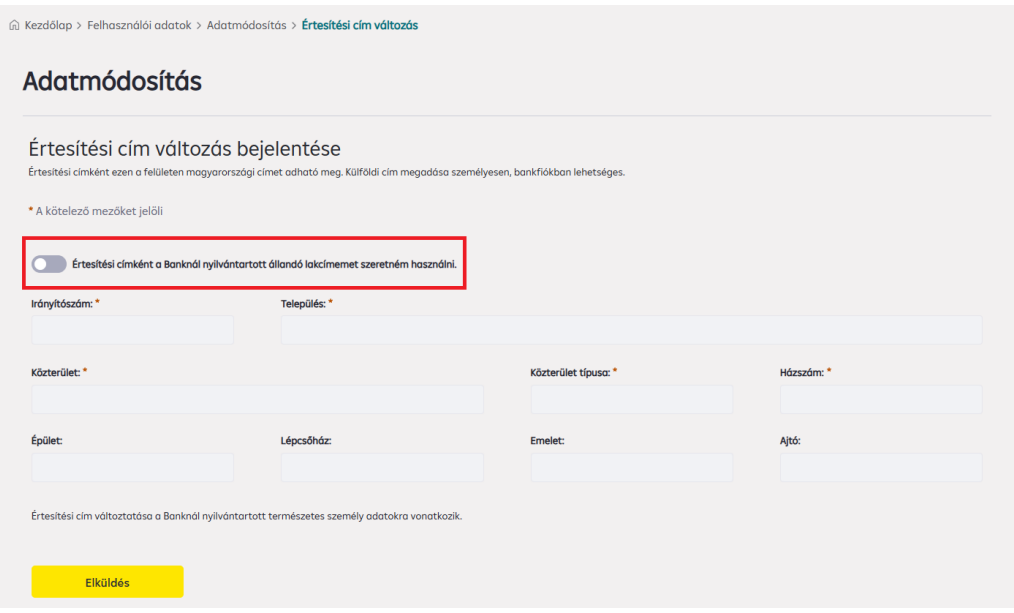

A módosítás várhatóan 2 munkanapon belül megtörténik, az adatmódosítás eredményéről emailben tájékoztatjuk.

Amennyiben kisvállalkozása adataiban szeretne változást bejelenteni azt legegyszerűbben a Raiffeisen VideoBank szolgáltatáson keresztül teheti meg, vagy keresse fel bármelyik Raiffeisen bankfiókot a módosítási igényével.

Nagyvállalati ügyfeleink számára az adatmódosításra csak bankfiókban van lehetőség.

### **2. Dokumentumok**

A Dokumentumok menüponton keresztül éri el a felhasználó azt a zárt postafiókot, amin keresztül a bank az ügyfele termékeivel, szolgáltatásaival kapcsolatos elektronikus dokumentumokat tud megosztani a felhasználóval (például kivonatok, szerződések). A dokumentumokat a termékekhez rendezve jeleníti meg a felület. A felhasználó egyesével és kötegelten is letöltheti a dokumentumokat a felületről. Amennyiben a bank a felhasználótól dokumentumok elektronikus benyújtását várja el, egy értesítési sáv jelenik meg a felületen.

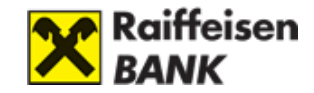

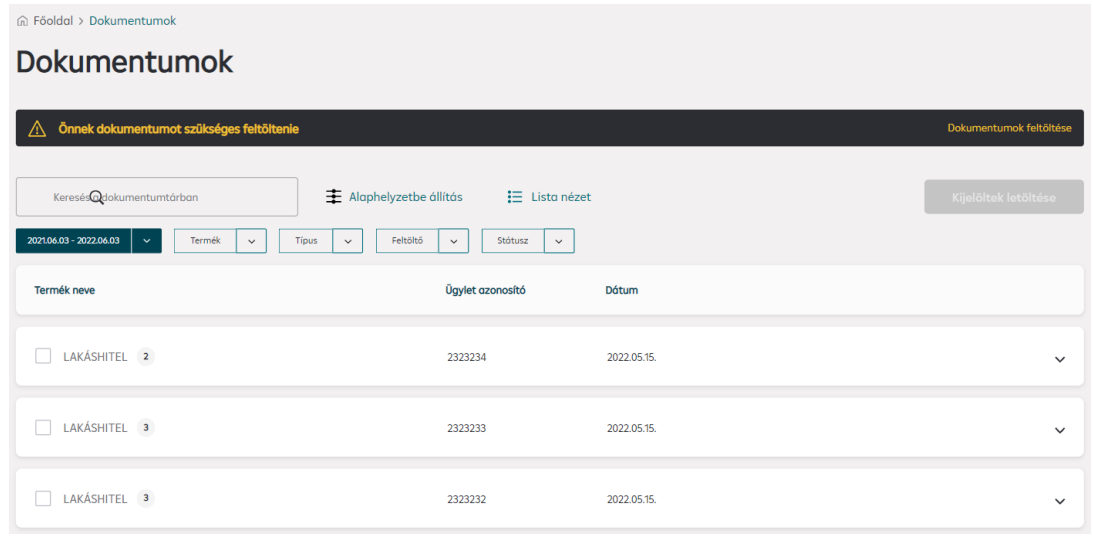

A dokumentumok elektronikus benyújtásához a felhasználónak az értesítési sávra kell kattintania. Ennek hatására megnyílik az a felület, amin részletesen le van írva, hogy a bank az ügyfelének mely termékéhez, szolgáltatásához kapcsolódóan milyen dokumentumok feltöltését várja el. A sikeres dokumentum feltöltést követően a bank megkezdi a dokumentumok feldolgozását.

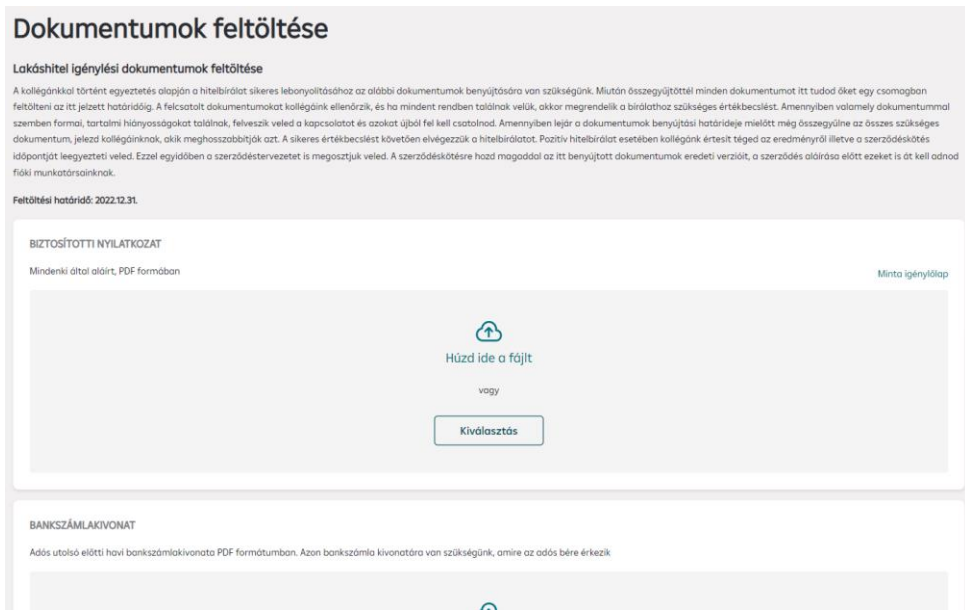

### **3. Nyelvváltás**

A Portál a magyar nyelv mellett angol nyelven is elérhető, de felhívjuk figyelmét, hogy bizonyos tartalmak kizárólag magyar nyelven érhetők el, ezeknél a tartalmaknál az angol nyelvű oldalon jelezzük, hogy a részletek magyar nyelven állnak rendelkezésre.

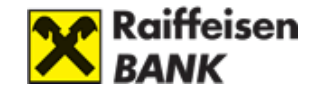

## **4. Kilépés**

A Portált a Kijelentkezés gomb megnyomásával hagyhatja el, ekkor a Portál mellett minden más olyan alkalmazásból is kilép, amelyre az érintett Direkt Azonosítójával jelentkezett be.

A rendszer 5 perc után automatikusan is kilépteti, amennyiben nem történik aktivitás.

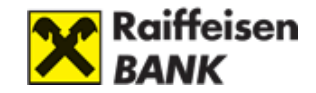

## **V. SZÁMLÁK**

## **1. Számlatörténet**

**A számlatörténet nézetben** megtekintheti, hogy a **kiválasztott számlán mikor milyen pénzmozgások történtek**. A számlatörténet nézetei:

- **"Elmúlt 2 hónap"**
- **"Elmúlt 2 nap"**
- **"Elmúlt 6 hónap"**
- **vagy visszamenőleg akár az "Elmúlt 1 év" (naptári év) is lekérhető.**

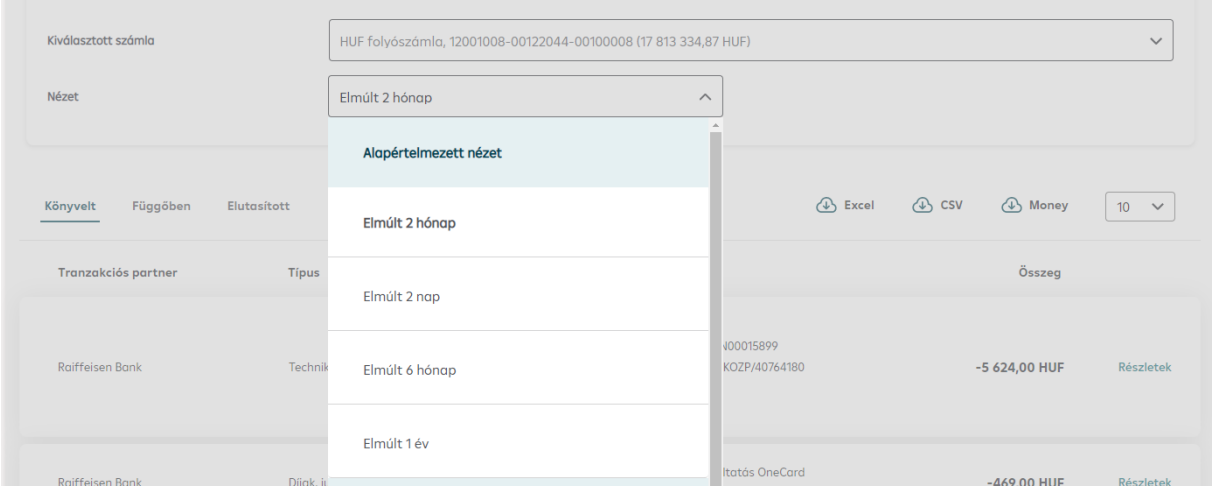

#### A számlatörténet három fő részből áll:

- C) **Könyvelt:** Azon tranzakciókat (pénzmozgásokat) tartalmazza, amelyek a banki rendszerben **ténylegesen lekönyvelésre kerültek**, valamint a zárolt bankkártya tranzakciókat. Amennyiben Ön kártyájával vásárol, a vásárlás adatai **néhány percen belül** látszani fognak a tranzakciós napló legelső sorában.
- D) **Teljesítésre vár (Függőben):** Itt azon függőben lévő tételek találhatók, amelyek **még nem kerültek lekönyvelésre a rendszerben**. Ilyen lehet például egy előre, értéknapra beadott megbízás vagy a teljesülésre várakozó állandó átutalás
- E) **Elutasított:** Itt az elutasított tételek jelennek meg.
- F) Egyéb a tranzakciókkal kapcsolatos információkat a **06-80-488-588**-as telefonszámon elérhető ügyfélszolgálatunktól, vagy személyesen, **bankfiókjainkban** kaphat.

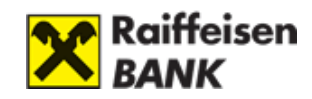

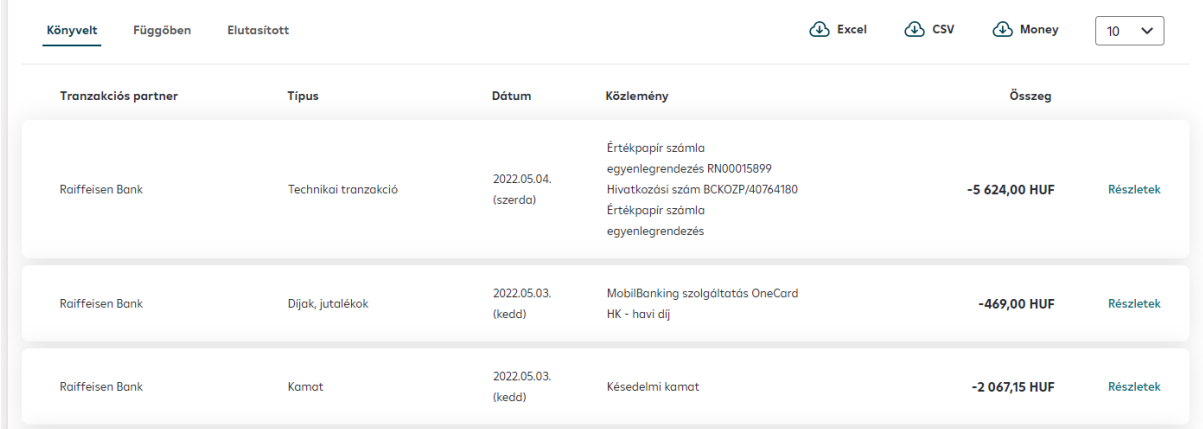

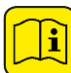

Export lehetőségek: A rendszer lehetőséget biztosít a tételek exportjára. Ez azt jelenti, hogy a programból kimentheti a számlatörténeteket.

A programból a következő formátumban menthetők le az adatok:

- Microsoft Excel (xls)
- Microsoft Money
- CSV (Pontosvesszővel elválasztott szöveg)

Az Önnek megfelelő formátum kiválasztásához kattintson a formátum ikonjára.

#### **Számlatörténet részletek**

A **Számlatörténet oldalon** minden tételsor végén található egy **Részletek** gomb, amire kattintva megtekintheti az adott tranzakció részletes adatait. A megnyitott tételen az "X" gomb megnyomása bezárja a részletes nézetet.

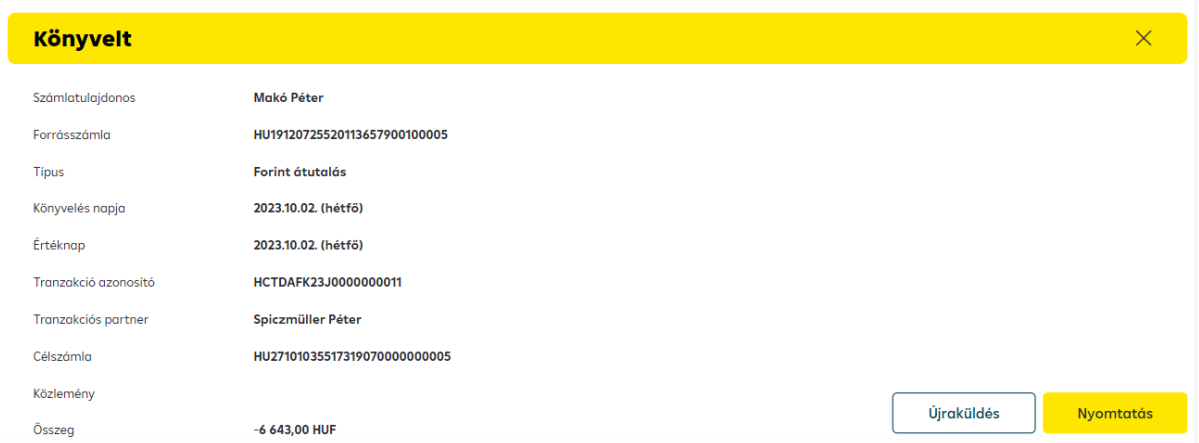

Az adott tranzakció részletes adatainál a "Nyomtatás" gombra kattintva lehetősége van kinyomtatni a megnyitott tételt.

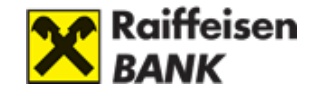

Az **Újraküldés** gomb a kimenő belföldi tranzakciók esetében a **Nyomtatás** gomb mellett jelenik meg. A gombra kattintva átnavigáljuk Önt a **Forint átutalás** oldalra, ahol lehetősége van a kiválasztott tétel adataival új utalást indítani.

Az utalási funkciókról bővebben a **[VII. fejezetben](#page-174-0)** tájékozódhat.

#### Egy évnél régebbi tranzakciók megtekintése

Az egy évnél régebbi tranzakciókkal kapcsolatos információkat a **06-80-488-588**-as telefonszámon elérhető ügyfélszolgálatunktól, vagy személyesen, **bankfiókjainkban** kaphat.

### **2. Számlák áttekintése**

A számlák áttekintése oldal tartalmazza az Ön Bankszámláit.

Elérési út: "Termékeim / Számlák" menüpont a fejlécben.

#### **Lehetséges számlatípusok:**

- Folyószámla: az Ön Bankszámlája.
- Értékpapír számla: Ha rendelkezik Internet Brókering hozzáféréssel akkor az értékpapír számlához tartozó információkat innen is eléri.
- Hitelkártyaszámla: Az Ön hitelkártyájához tartozó számla egyenlege
- Megtakarítási számla: technikai jellegű számla, az Ön által lekötött pénzt ezen a számlán tartiuk nyilván.
- Óvadéki számla: elkülönített számla, mely az Ön szabad rendelkezése alól kikerült pénzeszközök kezelésére szolgál.
- Private ügyfeleink részére lehetőség van 7 (CW) valamint 14 (CT) napos call számla kezelésére is. Ez magasabb kamatozást biztosít, de hosszabb, minimum 1 vagy 2 hetes lekötési idővel vehető igénybe. EUR, USD alapon is igénybe vehető.

A számlákon elhelyezendő minimum összeget az aktuális érvényes kondíciós lista tartalmazza.

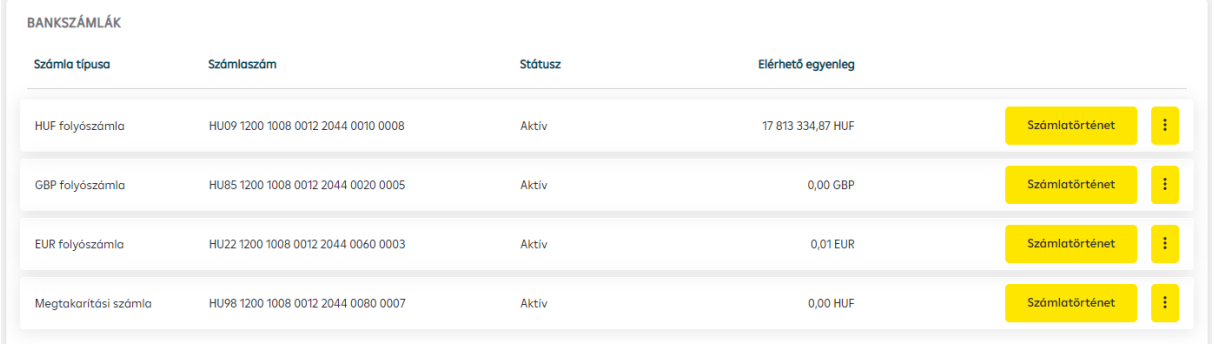

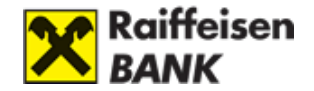

**A számlaszámként jelzett oszlopban** az adott számlához tartozó 24 jegyű, teljes számsor jelenik meg (ún. pénzforgalmi jelzőszám).

Státuszok: A számlája "Aktív", "Inaktív", vagy "Zárolt" státuszt vehet fel. Ön csak akkor tud számlájához hozzáférni, ha az "Aktív" státuszban van. Részletes tájékoztatást kaphat a számlájáról a +36 80 488 588-as telefonszámon.

**Az elérhető egyenleg** az adott számla egyenlege, ennyi pénz áll az Ön rendelkezésére az adott számlán a számlához tartozó pénznemben.

A kiválasztott számlára kattintva **bővebb egyenleg adatokat** jeleníthet meg.

A számlákon a számlatörténet gombra kattintva a kiválasztott számla számlatörténetére navigál a rendszer.

A számlához tartozó egyéb műveletek, mint a "Számlaadatok" a sor végén jelzett 3-pont alatti menüből érhető el.

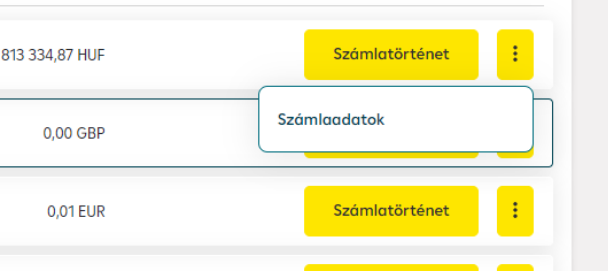

## **3. Számlaadatok**

Elérési út: a **"Számlák áttekintése"** oldalon a megfelelő számlához tartozó sor végén jelzett 3-pont alatti menüből érhető el. Minden egyéb számlához köthető művelet a későbbiekben ebben a menüpontban lesz elérhető.

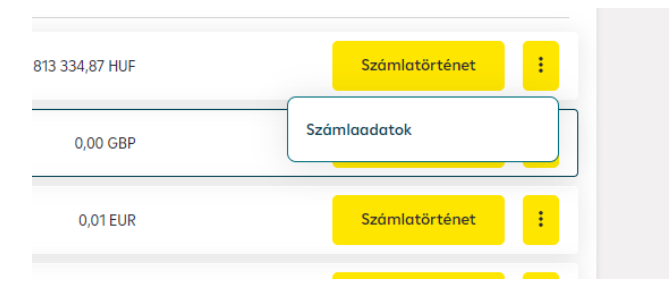

vagy a kezdőlapon a számlához tartozó felületre kattintva

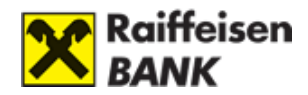

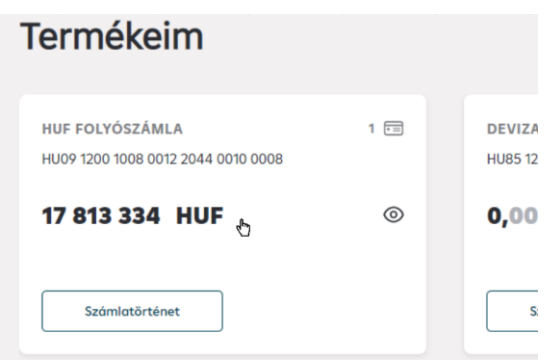

#### A **"Számlaadatok"** oldalon lehetőség van választani a megjeleníteni kívánt számlái között

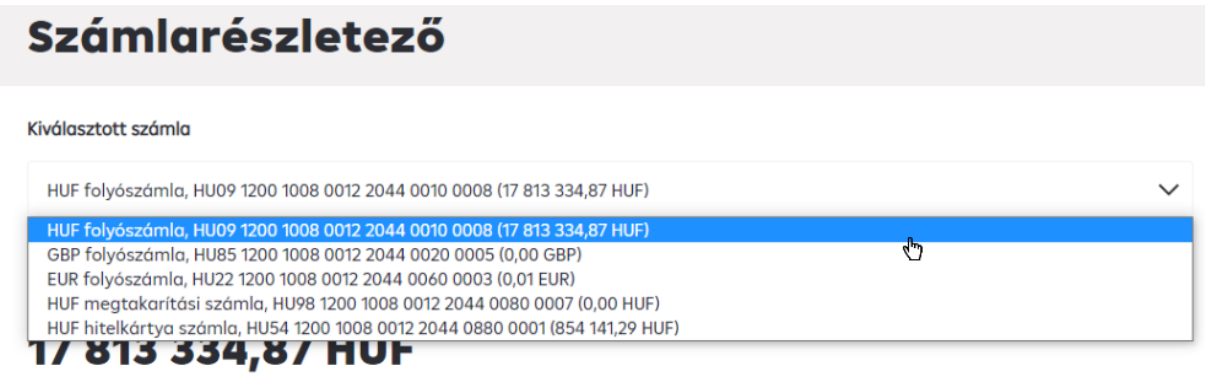

A "Számlaadatok" a kiválasztott számla alatt külön sorokban jelennek meg a számlainformációk, úgy mint:

- A számla neve, például: HUF folyószámla
- A számla IBAN számlaszáma, például: HU09120010080012204400100008
- A számla könyvelt egyenlege, például: 17 813 334,87 HUF (A könyvelt egyenleg nem tartalmazza a számla hitelkeretét, a zárolt és Bankkal szemben fennálló, lejárt tartozások összegét.)
- A számla státusza, például: Aktív
- A számla hitelkerete, például: 0,00 HUF
- És az elhatárolt kamat összege, például: 33,18 HUF (Az elhatárolt kamat a kamatadóval csökkentve értendő, amennyiben nem Tartós Befektetési Szerződés hatálya alá esik)

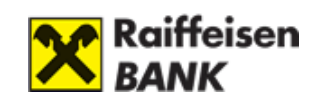

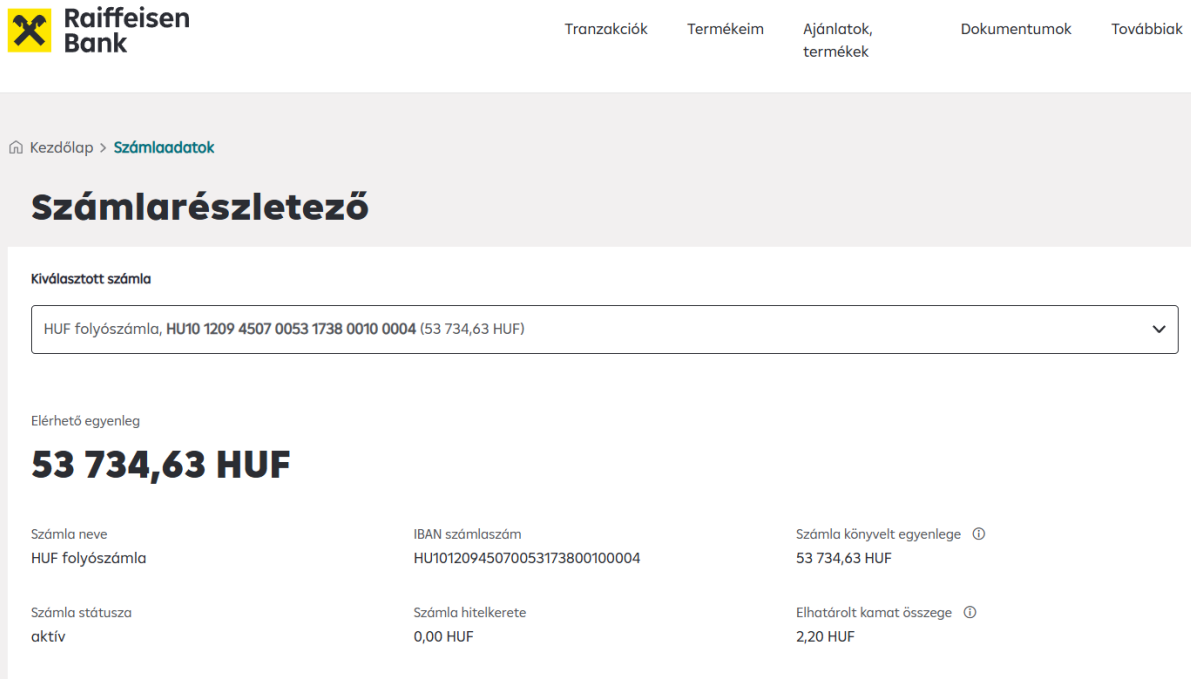

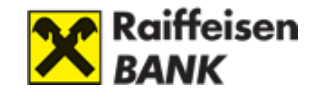

## **VI. KÁRTYÁK**

## **1. Kártyáim**

A Portálon lehetőség van a számlákhoz kapcsolódó bankkártyák megtekintésére a **Kártyáim** oldalon.

A **Kártyáim** oldalt két úton érhetjük el:

A Portál fejlécében található menüből, Termékeim / Kártyák:

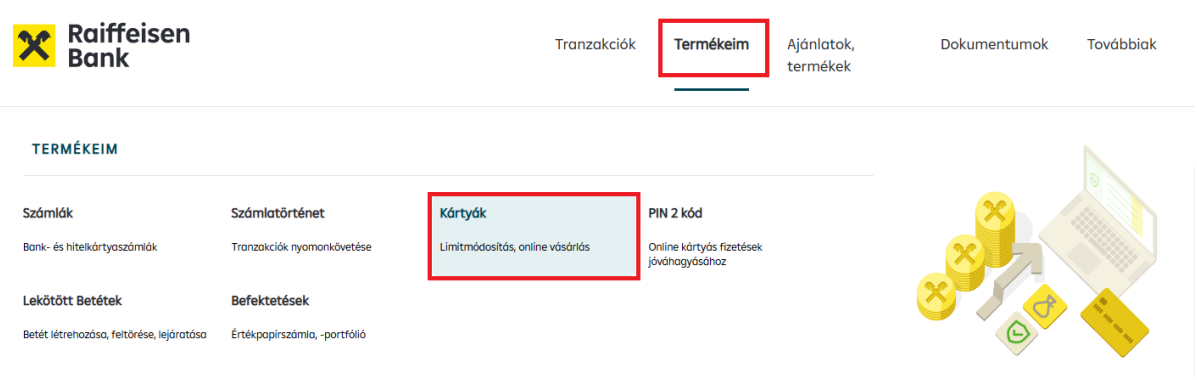

A számlacsempe kártya ikonjára kattintva:

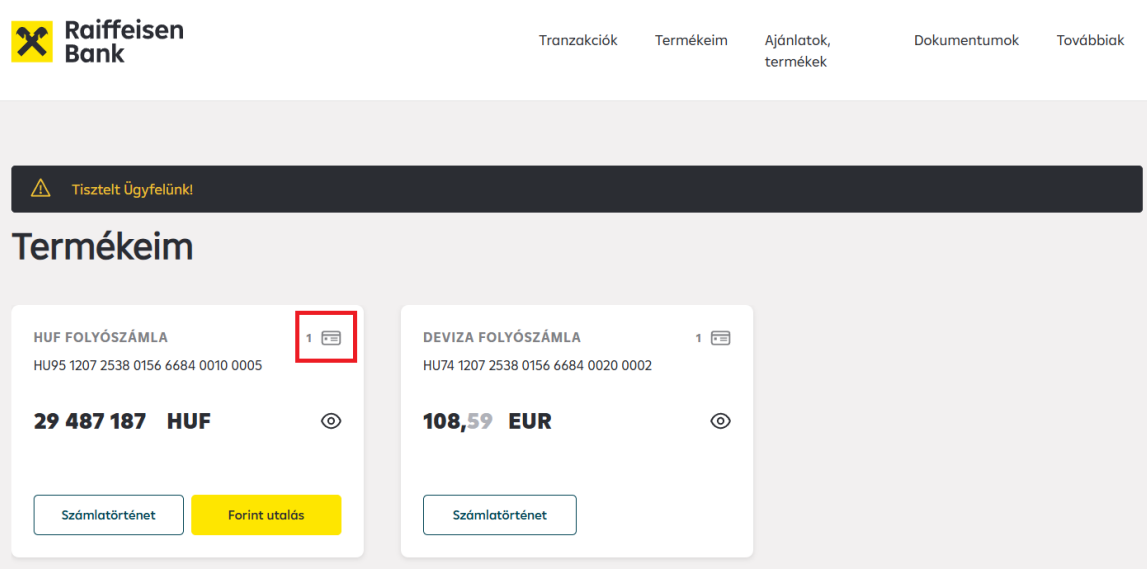

A **Kártyáim** oldalon a kártyák számlák szerinti bontásban jelennek meg.

**Kártyáim** oldal tartalma:

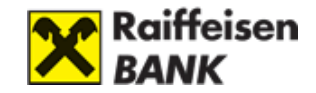

- IBAN számlaszám(ok)
- Kártya, kártyák.

Kártyákon feltüntetett adatok:

- Kártyaszám, amit 7-12. karakterig maszkolunk, elrejtünk.
- Kártyabirtokos neve
- Kártya lejárati dátuma hó/év
- Kártya státusza

Kártya státuszok:

- Aktív
- Inaktív szürke fedést kap
- Felfüggesztett szürke fedést kap
- Blokkolt szürke fedést kap

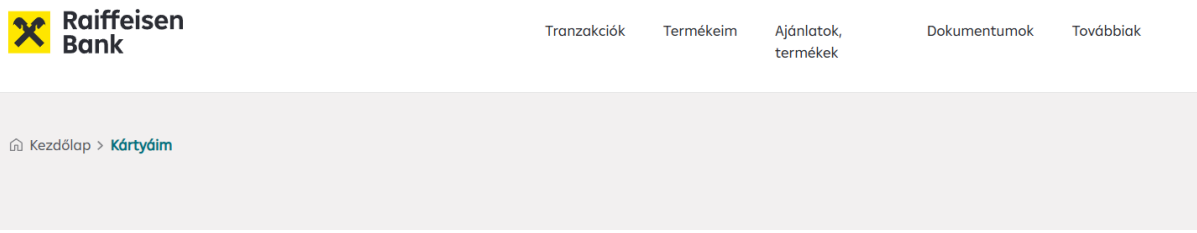

### Kártyáim

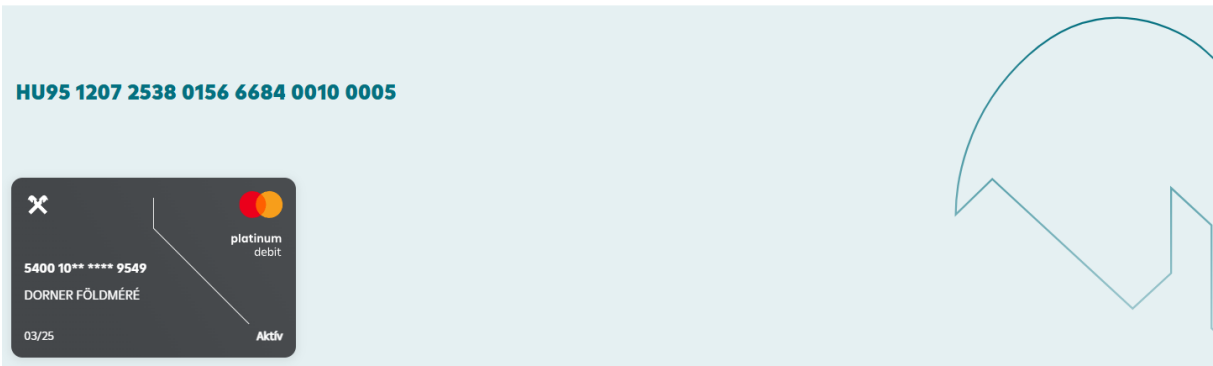

A kártyára kattintva a képernyő jobb oldalán megjelenik a **Kártya részletei** ablak, a következő adatokkal:

- Kártya státusza
- Kártyához tartozó számlaszám
- Kártya képe, a kártyán feltüntetett adatokkal
- Lejárat

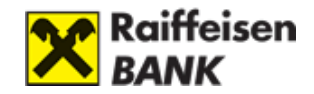

A Kártya részletei alatt megtalálhatóak a **Kártyaműveletek**:

- Kártya felfüggesztése
- Kártya letiltása
- Limitmódosítás
- Internetes vásárlás engedélyezése

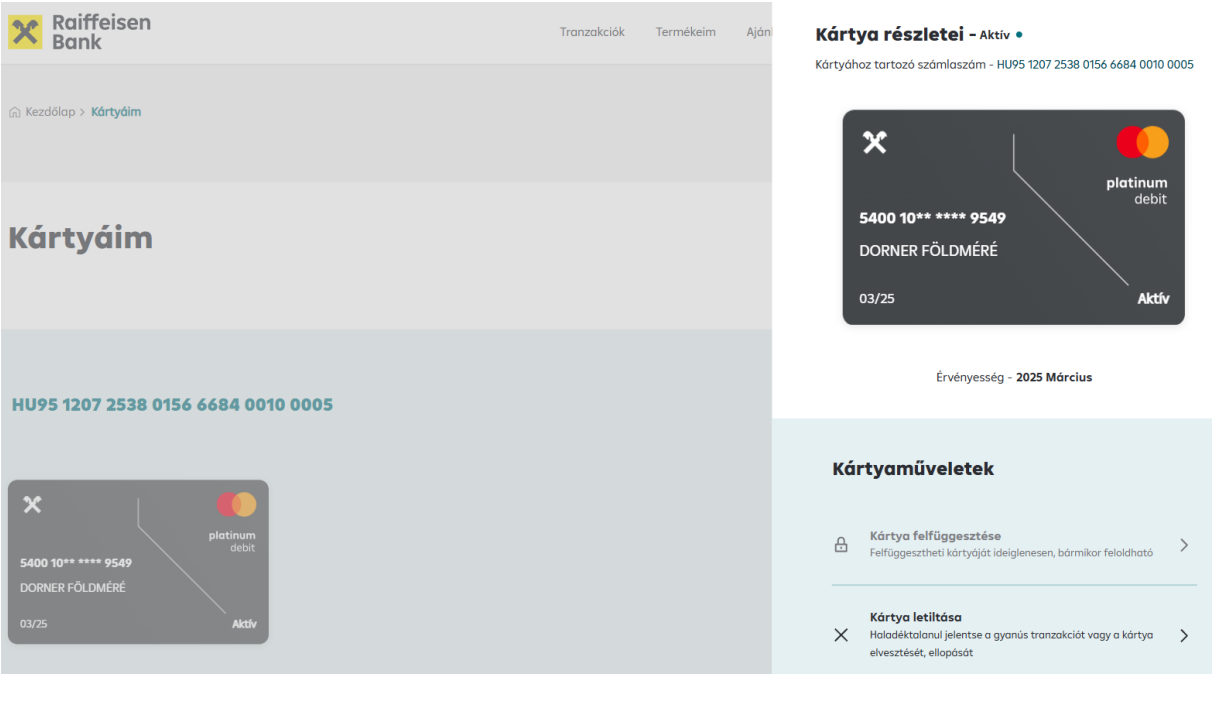

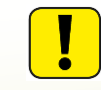

A Kártyaműveletek alatt az aktív funkciókat feketével jelöltük.

Amennyiben a számlacsempe kártya ikonjára kattintva érkezünk a **Kártyáim** oldalra, akkor a kiválasztott számla kiemelésre kerül:

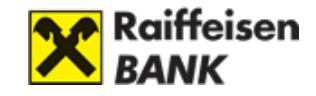

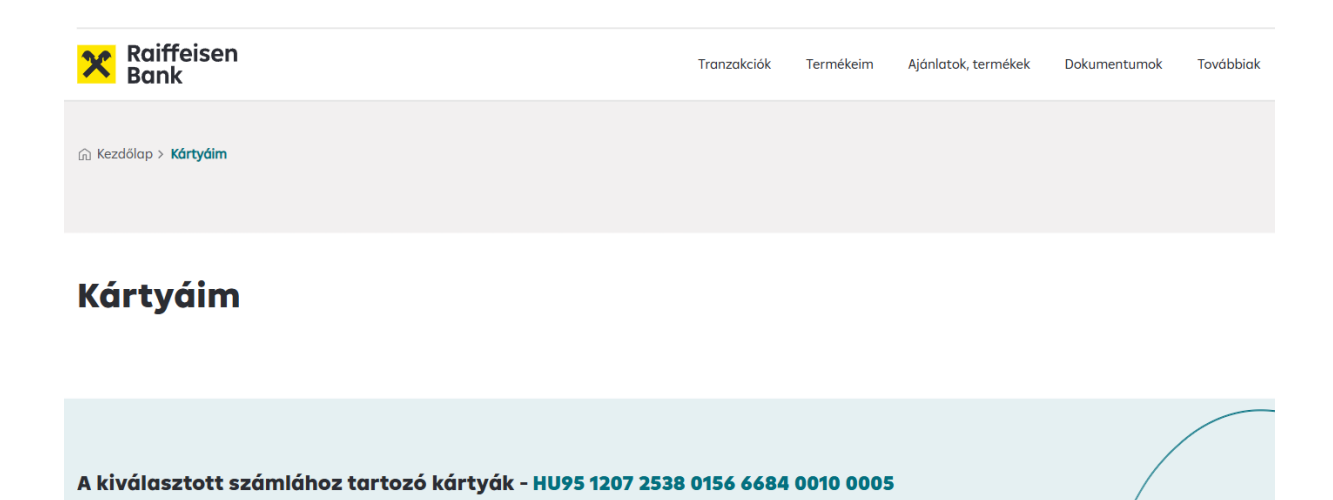

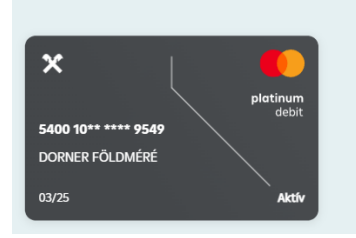

## **2. Limitmódosítás**

A **Kártyaműveletek** között található **Limitmódosítás** funkcióra kattintva lehetősége van állítani a **Napi kézpénzfelvételi limiteket**, illetve a **Napi vásárlási limiteket**.

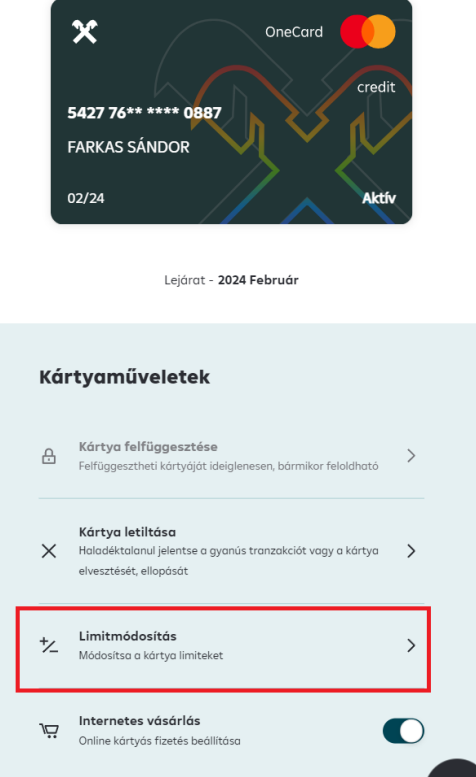

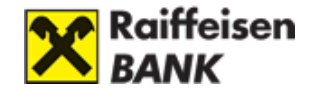

A limitek módosításhoz a két oldalt található **+** és **–** gombok szolgálnak.

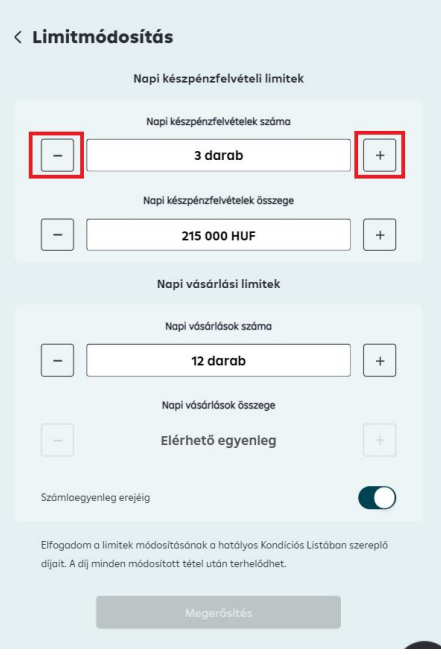

A **Napi vásárlási limitek** esetén a **Számlaegyenleg erejéig** switch-et kikapcsolva kézzel is állíthatja a **Napi vásárlások összegét**.

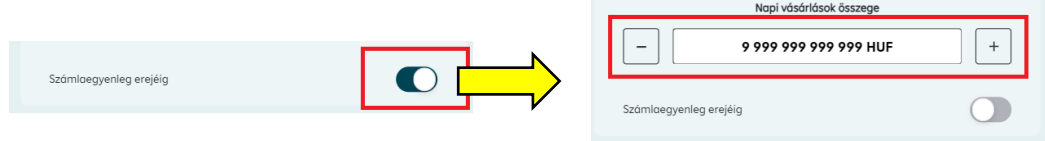

A kívánt Limitmódosítás befejeztével kattintson a **Megerősítés** gombra.

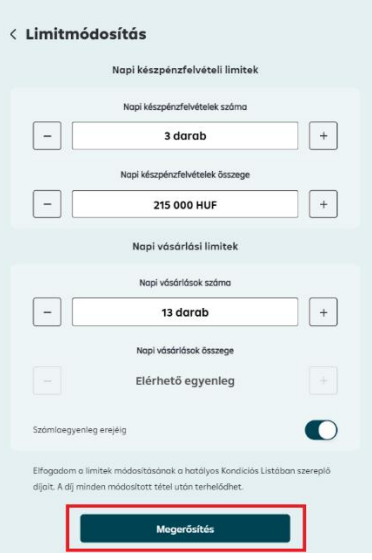

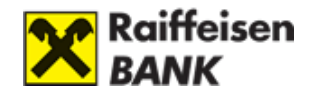

Következő lépésként **írja alá** a módosítást.

Az aláírási módokról bővebben a **[III. fejezetben](#page-149-0)** tájékozódhat.

## **3. Internetes vásárlás engedélyezése**

A **Kártyaműveletek** között található **Internetes vásárlás engedélyezése** funkcióra kattintva lehetősége van ki- illetve bekapcsolni a kártyával való internetes vásárlás lehetőségét.

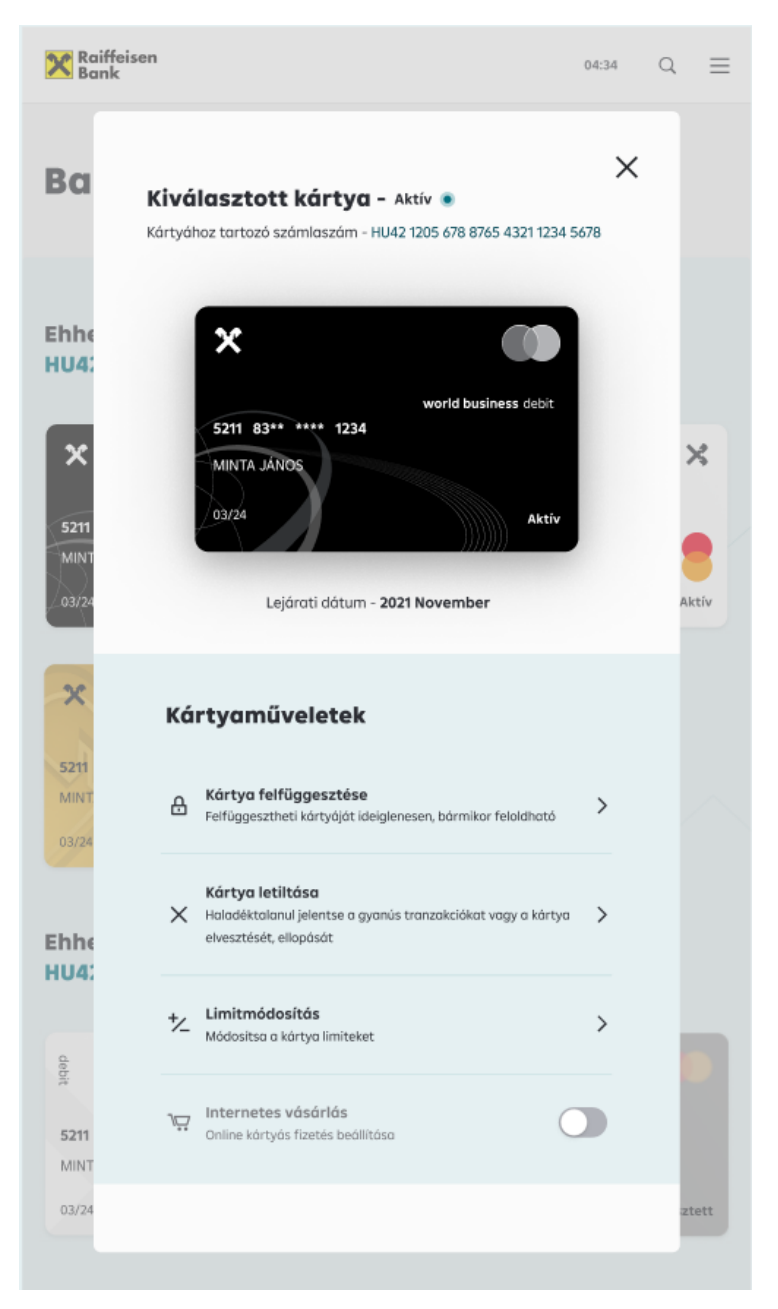

Az internetes vásárlás engedélyezése vagy tiltása a kapcsoló állásának módosításával kezdeményezhető. Mind az engedélyezés, mind a tiltás esetén egy rövid tájékoztató jelenik meg a módosítás következményeiről:

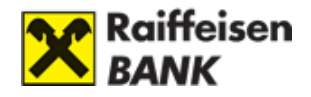

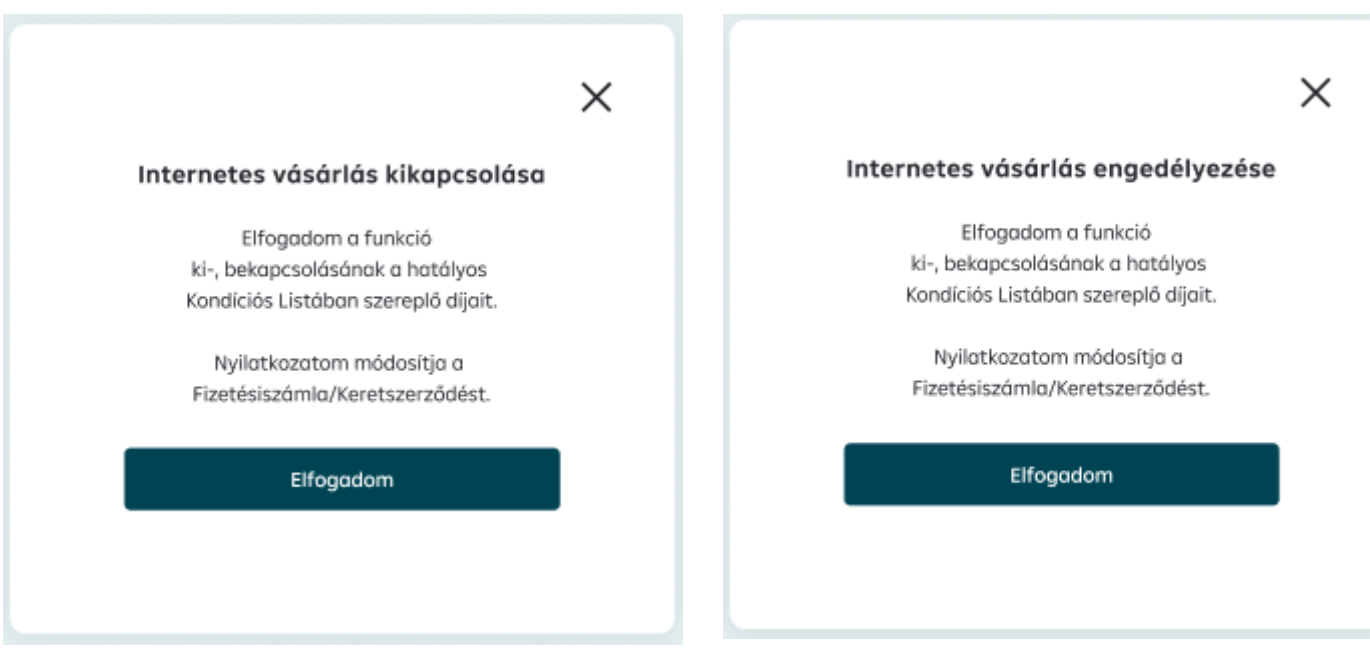

A kívánt módosítás jóváhagyásához kattintson az **Elfogadom** gombra.

Következő lépésként **írja alá** a módosítást. Az aláírási módokról bővebben a **[III. fejezetben](bookmark://_III._Megb%C3%ADz%C3%A1sok_al%C3%A1%C3%ADr%C3%A1sai/)** tájékozódhat.

### **4. PIN2 kód beállítása**

A PIN2 kódról bővebben itt olvashat: **[Internetes kártyás vásárlás erős ügyfélhitelesítéssel](https://www.raiffeisen.hu/maganszemely/elektronikus-szolgaltatas/eros-ugyfelhitelesites)**

A PIN2 alkalmazást a Portál fejlécében található menüből érhetjük el, Termékeim/PIN2 kód:

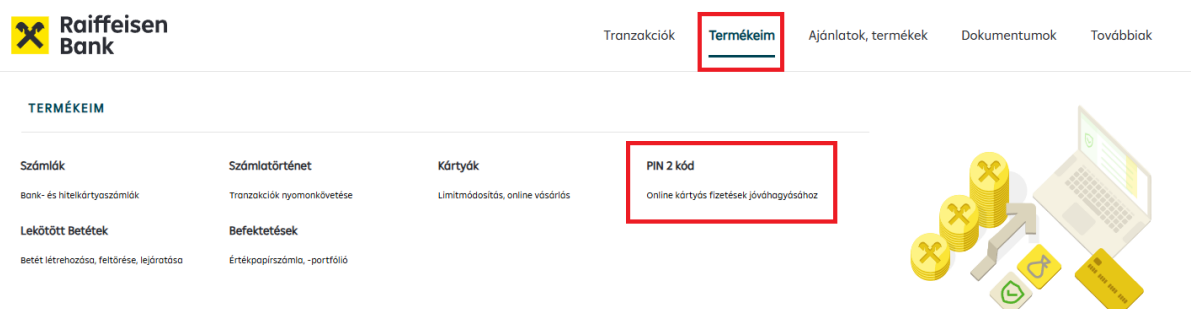

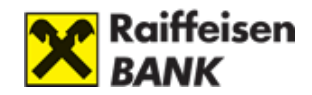

# <span id="page-174-0"></span>**VII. ÁTUTALÁS, DEVIZAVÁLTÁS**

## **1. Forint utalás**

Belföldi forint utalás folyószámláról

- **Meglévő kedvezményezettnek utalás**
- **Új kedvezményezettnek utalás**
- **Forint újraküldés**

Utalás meglévő és új kedvezményezettnek

Új utalás rögzítését több helyen is indíthatja:

- az **Tranzakciók** menüben a **Forint utalás** kiválasztásával
- a **Főoldalon** a Forint bankszámla csempéjén a **Forint utalás** gombra kattintva
- a **Termékeim** menüben a **Számlák** opciót kiválasztva a bankszámla sor végén a **Forint utalás** gombra kattintva

#### Forint átutalás

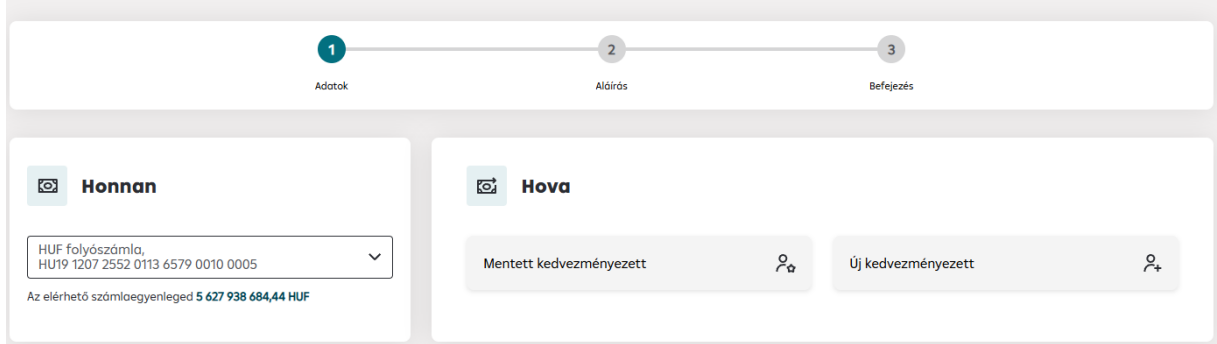

A Honnan mezőben egy lenyíló listából válassza ki, mely számlájáról szeretne utalást indítani.

A Hova szekcióban választhatunk a Korábbi kedvezményezettnek, illetve az Új kedvezményezettnek való utalás rögzítése közül.

#### **Korábbi kedvezményezettnek való utalás**

Amennyiben a **Hova** szekcióban **a Korábbi kedvezményezettre** kattintunk, megjelenik a **- Kinek** szekció is.

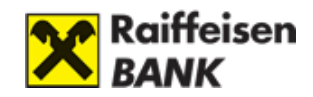

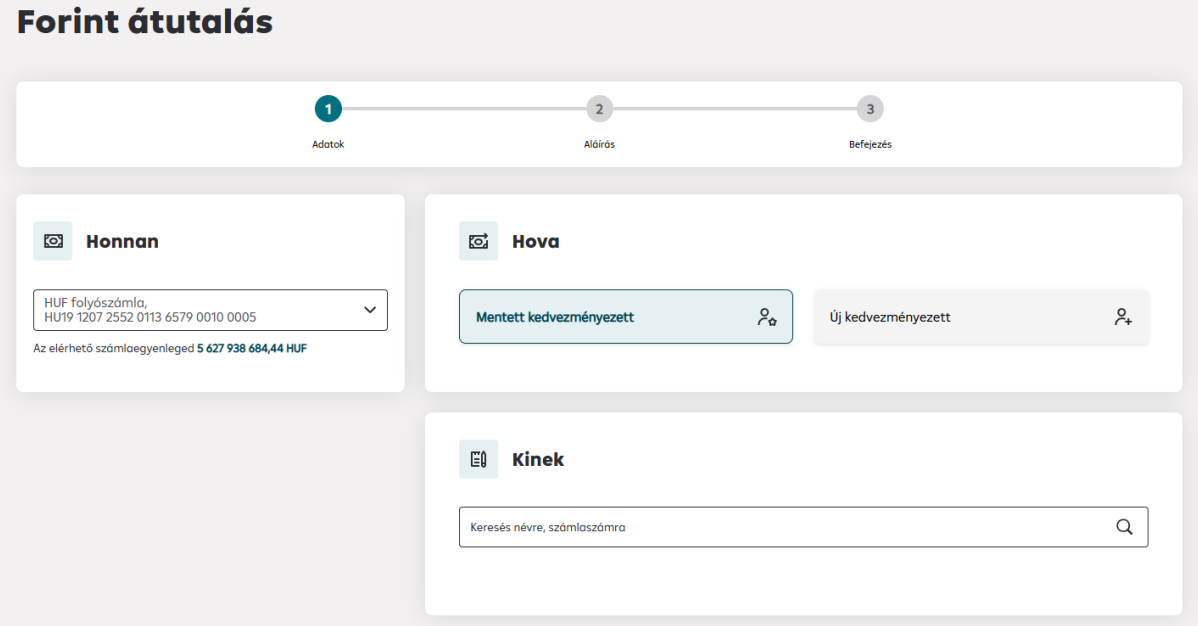

Az itt található **Keresés** mező lenyíló listájában találjuk meg a korábban rögzített kedvezményezetteket.

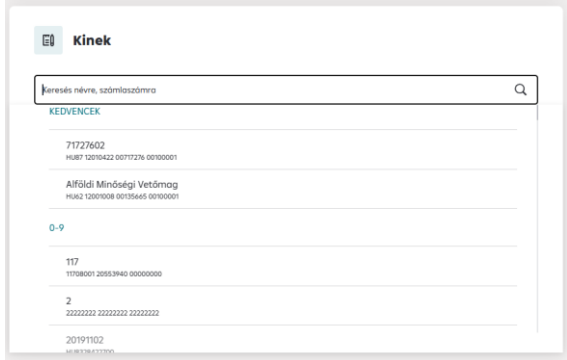

A listából kiválasztott korábbi kedvezményezett adatai betöltödnek.

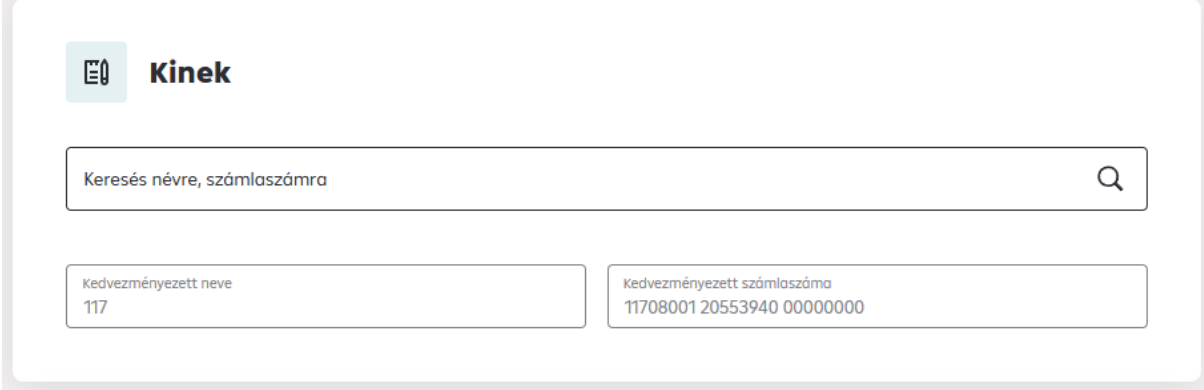

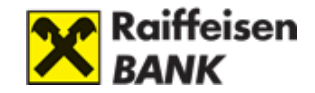

#### **Új kedvezményezettnek való utalás**

Amennyiben a Hova szekcióban az Új kedvezményezettnek való utalást választotta, megjelenik a -Kinek szekció, ahol megadhatja a Kedvezményezett nevét, számlaszámát.

A Kedvezményezett mentése boksz bepipálásával mentheti a Kedvezményezett adatait, ekkor válik aktívvá a Mentési név mező, ahol megadhat egy külön elnevezést a mentéshez, amiből könnyebben felismerheti a kedvezményezettet.

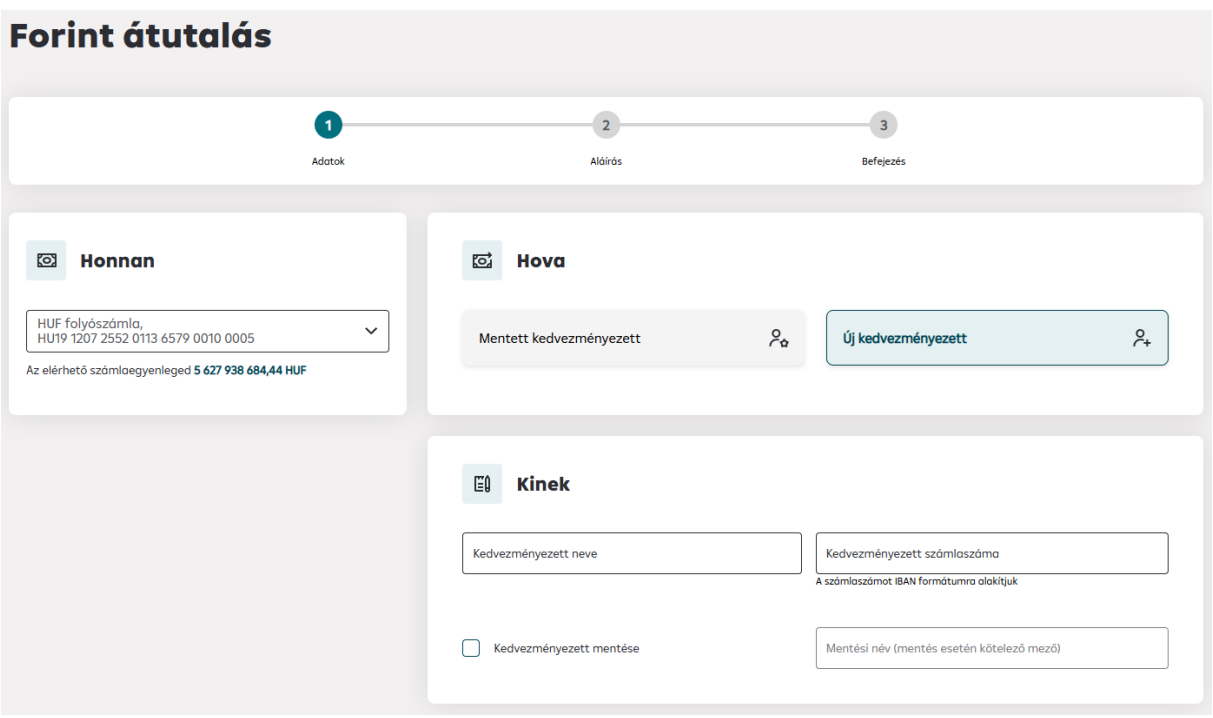

A Kedvezményezett adatok kitöltését követően megjeleik az -Mennyit szekció

Az **-Mennyit** szekcióban tudjuk megadni az **Átutalandó összeget**. (A mező alatt látható az utalás utáni várható egyenleg)

Alaphelyzetben az Azonnali utalás funkció van megjelölve, de lehetőségünk van a checkbox kikapcsolása után másik értéknapot választani.

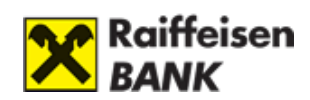

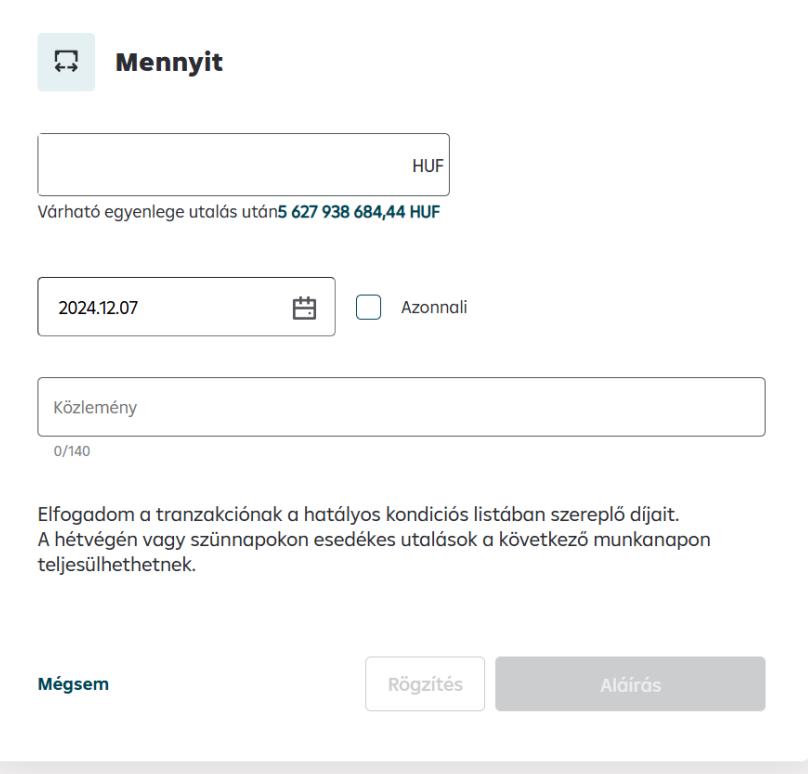

A Mennyit blokk kitöltése után az **Aláírás** gombra kattintva véglegesíthető a tranzakció.

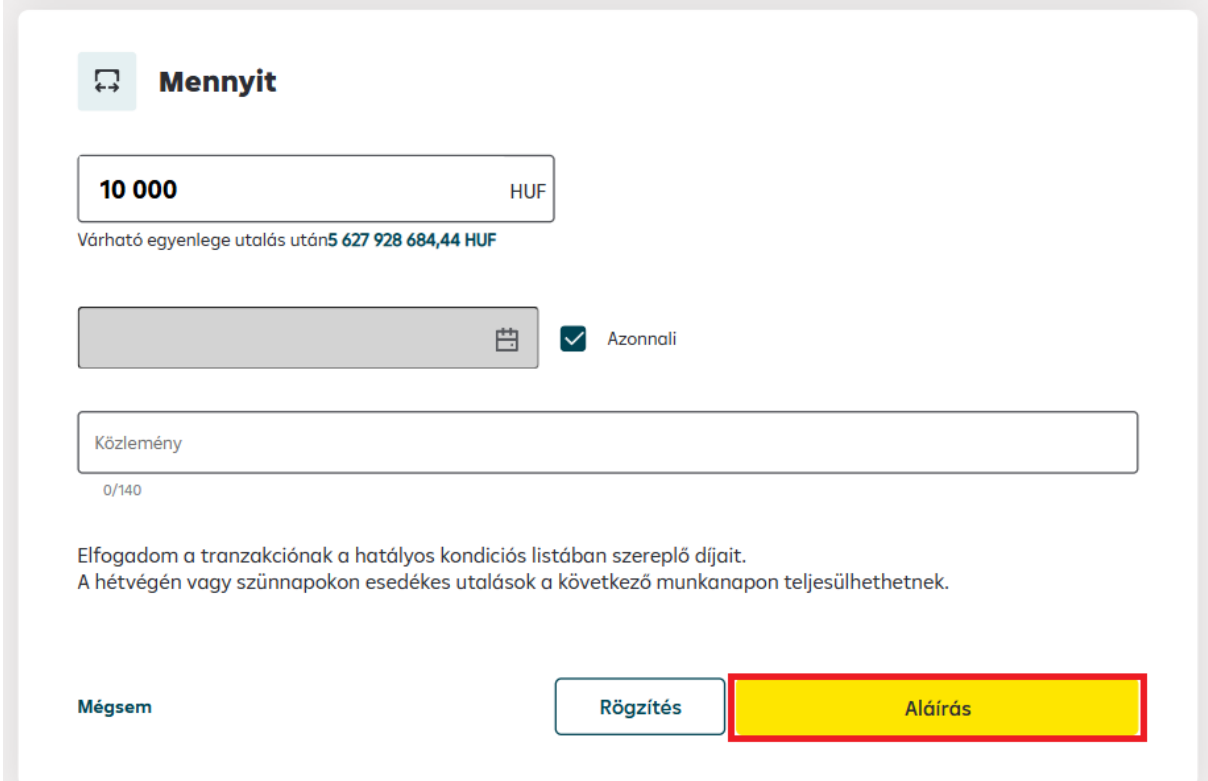

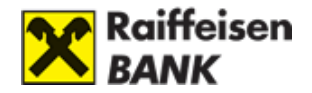

Az Aláírás módszereiről bővebben a **[III. fejezetben](#page-149-0)** tájékozódhat.

A Rögzítés gombra kattintva a tranzakció az Aláírásra váró tételek közé kerül, ahol a rögzítést követő 30 napon belül bármikor aláírható.

Egy tranzakció rögzítését követően rögzíthet újabb tranzakciót, átléphet az Aláírásra váró tételekhez és onnan aláírhatja már rögzített tranzakcióit, vagy az X-re kattintva visszaléphet a Főoldalra.

### **Átvezetés**

Saját számlák közötti utaláshoz kattintson a Tranzakciók menüpont Átvezetés almenüjére.

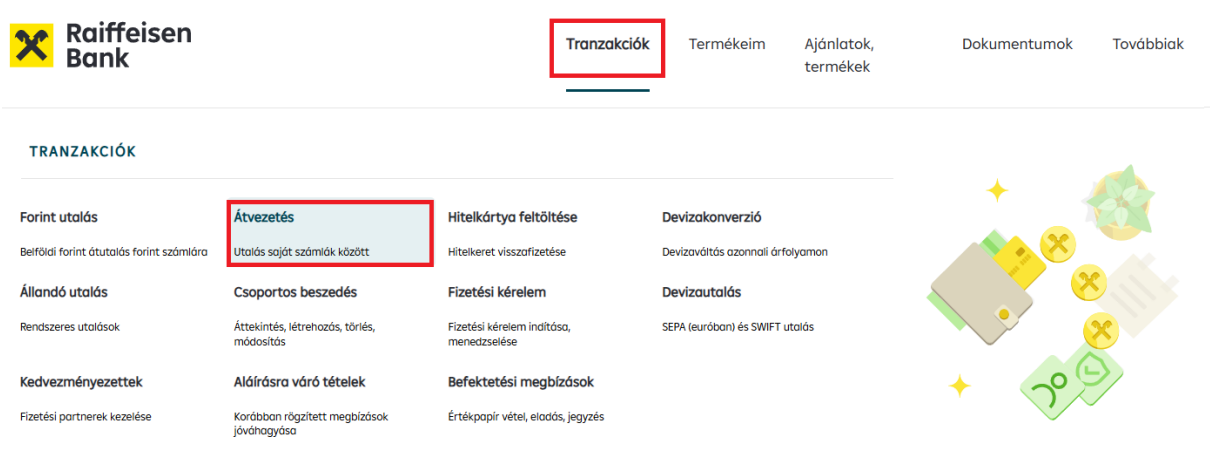

A Honnan mezőben egy lenyíló listából válassza ki, mely számlájáról szeretne utalást indítani.

A Hova szekcióban választhatunk egy célszámlát a saját HUF devizájú számláink közül, amelyre szeretnénk az összeget utalni. Ennek kitöltése után a **-Mennyit** szekcióban tudjuk megadni az **Átutalandó összeget**. (A mező alatt látható az utalás utáni várható egyenleg.)

Alaphelyzetben az Azonnali utalás funkció van megjelölve, de lehetőségünk van a checkbox kikapcsolása után másik értéknapot választani.

A Mennyit blokk kitöltése után az **Aláírás** gombra kattintva véglegesíthető a tranzakció, vagy **Rögzítés** gombra kattintva elmenthető az Aláírásra váró tételek közé, ahol a rögzítést követő 30 napon belül bármikor aláírható.

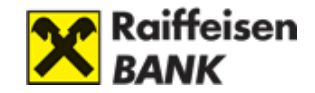

### **Forint újraküldés**

1. Tranzakció újraküldéshez kattintson a Termékeim menüben található Számlatörténet gombra.

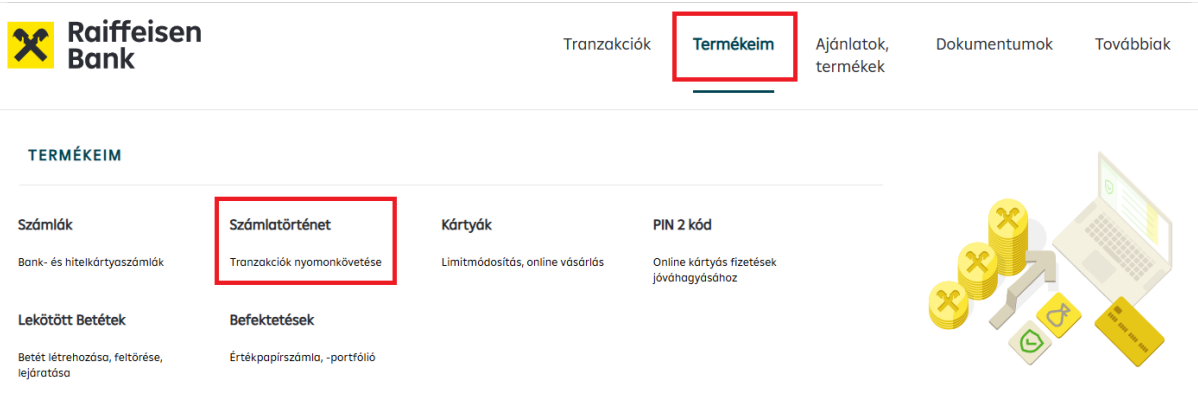

2. A Számlatörténetben a Könyvelt tételek szekció alatt adott tranzakcióknál a Részletek gombra kattintva megjelennek a tranzakció részletei, illetve az Újraküldés gomb.

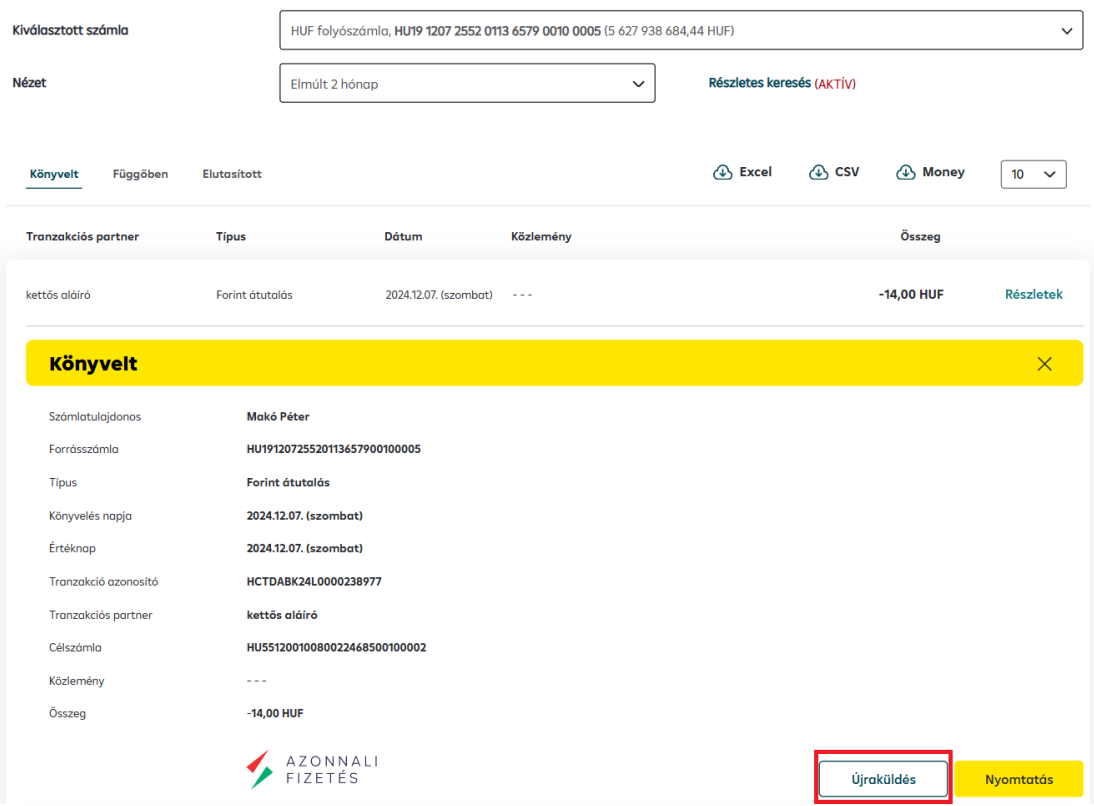
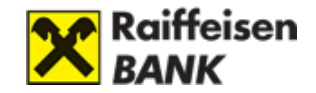

3. Az Újraküldés gombra kattintva navigálunk át a Forint átutalás oldalra, ahol az előzőleg kiválasztott tranzakció adatai előtöltésre kerülnek.

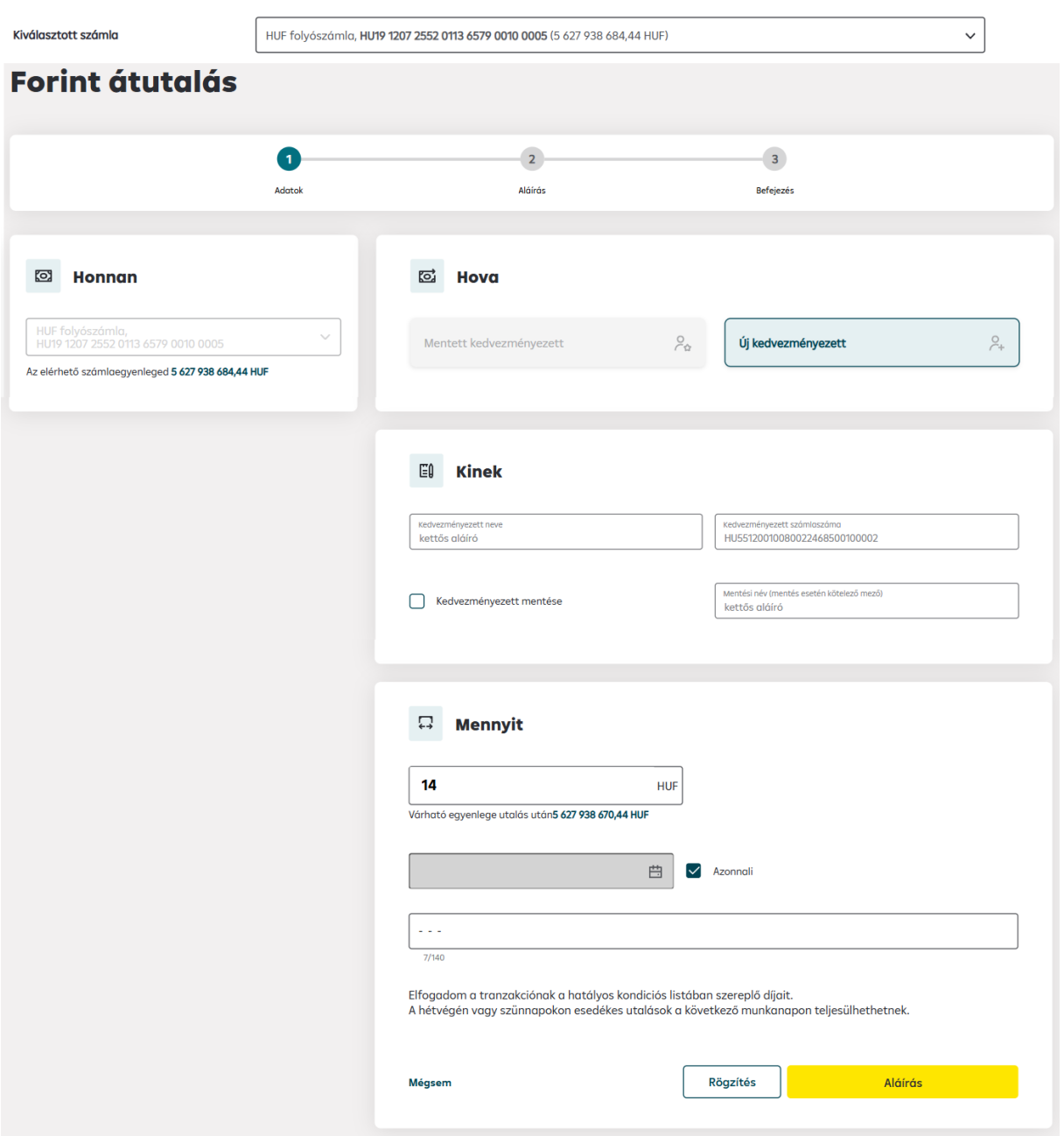

A **Honnan** szekcióban láthatjuk az adott **számlát**, amiről a tranzakció történni fog, illetve az **elérhető számlaegyenleget**.

A **Hova** szekcióban a **Korábbi kedvezményezett** jelölését látjuk, a **Kinek** alatt pedig a hozzá tartozó adatokat.

A**Mennyit** szekcióban látjuk az **Átutalandó összeget**, ami megegyezik a Számlatörténetben kiválasztott tranzakció összegével. Ezt az összeget lehetőségünk van módosítani. (A mező alatt látjuk az **utalás utáni elérhető egyenleget**)

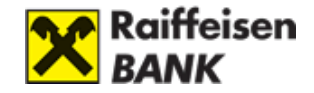

Alaphelyzetben az Azonnali utalás funkció van megjelölve, de lehetőségünk van a checkbox kikapcsolása után másik értéknapot választani.

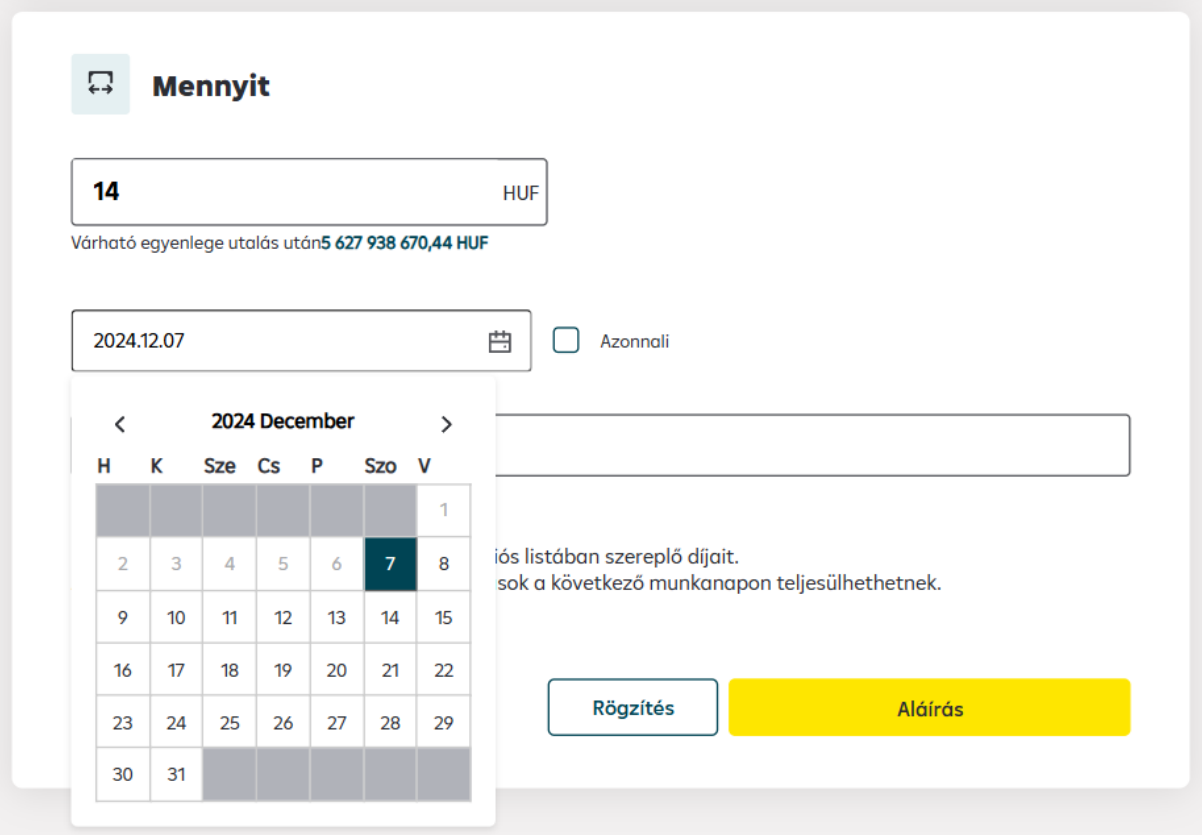

A Mennyit blokk kitöltése után az **Aláírás** gombra kattintva tudjuk véglegesíteni a tranzakciót.

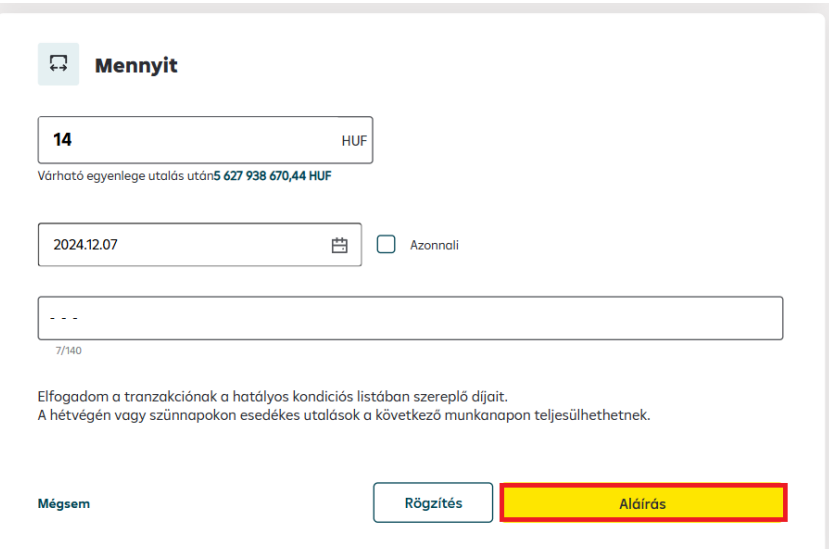

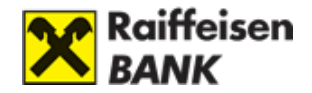

Az Aláírás módszereiről bővebben a **[III. fejezetben](#page-149-0)** tájékozódhat.

A Rögzítés gombra kattintva a tranzakció az Aláírásra váró tételek közé kerül, ahol a rögzítést követő 30 napon belül bármikor aláírható.

Egy tranzakció rögzítését követően rögzíthet újabb tranzakciót, átléphet az Aláírásra váró tételekhez és onnan aláírhatja már rögzített tranzakcióit, vagy az X-re kattintva visszaléphet a Főoldalra.

## **2. Aláírásra váró tételek**

Korábban megadott, de még nem jóváhagyott megbízásait az **Tranzakciók** menü **Aláírásra váró tételek** opciójában tekintheti meg.

A funkció jelenleg kizárólag az önálló aláírási joggal rendelkező ügyfeleknek elérhető!

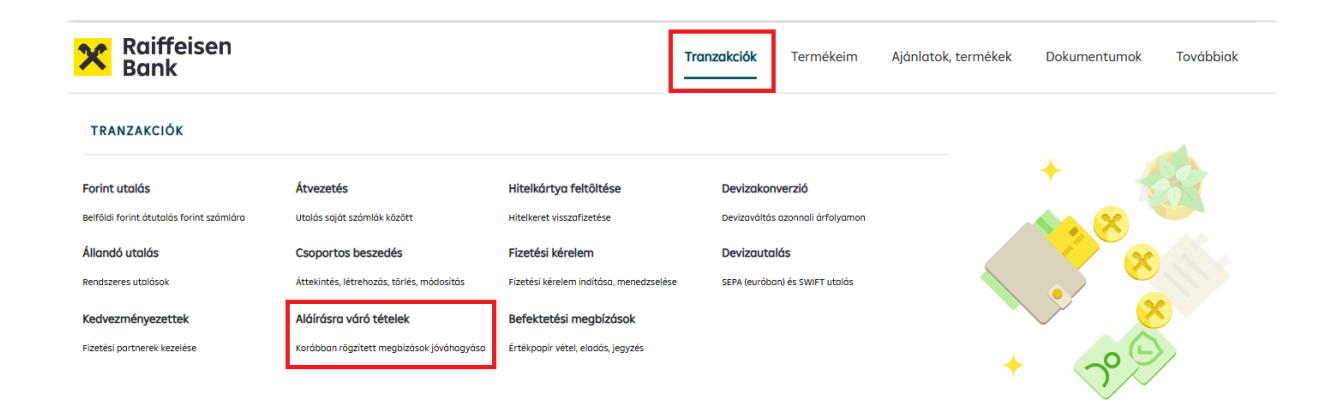

### **Számlás megbízások**

A Számlás megbízások fülre kattintva tekintheti meg az alábbi típusba tartozó, aláírásra váró megbízásait:

- Forint átutalások
- Deviza átutalások
- Saját számlás átvezetések
- Csoportos beszedési megbízások
- Állandó átutalási megbízások
- Betéti megbízások
- Fizetési kérelmek

Az aláírni kívánt tranzakció sorának végén található Aláírom gombra kattintva van lehetősége jóváhagyni a megbízást.

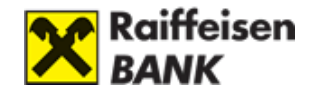

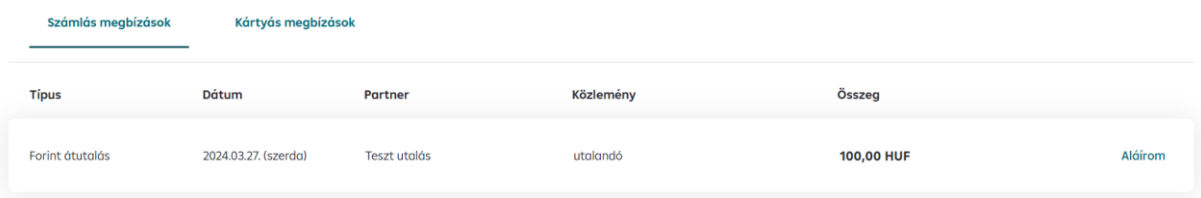

Mobilkészüléken a tranzakcióra kattintva érhető el az Aláírom gomb.

Az Aláírás módszereiről bővebben a **[III. fejezetben](#page-149-0)** tájékozódhat.

#### **Kártyás megbízások**

A Kártyás megbízások fülre kattintva tekintheti meg a bank- és hitelkártyákhoz tartozó aláírásra váró megbízásait.

A tranzakció sorára kattintva egy lenyíló ablakban megtekintheti a megbízás részleteit.

A tranzakciós sorában vagy a lenyíló részletek ablak alján lévő Aláírom gombra kattintva hagyhatja jóvá a tranzakciót.

Mobilkészüléken a tranzakcióra kattintva a részletek ablakban érhető el az Aláírom gomb.

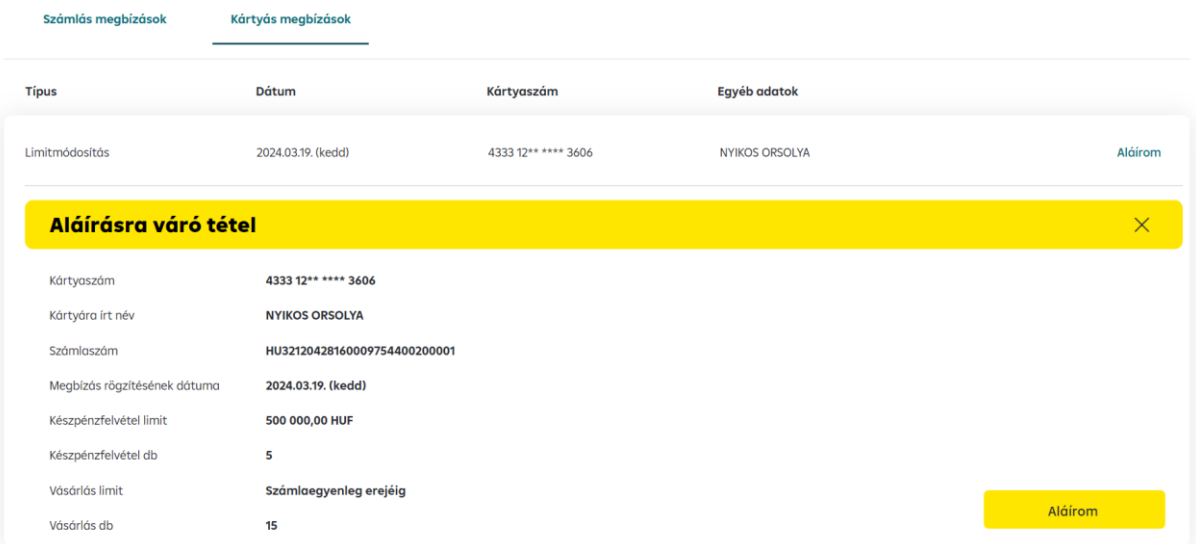

Az Aláírás módszereiről bővebben a **[III. fejezetben](#page-149-0)** tájékozódhat.

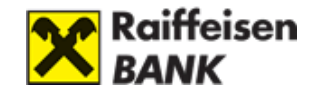

## **3. Devizakonverzió**

A "Tranzakciók / Devizakonverzió" menüpontra kattintva érhető el az R-Flex kereskedési felület vállalati ügyfeleknek.

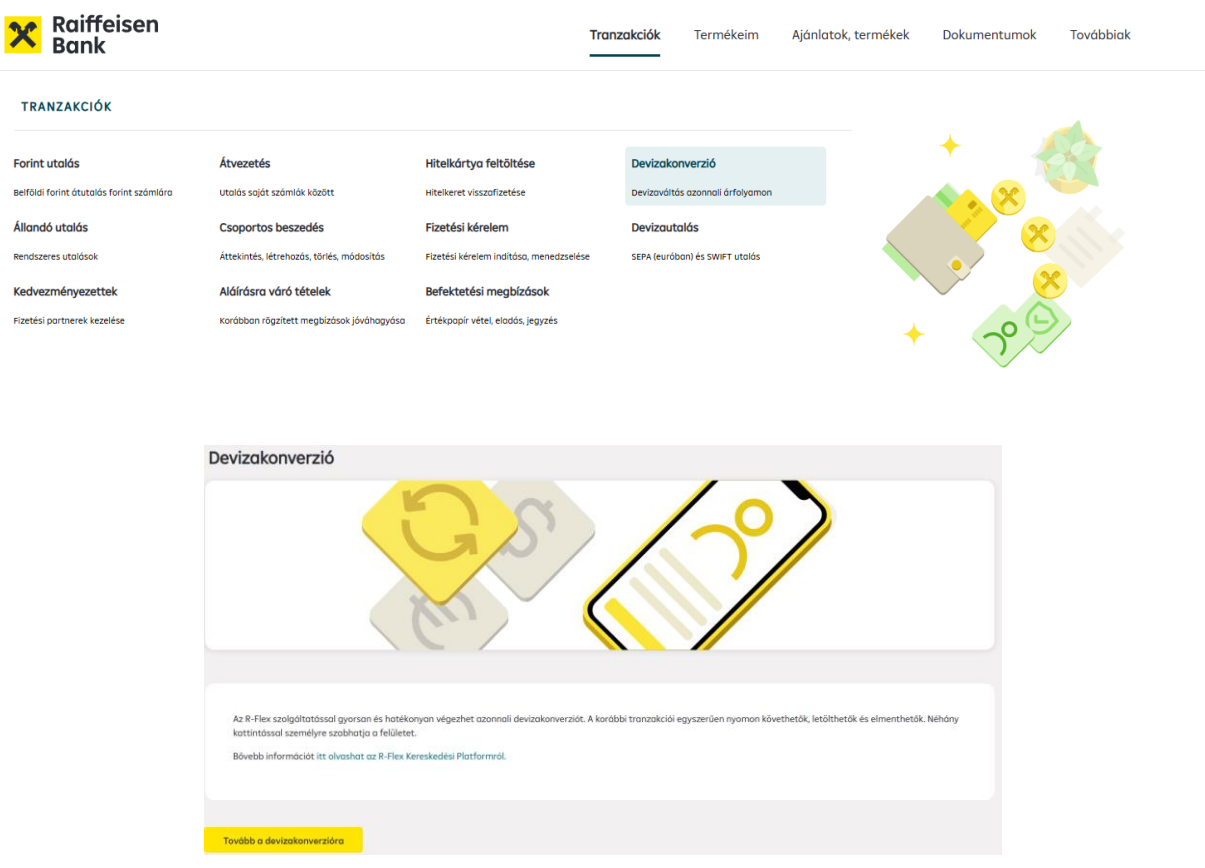

A gomb megnyomását követően automatikusan átirányítjuk az új felületre.

#### **Az első alkalommal az átirányítás hosszabb időt vehet (pár másodperc) igénybe. Kérjük, hogy ne frissítse az oldalt, hanem várja meg a következő képernyő megjelenését!**

A myRaiffeisen Portál magánszemély ügyfeleinket a már megszokott Direktnetes 'Devizaváltás azonnali árfolyamon' felületre irányítja tovább.

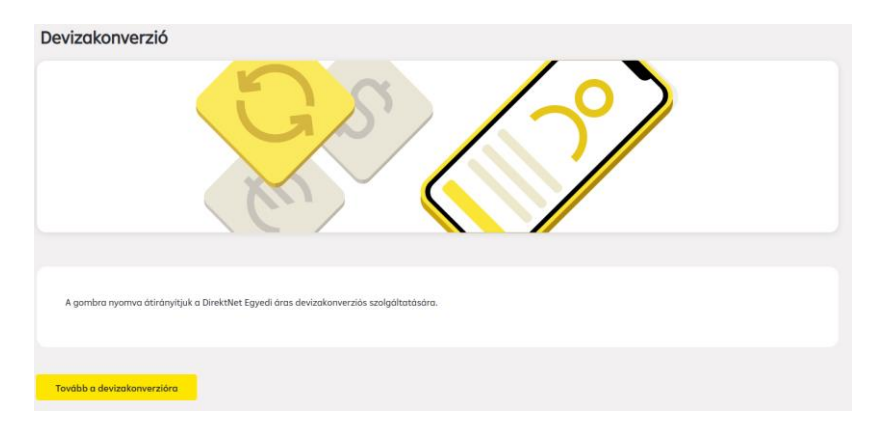

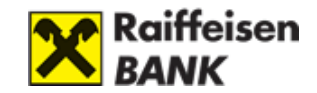

# **VIII. BEÁLLÍTÁSOK**

## **1. Jelszó módosítás**

Ţ

Kattintson a **Továbbiak** menüpont alatt a **Jelszómódosítás** alcímre.

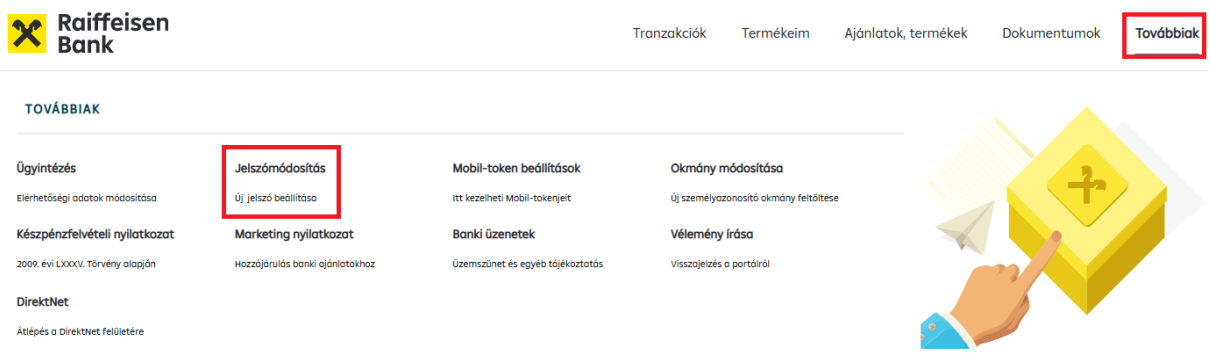

Adja meg régi Jelszavát, majd kétszer a kívánt új Jelszót. Ha készen van, kattintson a Mentés gombra.

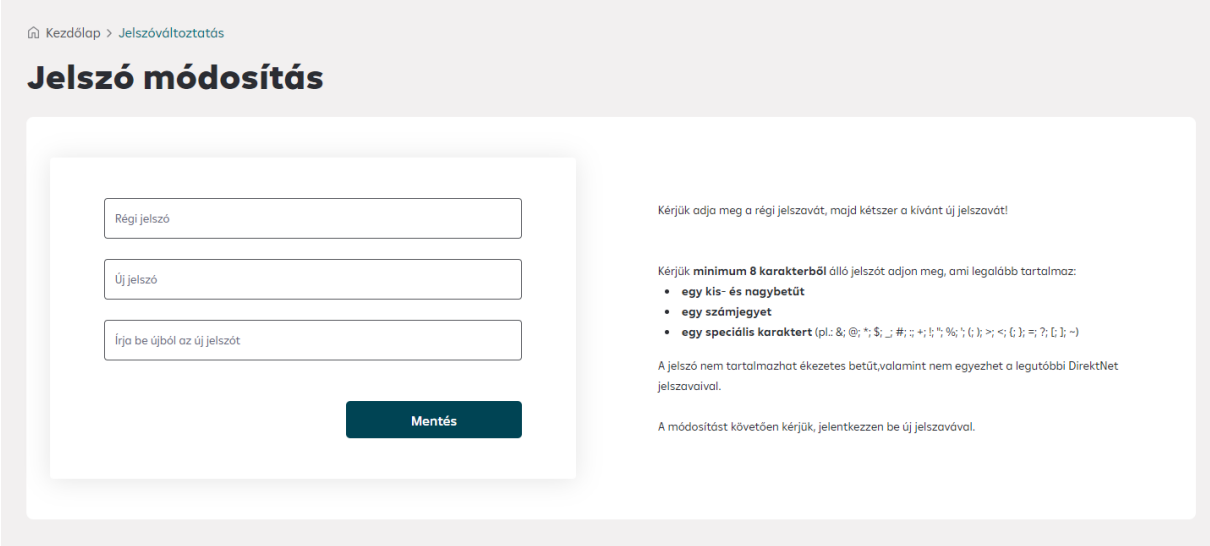

**Minimum nyolc karaktert, legalább egy kis- és nagybetűt és egy számjegyet tartalmazó** jelszót válasszon (pl. Zb41@kxk), amely **lehetőség szerint** tartalmaz **speciális karaktert is** (pl. &;  $\textcircled{e}$ ;  $\ast$ ;  $\textcircled{f}$ ;  $\div$ ;  $\div$ ;  $\textcircled{f}$ ;  $\div$ ;  $\textcircled{f}$ ;  $\div$ ;  $\textcircled{f}$ ;  $\div$ ;  $\textcircled{f}$ ;  $\textcircled{f}$ ;  $\textcircled{f}$ ;  $\textcircled{f}$ ;  $\div$ ,  $\textcircled{f}$ 

A jelszó nem tartalmazhat ékezetes betűt, valamint a legutóbb használt 12 jelszó nem adható meg újra. A jelszó maximum harminckét karaktert tartalmazhat.

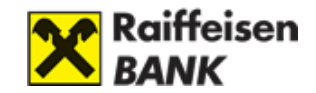

## **2. Készpénzfelvételi nyilatkozat**

Kattintson a Továbbiak menüpont alatt a Készpénfelvételi nyilatkozat almenüre.

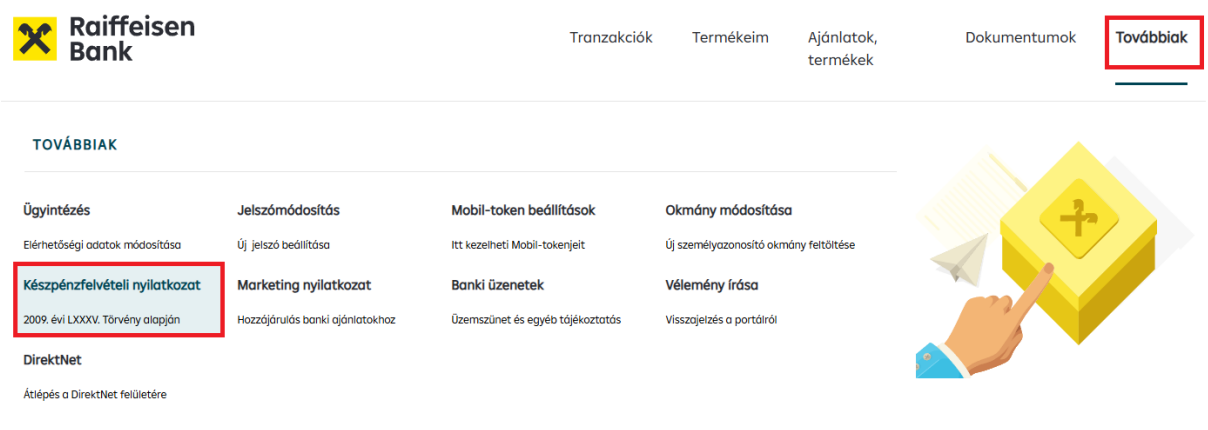

A funkció minden 16. életévét betöltött, magánszemély számlatulajdonos ügyfélnek elérhető.

Az oldalon megtekintheti, hogy adott bankszámlájára vonatkozóan nyilatkozott-e már az ingyenes készpénzfelvételről vagy sem. Nyilatkozattételhez, illetve annak lemondásához átirányítjuk Önt a DirektNet Ingyenes Készpénzfelvételi Nyilatkozat menüpontjába.

## **3. Marketing nyilatkozat**

Kattintson a Továbbiak menüpont alatt a Marketing nyilatkozat almenüre.

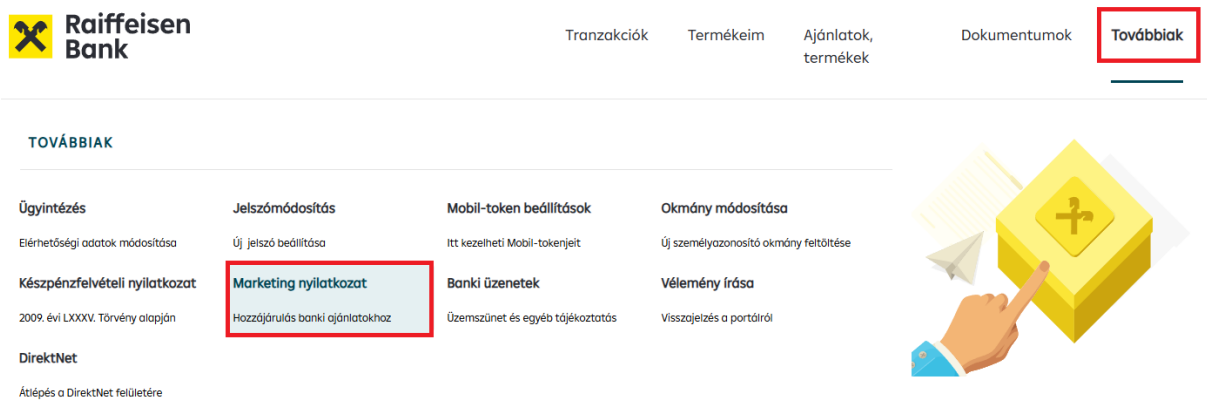

A funkció minden 18. életévét betöltött, lakossági számlatulajdonos ügyfélnek elérhető.

Az oldalon megtekintheti, hogy mely csatornákra engedélyezte a Bank általi, marketing célú megkeresést. A megkeresés engélyezését a csatorna melletti kapcsoló zöld (bekapcsolt), míg a tiltást a kapcsoló szürke (kikapcsolt) állapota jelzi.

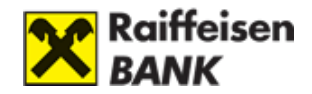

Nyilatkozni az alábbi megkeresési csatornákra lehet:

- Levél
- SMS
- E-mail
- Egyéb elektronikus csatorna
- Telefon

A változásokat a Mentés gombbal hagyhatja jóvá.